# **Paramètres de l'imprimante**

Vous pouvez modifier la plupart des paramètres de l'imprimante à partir de votre logiciel ou de votre elimpression. Si votre imprimante est connectée au<br>réseau, vous pouvez modifier les paramètres à l'aide de l'Dell Printe l'adresse IP de votre imprimante dans le navigateur Web. Pour connaître l'adresse IP de votre imprimante, imprimez une page des paramètres de l'imprimante (reportez-vous à " [Impression d'une page des paramètres de l'imprimante](#page-0-0) ").

Les paramètres que vous modifiez à partir du logiciel ou du pilote d'impression s'appliquent uniquement au travail que vous êtes sur le point d'envoyer à l'imprimante.

Les modifications apportées aux paramètres de l'imprimante à partir d'un logiciel annulent les modifications apportées à partir du panneau de commande de l'imprimante.

Si vous ne parvenez pas à modifier un paramètre à partir de votre logiciel, utilisez le panneau de commande de l'imprimante ou l'**Dell Printer Configuration**  Web Tool. Si vous modifiez un paramètre de l'imprimante à partir du panneau de commande de l'imprimante ou de l'Dell Printer Configuration Web Tool, le<br>paramètre modifié devient le paramètre utilisateur par défaut.

# <span id="page-0-0"></span>**Impression d'une page des paramètres de l'imprimante**

La page des paramètres de l'imprimante répertorie toutes les options que vous avez achetées ou installées. Si une fonction ou une option ne figure pas dans la liste, vous devez vérifier votre installation.

- 1. Appuyez sur **Menu**.
- 2. Appuyez sur  $\blacktriangledown$  jusqu'à ce que Configurer s'affiche et appuyez ensuite sur  $\blacktriangleright$  ou sur  $\blacktriangleleft$
- 3. Appuyez sur  $\blacktriangledown$  jusqu'à ce que Rapports s'affiche et appuyez ensuite sur  $\blacktriangleright$  ou sur  $\blacktriangleleft$
- 4. Réglages Imp. s'affiche. Appuyez sur  $\blacklozenge$ . La page des paramètres de l'imprimante s'imprime.
- 5. Vérifiez que les options que vous avez installées sont correctement répertoriées dans la liste **Options de l'imprimante**.
- 6. Si l'une des options que vous installées ne figure pas dans la liste, éteignez l'imprimante, débranchez le cordon d'alimentation et réinstallez l'option.
- 7. Vérifiez que la quantité de mémoire installée est correctement répertoriée sous **Général**.

# **Modification des paramètres de l'imprimante à l'aide du panneau de commande**

Vous pouvez sélectionner des option de menu et les valeurs correspondantes à partir du panneau de commande.

Lorsque vous affichez les menus de l'imprimante sur le panneau de commande pour la première fois, un astérisque (\*) s'affiche à côté de certaines valeurs dans les menus.

Cet astérisque indique un paramètre de menu par défaut. Ces paramètres sont les paramètres originaux de l'imprimante (les paramètres par défaut peuvent varier selon les pays).

Lorsque vous sélectionnez un nouveau paramètre à partir du panneau de commande, un astérisque s'affiche à côté du paramètre afin d'indiquer qu'il s'agit d'un paramètre de menu par défaut de l'utilisateur.

Ces paramètres restent activés jusqu'à ce que vous sélectionniez de nouveaux paramètres ou que vous restauriez les paramètres par défaut.

Pour sélectionner la nouvelle valeur d'un paramètre :

- 1. Appuyez sur **Menu**.
- 2. Appuyez sur  $\blacktriangledown$   $\blacktriangle$  jusqu'à ce que le menu souhaité s'affiche et appuyez ensuite sur  $\blacktriangleright$  ou sur  $\blacktriangleleft$ .
- 3. Appuyez sur  $\blacktriangledown$   $\blacktriangle$  jusqu'à ce que le menu ou l'option de menu souhaité s'affiche et appuyez sur  $\blacktriangleright$  ou sur  $\blacktriangleleft$ 
	- l Si l'élément sélectionné est un menu, il s'ouvre et le premier paramètre de l'imprimante s'affiche.
	- l Si l'élément sélectionné est un option de menu, le paramètre de menu par défaut de l'option de menu s'affiche (le paramètre de menu par défaut de l'utilisateur est signalé par un astérisque (\*)).

Tous les option de menu disposent d'une liste de valeurs. La valeur peut être :

- l une phrase ou un mot qui décrit le paramètre,
- l une valeur numérique qui peut être modifiée,
- l un paramètre Marche ou Arrêt.
- 1 Appuyez simultanément sur  $\blacktriangledown$  . Cette opération permet de rétablir les paramètres de menu par défaut.
- l Appuyez sur  $\blacktriangledown$  **A** afin de faire défiler l'écran jusqu'à ce que la valeur souhaitée s'affiche.
- 1 Appuyez sur  $\blacktriangleleft$ . Cette opération permet d'activer la valeur du paramètre, signalée par un astérisque (\*).
- l Appuyez sur **Cancel** ou sur pour retourner au menu précédent. Si vous souhaitez procéder au paramétrage d'autres éléments, sélectionnez le menu souhaité. Si vous ne souhaitez pas poursuivre le paramétrage des valeurs, appuyez sur **Cancel**.

Les paramètres de menu par défaut de l'utilisateur restent valides jusqu'à ce que vous enregistriez de nouveaux paramètres ou que vous restauriez les<br>paramètres d'usine. Les paramètres que vous sélectionnez à partir du log

**REMARQUE :** Les paramètres que vous sélectionnez à partir de votre logiciel peuvent annuler les paramètres que vous sélectionnez à partir du panneau de commande.

# **Modification des paramètres de l'imprimante à l'aide de l'Dell Printer Configuration Web Tool**

Si votre imprimante est connectée au réseau, vous pouvez modifier les paramètres du panneau de commande à partir de votre navigateur Web. Si vous êtes un administrateur réseau, vous pouvez copier les paramètres d'une imprimante vers une ou vers toutes les imprimantes du réseau.

Saisissez l'adresse IP de votre imprimante réseau dans le navigateur Web. Sélectionnez l'option **Réglages imp.** dans la liste des rubriques et sélectionnez<br>ensuite les paramètres de l'imprimante que vous souhaitez modifier

Pour copier les paramètres de votre imprimante vers une autre imprimante du réseau, sélectionnez l'option **Copier les réglages de l'imprimante** dans la liste des rubriques et saisissez ensuite l'adresse IP de l'autre imprimante

Si vous ne connaissez pas l'adresse IP de votre imprimante, elle figure sur la page des paramètres de l'imprimante. Pour imprimer une page des paramètres de l'imprimante :

- 1. Appuyez sur **Menu**.
- 2. Appuyez sur  $\blacktriangledown$  jusqu'à ce que  $\text{configurer}}$  s'affiche et appuyez ensuite sur  $\blacktriangleright$  ou sur  $\blacktriangleleft$
- 3. Appuyez sur  $\blacktriangledown$  jusqu'à ce que Rapports s'affiche et appuyez ensuite sur  $\blacktriangleright$  ou sur  $\blacktriangleleft$
- 4. Réglages Imp. s'affiche. Appuyez sur  $\blacklozenge$ . La page des paramètres de l'imprimante s'imprime.

# **Initialisation de la mémoire vive non volatile**

Vous pouvez restaurer les paramètres de menu par défaut d'origine en initialisant la mémoire vive non volatile.

- 1. Appuyez sur **Menu**.
- 2. Appuyez sur  $\blacktriangledown$  jusqu'à ce que Configurer s'affiche et appuyez ensuite sur  $\blacktriangleright$  ou sur  $\blacktriangleleft$
- 3. Appuyez sur  $\blacktriangledown$  jusqu'à ce que Entretien s'affiche et appuyez ensuite sur  $\blacktriangleright$  ou sur  $\blacktriangleleft$
- 4. Appuyez sur  $\blacktriangledown$  jusqu'à ce que Init NVRAM s'affiche et appuyez ensuite sur  $\blacktriangleright$  ou sur  $\blacktriangleleft$
- 5. Le message Init NVRAM Etes-vous sûr? S'affiche sur le panneau de commande. Appuyez sur
- 6. Eteignez et rallumez l'imprimante.

# **Supprimer NVRAM des réglages du réseau**

Vous pouvez initialiser l'adresse IP en supprimant NVRAM des réglages réseau.

- 1. Appuyez sur **Menu**.
- 2. Appuyez sur  $\blacktriangledown$  jusqu'à ce que Configurer s'affiche et appuyez ensuite sur  $\blacktriangleright$  ou sur  $\blacktriangleleft$ .
- 3. Appuyez sur  $\blacktriangledown$  jusqu'à ce que Réseau s'affiche et appuyez ensuite sur  $\blacktriangleright$  ou sur  $\blacklozenge$ .
- 4. Appuyez sur  $\blacktriangledown$  jusqu'à ce que Init NVRAM s'affiche et appuyez ensuite sur  $\blacktriangleright$  ou sur  $\blacktriangleleft$ .
- 5. Le message Init NVRAM Etes-vous sûr? s'affiche sur le panneau de commande. Appuyez sur  $\blacklozenge$ .
- 6. Eteignez et rallumez l'imprimante.

# **Installation du module du tiroir optionnel**

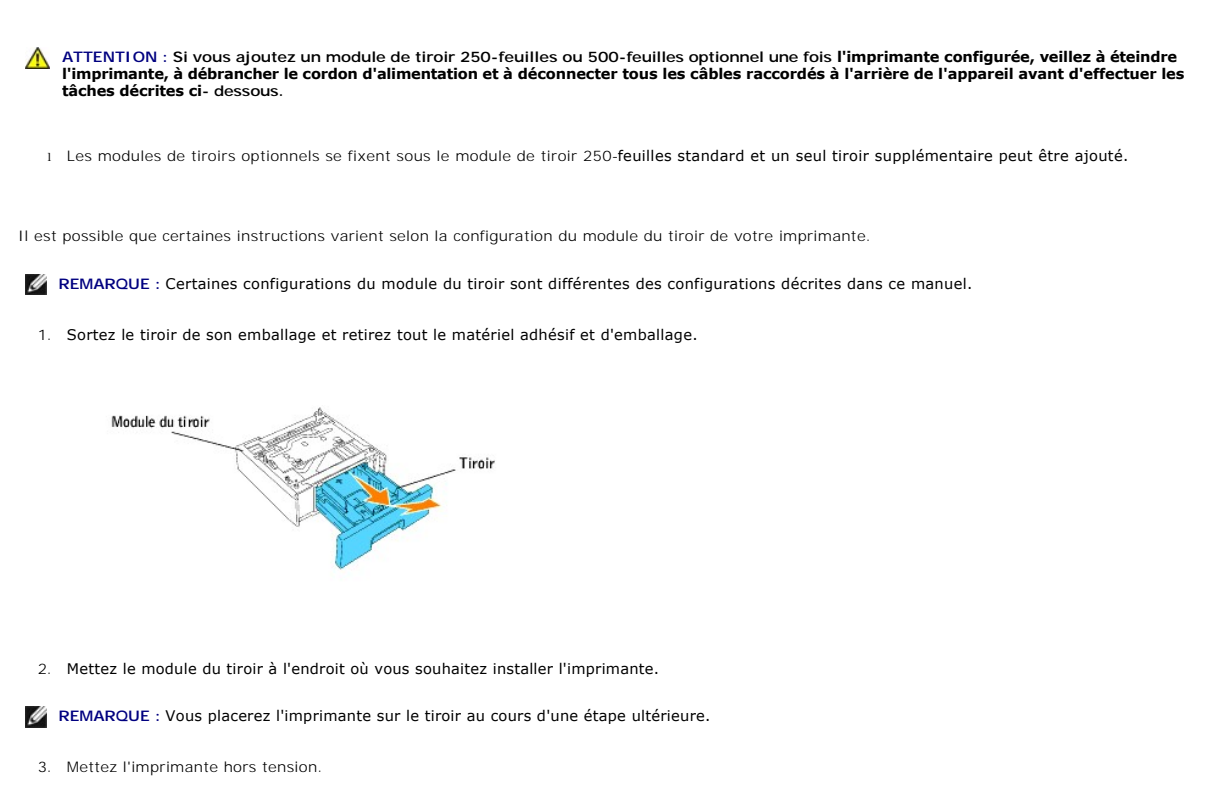

4. Si un autre tiroir est déjà fixé à l'imprimante, déverrouillez ce tiroir de l'imprimante et retirez-le du module en tournant le systeme de verrouillage, à l'intérieur de l'imprimante, comme indiqué sur l'illustration.

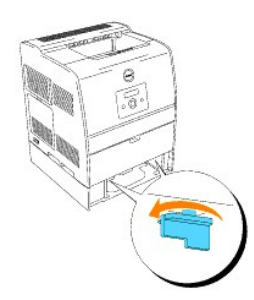

5. Retirez l'imprimante du tiroir.

ATTENTION : Deux personnes sont nécessaires pour soulever l'imprimante, l'une face à l'appareil (côté panneau de commande) et l'autre face au<br>dos de l'imprimante. N'essayez jamais de soulever l'imprimante depuis le côté dr

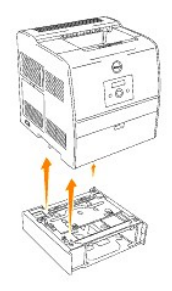

6. Fixez les tiroirs ensemble : installez le tiroir standard que vous venez de retirer sur le dessus et insérez les deux vis fournies. Serrez les vis à l'aide d'une pièce pour bien les fixer.

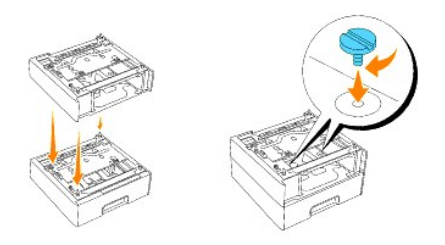

7. Placez l'imprimante au-dessus des modules de tiroir.

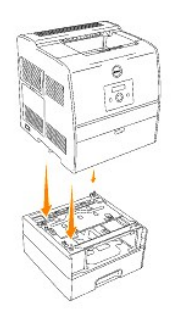

8. Verrouillez les tiroirs en place en retirant le tiroir supérieur du module du tiroir et en tournant le système de verrouillage comme indiqué sur l'illustration.

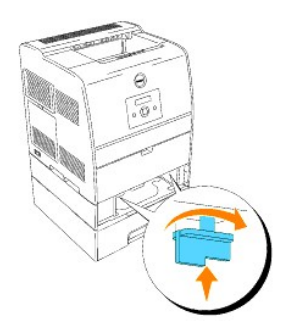

9. Replacez tous les tiroirs et chargez le papier.

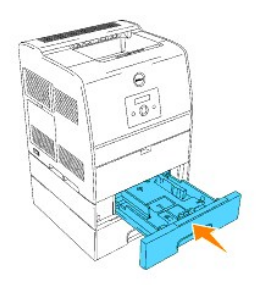

10. Allumez l'imprimante.

**REMARQUE :** L'imprimante détectera automatiquement le(s) tiroir(s) installé(s) mais elle ne détectera pas le type de papier chargé.

- 11. Imprimez une page des paramètres de l'imprimante afin de vérifier que le module du tiroir 250-feuilles ou 500-feuilles optionnel est installé correctement.
	- a. Appuyez sur **Menu**.
	- b. Appuyez sur  $\blacktriangledown$  jusqu'à ce que Configurer s'affiche et appuyez ensuite sur  $\blacktriangleright$  ou sur  $\blacktriangleleft$
	- c. Appuyez sur  $\blacktriangledown$  jusqu'à ce que Rapports s'affiche et appuyez ensuite sur  $\blacktriangleright$  ou sur  $\blacktriangleleft$
	- d. Réglages Imp. s'affiche. Appuyez sur  $\blacktriangleleft$  . La page des paramètres de l'imprimante s'imprime.
	- e. Vérifiez que **Module de bac 250 feuilles** ou **Module de bac 500 feuilles** est répertorié dans les paramètres de l'imprimante sous **Options de l'imprimante**.

Si le module du tiroir n'est pas répertorié, éteignez l'imprimante, débranchez le cordon d'alimentation et réinstallez le module du tiroir 250-feuilles ou 500-feuilles optionnel.

- 12. Une fois le papier chargé dans le tiroir installé, indiquez le type de papier et le format du papier à l'aide du Panneau de commande de l'imprimante.
	- a. Appuyez sur  $\blacktriangledown$  jusqu'à ce que le format du papier pour le tiroir installé s'affiche et appuyez ensuite sur  $\blacktriangleleft$
	- b. Appuyez sur  $\blacktriangledown$  jusqu'à ce que le type de papier pour le tiroir installé s'affiche et appuyez ensuite sur  $\blacktriangleleft$
- 13. Mettez votre pilote à jour en suivant les instructions données pour chaque système d'exploitation. Si l'imprimante est connectée à un réseau, mettez le pilote à jour sur chaque client.

# **Si vous utilisez du pilote PCL**

#### **Windows XP/Server 2003**

- 1. Cliquez sur **Démarrer → Imprimantes et télécopieurs**.
- 2. Cliquez avec le bouton droit de la souris sur l'icône de l'imprimante et sélectionnez **Propriétés**.
- 3. Cliquez sur l'onglet **Options** et sélectionnez ensuite **Récupère les informations sur l'imprimante**.
- 4. Cliquez sur **Appliquer** et cliquez ensuite sur **OK**.
- 5. Fermez le dossier **Imprimantes et télécopieurs**.

## **Windows 2000/NT4.0**

- 1. Cliquez sur **Démarrer** ® **Paramètres** ® **Imprimantes**.
- 2. Cliquez avec le bouton droit de la souris sur l'icône de l'imprimante et sélectionnez **Propriétés**.
- 3. Cliquez sur l'onglet **Options** et sélectionnez ensuite **Récupère les informations sur l'imprimante**.
- 4. Cliquez sur **Appliquer** et cliquez ensuite sur **OK**.
- 5. Fermez le dossier **Imprimantes**.

#### **Windows Me/95/98**

- 1. Cliquez sur **Démarrer** ® **Paramètres** ® **Imprimantes**.
- 2. Cliquez avec le bouton droit de la souris sur l'icône de l'imprimante et sélectionnez **Propriétés**.
- 3. Cliquez sur l'onglet **Options** et sélectionnez ensuite **Récupère les informations sur l'imprimante**.
- 4. Cliquez sur **Appliquer** et cliquez ensuite sur **OK**.
- 5. Fermez le dossier **Imprimantes**.

Si l'option **Récupère les informations sur l'imprimante** n'est pas disponible, suivez les étapes ci-dessous :

- 1. Dans la zone de liste **Eléments** de l'onglet **Options**, localisez l'option **Module de bac optionnel**.
- 2. Modifiez le paramètre **Pas disponible** en sélectionnant **Module bac 250 feuilles (Charg. A4/Lettre)**, **Module bac 250 feuilles (Charg. Légal)** ou **Module de bac 500 feuilles**.
- 3. Cliquez sur **Appliquer** et cliquez ensuite sur **OK**.
- 4. Fermez le dossier **Imprimantes et télécopieurs** (ou **Imprimantes**).

### **Si vous utilisez du pilote PS**

## **Windows XP/Server 2003**

- 1. Cliquez sur Démarrer → Imprimantes et télécopieurs.
- 2. Cliquez avec le bouton droit de la souris sur l'icône de l'imprimante et sélectionnez **Propriétés**.
- 3. Sélectionnez l'onglet **Paramètres du périphérique** et sélectionnez ensuite l'option manuellement.
- 4. Cliquez sur **Appliquer** et cliquez ensuite sur **OK**.

#### **Windows 2000/NT4.0**

- 1. Cliquez sur **Démarrer** ® **Paramètres** ® **Imprimantes**.
- 2. Cliquez avec le bouton droit de la souris sur l'icône de l'imprimante et sélectionnez **Propriétés**.
- 3. Sélectionnez l'onglet **Paramètres du périphérique** et sélectionnez ensuite l'option manuellement.
- 4. Cliquez sur **Appliquer** et cliquez ensuite sur **OK**.

#### **Windows Me/95/98**

- 1. Cliquez sur **Démarrer** ® **Paramètres** ® **Imprimantes**.
- 2. Cliquez avec le bouton droit de la souris sur l'icône de l'imprimante et sélectionnez **Propriétés**.
- 3. Sélectionnez l'onglet **Options du périphérique** et sélectionnez ensuite l'option manuellement.
- 4. Cliquez sur **Appliquer** et cliquez ensuite sur **OK**.

# **Mac OS 9.x**

Lors de l'utilisation du sélecteur :

- 1. Sélectionnez l'imprimante à l'aide du **Sélecteur** et cliquez sur **Réglage**.
- 2. Cliquez sur **Configurer**.
- 3. Définissez l'option de menu de l'option sous **Options installables** et cliquez sur **OK**.

Lors de l'utilisation d'une imprimante de bureau :

- 1. Cliquez sur l'icône de l'imprimante de bureau que vous avez créée.
- 2. Cliquez sur **Impression** dans la barre de menus et sélectionnez **Changer la configuration**.
- 3. Définissez l'option de menu de l'option sous **Options installables** et cliquez ensuite sur **OK**.

## **Mac OS X**

- 1. Sélectionnez l'imprimante de l'écran **Liste d'imprimantes** du **Centre d'impression** (ou de l' **Utilitaire de configuration d'impression**)
- 2. Cliquez sur **Imprimantes** dans la barre de menus **Centre d'impression** (ou de l' **Utilitaire de configuration d'impression**) et sélectionnez **Montrer Info**.
- 3. Sélectionnez **Options installables**, sélectionnez les options que vous avez installées sur l'imprimante et cliquez ensuite sur **Appliquer Modifications.**

# **Consignes de sécurité et informations réglementaires**

- [Consignes de sécurité](#page-7-0)
- **O** [Informations réglementaires](#page-7-1)
- [Niveaux de bruit](#page-9-0)
- [Avis relatif à l'utilisation du laser](#page-9-1)
- **C** [Energy Star](#page-9-2)

# <span id="page-7-0"></span>**Consignes de sécurité**

**ATTENTION : Avant de configurer et d'utiliser votre imprimante, lisez et respectez toutes les consignes de sécurité données dans le** *Manuel du propriétaire***.**

# <span id="page-7-1"></span>**Informations réglementaires**

# **Avis de conformité FCC (Federal Communications Commission) (Etats-Unis uniquement)**

L'Dell Laser Printer 3100cn a été éprouvée et déclaré conforme aux normes relatives aux appareils numériques de classe B conformément à l'article 15 de la réglementation FCC. Le fonctionnement de l'équipement est soumis aux deux conditions suivantes : (1) cet appareil ne provoque pas d'brouillage nuisibles et (2) cet appareil doit accepter toute interférence reçue, y compris les brouillage risquant d'affecter son fonctionnement.

Les normes FCC relatives aux appareils numériques de classe B sont destinées à assurer une protection suffisante contre les brouillage dans une installation résidentielle. Cet équipement génère et utilise de l'énergie radiofréquence. Si l'équipement n'est pas installé et utilisé conformément aux instructions, il peut<br>occasionner des brouillage nuisibles au niveau des communica mettant l'équipement hors tension, puis sous tension), l'utilisateur est invité à suivre une ou plusieurs des mesures suivantes pour corriger le problème :

- l modifier l'emplacement ou l'orientation de l'antenne de réception,
- l éloigner l'appareil du récepteur,
- l brancher l'appareil sur une prise située sur un circuit différent de celui du récepteur.
- l Pour plus d'informations, consultez votre point de vente ou un technicien.

Le fabricant n'est pas responsable des brouillage au niveau de la radio ou de la télévision dues à l'utilisation de câbles non conformes ou à des modifications ou changements non autorisés effectués sur cet appareil. Le fait d'effectuer des modifications ou des changements non autorisés peut annuler le droit de l'utilisateur à utiliser cet équipement.

REMARQUE : Afin de garantir la conformité aux normes FCC relatives aux brouillage électromagnétiques des périphériques informatiques de classe A,<br>utilisez un câble correctement isolé et mis à la terre. L'utilisation d'un c

#### **Informations relatives à l'identification FCC**

Conformément à la régulation FCC, les informations suivantes figurent sur le périphérique ou les périphériques concernés par ce document :

- l Numéro du modèle : Dell Laser Printer 3100cn
- l Nom de l'entreprise :

Dell Inc.One Dell WayRound Rock, Texas 78682 USA 512-338-4400

# **Industry Canada Compliance Statement**

This Class B digital apparatus meets all requirements of the Canadian Interference-Causing Equipment Regulations.

# **Avis de conformité aux normes de l'industrie du Canada**

Cet appareil numérique de la classe B respecte toutes les exigences du règlement sur le matériel brouilleur du Canada.

#### **Avis de conformité aux directives de la Communauté européenne (CE)**

#### **Avec un câble réseau raccordé**

Ce produit est conforme aux exigences de sécurité des directives 89/336/CEE et 73/23/CEE du Conseil de la Communauté européenne relatives au<br>rapprochement et à l'harmonisation des législations des Etats membres en matière électriques.

Ce produit satisfait aux limites de classe B EN 55022 et aux exigences de sécurité EN 60950.

#### **Sans câble réseau raccordé**

Ce produit est conforme aux exigences de sécurité des directives 89/336/CEE et 73/23/CEE du Conseil de la Communauté européenne relatives au rapprochement et à l'harmonisation des législations des Etats membres en matière de compatibilité électromagnétique et de sécurité des équipements<br>électriques conçus pour une utilisation à puissance limitée.

Ce produit satisfait aux limites de classe B EN 55022 et aux exigences de sécurité EN 60950.

**O**NOTE : Lorsqu'un serveur d'impression est installé, il s'agit d'un produit de classe A. Dans un environnement domestique, ce produit peut occasionner des brouillage radios. L'utilisateur est alors convié à prendre des mesures adaptées.

# **Avertissement CE (Union européenne)**

Le symbole << indique que cette imprimante Dell est conforme aux directives CEM et aux directives de basse tension européennes. Il indique également que le système Dell est conforme aux normes techniques suivantes :

- l EN 55022 *Equipements des technologies de l'information — Caractéristiques des brouillage radios — Limites et méthodes de mesure*.
- l EN 55024 *Equipements des technologies de l'information — Caractéristiques relatives à l'immunité — Limites et méthodes de mesure*.
- ı EN 61000-3-2 Compatibilité électromagnétique (CEM) 3ème partie : Limites Section 2 : Limites pour les émissions des harmoniques de ballast (courant<br>maximal d'entrée de l'équipement incluant 16 A par phase).
- ı EN 61000-3-3 Compatibilité électromagnétique (CEM) 3ème partie : Limites Section 3 : Limitations des variations et oscillations de tension dans les<br>systèmes d'alimentation à basse tension des équipements avec un c
- l EN 60950 *Sécurité des équipements des technologies de l'information*.

**REMARQUE :** Les limitations relatives aux brouillage de la norme EN 55022 proposent deux classifications :

l La classe B s'adresse aux zones domestiques ordinaires.

Ce périphérique Dell est agréé pour une utilisation dans un environnement domestique ordinaire de classe B.

Conformément aux directives et normes indiquées ci-dessus, une *déclaration de conformité* a été rédigée. Elle est disponible auprès de Dell Inc. Products Europe BV, Limerick, Irlande.

# **Avertissement relatif au symbole CE**

Cet équipement est déclaré conforme aux exigences principales de la directive européenne 1999/5/EC.

Cet équipement est confonne aux principales caractéristiques définies dans la Directive européenne RITE 1999/5/CE. Die Geräte erfüllen die grundlegenden Anforderungen der RTTE-Richtlinie (1999/5/EG). Questa apparecchiatura é conforme ai requisiti essenziali della Direttiva Europea R&TTE 1999/5/CE. Este equipo cumple los requisitos principales de la Directiva 1999/5/CF de la UE, "Equipos de Terminales de Radio y Tde nioroinnee"

Fiste equipamento cumpre os requisitos essenciais da Directiva 1999/5/CE do Parlamento Europeu e do Conselho<br>Este equipamento cumpre os requisitos essenciais da Directiva 1999/5/CE do Parlamento Europeu e do Conselho

Ο εξοπλισμός αυτός πληροί τις βασικές απαιτήσεις της κοινοτικής οδηγίας ΕΠ R&TTE 1999/5/ΕΚ.

.<br>Dese apparatuar voldoet aan de noodzakelijke vereisten van EU-richtlijn betreffende radioapparatuur en<br>telecommunicatie-eindapparatuur 1999/5/EC.

Dette udstyr opfylder de Væsentlige krav i EU's direktiv 1999/5/EC om Radio- og teleterminaludstyr.

Dette utstyret er i overensstemmelse med hovedkravene i R&TTE-direktivet (1999/5/EC) fra EU.

Utrustningen uppfyller kriven för RU-direktivet 1999/5/RC om ansluten teleutrustning och ömsesidigt erkännande<br>av utrustningens överensstämmelse (R&TTE).

Tämä laite vastaa EU:n radio- ja telepäätelaitedirektiivin (EU R&TTE Directive 1999/5/EC) vaatimuksia

# **Informations NOM (Mexique uniquement)**

Conformément aux normes officielles du Mexique (NOM), les informations suivantes figurent sur le(s) périphérique(s) décrit(s) dans ce document :

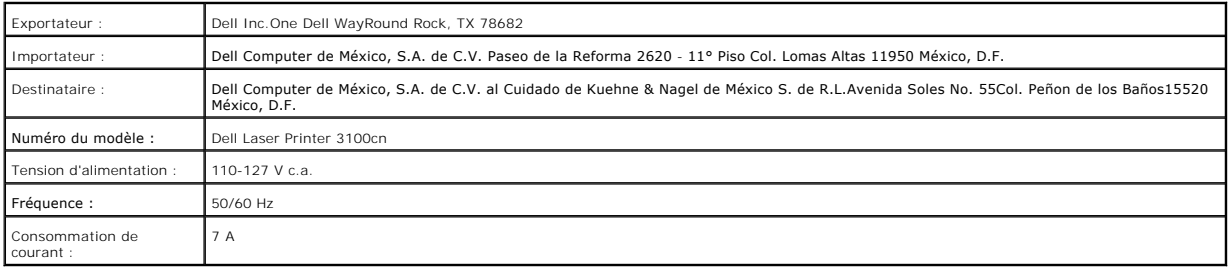

# <span id="page-9-0"></span>**Niveaux de bruit**

Les mesures suivantes ont été effectuées conformément à la norme ISO 7779 et déclarées conformes à la norme ISO-9296.

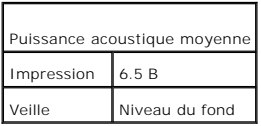

# <span id="page-9-1"></span>**Avis relatif à l'utilisation du laser**

L'imprimante est certifiée conforme aux exigences de la réglementation des Etats-Unis relative aux produits laser (DHHS 21 CFR Sous-chapitre J pour Classe I<br>(1)). Pour les autres pays, elle est certifiée conforme aux exige

Les produits laser de classe I ne sont pas considérés comme dangereux. L'imprimante contient un laser de classe IIIb (3b), laser arséniure gallium 5 milliwatts<br>opérant sur une longueur d'onde de l'ordre de 270-795 nanomètr maintenance.

<span id="page-9-2"></span>**Energy Star**

# **Conformité ENERGY STAR®**

Certaines configurations des imprimantes Dell sont conformes aux exigences écoénergétiques établies par l'agence pour la protection environnementale (EPA). Si le logo ENERGY STAR<sup>®</sup> figure sur le panneau avant de votre imprimante, la configuration originale de votre imprimante répond à ces exigences et toutes les fonctions de gestion énergétique ENERGY STAR® de l'imprimante sont activées.

La configuration des imprimantes Dell sur lesquelles figure le logo ENERGY STAR® **est déclarée conforme aux exigences ENERGY STAR®** de l'agence pour la<br>protection environnementale lors de l'expédition par Dell. Les modific supplémentaires) risquent d'augmenter la consommation énergétique de l'imprimante au-delà des limites fixées par le programme Ordinateurs ENERGY STAR®<br>de l'agence pour la protection environnementale.

## **Logo ENERGY STAR®**

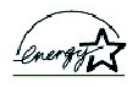

Le programme Equipement de bureau ENERGY STAR® de l'agence pour la protection environnementale est le résultat d'un effort commun de l'agence pour la protection environnementale et des fabricants informatiques dans le but de réduire la pollution en développant des produits informatiques écoénergétiques.<br>L'agence pour la protection environnementale estime que l'utilisati de carbone, principal responsable de l'effet de serre, de dioxyde de souffre et d'oxyde d'azote, principales responsables des pluies acides.

Vous pouvez également contribuer à la réduction de la consommation électrique et de ses effets secondaires en éteignant votre ordinateur lorsque vous ne l'utilisez pas pendant des périodes de temps prolongées, comme la nuit ou le week-end, par exemple.

# <span id="page-11-2"></span>**Impression avec CUPS (Linux)**

Cette section contient des informations relatives à l'impression ou à la configuration du pilote d'impression à l'aide de CUPS (Common UNIX Printing System) sous Red Hat 8/9 et SuSE 8.2/9.

- [Fonctionnement sous Red Hat 8/9](#page-11-0)
- [Procédure sous SuSE 8.2/9](#page-13-0)

# <span id="page-11-0"></span>**Fonctionnement sous Red Hat 8/9**

# **Vue d'ensemble des paramètres**

Si vous utilisez Red Hat 8, vous devez d'abord vérifier que le système d'impression de votre station de travail est réglé sur CUPS. Si vous utilisez Red Hat 9,<br>cette vérification n'est pas nécessaire. En effet, CUPS est in

Red Hat 8 :

- 1. Vérifiez que le système d'impression est réglé sur CUPS.
- 2. Si nécessaire, installez CUPS.
- 3. Installez le pilote d'impression.
- 4. Configurez la file d'attente.
- 5. Définissez la file d'attente par défaut.
- 6. Définissez les options d'impression.

#### Red Hat 9 :

su

- 1. Installez le pilote d'impression.
- 2. Configurez la file d'attente.
- 3. Définissez la file d'attente par défaut.
- 4. Définissez les options d'impression.

# <span id="page-11-3"></span>**Vérification du système d'impression (pour Red Hat 8)**

**REMARQUE :** Si vous utilisez Red Hat 9, ignorez cette section et reportez-vous à la section " [Installation du pilote d'impression](#page-12-0) ".

Assurez-vous que le système d'impression par défaut de votre système d'exploitation est réglé sur CUPS.

- 1. Sélectionnez **Menu GNOME** ® **Paramètres de système** ® **Printer System Switcher**.
- 2. Saisissez le mot de passe de l'administrateur.
- 3. Si l'option CUPS [est sélectionnée pour le paramètre](#page-12-0) **Système d'impression disponible**, cliquez sur Valider. Reportez-vous à la section " <u>Installation du pilote d'</u>angues in Valider.<br>Diote d'impression". Si l'option LPR  $H$ at 8) »
- 4. Si vous avez modifié le système d'impression à l'étape 3, sélectionnez **Menu GNOME** ® **Outils de système** ® **Terminal** pour activer la fenêtre du terminal. Saisissez les éléments suivants

(saisissez le mot de passe de l'administrateur) /etc/init.d/cups start/etc/init.d/lpd stop

# <span id="page-11-1"></span>**Installation de CUPS (pour Red Hat 8)**

**REMARQUE :** Si vous utilisez Red Hat 9, ignorez cette section et reportez-vous à la section " [Installation du pilote d'impression](#page-12-0) ".

#### 1. Sélectionnez Menu GNOME → Paramètres de système → Paquetages.

- 2. Saisissez le mot de passe de l'administrateur.
- 3. Faites défiler la fenêtre **Add or Remove Packages** pour atteindre le bas de l'écran.
- <span id="page-12-1"></span>4. Cliquez sur **Détails** sous **Support d'impression**. La fenêtre **Détails concernant le paquetage Printing Support** s'affiche.
- 5. Activez la case à cocher **CUPS** sous **Paquetages supplémentaires** et cliquez ensuite sur **Fermer**.
- 6. Cliquez sur **Mise à jour** dans la fenêtre **Add or Remove Packages**.
- 7. Cliquez sur **Continuer** dans la fenêtre Completed System Preparation. L'installation démarre. Lorsque le système vous demande d'insérer le CD *Red*<br>Hat 8 au cours de l'installation, insérez le CD dans le lecteur de CD-R
- 8. L'installation prend fin lorsque le message **Mise a jour terminée** s'affiche. Cliquez sur **Valider**.
- 9. Cliquez sur **Quitter** dans la fenêtre **Add or Remove Packages**.

L'installation est terminée. Retournez à la section « [Vérification du système d'impression \(pour Red Hat 8\)](#page-11-3) »

#### <span id="page-12-0"></span>**Installation du pilote d'impression**

- 1. Double-cliquez sur l'application **Dell-Laser-Printer-3100cn-x.x.x.noarch.rpm** située sur le CD *Pilotes et utilitaires*.
- 2. Saisissez le mot de passe de l'administrateur.
- 3. Cliquez sur **Continuer** dans la fenêtre **Préparation du système terminée**. L'installation démarre. Une fois l'installation terminée, la fenêtre se ferme automatiquement.

## **Configuration de la file d'attente**

Pour réaliser l'impression, vous devez configurer la file d'impression sur votre station de travail.

1. Sélectionnez **Menu principal** ® **Lancer un programme**. Saisissez cupsconfig et cliquez sur **Lancer** dans la fenêtre **Lancer un programme**. Le navigateur est activé et la fenêtre **CUPS** s'affiche.

**E** REMARQUE : Pour Red Hat 8, sélectionnez Menu GNOME → Outils de système → CUPS Printer Configuration.

- 2. Cliquez sur **Manage Printers**.
- 3. Cliquez sur **Add Printer** dans la partie inférieure de la fenêtre.
- 4. Saisissez root pour le nom d'utilisateur et saisissez le mot de passe de l'administrateur.
- 5. Saisissez le nom de l'imprimante dans la zone **Nom** de la fenêtre **Ajouter une nouvelle imprimante** et cliquez ensuite sur **Continue**. Il n'est pas nécessaire de définir les paramètres **Emplacement** et **Description**.
- 6. Sélectionnez l'option **LPD/LPR Host or Printer** du menu **Périphérique** et cliquez ensuite sur **Continue**.
- 7. Saisissez l'adresse IP de l'imprimante sous **URI de périphérique**. Format : lpd://xxx.xxx.xxx.xxx (adresse IP de l'imprimante)
- 8. Sélectionnez l'option **Dell** dans le menu **Type** et cliquez ensuite sur **Continue**.
- 9. Sélectionnez l'option **Dell Laser Printer 3100cn...** dans le menu **Modèle** et cliquez ensuite sur **Continue**. Le message **L'imprimante xxx a été ajoutée avec succès.** s'affiche.

La configuration est terminée.

Une fois la configuration de la file d'attente terminée, vous pouvez imprimer les travaux à partir du logiciel. Lancez le travail d'impression à partir du logiciel et<br>définissez ensuite la file d'attente dans la boîte de d

Cependant, selon le logiciel utilisé (Mozilla, par exemple), il est parfois possible que vous ne puissiez imprimer qu'à partir de la file d'attente. Dans ce cas,<br>définissez la file d'attente que vous souhaitez utiliser com

## <span id="page-12-2"></span>**Configuration de la file d'attente par défaut**

- 1. Sélectionnez Menu principal → **Outils de système** → Terminal.
- 2. Saisissez la commande suivante dans la fenêtre du terminal.

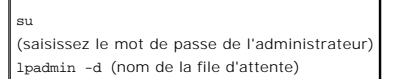

# **Définition des options d'impression**

Vous pouvez définir les options d'impression telles que le mode des couleurs ou l'impression recto verso.

1. Sélectionnez **Menu principal** ® **Lancer un programme**. Saisissez cupsconfig et cliquez sur **Lancer** dans la fenêtre **Lancer un programme**. Le navigateur est activé et la fenêtre **CUPS** s'affiche.

**Z** REMARQUE : Pour Red Hat 8, sélectionnez Menu GNOME → Outils de système → CUPS Printer Configuration.

- 2. Cliquez sur **Manage Printers**.
- 3. Cliquez sur l'option **Configure Printer** de la file d'attente dont vous souhaitez configurer les options d'impression.
- 4. Saisissez root pour le nom d'utilisateur et saisissez le mot de passe de l'administrateur.
- 5. Définissez les paramètres nécessaires et cliquez ensuite sur **Continue**. Le message **L'imprimante xxx a été configurée avec succès.** s'affiche.

La configuration est terminée. Effectuez l'impression à partir du logiciel.

## **Désinstallation du pilote d'impression**

- 1. Sélectionnez Menu principal → **Outils de système** → Terminal.
- 2. Saisissez la commande suivante dans la fenêtre du terminal.

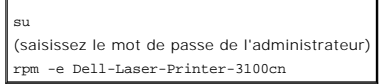

Le pilote d'impression est désinstallé.

# <span id="page-13-0"></span>**Procédure sous SuSE 8.2/9**

### **Installation du pilote d'impression**

- 1. Double-cliquez sur l'application **Dell-Laser-Printer-3100cn-x.x-x.noarch.rpm** située sur le CD *Pilotes et utilitaires*.
- 2. Cliquez sur **Install package with YaST**.
- 3. Saisissez le mot de passe de l'administrateur. L'installation démarre. Une fois l'installation terminée, la fenêtre se ferme automatiquement.

# **Configuration de la file d'attente**

Pour réaliser l'impression, vous devez configurer la file d'impression sur votre station de travail.

#### **Configuration de la file d'attente sous SuSE 8.2**

- 1. Sélectionnez SuSE work menu → Administration → YaST2 modules → Matériel → Imprimante, ou sélectionnez SuSE work menu → Système →<br>YaST2 et tapez ensuite le mot de passe et sélectionnez Matériel → Imprimante.
- 2. Saisissez le mot de passe de l'administrateur.
- 3. L'option **Configuration imprimante : Imprimantes détectées automatiquement** est activée. Pour les connexions USB :
	- a. Sélectionnez **Dell Inc. Dell Laser Printer 3100cn sur USB (//Dell/Laser%20Printer%203100cn?serial=xxxxxxxxxx)** pour le paramètre **Sont disponibles** et cliquez ensuite sur **Configurer.**

Pour les connexions parallèles :

- a. Sélectionnez **Autre (non détectée)** pour le paramètre **Sont disponibles** sous **Imprimantes à configurer** et cliquez ensuite sur **Configurer**.
- b. Sélectionnez **Imprimante parallèle** pour le paramètre **Informations sur la connexion** et cliquez ensuite sur **Suivant**.
- c. Cliquez ensuite sur **Suivant**.

Pour les connexions réseau :

- a. Sélectionnez **Autre (non détectée)** pour le paramètre **Sont disponibles** sous **Imprimantes à configurer** et cliquez ensuite sur **Configurer.**
- b. Sélectionnez **Afficher plus de types de conexions** pour le paramètre **Informations sur la connexion** et cliquez ensuite sur **Suivant**.
- c. Sélectionnez **File de préfiltrage et de transmission LPD** et cliquez ensuite sur **Suivant**.
- d. Saisissez l'adresse IP de l'imprimante sous **Nom d'hôte du serveur d'impression** et saisissez le nom de la file d'attente de l'imprimante sous **Nom de la file distante** (lp, par exemple). Cliquez sur **Suivant**.
- 4. Sélectionnez **DELL** sous **Sélectionnez le constructeur**. Sélectionnez **Laser Printer 3100cn** pour le paramètre **Sélectionner le modèle** et cliquez ensuite sur **Suivant**.
- <span id="page-14-1"></span>5. Vérifiez les paramètres sous **Liste des imprimantes** et cliquez ensuite sur **OK**.
- 6. Cliquez sur **Terminer**.
- 7. Cliquez sur **Continuer**.

#### **Configuration de la file d'attente sous SuSE 9**

- 1. Sélectionnez Démarrer une application → Système → YaST.
- 2. Saisissez le mot de passe de l'administrateur. L'option **YaST Control Center** est activée.
- 3. Sélectionnez **Matériel** sous **Imprimante**.
- 4. L'option **Configuration imprimante : Imprimantes détectées automatiquement** est activée. Pour les connexions USB :
	- a. Sélectionnez **Dell Inc. Dell Laser Printer 3100cn sur USB (//Dell/Laser%20Printer%203100cn?serial=xxxxxxxxxx)** pour le paramètre **Sont disponibles** et cliquez ensuite sur **Configurer.**
	- b. Vérifiez les paramètres sous **Modifier la configuration** et cliquez ensuite sur **OK**.

Pour les connexions parallèles :

- a. Sélectionnez **Autre (non détectée)** pour le paramètre **Sont disponibles** sous **Imprimantes à configurer** et cliquez ensuite sur **Configurer.**
- b. Sélectionnez **Imprimante parallèle** pour le paramètre **Type d'imprimante** et cliquez ensuite sur **Suivant**.
- c. Cliquez ensuite sur **Suivant**.
- d. Définissez le nom de la file d'attente de l'imprimante sous **Nom de la file d'impression** et saisissez le nom de la file d'attente à utiliser pour l'impression sous **Nom pour impression**. Il n'est pas nécessaire de définir les paramètres **Description d'imprimante** et **Emplacement de l'imprimante**.
- e. Activez la case à cocher **Procéder à un filtrage locale** et cliquez ensuite sur **Suivant**.
- f. Sélectionnez **DELL** sous **Sélectionnez le constructeur**. Sélectionnez **Laser Printer 3100cn** pour le paramètre **Sélectionner le modèle** et cliquez ensuite sur **Suivant**.
- g. Vérifiez les paramètres sous **Modifier la configuration** et cliquez ensuite sur **OK**.
- Pour les connexions réseau :
	- a. Sélectionnez **Autre (non détectée)** pour le paramètre **Sont disponibles** sous **Imprimantes à configurer** et cliquez ensuite sur **Configurer.**
	- b. Sélectionnez **Imprimer à travers un serveur réseau LPD** pour le paramètre **Type d'imprimante** et cliquez ensuite sur **Suivant**.
	- c. Saisissez l'adresse IP de l'imprimante sous **Nom d'hôte du serveur d'impression**. Saisissez le nom de la file d'attente de l'imprimante sous **Nom de la file distante** et cliquez ensuite sur **Suivant**.
	- d. Définissez le nom de la file d'attente de l'imprimante sous Nom de la file d'impression et saisissez le nom de la file d'attente à utiliser pour<br>l'impression sous Nom pour impression. Il n'est pas nécessaire de définir **l'imprimante**.
	- e. Activez la case à cocher **Procéder à un filtrage locale** et cliquez ensuite sur **Suivant**.
	- f. Sélectionnez **DELL** sous **Sélectionnez le constructeur**. Sélectionnez **Laser Printer 3100cn** pour le paramètre **Sélectionner le modèle** et cliquez ensuite sur **Suivant**.
	- g. Vérifiez les paramètres sous **Modifier la configuration** et cliquez ensuite sur **OK**.
- 5. Cliquez sur **Terminer**.

## **Impression à partir du programme d'application**

Une fois la configuration de la file d'attente terminée, vous pouvez imprimer les travaux à partir du programme d'application. Lancez le travail d'impression à<br>partir du programme d'application et définissez ensuite la fil

Cependant, selon le programme d'application utilisé (Mozilla, par exemple), il est parfois possible que vous ne puissiez imprimer qu'à partir de la file d'attente.<br>Dans ce cas, définissez la file d'attente que vous souhait

## <span id="page-14-0"></span>**Configuration de la file d'attente par défaut**

- 1. Pour activer **Configuration imprimante : Imprimantes détectées automatiquement**, procédez comme suit.
	- Pour SuSE 9 :
		- a. Sélectionnez Démarrer une application → Système → YaST.
		- b. Saisissez le mot de passe de l'administrateur. L'option **YaST Control Center** est activée.
		- c. Sélectionnez **Matériel** sous **Imprimante**.

Pour SuSE 8,2 :

a. Sélectionnez SuSE work menu → Administration → YaST2 modules → Matériel → Imprimante

- <span id="page-15-1"></span>b. Saisissez le mot de passe de l'administrateur.
- 2. L'option **Configuration imprimante : Imprimantes détectées automatiquement** est activée.
- 3. Cliquez sur **Changer**.
- 4. Sélectionnez l'imprimante que vous souhaitez définir comme imprimante par défaut et cliquez ensuite sur **Configurer comme imprimante par défaut**.
- 5. Cliquez sur **Terminer**.

**REMARQUE :** Pour SuSE 8,2, cliquez également sur **Continue**.

# **Définition des options d'impression**

Vous pouvez définir les options d'impression telles que le mode des couleurs ou l'impression recto verso.

1. Sélectionnez **Démarrer une application** → Internet → Web Browser. Le navigateur est activé.

**Z** REMARQUE : Pour SuSE 8.2, sélectionnez Démarrer une application → Internet → WWW → Konqueror (navigateur Web).

- 2. Saisissez http://localhost:631/admin sous **URL** et appuyez ensuite sur la touche <Entrée>.
- 3. Saisissez root pour le nom d'utilisateur et saisissez le mot de passe de l'administrateur. La fenêtre **CUPS** s'affiche.

REMARQUE : Si vous utilisez SuSE 9, définissez le mot de passe de l'administrateur de l'imprimante avant de configurer la file d'attente de l'imprimante.<br>Si vous n'avez pas défini le mot de passe, reportez-vous à la sectio ".

- 4. Cliquez sur **Manage Printers**.
- 5. Définissez les paramètres nécessaires et cliquez ensuite sur **Continue**. Le message **L'imprimante xxx a été configurée avec succès.** s'affiche.

La configuration est terminée. Effectuez l'impression à partir du programme d'application.

# <span id="page-15-0"></span>**Configuration du mot de passe de l'administrateur de l'imprimante (pour SuSE 9)**

Si vous utilisez SuSE 9, vous devez configurer le mot de passe de l'administrateur de l'imprimante afin de pouvoir effectuer les opérations en tant qu'administrateur de l'imprimante. Si vous utilisez SuSE 8,2, il ne vous est pas utile d'effectuer cette opération.

- 1. Sélectionnez **Démarrer une application** ® **Système** ® **Terminal** ® **Konsole**.
- 2. Saisissez la commande suivante dans la fenêtre du terminal. su (saisissez le mot de passe de l'administrateur) lppasswd -g sys -a root (saisissez le mot de passe de l'administrateur de l'imprimante après la commande Enter password) (saisissez de nouveau le mot de passe de l'administrateur de l'imprimante après la commande Enter password again)

# **Désinstallation du pilote d'impression**

- 1. Sélectionnez **Démarrer une application** ® **Système** ® **Terminal** ® **Konsole**.
- 2. Saisissez la commande suivante dans la fenêtre du terminal.

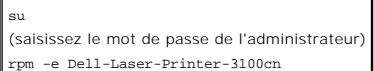

Le pilote d'impression est désinstallé.

# **Installation du module recto verso optionnel**

[Paramétrage de l'impression recto verso comme mode d'impression par défaut pour tous les travaux d'impression](#page-19-0)

**[Installation des cartes](#page-20-0)** 

REMARQUE : Si vous ajoutez un module recto verso optionnel une fois l'imprimante configurée, veillez à éteindre l'imprimante, à débrancher le cordon<br>d'alimentation et à déconnecter tous les câbles raccordés à l'arrière de

REMARQUE : La carte mémoire de 64 Mo est fournie avec le module recto verso optionnel. Avant d'utiliser le module recto verso optionnel, vous devez<br>installer la carte mémoire de 64 Mo sur l'imprimante. S'il existe une cart

Le raccordement du module recto verso s'effectue sur la partie arrière de l'imprimante.

Lors de l'installation de la carte mémoire 64 Mo fournie, reportez-vous à «[Installation d'une carte mémoire»](#page-20-1)

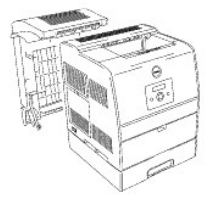

- 1. Eteignez l'imprimante.
- 2. Ouvrez le capot arrière puis abaissez-le tout en tenant les crochets de dégagement situés des deux côtés à l'intérieur du capot arrière. Tirez le capot arrière pour l'enlever de l'imprimante. Refermez le capot intérieur arrière.

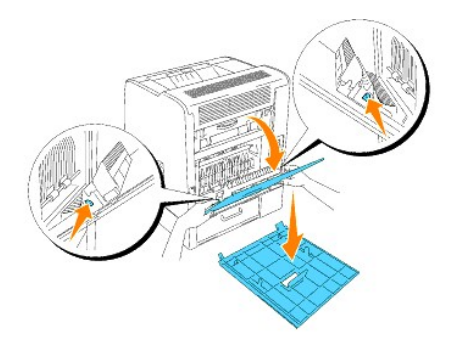

3. Pour retirer le capot papier, appuyez sur le capot tout en tirant le côté droit du capot de l'imprimante.

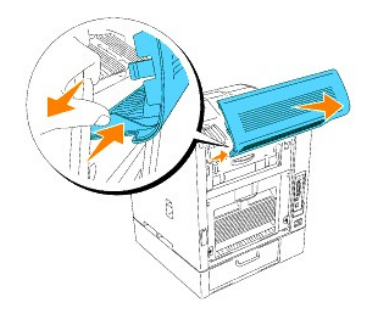

**NOTE :** Dans les étapes 4 et 5, maintenez le module recto verso jusqu'à ce que les bandes de fixation soient attachées.

4. Insérez les crochets du module recto verso optionnel dans les rainures situées sur la partie arrière de l'imprimante.

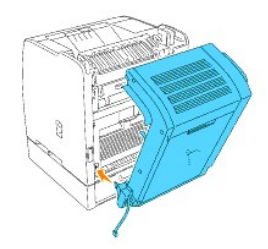

5. Fixez les agrafes sur les côtés gauche et droit de l'imprimante et refermez ensuite le module recto verso optionnel.

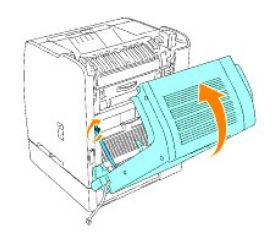

6. Serrez les vis situées sur les parties inférieures gauche et droite tout en maintenant fermement le module recto verso optionnel en position fermée.

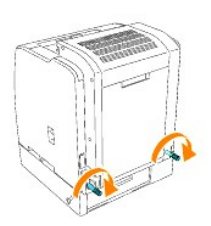

7. Ouvrez le module recto verso optionnel. Retirez le capot du connecteur et fixez ensuite à l'imprimante le connecteur situé sur la partie inférieure gauche<br>du dispositif recto verso optionnel. Conservez le capot origin

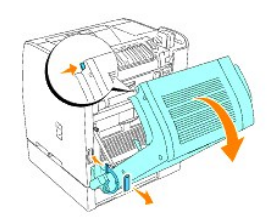

8. Fermez le module recto verso optionnel.

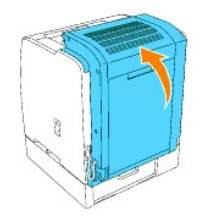

9. Fixez le capot du connecteur fourni avec le module recto verso.

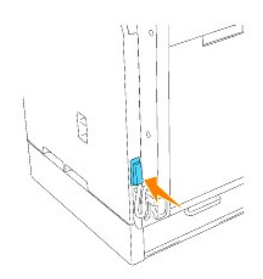

Lors de l'installation de la carte mémoire 64 Mo fournie, reportez-vous à «[Installation d'une carte mémoire](#page-20-1)»

- 10. Allumez l'imprimante.
- 11. Vérifiez que le module recto verso optionnel est correctement installé.
	- a. Appuyez sur **Menu**.
	- b. Appuyez sur  $\blacktriangledown$  jusqu'à ce que configurer s'affiche et appuyez ensuite sur  $\blacktriangleright$  ou sur  $\blacktriangleleft$
	- c. Appuyez sur  $\blacktriangledown$  jusqu'à ce que Rapports s'affiche et appuyez ensuite sur  $\blacktriangleright$  ou sur  $\blacktriangleleft$
	- d. Réglages Imp. s'affiche. Appuyez sur  $\blacktriangleleft$ . La page des paramètres de l'imprimante s'imprime.
	- e. Vérifiez que le module recto verso optionnel est répertorié dans la page des paramètres de l'imprimante sous **Options de l'imprimante**. Si le module recto verso optionnel n'est pas répertorié, éteignez l'imprimante, débranchez le cordon d'alimentation et réinstallez le module recto verso optionnel.
	- f. Vérifiez la **Capacité mémoire** sous **Général** dans la page des paramètres de l'imprimante.
- 12. Mettez votre pilote à jour en suivant les instructions. Si l'imprimante est connectée au réseau, mettez le pilote à jour sur chaque client.

# **Si vous utilisez du pilote PCL**

#### **Windows XP/Server 2003**

- 1. Cliquez sur Démarrer → Imprimantes et télécopieurs.
- 2. Cliquez avec le bouton droit de la souris sur l'icône de l'imprimante et sélectionnez **Propriétés**.
- 3. Cliquez sur l'onglet **Options** et sélectionnez ensuite **Récupère les informations sur l'imprimante**.
- 4. Cliquez sur **Appliquer** et cliquez ensuite sur **OK**.
- 5. Fermez le dossier **Imprimantes et télécopieurs**.

#### **Windows 2000/NT4.0**

- 1. Cliquez sur **Démarrer** ® **Paramètres** ® **Imprimantes**.
- 2. Cliquez avec le bouton droit de la souris sur l'icône de l'imprimante et sélectionnez **Propriétés**.
- 3. Cliquez sur l'onglet **Options** et sélectionnez ensuite **Récupère les informations sur l'imprimante**.
- 4. Cliquez sur **Appliquer** et cliquez ensuite sur **OK**.
- 5. Fermez le dossier **Imprimantes**.

#### **Windows Me/95/98**

- 1. Cliquez sur **Démarrer** ® **Paramètres** ® **Imprimantes**.
- 2. Cliquez avec le bouton droit de la souris sur l'icône de l'imprimante et sélectionnez **Propriétés**.
- 3. Cliquez sur l'onglet **Options** et sélectionnez ensuite **Récupère les informations sur l'imprimante**.
- 4. Cliquez sur**Appliquer** et cliquez ensuite sur **OK**.

5. Fermez le dossier **Imprimantes**.

Si l'option **Récupère les Informations sur l'imprimante** n'est pas disponible, suivez les étapes ci-dessous :

- 1. Dans la zone de liste **Eléments** de l'onglet **Options**, localisez l'option **Module recto verso**.
- 2. Modifiez le paramètre **Pas disponible** en sélectionnant **Disponible**.
- 3. Cliquez sur **Capacité mémoire** puis sélectionnez une valeur numérique appropriée.

**REMARQUE :** Sélectionnez 128 MO si la mémoire 64 MO fournie avec cette option a été ajoutée à la mémoire standard 64 MO.

- 4. Cliquez sur **Appliquer** et cliquez ensuite sur **OK**.
- 5. Fermez le dossier **Imprimantes et télécopieurs** (ou **Imprimantes**).

#### **Si vous utilisez du pilote PS**

#### **Windows XP/Server 2003**

- 1. Cliquez sur Démarrer → Imprimantes et télécopieurs.
- 2. Cliquez avec le bouton droit de la souris sur l'icône de l'imprimante et sélectionnez **Propriétés**.
- 3. Sélectionnez l'onglet **Paramètres du périphérique** et sélectionnez ensuite l'option manuellement.
- 4. Cliquez sur **Appliquer** et cliquez ensuite sur **OK**.

#### **Windows 2000/NT4.0**

- 1. Cliquez sur **Démarrer** ® **Paramètres** ® **Imprimantes**.
- 2. Cliquez avec le bouton droit de la souris sur l'icône de l'imprimante et sélectionnez **Propriétés**.
- 3. Sélectionnez l'onglet **Paramètres du périphérique** et sélectionnez ensuite l'option manuellement.
- 4. Cliquez sur **Appliquer** et cliquez ensuite sur **OK**.

#### **Windows Me/95/98**

- 1. Cliquez sur **Démarrer** ® **Paramètres** ® **Imprimantes**.
- 2. Cliquez avec le bouton droit de la souris sur l'icône de l'imprimante et sélectionnez **Propriétés**.
- 3. Sélectionnez l'onglet **Options du périphérique** et sélectionnez ensuite l'option manuellement.
- 4. Cliquez sur **Appliquer** et cliquez ensuite sur **OK**.

## **Mac OS 9.x**

Lors de l'utilisation du sélecteur :

- 1. Sélectionnez l'imprimante à l'aide du **Sélecteur** et cliquez sur **Réglage.**
- 2. Cliquez sur **Configure**.
- 3. Définissez l'élément de l'option sous **Options installables** et cliquez sur **OK**.

Lors de l'utilisation d'une imprimante de bureau :

- 1. Cliquez sur l'icône de l'imprimante de bureau que vous avez créée.
- 2. Cliquez sur **Impression** dans la barre de menus et sélectionnez **Changer la configuration**.
- 3. Définissez l'option de menu de l'option sous **Options installables** et cliquez ensuite sur **OK**.

#### **Mac OS X**

- 1. Sélectionnez l'imprimante de l'écran **Liste d'imprimantes** du **Centre d'impression** (ou de l' **utilitaire de réglage d'imprimante**).
- 2. Cliquez sur **Imprimantes** dans la barre de menus **Centre d'impression** (ou de l'**Utilitaire de réglage d'imprimante**) et sélectionnez **Montrer Info**.
- 3. Sélectionnez **Options Installables**, sélectionnez les options que vous avez installées sur l'imprimante et cliquez ensuite sur **Appliquer Modifications**.

# <span id="page-19-0"></span>**Paramétrage de l'impression recto verso comme mode d'impression par défaut pour tous les travaux d'impression**

<span id="page-20-2"></span>Vous pouvez définir votre pilote de manière à ce que tous les travaux d'impression soient imprimés à l'aide du mode d'impression recto verso. Si vous ne<br>souhaitez pas utiliser l'impression recto verso pour un travail d'imp

- 1. Sous Windows Server 2003 et Windows XP, cliquez sur **Démarrer → Imprimantes et télécopieurs**. Dans tous les autres systèmes d'exploitation,<br>cliquez sur **Démarrer → Paramètres → Imprimantes**.
- 2. Cliquez avec le bouton droit de la souris sur l'icône de l'imprimante.
- 3. Sous Windows Server 2003, Windows XP et Windows 2000, cliquez sur **Options d'impression**. Sous Windows NT 4.0, cliquez sur **Paramètres par**<br>**défaut des documents**. Sous Windows Me et Windows 95/98, cliquez sur **Propri**
- 4. Cliquez sur l'onglet **étiquettes** (ou **Disposition**).
- 5. Dans la zone combinée **Bidirectionnel**, sélectionnez **Rtrn. selon grnd côté** ou **Rtrn. selon ptit côté** et cliquez ensuite sur **Appliquer**.
- 6. Cliquez sur **OK** et fermez ensuite le dossier **Imprimantes et télécopieurs** (ou **Imprimantes**).

# <span id="page-20-0"></span>**Installation des cartes**

# <span id="page-20-1"></span>**Installation d'une carte mémoire**

Votre imprimante prend en charge les cartes mémoire supplémentaires de 64, 128, 256 et 512 Mo.

**REMARQUE :** S'il existe une carte mémoire déjà installée dans l'imprimante, il n'est pas nécessaire d'utiliser la carte mémoire 64 Mo fournie avec le module recto verso.

- 1. Vérifiez que l'imprimante est éteinte.
- 2. Retirez le capot du panneau de commande situé sur le côté gauche de l'imprimante en tirant sur l'encoche.

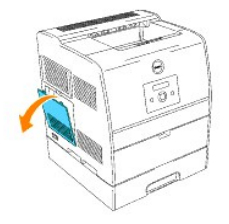

3. Maintenez la carte mémoire de manière à ce que l'encoche soit alignée sur la projection située sur l'emplacement.

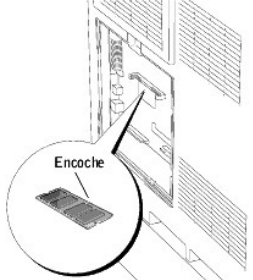

4. Insérez fermement la carte mémoire dans l'emplacement.

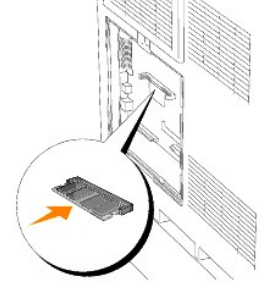

5. Remettez le capot du panneau de commande sur l'imprimante.

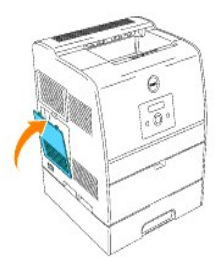

# **Installation d'une carte multiprotocole**

La carte multiprotocole vous permet d'utiliser les protocoles réseau suivants.

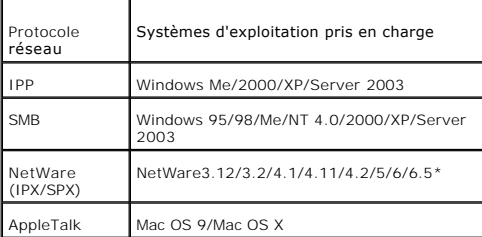

\*Prend uniquement en charge Support Pack version 1.1 ou une version plus récente.

## **Installation de la carte multiprotocole**

- 1. Vérifiez que l'imprimante est éteinte.
- 2. Retirez le capot du panneau de commande situé sur le côté gauche de l'imprimante en tirant sur l'encoche.

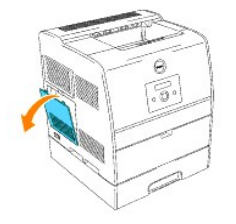

3. Maintenez la carte multiprotocole de manière à ce que son connecteur soit orienté vers l'imprimante et insérez le connecteur dans l'emplacement situé sur le panneau de commande.

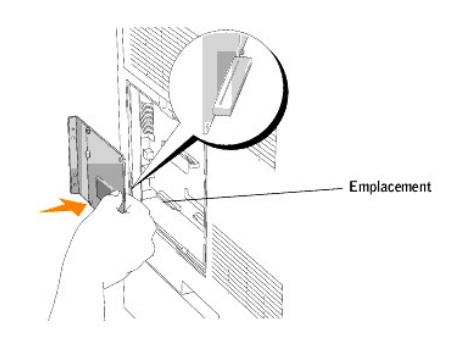

7. Serrez les deux vis fournies avec la carte multiprotocole à l'arrière de l'imprimante.

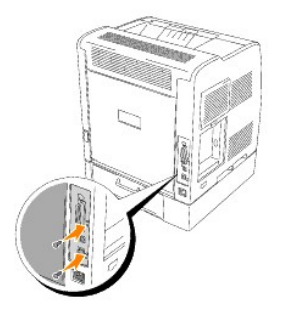

4. Remettez le capot du panneau de commande sur l'imprimante.

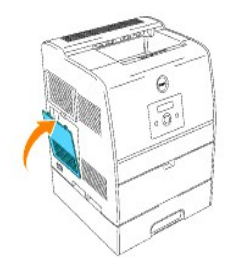

# **Présentation des menus de l'imprimante**

Lorsque votre imprimante est configurée en tant qu'imprimante réseau disponible pour un certain nombre d'utilisateurs, l'accès aux menus configurer peut être restreint. Une telle restriction permet d'éviter que les autres utilisateurs n'utilisent le Panneau de commande et ne modifient accidentellement les<br>paramètres utilisateur par défaut de l'imprimante que l'administrate Remplacez toner.

Vous avez cependant la possibilité d'utiliser le pilote d'impression pour annuler les paramètres utilisateur par défaut de l'imprimante et sélectionner des paramètres pour des travaux d'impression personnalisés.

- [Utilisation des menus de l'imprimante](#page-23-0)
- [Activation du verrouillage du panneau](#page-44-0)

# <span id="page-23-0"></span>**Utilisation des menus de l'imprimante**

# **Impress. stockée**

Ce menu contient les services d'impression disponibles tels que Imp. sécurisée et Imp. de ctrl.

# **Imp. sécurisée**

**Objectif :**

Permet d'imprimer les travaux confidentiels. L'imprimante maintient le travail en mémoire jusqu'à ce que vous parveniez à l'imprimante et que vous saisissiez le mot de passe sur le Panneau de commande. Vous devez disposer de 320 Mo ou plus de mémoire vive. De plus, réglez le paramètre Disque RAM sur Marche.

#### **Valeurs :**

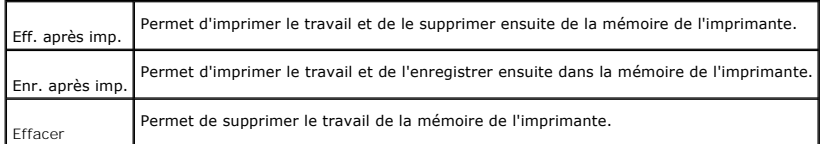

## **Imp. de ctrl**

#### **Objectif :**

Permet de n'imprimer qu'une seule copie et de vérifier le résultat d'impression avant d'imprimer toutes les copies. Cette option permet d'éviter qu'un grand<br>nombre de copies incorrectes ne soient effectuées lors de l'impre

#### **Valeurs :**

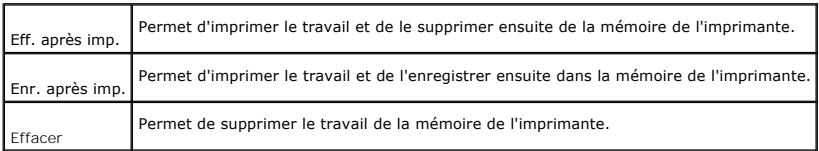

# **Réglages bac**

Définissez le support d'impression chargé dans les tiroirs à l'aide du menu Réglages bac.

**REMARQUE :** Les valeurs signalées par un astérisque (\*) correspondent aux paramètres de menu par défaut.

# **Type de papier**

**Objectif :**

Permet d'indiquer le type de papier chargé dans les tiroirs.

**Valeurs :**

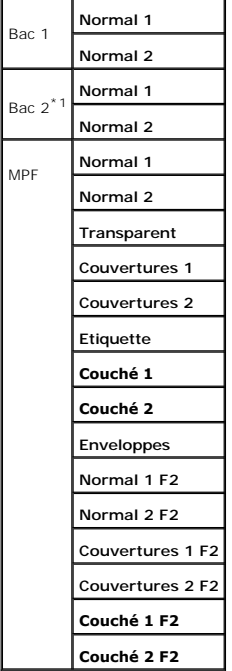

\*1 S'affiche uniquement lorsqu'un module de tiroir 250-feuilles ou 500-feuilles optionnel est installé sur l'imprimante.

# **Taille papier**

**Objectif :**

Permet d'indiquer le format du papier chargé dans les tiroirs.

**Valeurs :**

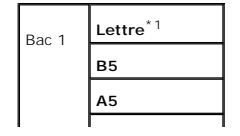

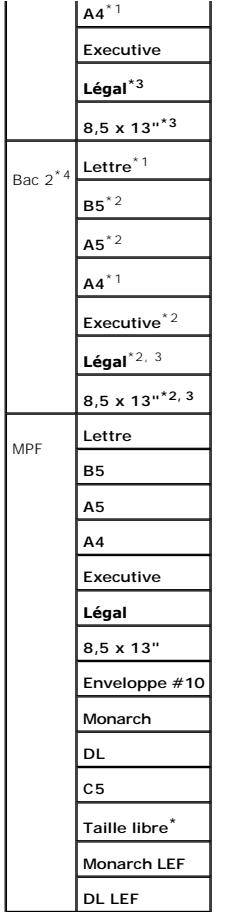

La mention \*1 indique que les valeurs par défaut varient selon les pays.<br>\*2 Disponible uniquement pour le module du tiroir 250-feuilles optionnel.<br>\*3 Disponible uniquement pour le module du tiroir 250-feuilles optionnel (t

**Utilisez cet option de menu pour :**

- l optimiser la qualité d'impression du papier sélectionné,
- l sélectionner l'alimentation à l'aide de votre logiciel en définissant le type et le format,
- r relier automatiquement les tiroirs. Si vous avez configuré les paramètres type de papier et taille papier sur les valeurs correctes, l'imprimante relie automatiquement les tiroirs qui contiennent du papier de même type e

# **Remplacez toner**

Sélectionnez la couleur de la cartouche de toner que vous devez remplacer à l'aide du menu Remplacez toner.

**Valeurs :**

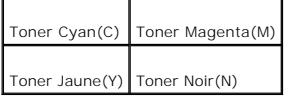

# **Configurer**

Configurez différentes fonctions de l'imprimante à l'aide du menu Configurer.

# **Réglage de base**

Configurez les paramètres de base de l'imprimante à l'aide du menu Réglage de base.

**REMARQUE :** Les valeurs signalées par un astérisque (\*) correspondent aux paramètres de menu par défaut.

#### **HeureEcoEnergie**

**Objectif :**

Permet d'indiquer l'intervalle de temps qui doit s'écouler entre l'impression d'un travail et l'activation du mode d'économie énergie.

**Valeurs :**

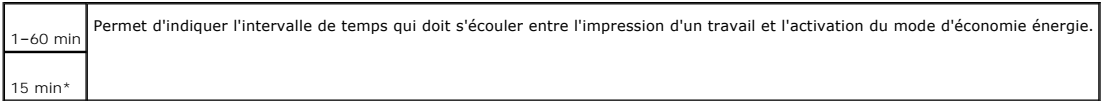

Saisissez 1 pour que le mode d'économie d'énergie soit activé une minute après la fin du travail d'impression. Cette opération permet d'utiliser beaucoup<br>moins d'énergie mais demande un temps de préchauffage de l'imprimant

Si votre imprimante fonctionne en permanence, sélectionnez une valeur élevée. La plupart du temps, ce réglage permet de garder l'imprimante prête à<br>imprimer avec un temps de préchauffage réduit. Sélectionnez une valeur com

L'imprimante passe automatiquement du mode d'économie d'énergie au mode d'impression lorsqu'elle reçoit des données en provenance de l'ordinateur. Vous<br>pouvez également retourner en mode d'impression en appuyant sur une to

#### **Erreur alarme**

**Objectif :**

Permet d'indiquer si l'imprimante doit émettre une alarme sonore lorsqu'une erreur se produit.

**Valeurs :**

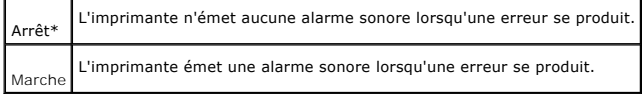

#### **Trav. pause**

#### **Objectif :**

Permet de déterminer l'intervalle de temps pendant lequel l'imprimante attend la réception des données supplémentaires en provenance de l'ordinateur. A l'issue de cet intervalle de temps, le travail d'impression est annulé.

# **Valeurs :**

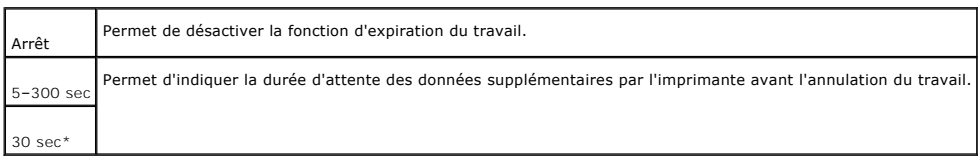

## **Langue panneau**

**Objectif :**

Permet de déterminer la langue du texte affiché sur le Panneau de commande.

# **Valeurs :**

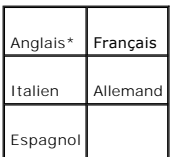

**Imp. journ auto**

#### **Objectif :**

Permet d'indiquer si l'imprimante doit imprimer automatiquement les historiques.

#### **Valeurs :**

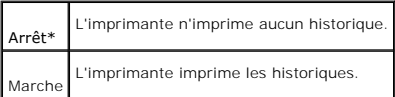

Les historiques d'impression peuvent également être imprimés à l'aide du menu Rapports.

**Voir aussi :**

## ["Rapports](#page-32-0)"

# **Impression ID**

**Objectif :**

Permet d'indiquer l'emplacement où l'ID utilisateur doit être imprimé. Cette fonction est disponible pour le pilote PCL mais pas pour le pilote PS.

### **Valeurs :**

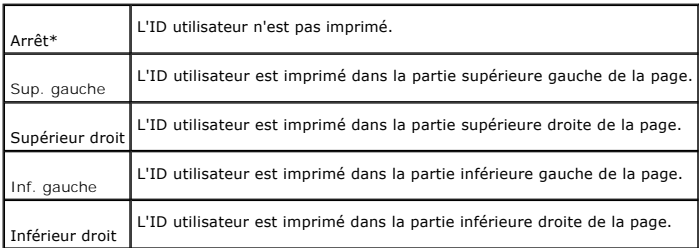

**REMARQUE :** Lors de l'impression sur du papier au format DL, une partie de l'ID utilisateur peut ne pas s'imprimer correctement.

# **Impression txt**

#### **Objectif :**

Permet d'indiquer si l'imprimante imprime les données PDL, qui ne sont pas prises en charge par l'imprimante, sous forme de texte lorsqu'elle les reçoit. Les<br>données texte sont imprimées sur du papier de format A4 ou Lettr

#### **Valeurs :**

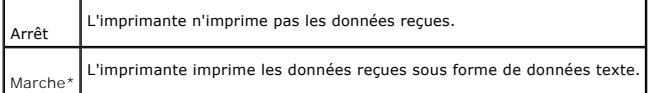

## **Papier bannière**

### **Objectif :**

Permet d'indiquer la position de la bannière et également le tiroir dans lequel la bannière est chargée.

## **Valeurs :**

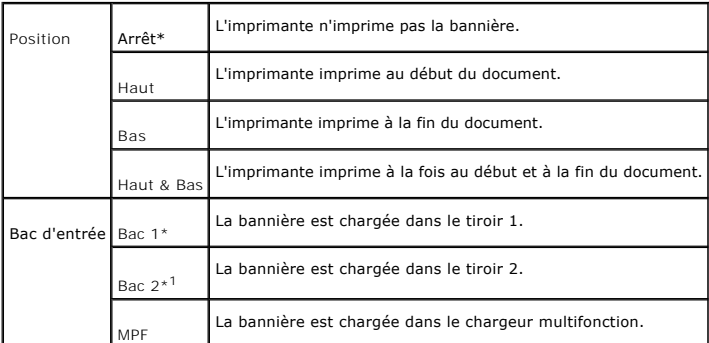

\*1 S'affiche uniquement lorsqu'un module de tiroir 250-feuilles ou 500-feuilles optionnel est installé sur l'imprimante.

# **Disque RAM**

**Objectif :**

Permet d'allouer la mémoire au système de fichiers RAM Disk pour les fonctions Secure Print et Proof Print.

La modification ne devient effective que lorsque l'imprimante est mise hors tension puis sous tension à nouveau.

#### **Valeurs :**

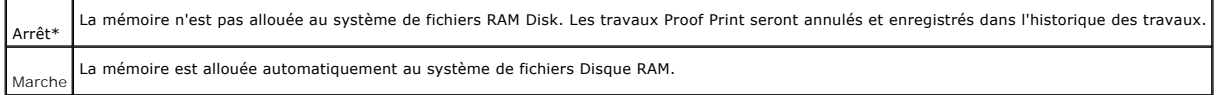

**REMARQUE :** Le menu Disque RAM ne s'affiche que lorsqu'une mémoire vive de 320 Mo ou plus est installée sur l'imprimante.

#### **Bac remplac.**

### **Objectif :**

Indique si un autre format de papier doit être utilisé lorsque le papier chargé dans le tiroir indiqué ne correspond pas aux paramètres du format de papier<br>pour le travail en cours.

# **Valeurs :**

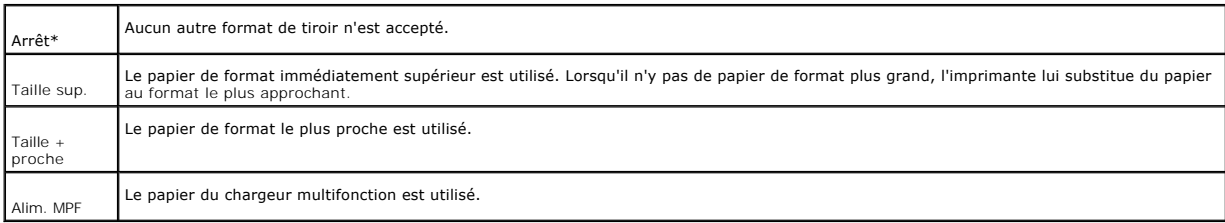

## **Entretient**

Utilisez le menu **Entretient** pour initialiser la mémoire NV (non volatile), configurer les paramètres de réglage de la qualité du papier ordinaire et configurer les<br>paramètres de sécurité.

# **Densité papier**

**Objectif :**

Permet d'indiquer la densité du papier.

### **Valeurs :**

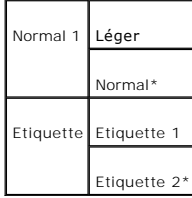

# **Ajust. BTR**

**Objectif :**

## **Pour spécifier la valeur du voltage de référence pour le rouleau de transfert.**

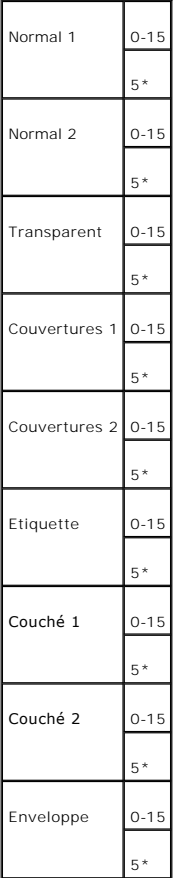

## **Init NVRAM**

**Objectif :**

Permet d'initialiser la mémoire NV (non volatile). Une fois cette procédure réalisée et l'ordinateur redémarré, les valeurs par défaut des paramètres du menu<br>sont rétablies.

**Effacer enreg.**

**Objectif :**

Permet de supprimer tous les fichiers enregistrés sous Impression sécurisée et Impression de contrôle dans Disque RAM.

**REMARQUE :** Le menu Effacer enreg. ne s'affiche que lorsque l'option Disque RAM est paramétrée sur Auto.

**Toner non Dell**

**Objectif :**

Permet d'indiquer si une cartouche de toner rechargée doit être utilisée ou pas. Lorsque ce paramètre est activé, vous pouvez utiliser les cartouches de toner proposées par d'autres marques.

## **Valeurs :**

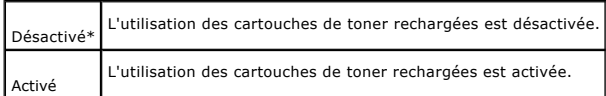

## **Parallèle**

Le menu Parallèle peut être utilisé pour configurer l'interface parallèle.

**REMARQUE :** Les valeurs signalées par un astérisque (\*) correspondent aux paramètres de menu par défaut.

#### **ECP**

**Objectif :**

Permet de définir le mode de communication ECP de l'interface parallèle.

La modification ne devient effective que lorsque l'imprimante est mise hors tension puis sous tension à nouveau.

## **Valeurs :**

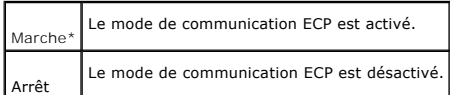

**Protocole Adobe**

**Objectif :**

Permet de définir le protocole de communication PostScript de l'interface parallèle.

La modification ne devient effective que lorsque l'imprimante est mise hors tension puis sous tension à nouveau.

#### **Valeurs :**

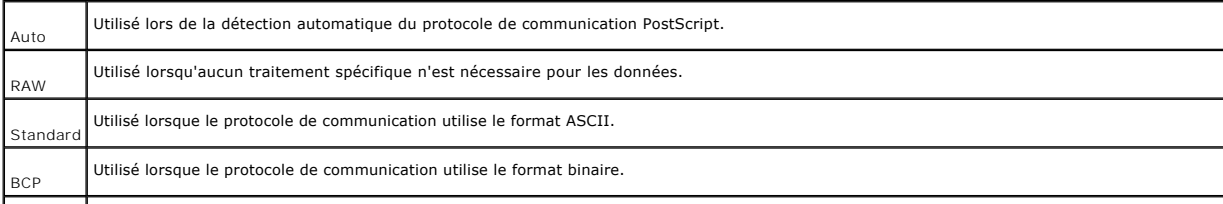

Utilisé lorsque le protocole de communication prend en charge les données ASCII et binaires et commute entre les deux types de données selon le code de commande indiqué.

## <span id="page-32-0"></span>**Rapports**

<span id="page-32-1"></span>TBCP\*

Imprimez différents types de rapports et de listes à l'aide du menuRapports.

### **Réglages imp.**

**Objectif :**

Permet d'imprimer une liste indiquant les valeurs par défaut de l'utilisateur, les options installées, la quantité de mémoire installée dans l'imprimante et l'état<br>des consommables de l'imprimante.

#### **Réglages panneau**

**Objectif :**

Permet d'imprimer une liste détaillée des paramètres des menus du Panneau de commande.

### **Liste police PCL**

**Objectif :**

Permet d'imprimer un échantillon des polices PCL disponibles.

**Voir aussi :**

["Explications relatives aux polices](file:///C:/data/CHM_OUT/systems/3100cn/FR/UG/3100cn_ug_fr.chm/3100cn_ug_fr/section18.html#656917)," "[Impression de la liste des échantillons de police](file:///C:/data/CHM_OUT/systems/3100cn/FR/UG/3100cn_ug_fr.chm/3100cn_ug_fr/section16.html#296249)"

**Historique trav.**

**Objectif :**

Permet d'imprimer une liste détaillée des travaux d'impression traités. Cette liste contient les 20 derniers travaux d'impression.

## **Journal erreurs**

**Objectif :**

Permet d'imprimer un historique des erreurs.

## **Liste police PS**

**Objectif :**

Permet d'imprimer un échantillon des polices PostScript disponibles.

**Voir aussi :**

["Explications relatives aux polices](file:///C:/data/CHM_OUT/systems/3100cn/FR/UG/3100cn_ug_fr.chm/3100cn_ug_fr/section18.html#656917)," "[Impression de la liste des échantillons de police](file:///C:/data/CHM_OUT/systems/3100cn/FR/UG/3100cn_ug_fr.chm/3100cn_ug_fr/section16.html#296249)"

**Documents enreg.**

**Objectif :**

Permet d'imprimer une liste de tous les fichiers enregistrés sous Impression sécurisée et Impression de contrôle dans Disque RAM.

# **Réseau**

Modifiez les paramètres de l'imprimante relatifs aux travaux envoyés à l'imprimante par l'intermédiaire d'un port réseau à l'aide du menu Réseau.

## **Ethernet**

### **Objectif :**

Permet d'indiquer la vitesse de communication et les paramètres bidirectionnels Ethernet.

La modification ne devient effective que lorsque l'imprimante est mise hors tension puis sous tension à nouveau.

## **Valeurs :**

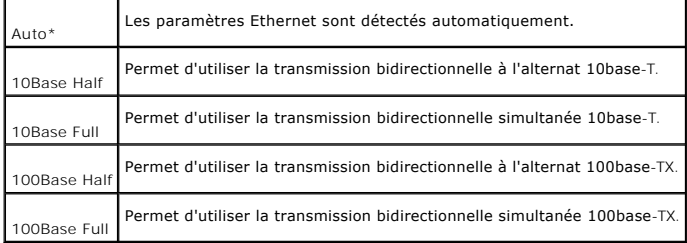

# **TCP/IP**

#### **Objectif :**

Permet de définir les paramètres TCP/IP.

La modification ne devient effective que lorsque l'imprimante est mise hors tension puis sous tension à nouveau.

## **Valeurs :**

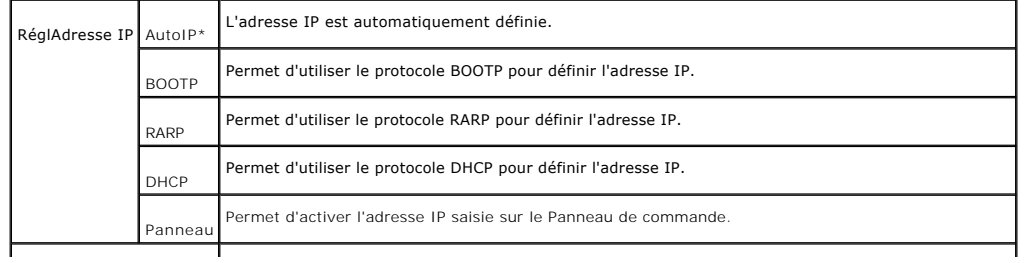

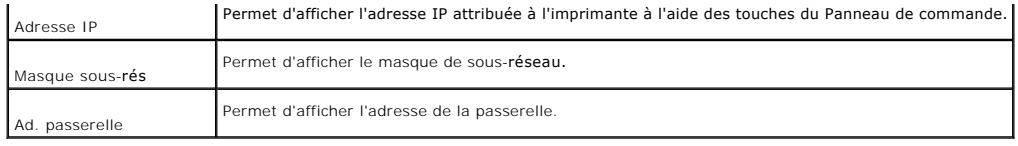

**Protocole**

**Objectif :**

Permet d'activer ou de désactiver les éléments.

La modification ne devient effective que lorsque l'imprimante est mise hors tension puis sous tension à nouveau.

# **Valeurs :**

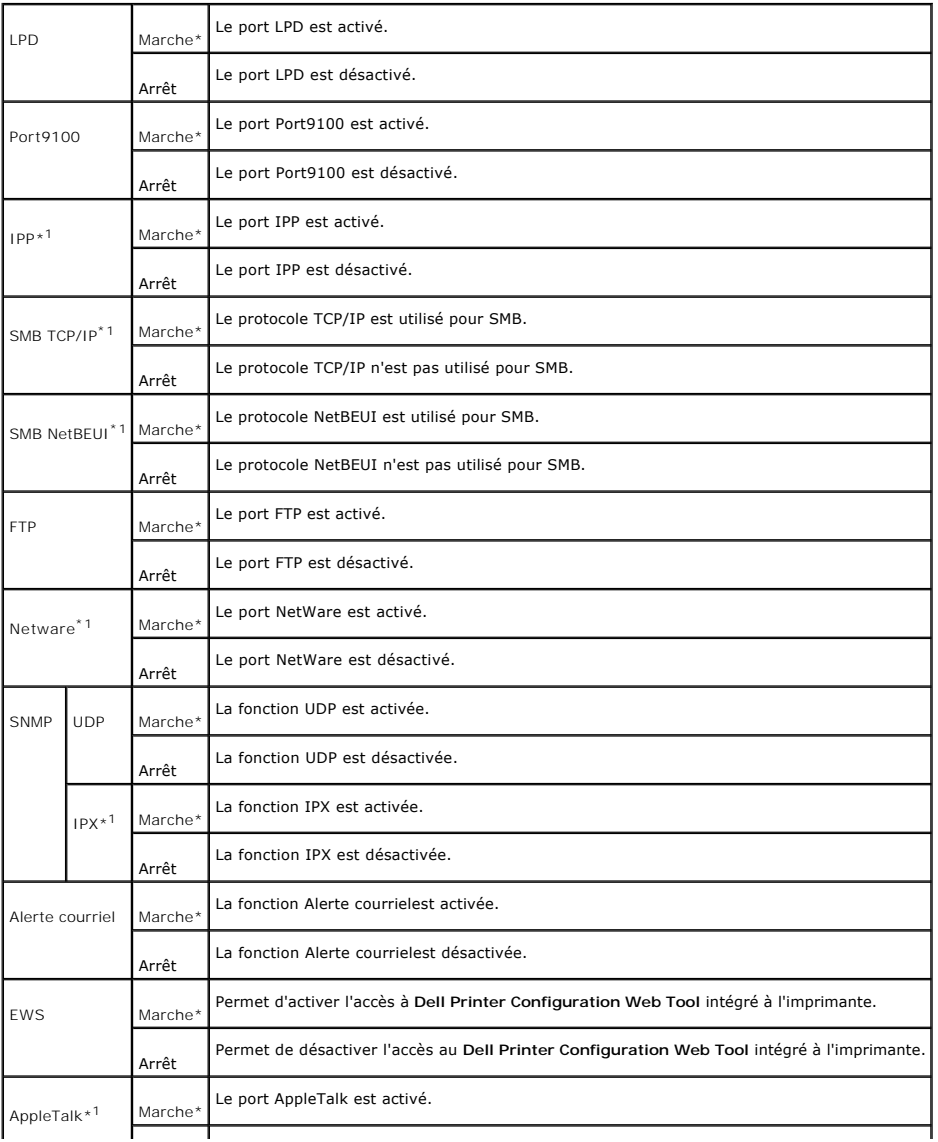

Le port AppleTalk est désactivé.

\*1 Uniquement affiché lorsqu'une carte multiprotocole optionnelle est installée.

# **IPX/SPX**

**Objectif :**

Permet de configurer les paramètres IPX/SPX.

Arrêt

La modification ne devient effective que lorsque l'imprimante est mise hors tension puis sous tension à nouveau.

# **Valeurs :**

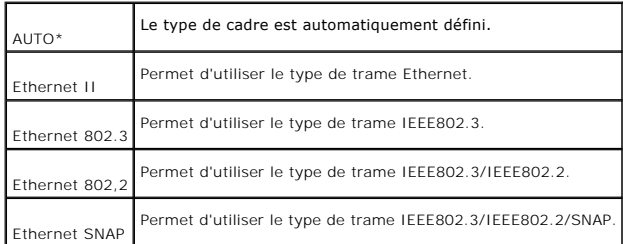

**REMARQUE :** Le menu IPX/SPX ne s'affiche que lorsqu'une carte multiprotocole optionnelle est installée sur l'imprimante.

# **Filtre IP**

## **Objectif :**

Permet de bloquer la réception des données de certaines adresses IP. Vous pouvez définir jusqu'à cinq adresses IP.

La modification ne devient effective que lorsque l'imprimante est mise hors tension puis sous tension à nouveau.

## **Valeurs :**

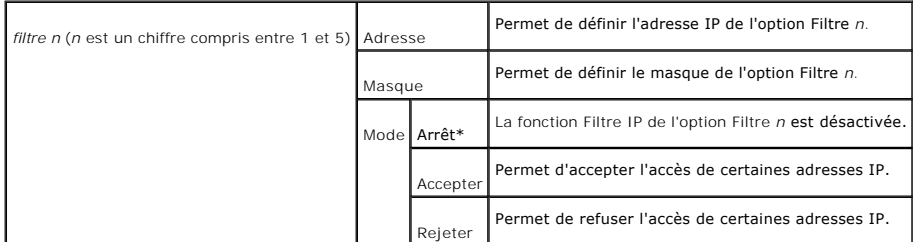

# **Init NVRAM**

**Objectif :**

Permet d'initialiser les données réseau stockées dans la mémoire vive non volatile.
### **Protocole Adobe**

**Objectif :**

Permet de définir le protocole de communication PostScript des interfaces. Vous pouvez configurer Adobe Protocol pour Réseau.

La modification ne devient effective que lorsque l'imprimante est mise hors tension puis sous tension à nouveau.

#### **Valeurs :**

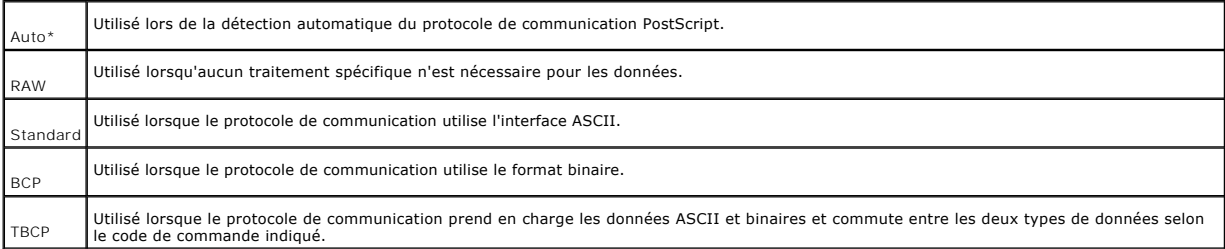

## **USB**

Modifiez les paramètres de l'imprimante relatifs au port USB à l'aide du menu USB.

#### **Protocole Adobe**

**Objectif :**

Permet de définir le protocole de communication PostScript de l'interface USB.

La modification ne devient effective que lorsque l'imprimante est mise hors tension puis sous tension à nouveau.

## **Valeurs :**

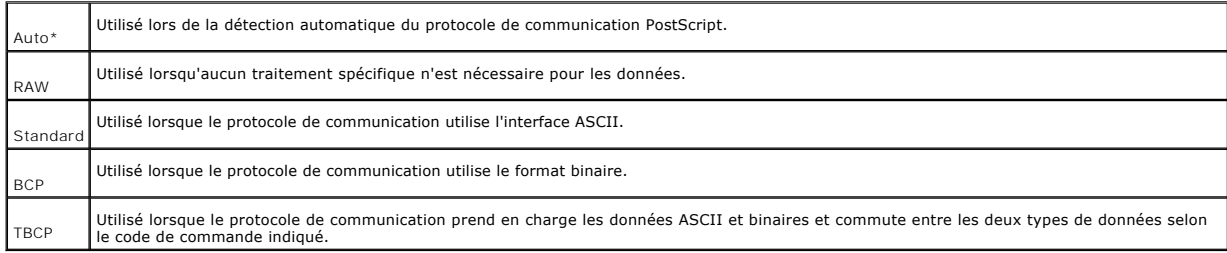

### **PCL**

Modifiez les paramètres de l'imprimante relatifs aux travaux utilisant le langage d'imprimante en mode d'émulation PCL à l'aide du menu PCL.

**A REMARQUE : Les valeurs signalées par un astérisque (\*) correspondent aux paramètres de menu par défaut.** 

#### **Bac d'entrée**

## <span id="page-37-1"></span>**Objectif :**

Permet de définir le tiroir d'alimentation.

## **Valeurs :**

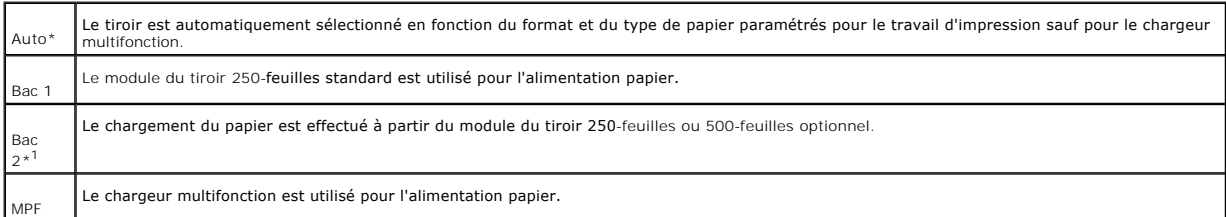

\*1 S'affiche uniquement lorsqu'un module de tiroir 250-feuilles ou 500-feuilles optionnel est installé sur l'imprimante.

## **Taille papier**

#### **Objectif :**

Permet de définir le format par défaut du papier.

**Valeurs :**

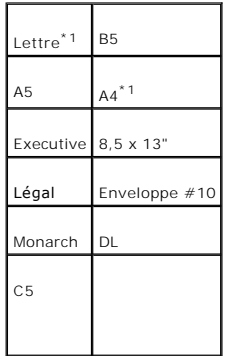

La mention \*1 indique que les valeurs par défaut varient selon les pays.

### <span id="page-37-0"></span>**Orientation**

**Objectif :**

Permet de déterminer l'orientation du texte et des graphiques sur la page.

## **Valeurs :**

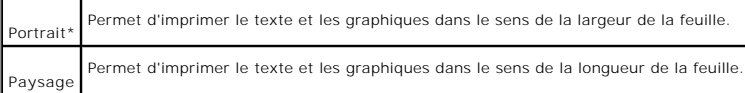

#### **Recto verso**

## **Objectif :**

Permet de définir le mode d'impression recto verso comme mode par défaut pour tous les travaux d'impression (sélectionnez l'option Recto verso dans le pilote<br>d'impression pour imprimer uniquement certains travaux en mode d

## **Valeurs :**

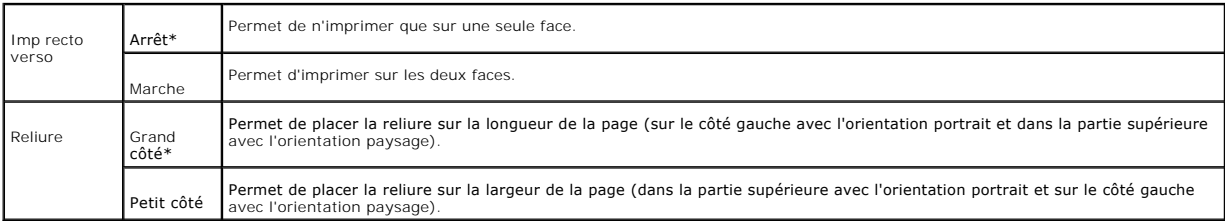

**REMARQUE :** Le menu Recto verso n'est disponible que si le module recto verso optionnel est installé sur l'imprimante.

#### **Police**

## **Objectif :**

Permet de sélectionner la police par défaut parmi les polices enregistrées dans l'imprimante.

#### **Valeurs :**

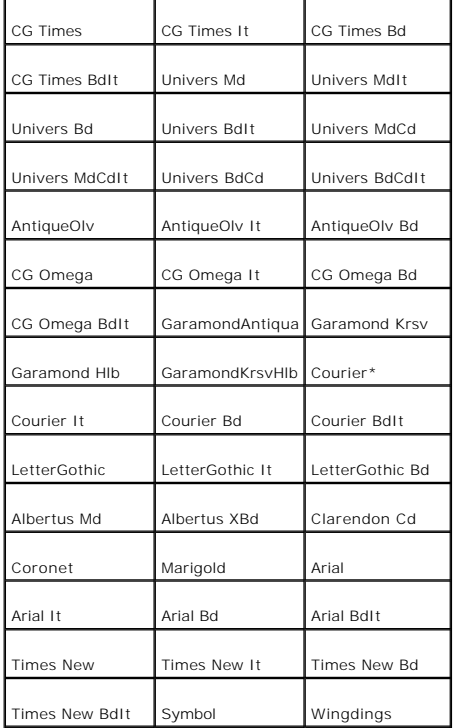

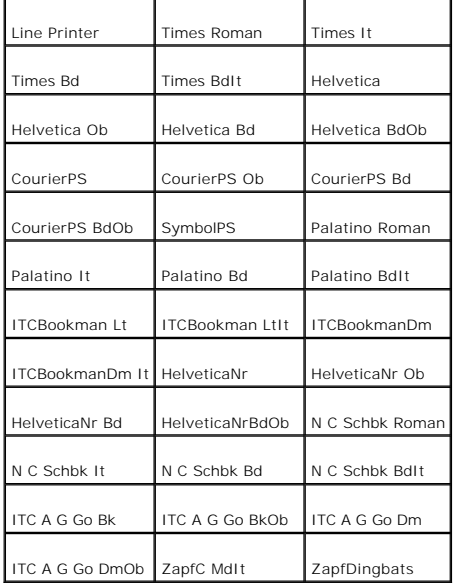

## **Jeu de symboles**

**Objectif :**

Permet de définir un jeu de symboles pour une police spécifique.

**Valeurs :**

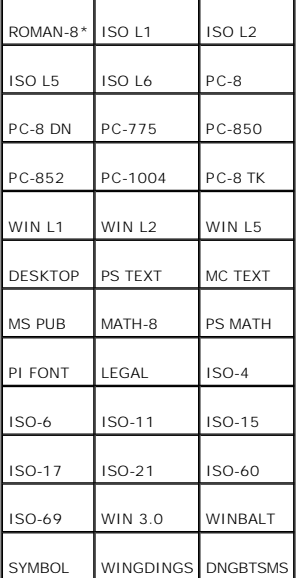

# **Taille police**

**Objectif :**

Permet de définir la taille des polices typographiques vectorielles.

**Valeurs :**

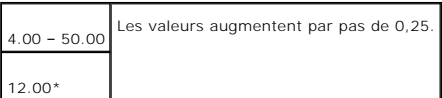

La taille de la police fait référence à la hauteur des caractères de la police. Un point est équivalent à environ 1/72 pouce.

**REMARQUE** : Le menu Taille de la police ne s'affiche que pour les polices typographiques.

**Voir aussi :**

["Espacement et taille en points"](file:///C:/data/CHM_OUT/systems/3100cn/FR/UG/3100cn_ug_fr.chm/3100cn_ug_fr/section18.html#656954)

**Pas police**

**Objectif :**

Permet de définir l'espacement des polices vectorielles à espacement fixe.

**Valeurs :**

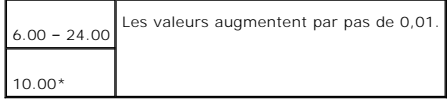

L'espacement de la police désigne le nombre de caractères à espacement fixe sur une longueur de texte d'un pouce. Avec les polices à espacement fixe non<br>vectorielles, l'espacement s'affiche mais ne peut être modifié.

**REMARQUE** : Le menu Pas police ne s'affiche que pour les polices fixes ou à espacement fixe.

**Voir aussi :**

["Espacement et taille en points"](file:///C:/data/CHM_OUT/systems/3100cn/FR/UG/3100cn_ug_fr.chm/3100cn_ug_fr/section18.html#656954)

**Ligne papier**

**Objectif :**

Permet de définir le nombre de lignes dans une page.

**Valeurs :**

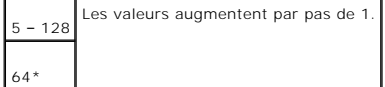

L'imprimante définit l'espace entre chaque ligne (espacement vertical) à l'aide des option de menu  $\text{\tiny{Ligne}}$  papier et Orientation. Sélectionnez les paramètres<br>Ligne papier et Orientation corrects avant de modifier le par

**Voir aussi :**

["Orientation,](#page-37-0)" "[Taille papier"](#page-24-0)

#### **Quantité**

**Objectif :**

Permet de définir le nombre de copies que vous souhaitez utiliser comme valeur par défaut de l'imprimante (définissez le nombre de copies requises pour un<br>travail déterminé à partir du pilote d'impression, les valeurs séle

**Valeurs :**

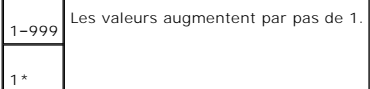

#### **Améliore image**

**Objectif :**

Permet d'indiquer si vous souhaitez ou non utiliser la fonction d'optimisation des images. L'optimisation des images est une fonction qui permet d'atténuer la bordure entre le noir et le blanc afin de réduire les entailles et d'optimiser l'apparence visuelle.

**Valeurs :**

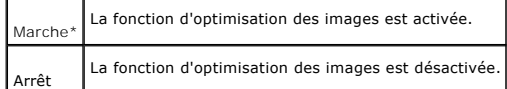

**Imp. hexa**

**Objectif :**

Permet de déterminer plus facilement l'origine d'un problème d'impression. Lorsque l'option Impression Hexa est sélectionnée, toutes les données envoyées à<br>l'imprimante sont imprimées sous la forme d'une représentation hex

**Valeurs :**

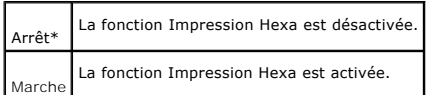

**Mode brouillon**

#### **Objectif :**

Permet d'économiser le toner en imprimant à l'aide du mode brouillon. La qualité de l'impression diminue lors de l'impression en mode brouillon.

#### **Valeurs :**

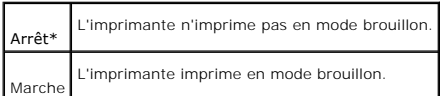

## **Fin de ligne**

#### **Objectif :**

Permet d'ajouter les commandes de terminaison de ligne.

#### **Valeurs :**

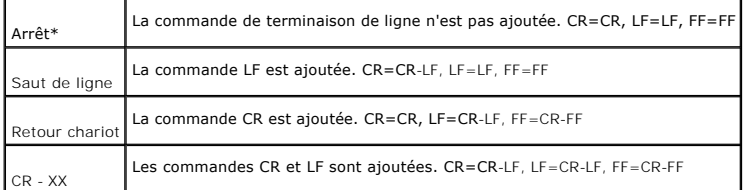

## **Mode couleur**

### **Objectif :**

Permet d'indiquer le mode couleur utilisé (Color ou Black). Ce paramètre est utilisé lorsque le mode d'impression couleur du travail envoyé à l'imprimante n'est pas défini.

**Valeur :**

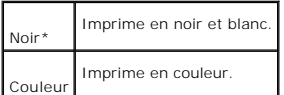

## **PostScript**

Modifiez les paramètres de l'imprimante relatifs aux travaux utilisant le langage d'imprimante en mode d'émulation PostScript à l'aide du menu PostScript.

**REMARQUE :** Les valeurs signalées par un astérisque (\*) correspondent aux paramètres de menu par défaut.

#### **Rapp. erreur PS**

**Objectif :**

Permet d'indiquer si l'imprimante imprime le contenu des erreurs PostScript.

#### **Valeurs :**

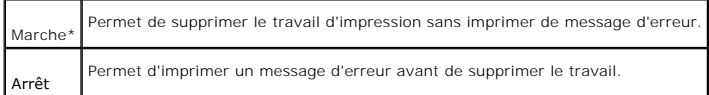

**A REMARQUE** : Les paramètres du pilote PS annule les paramètres définis sur le panneau de commande.

#### **Pause Trav. PS**

## **Objectif :**

Permet d'indiquer le délai d'exécution d'un travail PostScript.

#### **Valeurs :**

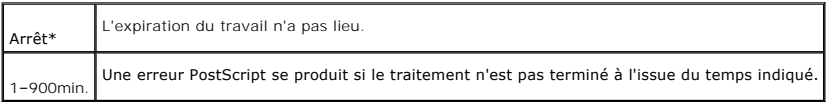

**ModeSelecPapier**

**Objectif :**

Permet d'indiquer la méthode de sélection du tiroir en mode PostScript.

La modification ne devient effective que lorsque l'imprimante est mise hors tension puis sous tension à nouveau.

**Valeur :**

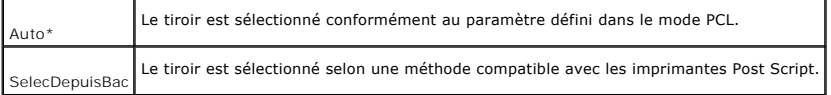

#### **Sécurité**

Définissez un mot de passe permettant de restreindre l'accès aux menus à l'aide du menu sécurité. Cette option permet d'éviter que des éléments ne soient<br>modifiés de manière accidentelle.

**A REMARQUE** : Les valeurs signalées par un astérisque (\*) correspondent aux paramètres de menu par défaut.

**Voir aussi :**

["Activation du verrouillage du panneau"](#page-44-0)

<span id="page-44-1"></span>**Verr. panneau**

**Objectif :**

Permet de restreindre l'accès aux menus.

**Valeurs :**

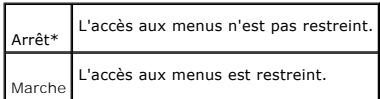

<span id="page-44-2"></span>**Chg mot passe**

**Objectif :**

Permet de définir un mot de passe afin de restreindre l'accès aux menus.

**Valeurs :**

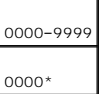

# <span id="page-44-0"></span>**Activation du verrouillage du panneau**

Cette fonction permet d'empêcher le personnel non autorisé de modifier les paramètres définis par l'administrateur de l'imprimante. Lors de l'impression ordinaire, les éléments peuvent être sélectionnés à partir des menus et les paramètres de l'imprimante restent inchangés. Pour une impression régulière, des<br>éléments peuvent être configurés à l'aide du pilote d'imprimante.

**REMARQUE :** La désactivation des menus du Panneau de commande n'empêche pas l'accès aux menus Impress. stockée, Réglages bac et Remplacez toner.

- 1. Appuyez sur **Menu**.
- 2. Appuyez sur  $\blacktriangledown$  jusqu'à ce que Configurer s'affiche et appuyez ensuite sur  $\blacktriangleright$  ou sur  $\blacktriangleleft$
- 3. Appuyez sur  $\blacktriangledown$  jusqu'à ce que sécurité s'affiche et appuyez ensuite sur  $\blacktriangleright$  ou sur  $\blacktriangleleft$
- 4. L'option Verr. panneau est déjà sélectionnée. Appuyez sur  $\blacktriangleright$  ou sur  $\blacklozenge$
- 5. Appuyez sur  $\blacktriangledown$  jusqu'à ce que Marche s'affiche et appuyez ensuite sur  $\blacktriangleleft$
- 6. Appuyez sur  $\blacktriangleleft$
- 7. Appuyez sur  $\blacktriangledown$  jusqu'à ce que Chg mot passe s'affiche et appuyez ensuite sur  $\blacktriangleright$  ou sur  $\blacktriangleleft$
- 8. Saisissez l'ancien mot de passe (si vous le saisissez pour la première fois après les réglages, saisissez 0000) puis appuyez sur
- 9. Saisissez le nouveau mot de passe et appuyez ensuite sur  $\blacktriangleleft$
- 10. Saisissez de nouveau le mot de passe afin de confirmer le mot de passe saisi et appuyez ensuite sur  $\blacktriangleleft$ . Le mot de passe est modifié.

**REMARQUE :** Si vous avez oublié votre mot de passe, éteignez l'imprimante. Allumez ensuite l'imprimante tout en appuyant sur la touche **Menu**. Maintenez la touche **Menu enfoncée jusqu'à ce que** Init. Prête**. s'affiche. Relâchez la touche Menu** et appuyez sur ♥ . Appuyez sur ♥ pour sélectionner oui et appuyez ensuite sur ♥ . Le message Le mot de passé a été initialisé s'affich**e pendant un court instant. Cette opération permet**<br>de rétablir le mot de passe par défaut du panneau.

**A REMARQUE** : Si le Verr. panneau est réglé sur Marche, le mot de passe par défaut du panneau est 0000.

**Voir aussi :**

["Chg mot passe"](#page-44-2)

## **Enabling Menus**

- 1. Appuyez sur **Menu**.
- 2. Appuyez sur  $\blacktriangledown$  jusqu'à ce que Configurer s'affiche et appuyez ensuite sur  $\blacktriangleright$  ou sur  $\blacktriangleleft$ .
- 3. Appuyez sur  $\blacktriangledown$  jusqu'à ce que sécurité s'affiche et appuyez ensuite sur  $\blacktriangleright$  ou sur  $\blacktriangleleft$ .
- 4. L'option Verr. panneau est déjà sélectionnée. Appuyez sur  $\blacktriangleright$  ou sur  $\blacklozenge$ .
- 5. Appuyez sur  $\blacktriangledown$  jusqu'à ce que  $\Delta x$  affiche et appuyez ensuite sur  $\blacktriangleleft$ .

# **Impression**

Ce chapitre fournit des conseils d'impression, indique comment imprimer certaines listes d'informations depuis l'imprimante et comment annuler un travail.

- [Conseils pour une impression réussie](#page-46-0)
- [Envoi d'un travail à l'impression](#page-46-1)
- [Annulation d'un travail d'impression](#page-47-0)
- [Impression d'une page des paramètres de l'imprimante](#page-47-1)
- [Impression de la liste des échantillons de police](#page-47-2)
- [Utilisation de la fonction Print and Hold](#page-48-0)

## <span id="page-46-0"></span>**Conseils pour une impression réussie**

## **Conseils pour le stockage des supports d'impression**

Stockez vos supports d'impression de manière adaptée. Pour plus de détails, reportez-vous à la section « [Stockage des supports d'impression](file:///C:/data/CHM_OUT/systems/3100cn/FR/UG/3100cn_ug_fr.chm/3100cn_ug_fr/section10.html#465758) »

#### **Elimination des bourrages**

**REMARQUE :** Avant de procéder à l'achat de quantités importantes de support d'impression, Dell vous recommande de tester un échantillon limité du support d'impression que vous souhaitez utiliser avec l'imprimante.

Vous pouvez réduire les risques de bourrage de manière importante en sélectionnant les supports d'impression les mieux adaptés et en procédant au<br>chargement de manière correcte. Pour charger le support d'impression, report

- l "[Chargement du support d'impression dans les tiroirs standard et optionnels"](file:///C:/data/CHM_OUT/systems/3100cn/FR/UG/3100cn_ug_fr.chm/3100cn_ug_fr/section11.html#269569) (qui comprend le module du tiroir 250-feuilles standard et les module de tiroirs 250-feuilles et 500-feuilles optionnels)
- l "[Chargement du chargeur multifonction](file:///C:/data/CHM_OUT/systems/3100cn/FR/UG/3100cn_ug_fr.chm/3100cn_ug_fr/section11.html#269657)"
- l "[Elimination des bourrages"](file:///C:/data/CHM_OUT/systems/3100cn/FR/UG/3100cn_ug_fr.chm/3100cn_ug_fr/section20.html#161343)

En cas de bourrage, reportez-vous aux instructions de la section « [Suppression des bourrages](file:///C:/data/CHM_OUT/systems/3100cn/FR/UG/3100cn_ug_fr.chm/3100cn_ug_fr/section20.html#161326) ».

# <span id="page-46-1"></span>**Envoi d'un travail à l'impression**

Pour prendre en charge l'ensemble des fonctionnalités de l'imprimante, utilisez le pilote d'impression. Lorsque vous choisissez l'option **Imprimer** dans un logiciel, une fenêtre représentant le pilote d'impression s'ouvre. Sélectionnez les paramètres adaptés au travail que vous envoyez à l'impression. Les paramètres d'impression sélectionnés depuis le pilote annulent les paramètres de menu par défaut sélectionnés sur le panneau de commande de l'imprimante.

II est possible que vous deviez cliquer sur **Propriétés** ou sur **Mise en page dans la boîte de dialogue Print initiale pour afficher tous les paramètres de<br>l'imprimante que vous pouvez modifier. Si vous ne connaissez pas e** 

Pour imprimer un travail à partir d'une application Windows standard :

- 1. Ouvrez le fichier que vous souhaitez imprimer.
- 2. Sélectionnez **Imprimer** dans le menu **Fichier**.
- 3. Vérifiez que l'imprimante sélectionnée dans la boîte de dialogue est correcte. Modifiez les paramètres de l'imprimante à votre guise (indiquez par exemple les pages que vous souhaitez imprimer ou le nombre de copies).
- 4. Cliquez sur **Propriétés** ou sur **Mise en page** pour régler les paramètres qui n'étaient pas disponibles sur le premier écran et cliquez ensuite sur **OK**.
- 5. Cliquez sur **OK** ou sur **Imprimer** pour envoyer le travail à l'imprimante.

## <span id="page-47-3"></span><span id="page-47-0"></span>**Annulation d'un travail d'impression**

Il existe plusieurs méthodes d'annulation d'un travail d'impression.

## **Annulation à partir du Panneau de commande de l'imprimante**

Pour annuler un travail d'impression une fois l'impression commencée :

1. Appuyez sur **Cancel**. L'impression est annulée.

## **Annulation d'un travail à partir d'un ordinateur utilisant Windows**

#### **Annulation d'un travail à partir de la barre des tâches**

Lorsque vous envoyez un travail à l'impression, une petite icône représentant l'imprimante s'affiche dans le coin droit de la barre des tâches.

1. Double-cliquez sur l'icône de l'imprimante. La liste des travaux d'impression s'affiche dans la fenêtre de l'imprimante.

- 2. Sélectionnez le travail que vous souhaitez annuler.
- 3. Appuyez sur la touche <Supprimer> du clavier.

#### **Annulation d'un travail à partir du bureau**

- 1. Réduisez toutes les fenêtres des programmes afin que le bureau soit entièrement visible.
- 2. Cliquez sur **Démarrer → Imprimantes et télécopieurs**. La liste des imprimantes disponibles s'affiche.
- 3. Double-cliquez sur l'imprimante que vous avez sélectionnée lors de l'envoi du travail. La liste des travaux d'impression s'affiche dans la fenêtre de l'imprimante.
- 4. Sélectionnez le travail que vous souhaitez annuler.
- 5. Appuyez sur la touche <Supprimer> du clavier.

# <span id="page-47-1"></span>**Impression d'une page des paramètres de l'imprimante**

Pour vérifier les paramètres détaillés de l'imprimante, imprimez une page des paramètres de l'imprimante. La page imprimée des paramètres de l'imprimante vous permet également de vérifier que les options ont été installées correctement.

Si nécessaire, reportez-vous à la section « [Présentation des menus de l'imprimante](file:///C:/data/CHM_OUT/systems/3100cn/FR/UG/3100cn_ug_fr.chm/3100cn_ug_fr/section14.html#255038) » pour identifier les touches du Panneau de commande et les boutons de l'écran.

- 1. Appuyez sur **Menu**.
- 2. Appuyez sur  $\blacktriangledown$  jusqu'à ce que Configurer s'affiche et appuyez ensuite sur  $\blacktriangleright$  ou sur  $\blacktriangleleft$
- 3. Appuyez sur  $\blacktriangledown$  jusqu'à ce que Rapports s'affiche et appuyez ensuite sur  $\blacktriangleright$  ou sur  $\blacktriangleleft$
- 4. Réglages Imp. est déjà sélectionné. Appuyez sur . La page des paramètres de l'imprimante s'imprime.

Le message Réglages imp. Imp. s'affiche lors de l'impression de la page. Une fois la page des paramètres de l'imprimante imprimée, le message Prêt à imprimer s'affiche de nouveau.

Si un autre message s'affiche lors de l'impression de cette page, reportez-vous à la section « [Présentation des messages de l'imprimante](file:///C:/data/CHM_OUT/systems/3100cn/FR/UG/3100cn_ug_fr.chm/3100cn_ug_fr/section19.html#702426) » pour plus d'informations.

## <span id="page-47-2"></span>**Impression de la liste des échantillons de police**

Pour imprimer un échantillon de toutes les polices actuellement disponibles pour votre imprimante :

- <span id="page-48-2"></span>1. Appuyez sur **Menu**.
- 2. Appuyez sur  $\blacktriangledown$  jusqu'à ce que Configurer s'affiche et appuyez ensuite sur  $\blacktriangleright$  ou sur  $\blacktriangleleft$
- 3. Appuyez sur  $\blacktriangledown$  jusqu'à ce que Rapports s'affiche et appuyez ensuite sur  $\blacktriangleright$  ou sur  $\blacktriangleleft$
- 4. Appuyez sur  $\nabla$  jusqu'à ce que Liste police PCL ou Liste polices PS s'affiche.
	- l Sélectionnez l'option Liste police PCL pour imprimer la liste des polices disponibles sur l'émulateur PCL.
	- l Sélectionner l'option Liste polices PS pour imprimer la liste des polices disponibles sur PostScript® 3™.
- 5. Appuyez sur  $\triangleleft$

Le message Liste police PCL Imp. ou Liste polices PS Imp. reste affiché sur le Panneau de commande jusqu'à la fin de l'impression de la page. Une fois la liste des échantillons de polices imprimée, l'imprimante retourne en mode Prêt à imprimer

## <span id="page-48-0"></span>**Utilisation de la fonction Print and Hold**

Lorsque vous envoyez un travail à l'imprimante, vous pouvez indiquer dans le pilote si vous souhaitez que l'imprimante conserve le travail en mémoire. Lorsque vous êtes prêt à imprimer le travail, vous devez vous rendre auprès de l'imprimante et utiliser les menus du Panneau de commande pour indiquer le<br>travail en mémoire que vous souhaitez imprimer. Vous pouvez utiliser vérifier l'impression avant d'effectuer un grand nombre de copies (Impression de contrôle).

**REMARQUE :** L'imprimante conserve le travail en mémoire jusqu'à ce que vous le supprimiez à l'aide du Panneau de commande ou en mettant l'imprimante hors tension.

**REMARQUE :** La fonction Print and Hold nécessite un espace mémoire imprimante disponible de 320 Mo au minimum. Vous devez également configurer les paramètres du disque de mémoire vive sur le panneau de commande ou dans le pilote d'impression.

**REMARQUE :** Selon les documents, le travail peut être trop important pour la mémoire disponible. Dans ce cas, une erreur survient.

## <span id="page-48-1"></span>**Impression et suppression des travaux en attente**

Lorsque des travaux en attente sont stockés dans la mémoire de l'imprimante, vous pouvez utiliser le Panneau de commande de l'imprimante pour indiquer les<br>opérations que vous souhaitez effectuer avec un ou plusieurs travau menu [Impress. stockée.](file:///C:/data/CHM_OUT/systems/3100cn/FR/UG/3100cn_ug_fr.chm/3100cn_ug_fr/section14.html#255054) Sélectionnez ensuite votre nom d'utilisateur dans la liste qui s'affiche. Si vous sélectionnez l'option Imp. sécurisée, vous devez saisir [le mot de passe que v](#page-49-0)ous avez indiqué dans le pilote lorsque vous avez envoyé le travail à l'impression. Pour plus de détails, reportez-vous à la section «<br><u>Impression sécurisée</u> ».

Avec les option de Menu impression sécurisée et Imp. de ctrl, vous disposez de trois possibilités :

- l Eff. après imp.
- l Enr. après imp.
- l Effacer

## **Accès aux travaux en attente à partir du Panneau de commande**

- 1. Appuyez sur **Menu**.
- 2. Appuyez sur  $\blacktriangledown$  jusqu'à ce que Impress. stockée s'affiche et appuyez ensuite sur  $\blacktriangleright$  ou sur  $\blacktriangleleft$
- 3. Imp. sécurisée s'affiche. Appuyez sur  $\blacktriangleright$  ou sur  $\blacklozenge$
- 4. Appuyez sur  $\blacktriangledown$  jusqu'à ce que votre nom d'utilisateur s'affiche et appuyez ensuite sur  $\blacktriangleright$  ou sur  $\blacktriangleleft$
- 5. Si vous imprimez des travaux confidentiels (travaux Impression sécurisée), saisissez le mot de passe que vous avez indiqué dans le pilote d'impression et appuyez ensuite sur
- 6. Appuyez sur  $\blacktriangledown$  jusqu'à ce que le travail que vous souhaitez imprimer s'affiche et appuyez ensuite sur  $\blacktriangleright$  ou sur  $\blacktriangleleft$
- 7. Appuyez sur  $\blacktriangledown$  jusqu'à ce que le mode d'impression que vous souhaitez sélectionner s'affiche et appuyez ensuite sur  $\blacktriangleleft$
- 8. Indiquez le nombre de copies et appuyez ensuite sur ₩. Si vous avez sélectionné l'option <code>sélect.</code> tout à l'étape 6 et que le nombre de copies a été défini sur l'ordinateur, sélectionnez <code>Défaut pour doc. et</code> appuyez ensuite sur ⇔ . Si vous avez sélectionné un document à l'étape 6, le nombre de<br>copies défini dans le pilote d'impression s'affiche.

## **Accès aux travaux Impression de contrôle**

1. Appuyez sur **Menu**.

- <span id="page-49-1"></span>2. Appuyez sur ▼ jusqu'à ce que Impress. stockée s'affiche et appuyez ensuite sur ▶ ou sur <
- 3. Appuyez sur  $\blacktriangledown$  jusqu'à ce que Imp. de ctrl s'affiche et appuyez ensuite sur  $\blacktriangleright$  ou sur  $\blacktriangleleft$
- 4. Appuyez sur  $\blacktriangledown$  jusqu'à ce que votre nom d'utilisateur s'affiche et appuyez ensuite sur  $\blacktriangleright$  ou sur  $\blacktriangleleft$
- 5. Appuyez sur  $\blacktriangledown$  jusqu'à ce que le travail que vous souhaitez imprimer s'affiche et appuyez ensuite sur  $\blacktriangleright$  ou sur  $\blacktriangleleft$
- 6. Appuyez sur  $\blacktriangledown$  jusqu'à ce que le mode d'impression que vous souhaitez sélectionner s'affiche et appuyez ensuite sur  $\blacktriangleright$
- 7. Indiquez le nombre de copies et appuyez ensuite sur <sup>4</sup>. Si vous avez sélectionné l'option sélect. tout à l'étape 5 et que le nombre de copies a été défini sur l'ordinateur, sélectionnez <code>Défaut pour doc. et</code> appuyez ensuite sur ⇔ . Si vous avez sélectionné un document à l'étape 5, le nombre de<br>copies défini dans le pilote d'impression s'affiche.

### **Impression de contrôle**

Lorsque vous envoyez un travail Impression de contrôle à l'impression, l'imprimante n'imprime qu'une seule copie et place le restant des copies que vous avez demandées en attente dans la mémoire de l'imprimante. Utilisez la fonction Impression de contrôle pour vérifier que la première copie est satisfaisante avant d'imprimer les autres copies.

[Si vous avez besoin d'aide pour imprimer le restant des copies stockées en mémoire, reportez](#page-48-1)-vous à la section « Impression et suppression des travaux en attente ».

**REMARQUE :** L'imprimante conserve le travail en mémoire jusqu'à ce que vous le supprimiez à l'aide du Panneau de commande ou en mettant l'imprimante hors tension

**REMARQUE :** Si vous sélectionnez l'option Eff. après imp., le travail conservé est automatiquement supprimé après impression.

**REMARQUE :** Si vous utilisez Windows9x, veillez à désactiver Assembler dans l'application lors d'une Impression de contrôle avec Post Script.

## <span id="page-49-0"></span>**Impression sécurisée**

Lorsque vous envoyez un travail à l'imprimante, vous pouvez définir un mot de passe à partir du pilote. Le mot de passe doit être composé de 0 à 12 chiffres utilisant les nombres 0 à 9. Si vous ne saisissez pas le mot de passe depuis le pilote d'impression, il n'est pas requis sur le panneau de commande. Cette<br>fonction s'appelle " Enregistrer Impression. Le travail est alors s douze chiffres sur le panneau de commande de l'imprimante et que vous choisissiez d'imprimer ou de supprimer le travail. Vous êtes ainsi assuré que le travail<br>ne s'imprime pas avant que vous ne soyez à côté de l'imprimante

Lorsque vous sélectionnez l'option Imp. sécurisée dans le menu Impress. stockée une fois votre nom d'utilisateur sélectionné, la commande suivante s'affiche :

Mot de passe[xxxxxxxxxxxxxxx

Utilisez les touches du panneau de commande pour saisir le mot de passe à douze chiffres associé à votre travail confidentiel. Lorsque vous saisissez le mot de passe, ce dernier s'affiche de manière à assurer la confidentialité.

Si vous saisissez un mot de passe incorrect, le message Mot de passe erroné s'affiche. Attendez trois secondes ou appuyez sur <sup>4</sup> ou sur Cancel pour retourner à l'écran de sélection utilisateur.

Si vous saisissez le mot de passe correct, vous avez accès à l'ensemble des travaux d'impression associés au nom d'utilisateur et au mot de passe que vous<br>avez saisis. Les travaux d'impression qui correspondent au mot de p supprimer les travaux (pour plus de détails, reportez-vous à la section « [Impression et suppression des travaux en attente](#page-48-1) »).

**REMARQUE :** L'imprimante conserve le travail en mémoire jusqu'à ce que vous le supprimiez à l'aide du Panneau de commande ou en mettant l'imprimante hors tension.

**REMARQUE :** Si vous sélectionnez l'option Eff. après imp., le travail conservé est automatiquement supprimé après impression.

## **Instructions relatives aux supports d'impression**

Les feuilles de papier, les transparents, les étiquettes, les enveloppes et les feuilles de papier couché font partie des supports d'impression. Votre imprimante offre une très bonne qualité d'impression sur différents supports d'impression. La sélection d'un support d'impression approprié pour votre imprimante vous<br>permet d'éviter les problèmes d'impression. Cette section décrit l

- **O** [Papier](#page-50-0)
- **O** [Transparents](#page-53-0)
- **O** [Enveloppes](#page-53-1)
- **O** Labels
- [Stockage des supports d'impression](#page-55-1)
- [Identification des sources d'alimentation et spécifications](#page-55-2)

## <span id="page-50-0"></span>**Papier**

Pour obtenir une qualité d'impression couleur optimale, utilisez du papier xérographique sens machine sur longueur 75 g/m<sup>2</sup>. Pour obtenir une qualité d'impression noir et blanc optimale, utilisez du papier xérographique sens machine sur longueur 90 g/m<sup>2</sup>. Avant de procéder à l'achat de quantités importantes de support d'impression, Dell vous recommande d'effectuer une impression sur un échantillon.

Lors du chargement du papier, repérez la face à imprimer recommandée sur l'emballage du papier et chargez le papier en conséquence. Pour obtenir des<br>[instructions de chargement détaillées,](file:///C:/data/CHM_OUT/systems/3100cn/FR/UG/3100cn_ug_fr.chm/3100cn_ug_fr/section11.html#269657) reportez-vous aux sections " <u>Char</u> Chargement du chargeur multifonction ".

## **Caractéristiques du papier**

Les caractéristiques de papier suivantes affectent la fiabilité et la qualité de l'impression. Dell vous recommande de suivre les instructions ci-dessous lors du choix d'un nouveau support.

#### **Grammage**

Le tiroir charge automatiquement le papier dont le grammage sens machine sur longueur est compris entre 60 et 105 g/m<sup>2</sup>. Le chargeur multifonction charge automatiquement le papier dont le grammage sens machine sur longueur est compris entre 60 et 216 g/m<sup>2</sup>. S**i le grammage du papier est inférieur à 60 g/m<sup>2</sup> ,<br>Il est possible que le papier ne soit pas suffisamment rigide p** niveau de performance optimal, utilisez du papier sens machine sur longueur 75 g/m<sup>2</sup>

#### **Roulage**

On appelle roulage la tendance du support d'impression à se recourber aux extrémités. Si le papier se recourbe de manière excessive, l'alimentation en papier<br>peut poser problème. Le roulage se produit généralement une fois et donc entraîner des problèmes au niveau de l'alimentation.

#### **Lissé**

Le degré de lissé du papier affecte directement la qualité d'impression. Si le papier est trop rugueux, le toner n'est pas réparti correctement sur le papier, ce<br>qui influence de manière négative la qualité d'impression. S

#### **Teneur en eau**

La teneur en eau du papier affecte à la fois la qualité d'impression et la capacité de chargement du papier de l'imprimante. Ne sortez pas le papier de son<br>emballage d'origine avant d'être prêt à l'utiliser. Vous limitez a négative le niveau de performance.

#### **Grain**

Le grain décrit l'alignement des fibres papier sur la feuille de papier. Le grain peut être aligné dans le sens de la longueur du papier (sens machine sur longueur) ou dans le sens de la largeur du papier (sens machine sur largeur). Pour le papier dont le grammage est compris entre 60 et 135 g/m<sup>2</sup>, nous vous recommandons d'utiliser des fibres sens machine sur longueur. Pour les papiers dont le grammage est supérieur à 135 g/m<sup>2</sup>, il est préférable d'utiliser des fibres sens machine sur largeur.

#### **Teneur en fibres**

La plupart des papiers xérographiques de qualité supérieure sont constitués de bois réduit en pulpe à 100 % selon un procédé chimique. Le papier qui<br>contient des fibres telles que le coton présente des caractéristiques sus

### **Papier recommandé**

Pour garantir une qualité d'impression et une fiabilité d'alimentation optimales, utilisez du papier xérographique 75 g/m<sup>2</sup>. Le papier machine à écrire pour usage administratif courant peut également fournir un niveau de qualité d'impression acceptable.

Avant de procéder à l'achat de quantités importantes de support d'impression, imprimez toujours plusieurs échantillons. Lors de sélection du support<br>d'impression, prenez en considération le grammage, la teneur en fibres et

Le processus d'impression laser chauffe le papier à des températures élevées (225°C pour les applications à reconnaissance de caractères magnétiques<br>(MICR) et 205°C pour les autres applications). Utilisez uniquement du pap émanations dangereuses. Consultez le fabricant ou le revendeur pour déterminer si le papier que vous avez choisi est adapté aux imprimantes laser.

## **Papier déconseillé**

L'utilisation des types de papiers suivants avec cette imprimante est déconseillée :

- l Papiers traités avec un procédé chimique permettant d'effectuer les copies sans papier carbone, également appelés papiers non carbonés (CCP)papiers autocopiants (NCR)
- l Papiers préimprimés fabriqués avec des produits chimiques susceptibles de contaminer l'imprimante
- l Papiers préimprimés susceptibles d'être affectés par la température de l'unité de fusion
- l Papiers préimprimés exigeant un repérage (emplacement précis de l'impression sur la page) supérieur à ± 0,09 pouce, tels que les formulaires de reconnaissance optique des caractères (OCR)

Pour procéder à une impression réussie avec ce type de formulaire, il est possible, dans certains cas, de régler le repérage à l'aide de votre logiciel.

- l Papiers couchés (de qualité effaçable), papiers synthétiques et papiers thermiques
- l Papiers à bords irréguliers, papiers présentant une surface rugueuse ou très texturée ou papiers recourbés
- l Papiers recyclés contenant plus de 25 % de déchets après consommation non conformes à la norme DIN 19 309
- l Formulaires ou documents comprenant plusieurs pages
- l Papier étiquette découpé

## **Sélection du papier**

Une sélection correcte du papier vous permet d'éviter les bourrages et les problèmes d'impression.

Pour éviter les bourrages et obtenir une qualité d'impression optimale :

- l Utilisez toujours du papier neuf en bon état.
- l Avant le chargement du papier, identifiez la face à imprimer recommandée du papier. Cette information figure généralement sur l'emballage du papier.
- l N'utilisez pas de papier que vous avez découpé ou rogné vous-même.
- l Ne mélangez pas les formats, les grammages ou les types de supports d'impression dans la même source d'alimentation. Une telle opération pourrait entraîner un bourrage papier.
- l Ne retirez pas les tiroirs lorsqu'un travail est en cours d'impression ou que la mention Printing s'affiche sur le panneau de commandes.
- l Assurez-vous que les paramètres Paper Type et Paper Size sont corrects (pour obtenir des informations détaillées au sujet de ces paramètres, reportez-vous à la section " [Réglages bac](file:///C:/data/CHM_OUT/systems/3100cn/FR/UG/3100cn_ug_fr.chm/3100cn_ug_fr/section14.html#255094) ").
- l Assurez-vous que le papier est correctement chargé dans le tiroir.
- l Ventilez et déramez le papier. Taquez les bords de la pile de feuilles sur une surface plane.

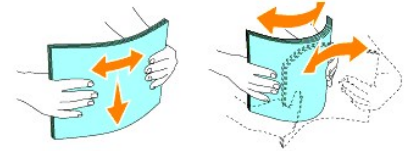

l Lorsqu'une feuille de papier normal est très enroulée, retournez-la et replacez-la.

## **Sélection de formulaires préimprimés et de papier à en-tête**

Lors de la sélection de formulaires préimprimés et de papier à en-tête pour l'imprimante :

- l Utilisez du papier sens machine sur longueur pour un résultat optimal.
- l Utilisez uniquement des formulaires et du papier à en-tête utilisant un procédé d'impression lithographique offset ou d'impression par gravure.
- l Sélectionnez du papier qui absorbe l'encre sans pocher.
- l Evitez d'utiliser du papier présentant une surface rugueuse ou très texturée.
- l Utilisez du papier imprimé avec de l'encre résistant à la chaleur et destiné aux copieurs xérographiques. L'encre doit résister à une température de 225° C sans fondre ou libérer des émissions dangereuses.
- ⊥ Utilisez des encres non affectées par la résine du toner ou le silicium de l'unité de fusion. Les encres oxydantes et les encres à base d'huile doivent<br>répondre à ces exigences. Il est possible que les encres latex ne s papier.

## **Impression sur du papier à en-tête**

Consultez le fabricant ou le revendeur pour déterminer si le papier à en-tête préimprimé que vous avez sélectionné est adapté aux imprimantes laser.

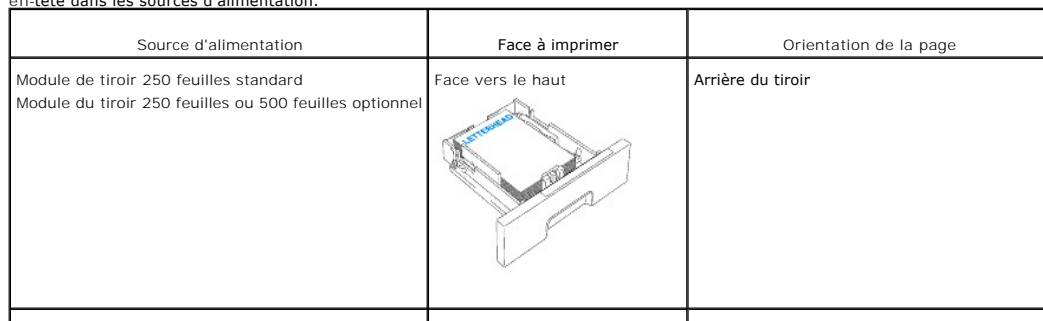

Lorsque vous imprimez sur du papier à en-tête, l'orientation de la page est importante. Utilisez le tableau suivant comme aide lors du chargement de papier à en-tête dans les sources d'alimentation.

Chargeur multifonction Face vers le haut Le logo pénètre en premier dans l'imprimante

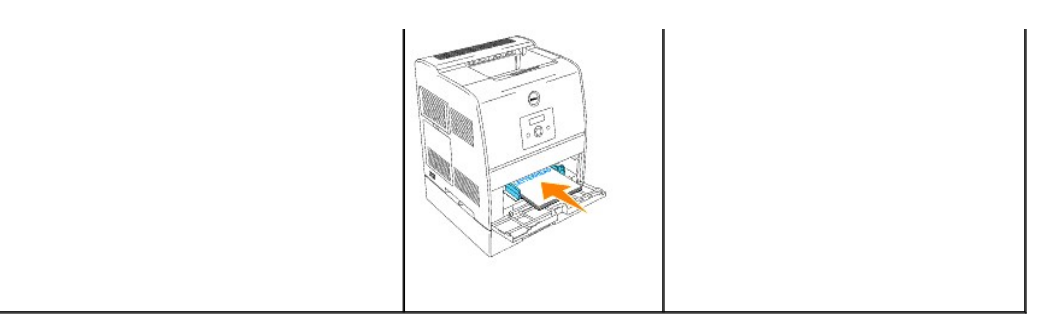

## **Sélection de papier préperforé**

Selon la marque du papier préperforé, le nombre de perforations, l'emplacement des perforations et les techniques de fabrication peuvent varier.

Pour sélectionner et utiliser du papier préperforé :

- l Testez le papier de plusieurs fabricants avant de commander et d'utiliser de grandes quantités de papier préperforé.
- ⊥ Le papier doit être perforé par le fabricant. Les trous ne peuvent être percés dans le papier déjà conditionné en rames. Si vous perforez vous-même le perorez<br>papier, plusieurs feuilles risquent de pénétrer en même temp
- l Le papier préperforé est susceptible de contenir davantage de poussière de papier que le papier standard. Il se peut que votre imprimante requière un nettoyage plus fréquent et que la fiabilité de l'alimentation ne soit pas aussi bonne que lors de l'utilisation de papier standard.
- l Les exigences de grammage pour le papier préperforé sont les mêmes que pour le papier non perforé.

## <span id="page-53-0"></span>**Transparents**

Avant de procéder à l'achat de quantités importantes de support d'impression, Dell vous recommande d'effectuer une impression sur un échantillon.

Lors de l'impression sur des transparents :

- l Configurez le paramètre **Paper Type** sur **Transparency** à partir du pilote d'impression afin d'éviter d'endommager votre imprimante.
- l Utilisez des transparents spécialement conçus pour les imprimantes laser. N'utilisez pas de transparents ordinaires. Les transparents doivent pouvoir résister à une température de 205°C sans fondre, se décolorer, se décaler ou libérer des émanations dangereuses.
- l Evitez de déposer des empreintes de doigts sur les transparents. De telles empreintes peuvent affecter de manière négative la qualité d'impression.
- l Avant de charger les transparents, ventilez la pile pour éviter que les feuilles collent les unes aux autres.

## **Sélection des transparents**

L'imprimante peut imprimer directement sur les transparents conçus pour l'utilisation dans les imprimantes laser. La qualité d'impression et la résistance<br>dépendent du transparent utilisé. Avant de procéder à l'achat de qu impression sur un échantillon.

Le paramètre <sub>Paper</sub> т<sub>уpe</sub> doit être configuré sur Transparency afin d'éviter les bourrages (pour obtenir des informations détaillées au sujet de ce paramètre,<br>reportez-vous à la section " <u>[Type de papier](file:///C:/data/CHM_OUT/systems/3100cn/FR/UG/3100cn_ug_fr.chm/3100cn_ug_fr/section14.html#255107)</u> "). Consultez l

## <span id="page-53-1"></span>**Enveloppes**

Pour un seul travail d'impression, vous pouvez charger des enveloppes dans le chargeur multifonction. Avant de procéder à l'achat de quantités importantes

de support d'impression, Dell vous recommande d'effectuer une impression sur un échantillon. Pour obtenir des instructions relatives au chargement des enveloppes, reportez-vous à la section ".Cha

Lors de l'impression sur des enveloppes :

- l Utilisez uniquement des enveloppes de qualité supérieure conçues pour l'utilisation dans les imprimantes laser.
- l Configurez la source d'alimentation sur **MPF**. Configurez le paramètre **Paper Type** sur **Envelope** et sélectionnez le format de l'enveloppe à partir du pilote d'impression.
- $1$  Pour obtenir un niveau de performance optimal, utilisez des enveloppes papier 75 g/m<sup>2</sup>. Vous pouvez utiliser des enveloppes disposant d'un grammage de 105 g/m<sup>2</sup> maximum avec le chargeur d'enveloppes dans la mesure où la teneur en coton est inférieure ou égale à 25 %. Le grammage des enveloppes dont la teneur en coton est égale à 100 % ne doit pas dépasser 90 g/m<sup>2</sup>
- l Utilisez uniquement des enveloppes neuves en bon état.
- l Pour obtenir un niveau de performance optimal, n'utilisez pas d'enveloppes :
	- l trop recourbées ou pliées,
	- l qui adhèrent les unes aux autres ou qui sont endommagées d'une manière quelconque,
	- l disposant de fenêtres, d'orifices, de perforations, de zones découpées ou de gaufrage,
	- l dotées d'agrafes, de liens ou de trombones métalliques,
	- l qui s'assemblent,
	- l préaffranchies,
	- 1 présentant une bande adhésive exposée lorsque le rabat est en position scellée ou fermée,
	- l présentant des bords irréguliers ou des coins pliés,
	- l présentant une finition grossière, irrégulière ou vergée.
- l Utilisez des enveloppes qui peuvent résister à une température de 205°C sans se sceller, se recourber de manière excessive, se froisser ou libérer des émanations dangereuses. Si vous ne savez pas quel type d'enveloppe utiliser, contactez votre fournisseur d'enveloppes.
- l Ajustez le guide de largeur afin qu'il effleure la largeur des enveloppes.
- l Pour charger les enveloppes dans le chargeur multifonction, insérez les enveloppes en ouvrant le rabat. Le côté avec le rabat doit pénétrer en premier<br>dans l'imprimante. Vous pouvez également insérer les enveloppes en fe
- 1 Pour obtenir des instructions relatives au chargement des enveloppes, reportez-vous à la section " [Chargement du chargeur multifonction](file:///C:/data/CHM_OUT/systems/3100cn/FR/UG/3100cn_ug_fr.chm/3100cn_ug_fr/section11.html#269657) ".
- l Utilisez uniquement un format d'enveloppe lors du même travail d'impression.
- l Assurez-vous que le taux d'humidité est faible. Une humidité élevée (supérieure à 60 %) associée à des températures d'impression importantes peut sceller les enveloppes.

## <span id="page-54-0"></span>**Labels**

Votre imprimante prend en charge de nombreuses étiquettes conçues pour être utilisées avec les imprimantes laser. Les parties adhésives, la face (support d'impression) et les revêtements des étiquettes doivent pouvoir résister à une température de 205°C et à une pression de 25 psi.

Avant de procéder à l'achat de quantités importantes de support d'impression, Dell vous recommande d'effectuer une impression sur un échantillon.

Lors de l'impression sur des étiquettes :

- l Ne chargez pas en même temps des étiquettes avec du papier ou des transparents. Le mélange des supports d'impression peut entraîner un bourrage.
- l N'utilisez pas de feuilles d'étiquettes avec support lisse.
- l N'imprimez pas à moins de 1 mm de la découpe.
- 1 Utilisez des feuilles d'étiquettes complètes. Les étiquettes des feuilles partiellement utilisées risquent en effet de se décoller pendant l'impression et

<span id="page-55-0"></span>d'entraîner un bourrage. Les feuilles partiellement utilisées salissent également votre imprimante et votre cartouche avec de l'adhésif. Elles peuvent ainsi conduire à l'annulation de vos garanties relatives à l'imprimante et à la cartouche.

- 1 Utilisez des étiquettes qui peuvent résister à une température de 205°C sans se sceller, se recourber de manière excessive, se froisser ou libérer des émanations dangereuses.
- l N'imprimez pas à moins de 1 mm du bord de l'étiquette, des perforations ou entre les découpes de l'étiquette.
- l N'utilisez pas de feuilles d'étiquettes dont les bords présentent des traces d'adhésif. Dell recommande que le revêtement de la zone de l'adhésif se situe à au moins 1 mm des bords. L'adhésif contamine votre imprimante et peut entraîner l'annulation de votre garantie.
- l S'il n'est pas possible de recouvrir la zone de l'adhésif, une bande de 3 mm doit être détachée sur la longueur du bord d'entraînement. Veillez à utiliser de l'adhésif qui ne suinte pas.
- l Détachez une bande de 3 mm sur la longueur du bord d'entraînement afin d'éviter que les étiquettes ne se décollent à l'intérieur de l'imprimante.
- l Nous vous recommandons d'utiliser l'orientation Portrait, particulièrement si vous imprimez des codes barres.
- l N'utilisez pas d'étiquettes dont l'adhésif est apparent.

# <span id="page-55-1"></span>**Stockage des supports d'impression**

Les instructions suivantes permettent de procéder à un stockage correct des supports d'impression et d'éviter ainsi tout problème d'alimentation des supports et de qualité d'impression irrégulière.

- l Pour obtenir des résultats optimaux, stockez le support d'impression dans un environnement où la température est d'environ 21°C et où l'humidité relative est de 40 %.
- l Déposez les cartons des supports d'impression sur une palette ou une étagère, plutôt qu'à même le sol.
- l Si vous stockez des ramettes individuelles de supports d'impression hors du carton d'origine, assurez-vous qu'elles reposent sur une surface plane afin d'éviter tout recourbement des bords.
- l Ne placez rien sur les ramettes des supports d'impression.

# <span id="page-55-2"></span>**Identification des sources d'alimentation et spécifications**

Les tableaux suivantes fournissent des informations relatives aux sources d'alimentation standard et optionnelles.

### **Formats des supports d'impression et prise en charge**

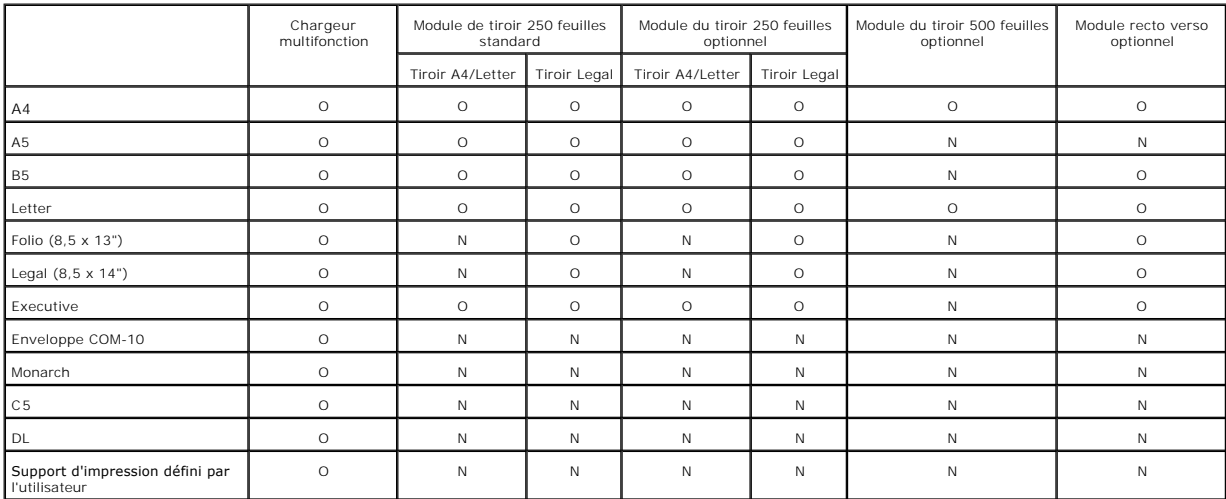

# <span id="page-56-0"></span>**Supports d'impression pris en charge**

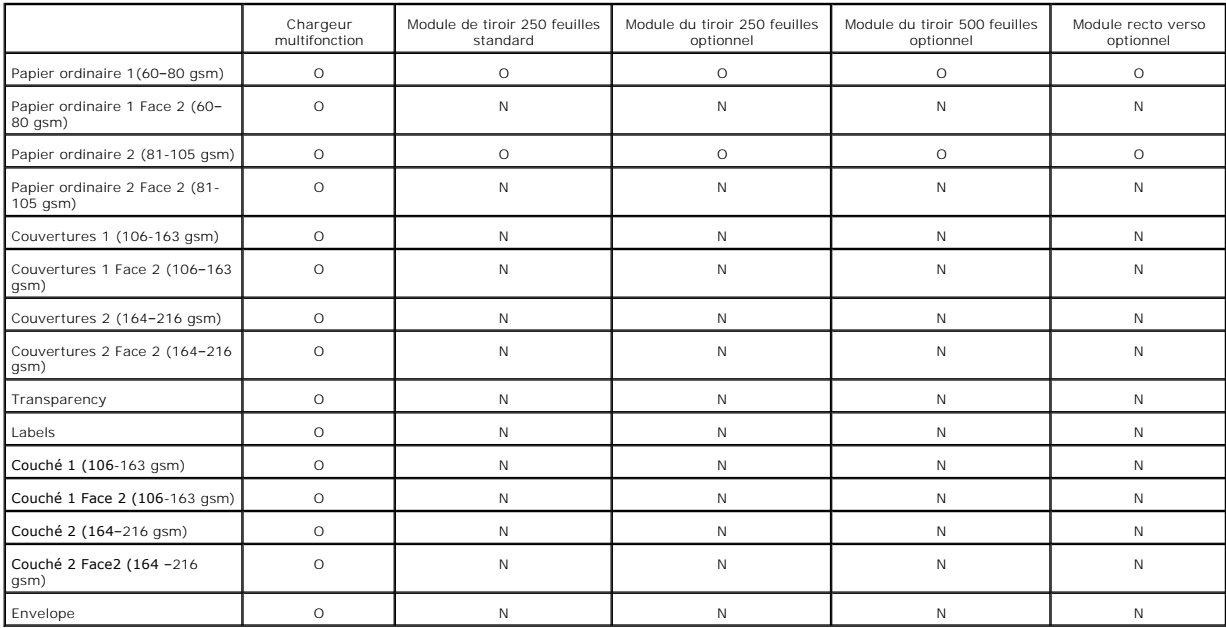

# **Configuration du type de papier**

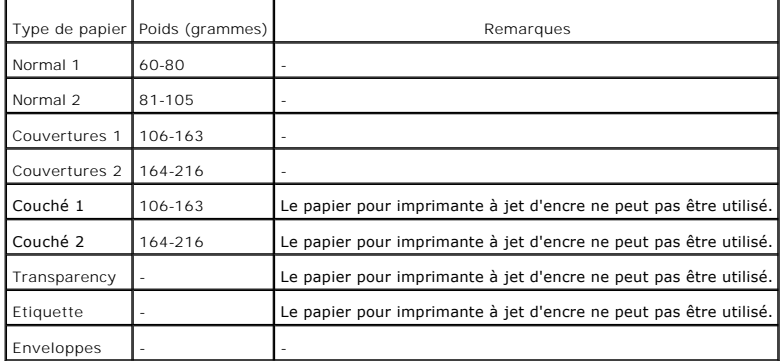

# **Configuration pour l'impression partagée**

- **[Point and Print \(Point et Imprimer\)](#page-57-0)**
- **O** [Homologue](#page-57-1)

Vous pouvez partager votre nouvelle imprimante sur le réseau à l'aide du CD *Pilotes et utilitaires* fourni avec l'imprimante ou à l'aide de la méthode Point and print ou homologue de Microsoft. Toutefois, si vous utilisez une des méthodes Microsoft, vous ne profiterez pas de toutes les fonctionnalités installées à partir<br>du CD *Pilotes et utilitaires,* telles que le moniteur de l'

Pour partager une imprimante locale sur un réseau, vous devez partager l'imprimante et l'installer sur les clients du réseau :

- 1. Cliquez sur **Démarrer**  $\rightarrow$  **Paramètres**  $\rightarrow$  **Imprimantes**.
- 2. Cliquez avec le bouton droit de la souris sur l'icône de l'imprimante et sélectionnez **Propriétés**.
- 3. Sur l'onglet **Partage**, activez la case à cocher **Partagé** et saisissez un nom dans la zone de texte **Partagé en tant que**.
- 4. Cliquez sur **Pilotes additionnels** et sélectionnez les systèmes d'exploitation de tous les clients réseau qui vont utiliser cette imprimante.
- 5. Cliquez sur **OK**. Si des fichiers manquent, vous êtes invité à insérer le CD-ROM du système d'exploitation serveur.

Pour vérifiez que le partage de l'imprimante s'est déroulé correctement :

- l Assurez-vous que l'objet imprimante du dossier **Imprimantes** indique que l'imprimante est partagée. Par exemple, sous Windows 2000, une main apparaît sous l'icône de l'imprimante.
- l Parcourez **Voisinage réseau**. Localisez le nom d'hôte du serveur et le nom de partage que vous avez attribué à l'imprimante.

Une fois l'imprimante partagée, vous pouvez l'installer sur les clients réseau à l'aide de la méthode Point and print ou homologue.

# <span id="page-57-0"></span>**Point and Print (Point et Imprimer)**

Cette méthode permet généralement d'optimiser les ressources système. Le serveur gère les modifications des pilotes et le traitement des travaux<br>d'impression. Ce procédé permet aux clients du réseau de retourner plus rapid

Si vous optez pour la méthode Point and print, un sous-ensemble d'informations relatives au pilote est copié du serveur vers l'ordinateur client. Il s'agit des informations nécessaires à l'envoi d'un travail d'impression à l'imprimante.

- 1. Sur le bureau Windows de l'ordinateur client, double-cliquez sur **Voisinage réseau**.
- 2. Localisez le nom d'hôte de l'ordinateur du serveur et double-cliquez sur le nom d'hôte.
- 3. Cliquez avec le bouton droit de la souris sur le nom de l'imprimante partagée et cliquez ensuite sur Installer. Attendez que les informations relatives au<br>pilote soient copiées de l'ordinateur du serveur vers l'ordinate nécessaire à cette opération dépend du trafic sur le réseau et d'autres facteurs. Fermez **Voisinage réseau**.
- 4. Imprimez une page de test pour vérifier l'installation.
- 5. Cliquez sur Démarrer → Paramètres → Imprimantes.
- 6. Sélectionnez l'imprimante que vous venez de créer.
- 7. Cliquez sur **Fichier → Propriétés**.
- 8. Sur l'onglet **Général**, cliquez sur **Imprimer une page de test**.

Si la page de test s'imprime correctement, l'installation de l'imprimante est terminée.

## <span id="page-57-1"></span>**Homologue**

Si vous utilisez la méthode homologue, l'ensemble du pilote d'impression est installé sur les ordinateurs clients. Les clients du réseau gardent le contrôle sur les modifications apportées au pilote. L'ordinateur client gère le traitement des travaux d'impression.

- 1. Cliquez sur **Démarrer → Paramètres → Imprimantes**.
- 2. Cliquez sur **Ajouter une imprimante** pour lancer l'assistant **Ajouter une imprimante**.
- 3. Cliquez sur **Serveur d'impression réseau**.
- 4. Sélectionnez l'imprimante réseau dans la liste **Imprimantes partagées**. Si l'imprimante ne figure pas dans la liste, saisissez le chemin de l'imprimante<br>dans la zone de texte. Par exemple : \\<nom d'hôte du serveur>\<no
- 5. Cliquez sur **OK. S'il s'agit d'une nouvelle imprimante, il se peut que vous soyez invité à installer un pilote d'impression. Si aucun pilote système n'est<br>disponible, vous devrez alors indiquer le chemin de pilotes disp**
- 6. Indiquez si vous souhaitez que cette imprimante soit l'imprimante par défaut pour le client et cliquez ensuite sur **Terminer**.
- 7. Imprimez une page de test pour vérifier l'installation de l'imprimante :
	- a. Cliquez sur **Démarrer**  $\rightarrow$  **Paramètres**  $\rightarrow$  **Imprimantes**.
	- b. Sélectionnez l'imprimante que vous venez de créer.
	- c. Cliquez sur **Fichier** ® **Propriétés**.
	- d. Cliquez sur **Imprimer une page de test** dans l'onglet **Général**. Une fois la page de test imprimée avec succès, l'installation de l'imprimante est terminée.

# **Dépose des options**

Si vous devez déplacer l'imprimante ou si l'imprimante et les options de gestion des supports d'impression doivent être transportées, vous devez retirer<br>toutes les options de gestion des supports d'impression de l'impriman

- [Dépose du module recto verso optionnel](#page-59-0)
- [Dépose des modules de tiroir optionnels](#page-61-0)
- [Dépose de la carte mémoire optionnelle](#page-63-0)
- [Dépose de la carte multiprotocole optionnelle](#page-63-1)

# <span id="page-59-0"></span>**Dépose du module recto verso optionnel**

1. Retirez le capot du connecteur fourni avec le module recto verso.

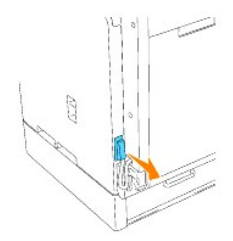

2. Débranchez le connecteur situé sur la partie inférieure gauche du module. Fixez ensuite le capot du connecteur original sur le connecteur.

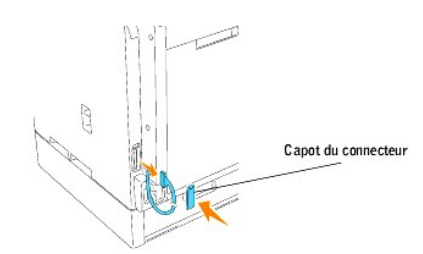

- 3. Mettez l'imprimante hors tension et débranchez le câble d'alimentation de l'imprimante.
- 4. Retirez les vis situées sur les côtés gauche et droit de la partie inférieure du module recto verso tout en maintenant le module recto verso optionnel en position fermée.

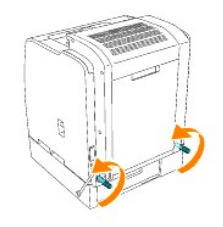

5. Saisissez le module recto verso optionnel et tirez vers le bas.

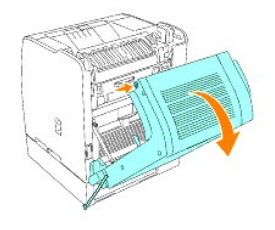

6. Dévissez les vis des attaches situées sur les côtés gauche et droit du module recto verso optionnel.

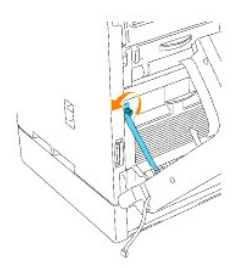

7. Retirez le module recto verso optionnel de l'imprimante.

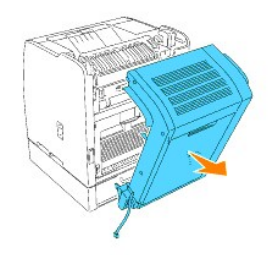

8. Poussez doucement sur les deux côtés du fond du couvercle papier pour l'installer.

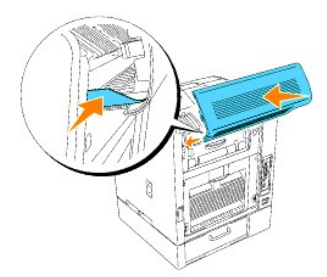

9. Ouvrez le capot intèrieur arrière. Installez le capot que vous aviez conservé depuis l'installation du module recto verso, appuyez sur le capot jusqu'à ce<br>qu'un déclic confirme sa mise en place et fermez ensuite le capo

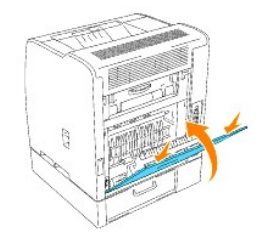

# <span id="page-61-0"></span>**Dépose des modules de tiroir optionnels**

ATTENTION : Pour soulever l'imprimante en toute sécurité et remplacer le module du tiroir 250- feuilles ou 500-feuilles optionnel, procédez<br>comme suit : deux personnes doivent se tenir à l'avant (du côté du panneau de comm

**ATTENTION : Veillez à ne pas placer vos doigts sous l'imprimante lorsque vous la déposez.**

**REMARQUE :** Vous pouvez utiliser au maximum deux tiroirs sur votre imprimante (le module de tiroir 250-feuilles standard et un module supplémentaire de tiroir 250-feuilles ou 500-feuilles).

1. Mettez l'imprimante hors tension et débranchez le câble d'alimentation de l'imprimante.

2. Déverrouillez ce tiroir de l'imprimante et retirez-le du module en tournant le système de verrouillage , à l'intérieur de l'imprimante, comme indiqué sur l'illustration.

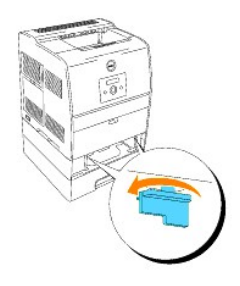

3. Retirez l'imprimante du tiroir.

ATTENTION : Deux personnes sont nécessaires pour soulever l'imprimante, l'une face à l'appareil (côté panneau de commande) et l'autre face au<br>dos de l'imprimante. N'essayez jamais de soulever l'imprimante depuis le côté dr

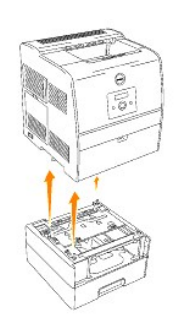

4. Pour déverrouiller les tiroirs, desserrez les vis à l'aide d'une pièce puis retirez-les de l'intérieur du tiroir.

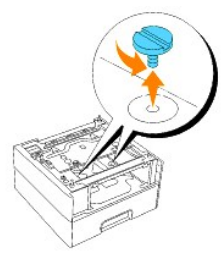

5. Retirez le module du tiroir 250-feuilles ou 500-feuilles optionnel.

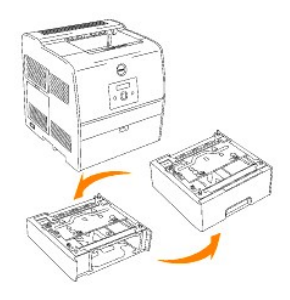

6. Placez l'imprimante au-dessus du module de tiroir 250 feuilles standard.

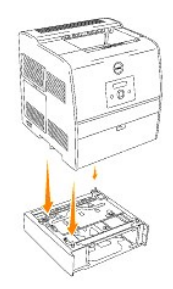

7. Verrouillez le module de tiroir 250 feuilles en place en retirant le tiroir de son module et en tournant le système de verrouillage comme indiqué sur l'illustration.

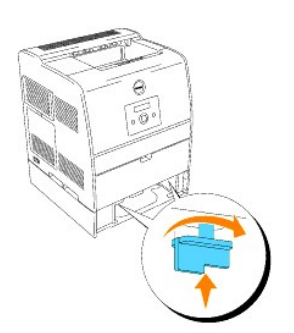

8. Replacez tous les tiroirs.

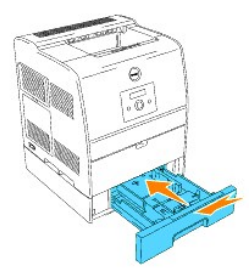

# <span id="page-63-0"></span>**Dépose de la carte mémoire optionnelle**

- 1. Vérifiez que l'imprimante est hors tension.
- 2. Retirez le capot du Panneau de commande situé sur le côté gauche de l'imprimante en tirant sur l'encoche.

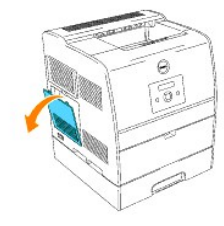

3. Poussez les boutons situés sur les deux côtés de l'emplacement vers l'extérieur. Retirez la carte mémoire de l'emplacement.

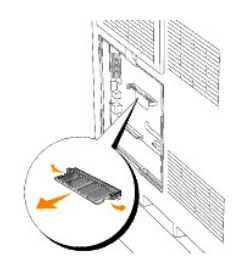

4. Remettez le capot du panneau de commande sur l'imprimante.

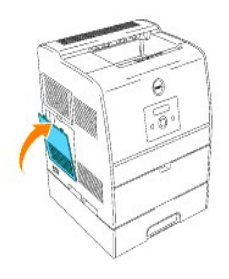

Pour plus d'informations, reportez-vous à «[Installation des cartes](file:///C:/data/CHM_OUT/systems/3100cn/FR/UG/3100cn_ug_fr.chm/3100cn_ug_fr/section09.html#126702)».

# <span id="page-63-1"></span>**Dépose de la carte multiprotocole optionnelle**

1. Vérifiez que l'imprimante est hors tension.

2. Retirez le capot du Panneau de commande situé sur le côté gauche de l'imprimante en tirant sur l'encoche.

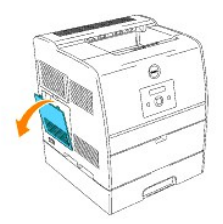

3. Dévissez les deux vis situées sur la partie arrière de l'imprimante.

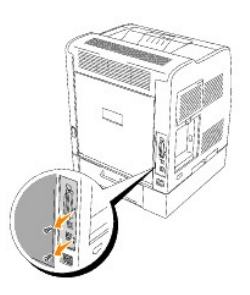

4. Maintenez la partie inférieure de la carte multiprotocole et retirez la carte du Panneau de commande.

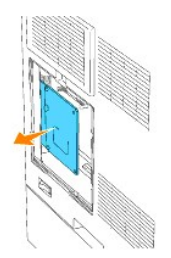

5. Remettez le capot du panneau de commande sur l'imprimante.

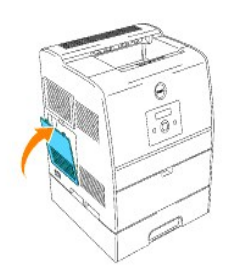

Pour plus d'informations, reportez-vous à «[Installation des cartes](file:///C:/data/CHM_OUT/systems/3100cn/FR/UG/3100cn_ug_fr.chm/3100cn_ug_fr/section09.html#126702)».

# **Dépannage**

# **Guide de dépannage**

Cette section est composée des instructions suivantes.

[Configuration des instructions de votre imprimante](#page-70-0)

#### Paramètres utilisateur

- 1 [Présentation des menus](#page-70-1)
- l [Configuration de l'impression sur du papier Normal 1 Letter à partir du chargeur](#page-70-2) multifonction
- l [Configuration de l'impression sur du papier Normal 1 Letter à partir du tiroir 1](#page-71-0)
- 1 [Configuration de l'impression sur du papier Normal 1 Letter à partir du tiroir 2](#page-72-0)
- l [Configuration de l'impression sur des transparents à partir du chargeur](#page-73-0) multifonction
- l [Configuration de l'impression sur des enveloppes à partir du chargeur](#page-74-0) multifonction
- l [Configuration de la taille du papier](#page-75-0)
- l [Configuration du type de papier](#page-76-0)

#### Configuration

- l [Impression parallèle](#page-77-0)
- 1 [Impression USB](#page-77-1)
- 1 [Configuration du réseau](#page-78-0)
- l [Configuration de la sécurité](#page-79-0)

#### [Instructions de dépannage](#page-80-0)

- 1 [Présentation du menu de diagnostic \(mode client\)](#page-80-1)
- l [Test de la qualité d'impression](#page-80-2)
- l [Test des "Toner Pallet Check" ou de la "Contamination chk"](#page-80-3)
- 1 [Effacement de la mémoire vive non volatile](#page-81-0)

#### [Autres](#page-81-1)

- l [Procédure de remplacement d'une cartouche à tambour](#page-81-2)
- l [Procédure d'installation d'une cartouche de toner](#page-83-0)
- l [Instructions de base de nettoyage du toner](#page-85-0)

Cette section vous aide à résoudre les problèmes que vous pouvez rencontrer au niveau de l'imprimante, des options ou de la qualité d'impression.

- [Problèmes de base au niveau de l'imprimante](#page-66-0)
- [Problèmes au niveau de l'affichage](#page-66-1)
- [Problèmes au niveau de l'impression](#page-66-2)
- [Problèmes au niveau de la qualité d'impression](#page-67-0)
- [Problèmes au niveau des options](#page-69-0)
- [Autres problèmes](#page-69-1)

**O** [Contacter l'assistance](#page-69-2)

# <span id="page-66-0"></span>**Problèmes de base au niveau de l'imprimante**

Il est facile de résoudre certains des problèmes qui surviennent au niveau de l'imprimante. Si vous rencontrez un problème au niveau de votre imprimante,<br>vérifiez les éléments suivants :

- 1 Si un message s'affiche sur le panneau de commandes, reportez-vous à la section « [Présentation des messages de l'imprimante](file:///C:/data/CHM_OUT/systems/3100cn/FR/UG/3100cn_ug_fr.chm/3100cn_ug_fr/section19.html#702426) ».
- l Le cordon d'alimentation de l'imprimante est branché dans l'imprimante et dans une prise de courant correctement mise à la terre.
- l L'imprimante est sous tension.
- l L'alimentation électrique n'est coupée par aucun interrupteur ou disjoncteur.
- l Les autres appareils électriques branchés sur cette prise fonctionnent.
- l Toutes les options sont installées correctement.
- ⊥ Si le problème persiste alors que vous avez vérifié tous les éléments ci-dessus, mettez l'imprimante hors tension, patientez pendant environ dix<br>secondes et remettez ensuite l'imprimante sous tension. Cette opération su

**NOTE :** Si un message d'erreur s'affiche, reportez-vous à la section « [Présentation des messages de l'imprimante](file:///C:/data/CHM_OUT/systems/3100cn/FR/UG/3100cn_ug_fr.chm/3100cn_ug_fr/section19.html#702426) ».

# <span id="page-66-1"></span>**Problèmes au niveau de l'affichage**

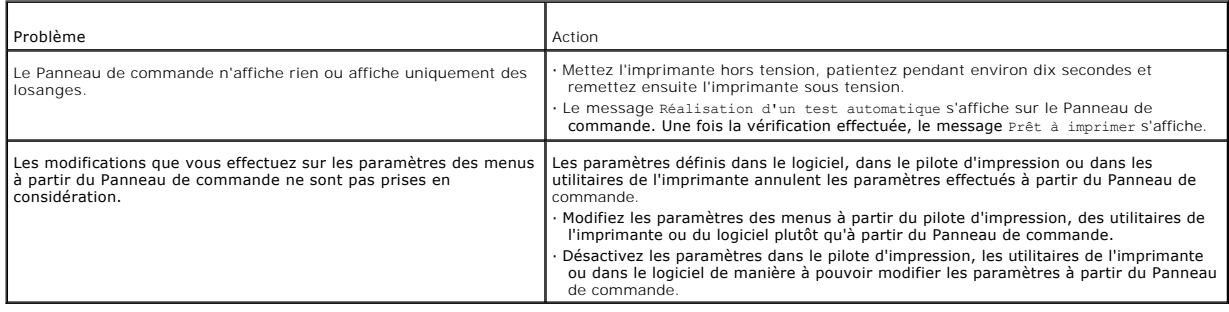

# <span id="page-66-2"></span>**Problèmes au niveau de l'impression**

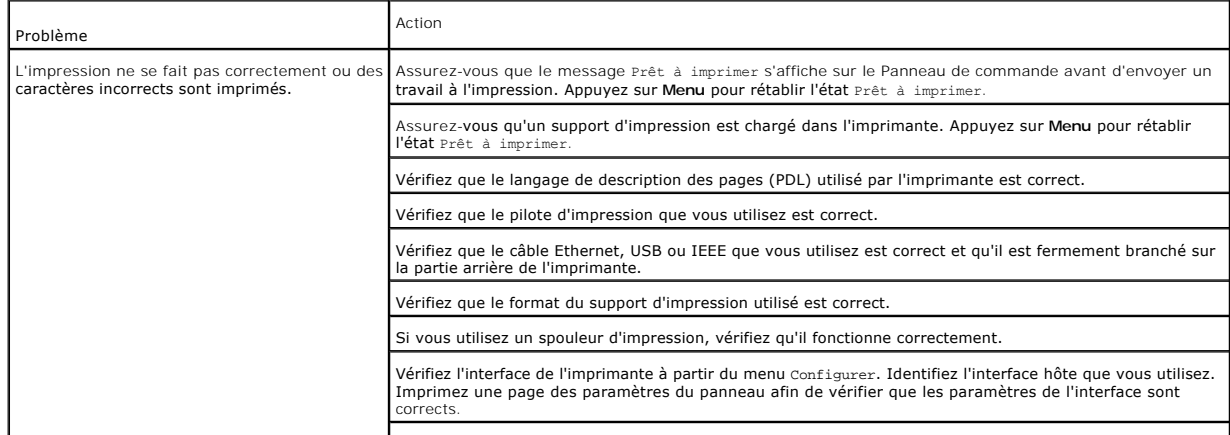

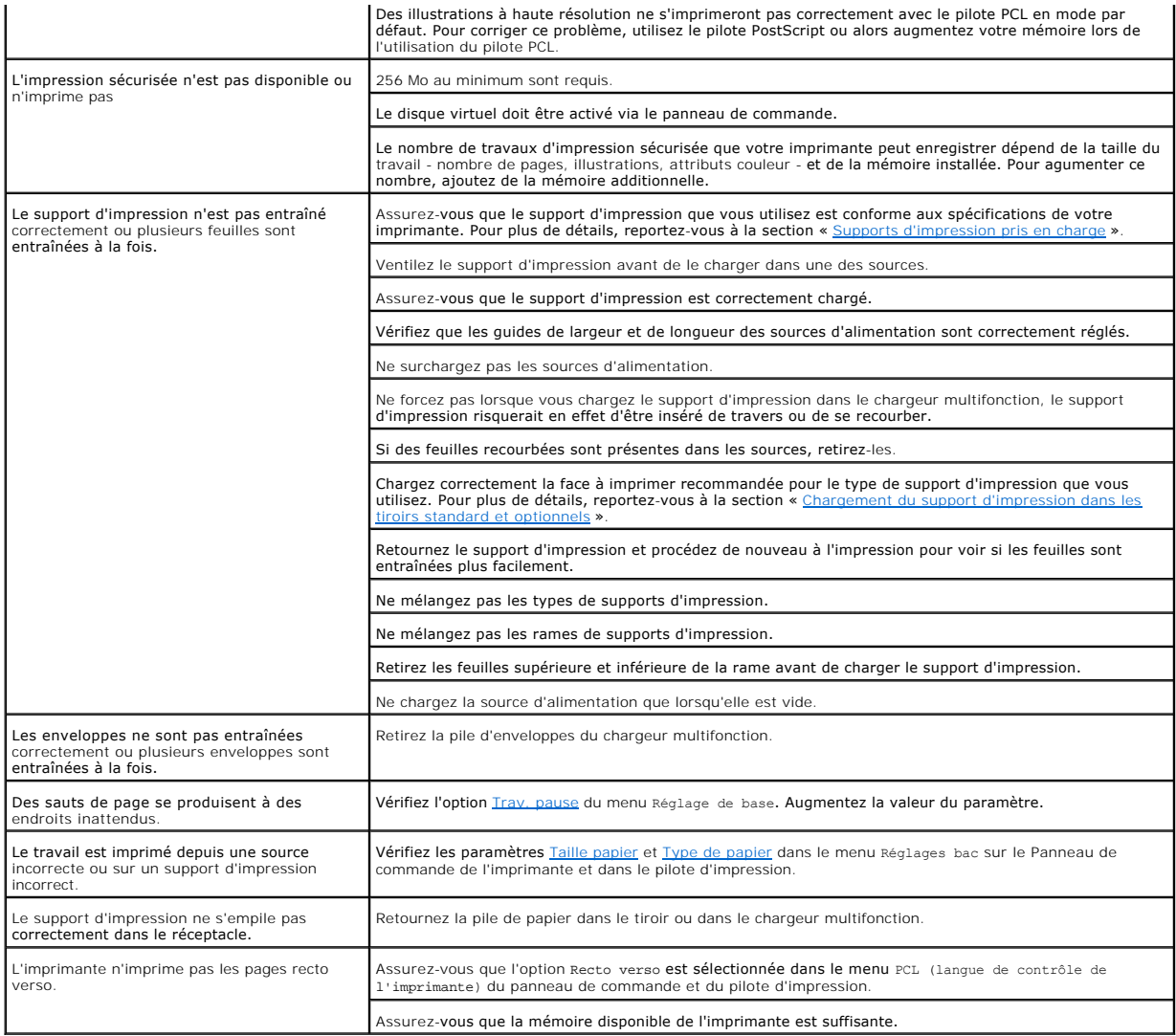

# <span id="page-67-0"></span>**Problèmes au niveau de la qualité d'impression**

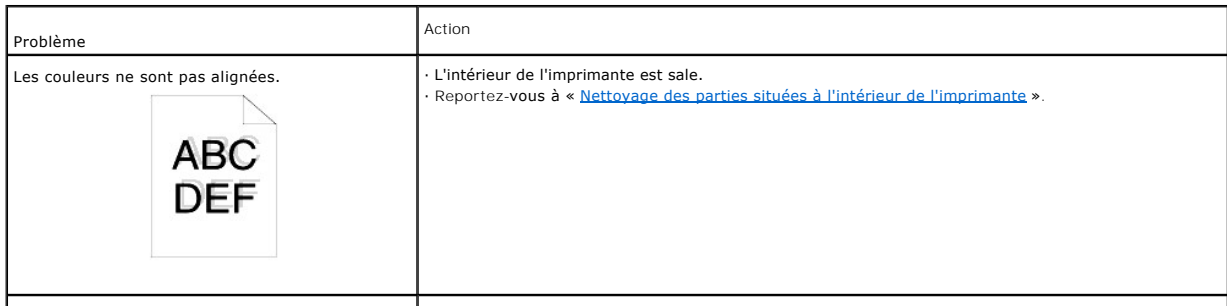

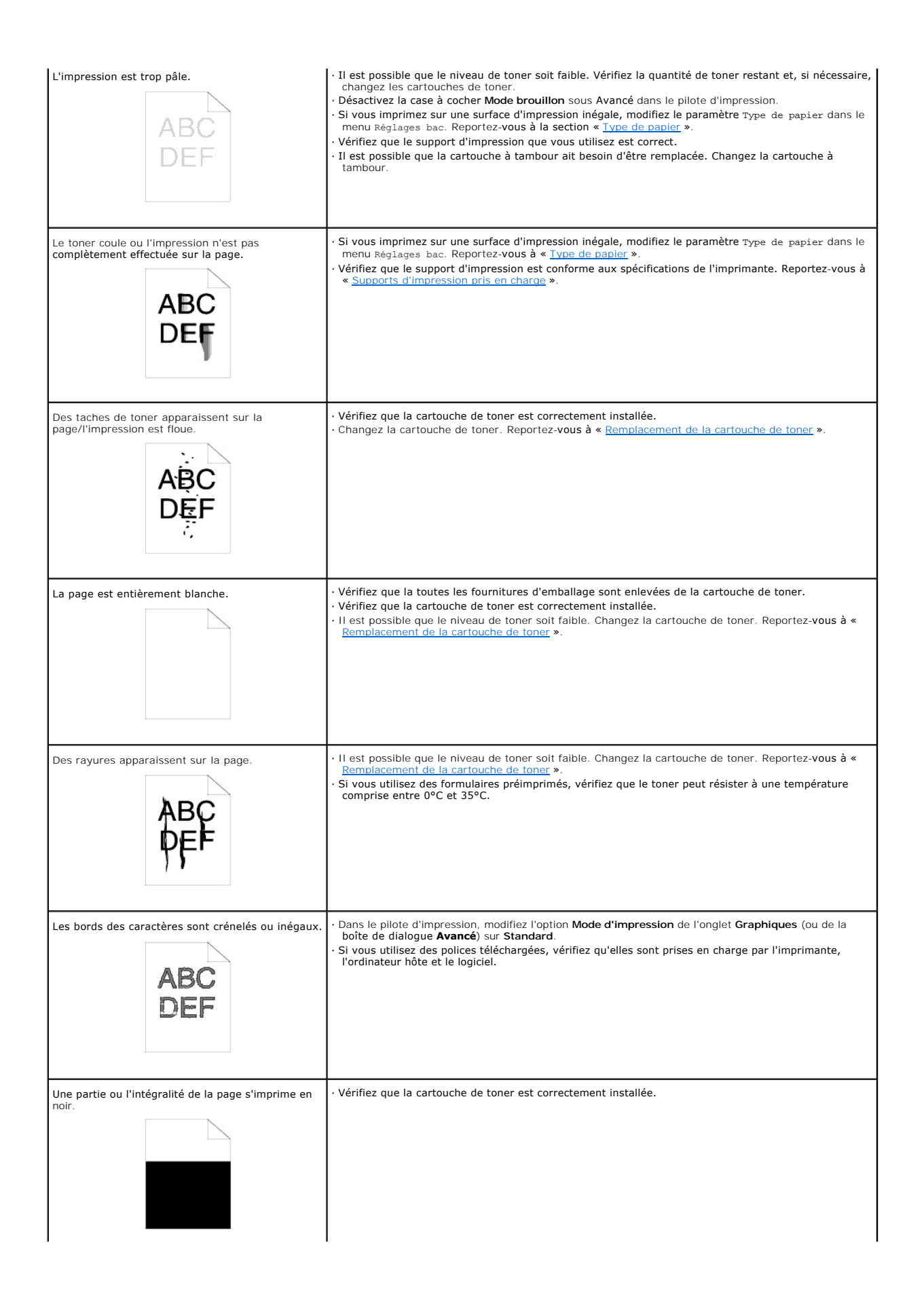

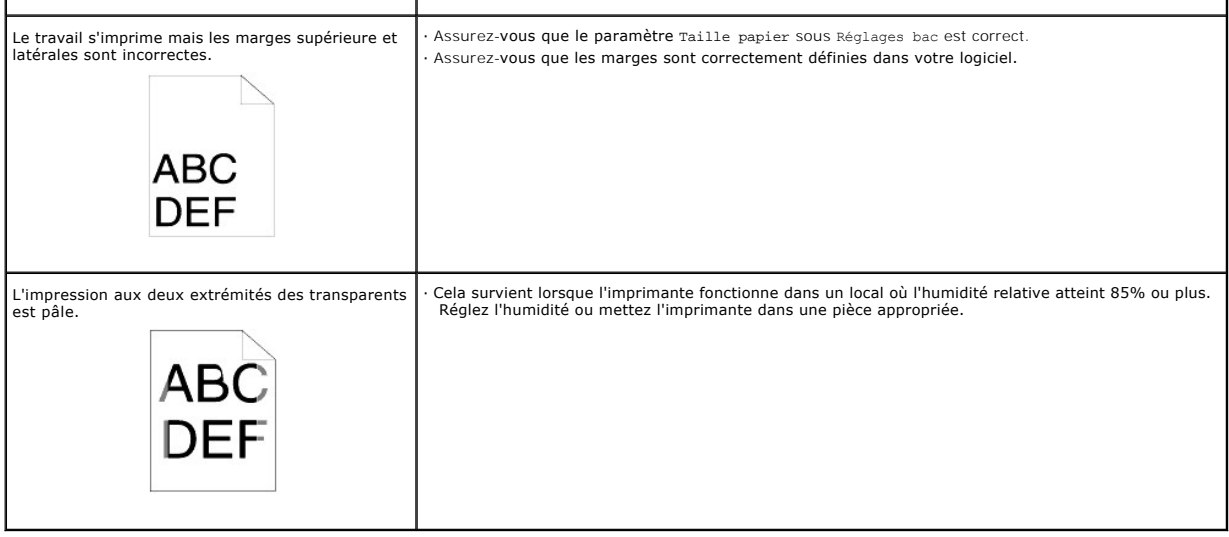

# <span id="page-69-0"></span>**Problèmes au niveau des options**

Si une option ne fonctionne pas correctement après installation ou si elle cesse de fonctionner :

- l Mettez l'imprimante hors tension, patientez pendant environ dix secondes et remettez ensuite l'imprimante sous tension. Si le problème persiste, débranchez l'imprimante et vérifiez la connexion entre l'option et l'imprimante.
- I Imprimez la page des paramètres de l'imprimante pour voir si l'option figure dans la liste Installed Options. Si l'option ne figure pas dans la liste,<br>réinstallez-la. Reportez-vous à la section « <u>Impression d'une page d</u>
- l Assurez-vous que l'option est sélectionnée dans le pilote d'impression que vous utilisez.

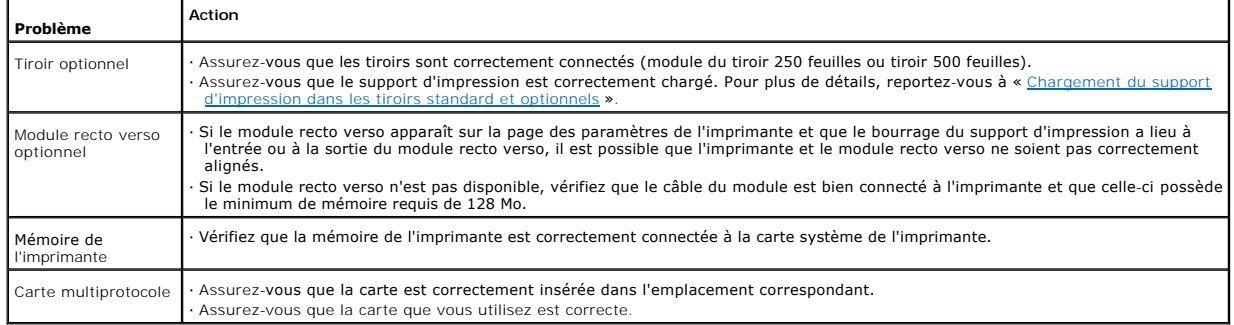

Le tableau suivant répertorie les options d'imprimante et les interventions susceptibles de résoudre les problèmes correspondants. Si l'intervention proposée ne résout pas le problème, contactez notre service clientèle.

# <span id="page-69-1"></span>**Autres problèmes**

De la condensation s'est formée à l'intérieur de l'imprimante.

l A l'aide du panneau de commande réglez à 60 minutes le temps pendant lequel l'imprimante est en mode économiseur d'énergie et laissez ensuite l'imprimante sous tension. L'intérieur de l'imprimante se réchauffe et la condensation s'évapore. Quand la condensation s'est évaporée, vous pouvez<br>utiliser l'imprimante normalement.

## <span id="page-69-2"></span>**Contacter l'assistance**

<span id="page-70-3"></span>Lorsque vous contactez le support technique, soyez prêt à décrire le problème rencontré ou le message d'erreur affiché sur le panneau de commandes de l'imprimante.

Vous devez également communiquer le modèle et le numéro de série de l'imprimante. Ces informations se trouvent sur l'étiquette située à l'arrière de l'imprimante, à proximité du câble d'alimentation.

# **Guide de dépannage**

## <span id="page-70-0"></span>**Configuration des instructions de votre imprimante**

<span id="page-70-1"></span>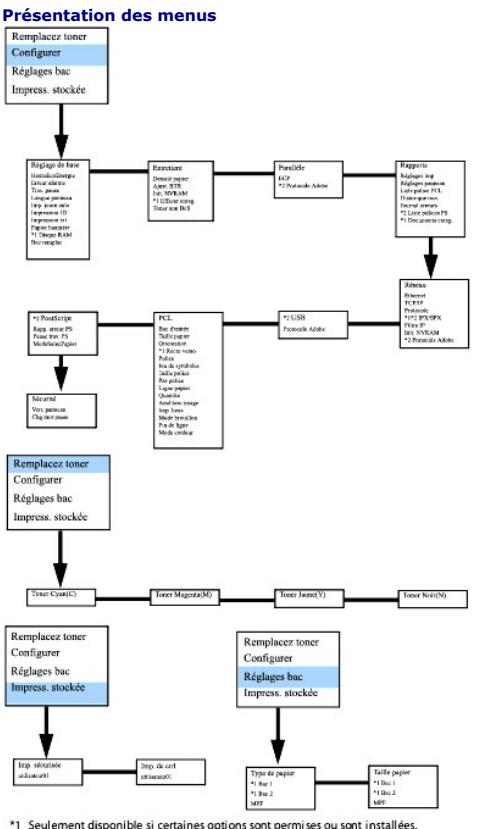

\*1 Seulement disponible si certaines options sont permises ou sont installées.<br>\*2 Seulement disponible uniquement pour l'imprimante Dell Laser Printer 3100cn

#### <span id="page-70-2"></span>**Configuration de l'impression sur du papier Normal 1 Letter à partir du chargeur multifonction**

- 1. Appuyez sur **MENU**de panneau de commande de l'imprimante.
- 2. Appuyez sur **v** pour accéder aux Réglages bac.
- 3. Appuyez sur pour accéder aux Réglages bac.
- 4. Appuyez sur ▼ pour accéder à la Taille papier. (UNIQUEMENT SUR 3x00cn)
- 5. Appuyez sur **> pour sélectionner** Taille papier. (UNIQUEMENT SUR 3x00cn)
- 6. Appuyez sur  $\blacktriangledown$  pour accéder au MPF. (UNIQUEMENT SUR 3x00cn)
- 7. Appuyez sur **> pour sélectionner MPF.** (UNIQUEMENT SUR 3x00cn)
- 8. Utilisez  $\blacktriangle$  et  $\blacktriangledown$ , pour sélectionner la taille de papier appropriée (Lettre). (UNIQUEMENT SUR 3x00cn)
- 9. Appuyez sur la touche centrale, **SELECT**, quand Lettre s'affiche sur la ligne inférieure : \* se place à côté. (UNIQUEMENT SUR 3x00cn)
- 10. Nous avons donc la taille MPF réglée sur Lettre. (UNIQUEMENT SUR 3x00cn)
- <span id="page-71-1"></span>11. Appuyez maintenant sur **MENU** pour revenir à Réglages bac/Taille papier.
- 12. Appuyez sur **v** pour accéder au Type de papier.
- 13. Appuyez sur **>** pour sélectionner Type de papier.
- 14. Appuyez sur **V** pour accéder au MPF.
- 15. Appuyez sur ▼ pour sélectionner MPF.
- 16. Utilisez  $\blacktriangle$  et  $\nabla$ , pour sélectionner la taille de papier appropriée (Normal 1).
- 17. Appuyez sur **SELECT**, lorsque Normal 1 s'affiche sur la ligne inférieure.
- 18. Nous avons donc la taille MPF réglée sur Normal 1.
- 19. Appuyez maintenant sur **MENU** pour revenir à Prêt à imprimer.
- 20. Insérez maintenant la pile de papier au format Lettre dans le MPF.
- 21. Sur l'écran, MPF/Lettre s'affiche. (UNIQUEMENT SUR 3x00cn)
- 22. Appuyez sur **SELECT** pour confirmation. (UNIQUEMENT SUR 3x00cn)
- 23. Sur l'écran, MPF/Lettre s'affiche maintenant.
- 24. Appuyez sur **SELECT** pour confirmation.
- 25. Tous les paramètres sont à présent correctement réglés.

Toutes les captures d'écran des réglages de logiciel proviennent de WORD à présent. Cependant si dans une application vous cliquez sur**Fichier** ® **Imprimer** puis sur **Propriétés**, vous obtenez cette même fenêtre de propriétés du pilote.

- 26. Ouvrez **Word** et créez un nouveau document.
- 27. Allez à **Fichier → Imprimer**.
- 28. Sélectionnez Dell Color Laser Printer de la liste des imprimantes.
- 29. Cliquez sur le bouton **Propriétés** à droite.
- 30. Les propriétés du pilote s'affichent.
- 31. Cliquez sur l'onglet Bac à papier.
- 32. Mettez la source de papier sur MPF.
- 33. Cliquez sur l'onglet Papier.
- 34. Sélectionnez dans Taille papier, Lettre.
- 35. Sélectionnez pour Taille sortie, Identique à la taille de papier.
- 36. Cliquez sur **OK**.
- 37. Cliquez sur **Fermer**.
- 38. Le pilote de l'imprimante est à présent correctement paramétré.
- 39. Allez maintenant à Fichier → Mise en page.
- 40. Cliquez sur l'onglet Papier.
- 41. Mettez la taille papier sur Légal.
- 42. Mettez les DEUX paramètres de source papier sur « BAC PAR DEFAUT COMME IMPRIMANTE »
- 43. Cliquez sur **OK**.
- 44. Tapez n'importe quoi dans le document et cliquez sur Imprimer !

### <span id="page-71-0"></span>**Configuration de l'impression sur du papier Normal 1 Letter à partir du tiroir 1**

- 1. Appuyez sur **MENU**de panneau de commande de l'imprimante.
- 2. Appuyez sur **v** pour accéder aux Réglages bac.
- 3. Appuyez sur **> pour sélectionner** Réglages bac.
- 4. Appuyez sur ▼ pour accéder à la Taille papier. (UNIQUEMENT SUR 3x00cn)
- 5. Appuyez sur ▶ pour sélectionner Taille papier. (UNIQUEMENT SUR 3x00cn)
- 6. Appuyez sur ▼ pour accéder au Bac 1. (UNIQUEMENT SUR 3x00cn)
- 7. Appuyez sur ▶ pour sélectionner Bac 1. (UNIQUEMENT SUR 3x00cn)
- 8. Utilisez  $\blacktriangle$  et  $\blacktriangledown$ , pour sélectionner la taille de papier appropriée (Lettre). (UNIQUEMENT SUR 3x00cn)
- 9. Appuyez sur la touche centrale, **SELECT**, quand Lettre s'affiche sur la ligne inférieure : \* se place à côté. (UNIQUEMENT SUR 3x00cn)
- 10. Nous avons donc la taille du bac 1 réglée sur Lettre. (UNIQUEMENT SUR 3x00cn)
- 11. Appuyez maintenant sur **MENU** pour revenir à Réglages bac/Taille papier.
- 12. Appuyez sur **v** pour accéder au Type de papier.
- 13. Appuyez sur ▶ pour sélectionner Type de papier.
- 14. Appuyez sur  $\blacktriangledown$  pour accéder au Bac 1.
- 15. Appuyez sur ▶ pour sélectionner Bac 1.
- 16. Utilisez ▲ et ▼, pour sélectionner la taille de papier appropriée (Normal 1).
- 17. Appuyez sur **SELECT**, lorsque Normal 1 s'affiche sur la ligne inférieure.
- 18. Nous avons donc le type de bac 1 réglé sur Normal 1.
- 19. Appuyez maintenant sur **MENU** pour revenir à Prêt à imprimer.
- 20. Insérez maintenant la pile de papier au format Lettre dans le bac 1.
- 21. Sur l'écran, Bac 1/Lettre s'affiche. (UNIQUEMENT SUR 3x00cn)
- 22. Appuyez sur **SELECT** pour confirmation. (UNIQUEMENT SUR 3x00cn)
- 23. Sur l'écran, Bac 1/Normal 1 s'affiche maintenant.
- 24. Appuyez sur **SELECT** pour confirmation.
- 25. Tous les paramètres sont à présent correctement réglés.

Toutes les captures d'écran des réglages de logiciel proviennent de WORD à présent. Cependant si dans une application vous cliquez sur**Fichier - >Imprimer** puis sur **Propriétés**, vous obtenez cette même fenêtre de propriétés du pilote.

- 26. Ouvrez **Word** et créez un nouveau document.
- 27. Allez à Fichier → Imprimer.
- 28. Sélectionnez l'Dell Color Laser Printer de la liste des imprimantes.
- 29. Cliquez sur le bouton **Propriétés** à droite.
- 30. Les propriétés du pilote s'affichent.
- 31. Cliquez sur l'onglet Bac à papier.
- 32. Mettez la source de papier sur Bac 1.
- 33. Cliquez sur l'onglet Papier.
- 34. Sélectionnez dans Taille papier, Lettre.
- 35. Sélectionnez pour Taille sortie, Identique à la taille de papier.
- 36. Cliquez sur **OK**.
- 37. Cliquez sur **Fermer**.
- 38. Le pilote de l'imprimante est à présent correctement paramétré.
- 39. Allez maintenant à Fichier → Mise en page.
- 40. Cliquez sur l'onglet Papier.
- 41. Mettez la taille papier sur Légal.
- 42. Mettez les DEUX paramètres de source papier sur « BAC PAR DEFAUT COMME IMPRIMANTE »
- 43. Cliquez sur **OK**.
- 44. Tapez n'importe quoi dans le document et cliquez sur Imprimer !

### **Configuration de l'impression sur du papier Normal 1 Letter à partir du tiroir 2**

- 1. Appuyez sur **MENU**du panneau de commande de l'imprimante.
- 2. Appuyez sur **v** pour accéder aux Réglages bac.
- 3. Appuyez sur **> pour sélectionner** Réglages bac.
- 4. Appuyez sur ▼ pour accéder à la Taille papier. (UNIQUEMENT SUR 3x00cn)
- 5. Appuyez sur ▶ pour sélectionner Taille papier. (UNIQUEMENT SUR 3x00cn)
- 6. Appuyez sur ▼ pour accéder au Bac 2. (UNIQUEMENT SUR 3x00cn)
- 7. Appuyez sur ▶ pour sélectionner Bac 2. (UNIQUEMENT SUR 3x00cn)
- 8. Utilisez  $\blacktriangle$  et  $\blacktriangledown$ , pour sélectionner la taille de papier appropriée (Lettre). (UNIQUEMENT SUR 3x00cn)
- 9. Appuyez sur la touche centrale, **SELECT**, quand Lettre s'affiche sur la ligne inférieure : \* se place à côté. (UNIQUEMENT SUR 3x00cn)
- 10. Nous avons donc la taille du Bac 2 réglée sur Lettre. (UNIQUEMENT SUR 3x00cn)
- 11. Appuyez maintenant sur **MENU** pour revenir à Réglages bac/Taille papier.
- 12. Appuyez sur **v** pour accéder au Type de papier.
- 13. Appuyez sur **>** pour sélectionner Type de papier.
- 14. Appuyez sur **v** pour accéder au Bac 2.
- 15. Appuyez sur ▼ pour sélectionner Bac 2.
- 16. Utilisez ▲ et ▼, pour sélectionner la taille de papier appropriée (Normal 1).
- 17. Appuyez sur **SELECT**, lorsque Normal 1 s'affiche sur la ligne inférieure.
- 18. Nous avons donc le type de bac 2 réglé sur Normal 1.
- 19. Appuyez maintenant sur **MENU** pour revenir à Prêt à imprimer.
- 20. Insérez maintenant la pile de papier au format Lettre dans le bac 2.
- 21. Sur l'écran, Bac 2/Lettre s'affiche. (UNIQUEMENT SUR 3x00cn)
- 22. Appuyez sur **SELECT** pour confirmation. (UNIQUEMENT SUR 3x00cn)
- 23. Sur l'écran, Bac 2/Normal 1 s'affiche maintenant.
- 24. Appuyez sur **SELECT** pour confirmation.
- 25. Tous les paramètres sont à présent correctement réglés.

Toutes les captures d'écran des réglages de logiciel proviennent de WORD à présent. Cependant si dans une application vous cliquez sur**Fichier** ® **Imprimer** puis sur **Propriétés**, vous obtenez cette même fenêtre de propriétés du pilote.

- 26. Ouvrez **Word** et créez un nouveau document.
- 27. Allez à **Fichier ->Imprimer**.
- 28. Sélectionnez Dell Color Laser Printer de la liste des imprimantes.
- 29. Cliquez sur le bouton **Propriétés** à droite.
- 30. Les propriétés du pilote s'affichent.
- 31. Cliquez sur l'onglet Bac à papier.
- 32. Mettez la source de papier sur Bac 2.
- 33. Cliquez sur l'onglet Papier.
- 34. Sélectionnez dans Taille papier, Lettre.
- 35. Sélectionnez pour Taille sortie, Identique à la taille de papier.
- 36. Cliquez sur **OK**.
- 37. Cliquez sur **Fermer**.
- 38. Le pilote de l'imprimante est à présent correctement paramétré.
- 39. Allez maintenant à Fichier → Mise en page.
- 40. Cliquez sur l'onglet Papier.
- 41. Mettez la taille papier sur Légal.
- 42. Mettez les DEUX paramètres de source papier sur « BAC PAR DEFAUT COMME IMPRIMANTE »
- 43. Cliquez sur **OK**.
- 44. Tapez n'importe quoi dans le document et cliquez sur Imprimer !

### **Configuration de l'impression sur des transparents à partir du chargeur multifonction**

- 1. Appuyez sur **MENU**du panneau de commande de l'imprimante.
- 2. Appuyez sur **v** pour accéder aux Réglages bac.
- 3. Appuyez sur **> pour sélectionner** Réglages bac.
- 4. Appuyez sur ▼ pour accéder à la Taille papier. (UNIQUEMENT SUR 3x00cn)
- 5. Appuyez sur ▶ pour sélectionner Taille papier. (UNIQUEMENT SUR 3x00cn)
- 6. Appuyez sur ▼ pour accéder au MPF. (UNIQUEMENT SUR 3x00cn)
- 7. Appuyez sur ▶ pour sélectionner MPF. (UNIQUEMENT SUR 3x00cn)
- 8. Utilisez  $\blacktriangle$  et  $\blacktriangledown$ , pour sélectionner la taille de papier appropriée (Transparent). (UNIQUEMENT SUR 3x00cn)
- 9. Appuyez sur la touche centrale, **SELECT**, quand Transparent s'affiche sur la ligne inférieure : \* se place à côté. (UNIQUEMENT SUR 3x00cn)
- 10. Nous avons donc la taille MPF réglée sur Transparent. (UNIQUEMENT SUR 3x00cn)
- 11. Appuyez maintenant sur **MENU** pour revenir à Réglages bac/Taille papier.
- 12. Appuyez sur **v** pour accéder au Type de papier.
- 13. Appuyez sur **>** pour sélectionner Type de papier.
- 14. Appuyez sur **V** pour accéder au MPF.
- 15. Appuyez sur ▼ pour sélectionner MPF.
- 16. Utilisez ▲ et ▼, pour sélectionner la taille de papier appropriée (Normal 1).
- 17. Appuyez sur **SELECT**, lorsque Normal 1 s'affiche sur la ligne inférieure.
- 18. Nous avons donc la taille MPF réglée sur Normal 1.
- 19. Appuyez maintenant sur **MENU** pour revenir à Prêt à imprimer.
- 20. Insérez maintenant la pile de papier au format Transparent dans le MPF.
- 21. Sur l'écran, MPF/Transparency s'affiche. (UNIQUEMENT SUR 3x00cn)
- 22. Appuyez sur **SELECT** pour confirmation. (UNIQUEMENT SUR 3x00cn)
- 23. Sur l'écran, MPF/Lettre s'affiche maintenant.
- 24. Appuyez sur **SELECT** pour confirmation.
- 25. Tous les paramètres sont à présent correctement réglés.

Toutes les captures d'écran des réglages de logiciel proviennent de WORD à présent. Cependant si dans une application vous cliquez sur**Fichier** ® **Imprimer** puis sur **Propriétés**, vous obtenez cette même fenêtre de propriétés du pilote.

- 26. Ouvrez **Word** et créez un nouveau document.
- 27. Allez à **Fichier → Imprimer**.
- 28. Sélectionnez Dell Color Laser Printer de la liste des imprimantes.
- 29. Cliquez sur le bouton **Propriétés** à droite.
- 30. Les propriétés du pilote s'affichent.
- 31. Cliquez sur l'onglet Bac à papier.
- 32. Mettez la source de papier sur MPF.
- 33. Cliquez sur l'onglet Papier.
- 34. Sélectionnez dans Taille papier, Transparency.
- 35. Sélectionnez pour Taille sortie, Identique à la taille de papier.
- 36. Cliquez sur **OK**.
- 37. Cliquez sur **Fermer**.
- 38. Le pilote de l'imprimante est à présent correctement paramétré.
- 39. Allez maintenant à Fichier → Mise en page.
- 40. Cliquez sur l'onglet Papier.
- 41. Mettez la taille papier sur Légal.
- 42. Mettez les DEUX paramètres de source papier sur « BAC PAR DEFAUT COMME IMPRIMANTE »
- 43. Cliquez sur **OK**.
- 44. Tapez n'importe quoi dans le document et cliquez sur Imprimer !

### **Configuration de l'impression sur des enveloppes à partir du chargeur multifonction**

- 1. Appuyez sur **MENU**du panneau de commande de l'imprimante.
- 2. Appuyez sur **v** pour accéder aux Réglages bac.
- 3. Appuyez sur **> pour sélectionner** Réglages bac.
- 4. Appuyez sur ▼ pour accéder à la Taille papier. (UNIQUEMENT SUR 3x00cn)
- 5. Appuyez sur ▶ pour sélectionner Taille papier. (UNIQUEMENT SUR 3x00cn)
- 6. Appuyez sur ▼ pour accéder au MPF. (UNIQUEMENT SUR 3x00cn)
- 7. Appuyez sur ▶ pour sélectionner MPF. (UNIQUEMENT SUR 3x00cn)
- 8. Utilisez  $\blacktriangle$  et  $\blacktriangledown$ , pour sélectionner la taille de papier appropriée (Enveloppe). (UNIQUEMENT SUR 3x00cn)
- 9. Appuyez sur la touche centrale, **SELECT**, quand Enveloppe s'affiche sur la ligne inférieure : \* se place à côté. (UNIQUEMENT SUR 3x00cn)
- 10. Nous avons donc la taille MPF réglée sur Enveloppe. (UNIQUEMENT SUR 3x00cn)
- 11. Appuyez maintenant sur **MENU** pour revenir à Réglages bac/Taille papier.
- 12. Appuyez sur **v** pour accéder au Type de papier.
- 13. Appuyez sur ▶ pour sélectionner Type de papier.
- 14. Appuyez sur **V** pour accéder au MPF.
- 15. Appuyez sur ▼ pour sélectionner MPF.
- 16. Utilisez ▲ et ▼, pour sélectionner la taille de papier appropriée (Normal 1).
- 17. Appuyez sur **SELECT**, lorsque Normal 1 s'affiche sur la ligne inférieure.
- 18. Nous avons donc la taille MPF réglée sur Normal 1.
- 19. Appuyez maintenant sur **MENU** pour revenir à Prêt à imprimer.
- 20. Insérez maintenant la pile de papier au format Enveloppe dans le MPF.
- 21. Sur l'écran, MPF/Enveloppe s'affiche. (UNIQUEMENT SUR 3x00cn)
- 22. Appuyez sur **SELECT** pour confirmation. (UNIQUEMENT SUR 3x00cn)
- 23. Sur l'écran, MPF/Normal s'affiche maintenant.
- 24. Appuyez sur **SELECT** pour confirmation.
- 25. Tous les paramètres sont à présent correctement réglés.

Toutes les captures d'écran des réglages de logiciel proviennent de WORD à présent. Cependant si dans une application vous cliquez sur**Fichier** ® **Imprimer** puis sur **Propriétés**, vous obtenez cette même fenêtre de propriétés du pilote.

- 26. Ouvrez **Word** et créez un nouveau document.
- 27. Allez à **Fichier → Imprimer**.
- 28. Sélectionnez Dell Color Laser Printer de la liste des imprimantes.
- 29. Cliquez sur le bouton **Propriétés** à droite.
- 30. Les propriétés du pilote s'affichent.
- 31. Cliquez sur l'onglet Bac à papier.
- 32. Mettez la source de papier sur MPF.
- 33. Cliquez sur l'onglet Papier.
- 34. Sélectionnez dans Taille papier, Transparent.
- 35. Sélectionnez pour Taille sortie, Identique à la taille de papier.
- 36. Cliquez sur **OK**.
- 37. Cliquez sur **Fermer**.
- 38. Le pilote de l'imprimante est à présent correctement paramétré.
- 39. Allez maintenant à Fichier → Mise en page.
- 40. Cliquez sur l'onglet Papier.
- 41. Mettez la taille papier sur Légal.
- 42. Mettez les DEUX paramètres de source papier sur « BAC PAR DEFAUT COMME IMPRIMANTE »
- 43. Cliquez sur **OK**.
- 44. Tapez n'importe quoi dans le document et cliquez sur Imprimer !

### **Configuration de la taille du papier**

- 1. Commencez ici
- 2. Appuyez sur **MENU** sur l'imprimante.
- 3. Appuyez sur **v** pour accéder aux Réglages bac.
- 4. Appuyez sur pour sélectionner Réglages bac.
- 5. Appuyez sur  $\blacktriangledown$  pour accéder à la Taille papier.
- 6. Appuyez sur  $\blacktriangleright$  pour sélectionner Taille papier.
- 7. Appuyez sur ▼ pour accéder au MPF.
- 8. Appuyez sur pour sélectionner MPF.
- 9. Utilisez  $\blacktriangle$  et  $\blacktriangledown$ , pour sélectionner la taille de papier appropriée (Lettre).
- 10. Appuyez sur la touche centrale, **SELECT**, quand Lettre s'affiche sur la ligne inférieure : \* se place à côté.
- 11. Nous avons donc la taille MPF réglée sur Lettre.
- 12. Appuyez maintenant sur **MENU** pour revenir à Réglages bac/Taille papier.
- 13. Appuyez sur ▼ pour accéder au Type de papier.
- 14. Appuyez sur ▶ pour sélectionner Type de papier.
- 15. Appuyez sur ▼ pour accéder au MPF.
- 16. Appuyez sur ▼ pour sélectionner MPF.
- 17. Utilisez  $\blacktriangle$  et  $\blacktriangledown$ , pour sélectionner la taille de papier appropriée (Normal 1).
- 18. Appuyez sur **SELECT**, lorsque Normal 1 s'affiche sur la ligne inférieure.
- 19. Nous avons donc la taille MPF réglée sur Normal 1.
- 20. Appuyez maintenant sur **MENU** pour revenir à Prêt à imprimer.
- 21. Insérez maintenant la pile de papier au format Lettre dans le MPF.
- 22. Sur l'écran, MPF/Lettre s'affiche.
- 23. Appuyez sur **SELECT** pour confirmation.
- 24. Sur l'écran, MPF/Lettre s'affiche maintenant.
- 25. Appuyez sur **SELECT** pour confirmation.
- 26. Tous les paramètres sont à présent correctement réglés.

Toutes les captures d'écran des réglages de logiciel proviennent de WORD à présent. Cependant si dans une application vous cliquez surFichier → Imprimer puis sur **Propriétés**, vous obtenez cette même fenêtre de propriétés du pilote.

- 27. Ouvrez **Word** et créez un nouveau document.
- 28. Allez à **Fichier → Imprimer**.
- 29. Sélectionnez Dell Color Laser Printer de la liste des imprimantes.
- 30. Cliquez sur le bouton **Propriétés** à droite.
- 31. Les propriétés du pilote s'affichent.
- 32. Cliquez sur l'onglet Bac à papier.
- 33. Mettez la source de papier sur MPF.
- 34. Cliquez sur le bouton des réglages MPF.
- 35. Sélectionnez Ordinare 1 de la liste des types de papier.
- 36. Cliquez sur **OK**.
- 37. Cliquez maintenant sur l'onglet Papier.
- 38. Sélectionnez dans Taille papier, Lettre.
- 39. Sélectionnez pour Taille sortie, Identique à la taille de papier.
- 40. Cliquez sur **OK**.
- 41. Cliquez sur **Fermer**.

**Configuration du type de papier**

## **Configurer le type de papier**

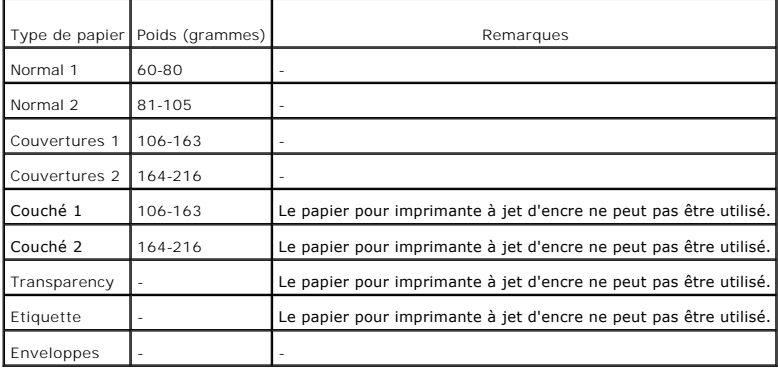

### **Configuration**

#### **Impression parallèle**

Une imprimante locale est une imprimante reliée à votre ordinateur ou à un serveur d'impression à l'aide d'un câble USB ou d'un câble parallèle.

**Installation des pilotes d'impression**

Connexion de l'imprimante à l'ordinateur avant l'insertion du CD Pilotes et utilitaires

#### **Windows 98, Me, 2000, XP et Server 2003**

- 1. Connectez votre imprimante à votre ordinateur.
- 2. Lorsque l'écran **Assistant Ajout de nouveau matériel détecté** s'affiche, cliquez sur **Annuler**.
- 3. Insérez le CD *Pilotes et utilitaires* dans votre ordinateur.
- 4. Cliquez sur Installation personnelle.
- 5. Cliquez sur **Installation**. L'écran **Assistant Ajout de nouveau matériel détecté** s'affiche.
- 6. Cliquez sur **Suivant**. L'assistant recherche et installe automatiquement le pilote d'impression correspondant.
- 7. Lorsque l'écran **Quitter l'assistant Ajout de nouveau matériel détecté** s'affiche, cliquez sur **Terminer**.
- 8. Activez la case à cocher **Installation typique** ou **Installation personnelle** et cliquez ensuite sur **Suivant**. Si vous sélectionnez l'option **Installation personnelle**, vous pouvez indiquer le logiciel que vous souhaitez installer.
- 9. Lorsque vous utilisez Windows 98 ou Me, le contrat de licence Adobe s'affiche : acceptez les termes du contrat puis cliquez sur Installer.
- 10. Lorsque l'écran Félicitations! s'affiche dans Windows 2000, Windows SP et Server 2003, cliquez, si nécessaire, sur Imprimer une page de test. Cliquez sur Termine
- 11. Cliquez sur **Annuler**.

#### **Windows 95 et NT 4.0**

- 1. Connectez votre imprimante à votre ordinateur.
- 2. Insérez le CD *Pilotes et utilitaires* dans votre ordinateur.
- 3. Cliquez sur Installation personnelle.
- 4. Dans l'écran **Ajouter une imprimante**, sélectionnez le nom du port dans la zone combinée **Nom du port** et définissez ensuite les options de l'imprimante sous **Configuration de l'imprimante**. Cliquez sur **Suivant**.
- 5. Activez la case à cocher Installation typique ou Installation personnelle et cliquez ensuite sur Suivant. Si vous sélectionnez l'option Installation<br>personnelle, vous pouvez indiquer le logiciel que vous souhaitez insta
- 6. Le contrat de licence Adobe s'affiche, acceptez les termes du contrat puis cliquez sur Installer.
- 7. Lorsque l'écran **Félicitations!** s'affiche, cliquez sur **Terminer**.
- 8. Cliquez sur **Annuler**.

#### **Impression USB**

Une imprimante locale est une imprimante reliée à votre ordinateur ou à un serveur d'impression à l'aide d'un câble USB ou d'un câble parallèle.

**Installation des pilotes d'impression**

Connexion de l'imprimante à l'ordinateur avant l'insertion du CD Pilotes et utilitaires

#### **Windows 98, Me, 2000, XP et Server 2003**

- 1. Connectez votre imprimante à votre ordinateur.
- 2. Lorsque l'écran **Assistant Ajout de nouveau matériel détecté** s'affiche, cliquez sur **Annuler**.
- 3. Insérez le CD *Pilotes et utilitaires* dans votre ordinateur.
- 4. Cliquez sur Installation personnelle.
- 5. Cliquez sur **Installation**. L'écran **Assistant Ajout de nouveau matériel détecté** s'affiche.
- 6. Cliquez sur **Suivant**. L'assistant recherche et installe automatiquement le pilote d'impression correspondant.
- 7. Lorsque l'écran **Quitter l'assistant Ajout de nouveau matériel détecté** s'affiche, cliquez sur **Terminer**.
- 8. Activez la case à cocher **Installation typique** ou **Installation personnelle** et cliquez ensuite sur **Suivant**. Si vous sélectionnez l'option **Installation personnelle**, vous pouvez indiquer le logiciel que vous souhaitez installer.
- 9. Lorsque vous utilisez Windows 98 ou Me, le contrat de licence Adobe s'affiche : acceptez les termes du contrat puis cliquez sur Installer.
- 10. Lorsque l'écran Félicitations! s'affiche dans Windows 2000, Windows SP et Server 2003, cliquez, si nécessaire, sur Imprimer une page de test. Cliquez sur Jermine<br>Sur Termine
- 11. Cliquez sur **Annuler**.

#### **Windows 95 et NT 4.0**

- 1. Connectez votre imprimante à votre ordinateur.
- 2. Insérez le CD *Pilotes et utilitaires* dans votre ordinateur.
- 3. Cliquez sur Installation personnelle.
- 4. Dans l'écran Ajouter une imprimante, sélectionnez le nom du port dans la zone combinée Nom du port et définissez ensuite les options de l'imprimante<br>sous Configuration de l'imprimante. Cliquez sur Suivant.
- 5. Activez la case à cocher Installation typique ou Installation personnelle et cliquez ensuite sur Suivant. Si vous sélectionnez l'option Installation<br>personnelle, vous pouvez indiquer le logiciel que vous souhaitez insta
- 6. Le contrat de licence Adobe s'affiche, acceptez les termes du contrat puis cliquez sur Installer.
- 7. Lorsque l'écran **Félicitations!** s'affiche, cliquez sur **Terminer**.
- 8. Cliquez sur **Annuler**.

#### **Configuration du réseau**

**REMARQUE** : Pour utiliser cette imprimante dans un environnement UNIX ou Linux, vous devez installer un filtre UX ou un pilote Linux. Pour plus<br>d'informations sur les procédures d'installation et d'utilisation de ces manu

Ø **NOTE:** Lors de l'utilisation d'un lecteur de Cd dans un environnement Linux, vous devez installer le CD conformément à l'environnement de votre système. La chaîne de commande est la suivante mount/media/cdrom.

#### **Impression et vérification de la page des paramètres de l'imprimante**

- 1. Imprimez la page des paramètres de l'imprimante.
	- a. Lorsque le message Prêt à imprimer**.** s'affiche à l'écran, appuyez sur **Menu**.
	- b. Appuyez sur  $\blacktriangledown$  jusqu'à ce que Configurer s'affiche et appuyez ensuite sur  $\blacktriangleright$  ou sur  $\blacktriangleleft$
	- c. Appuyez sur  $\blacktriangledown$  jusqu'à ce que Rapports s'affiche et appuyez ensuite sur  $\blacktriangleright$  ou sur  $\blacktriangleleft$
	- d. L'option Réglages imp. s'affiche. Appuyez sur

La page des paramètres de l'imprimante s'imprime.

2. Vérifiez l'adresse IP sous le titre TCP/IP.

Si l'adresse IP est 0.0.0.0, patientez quelques minutes, le temps que l'adresse IP soit automatiquement corrigée, et imprimez de nouveau la page des paramètres de l'imprimante.

#### **Lancement du logiciel d'installation**

- 1. Insérez le *Drivers and Utilities* CD dans votre ordinateur.
- 2. Le logiciel d'installation doit être automatiquement lancé par le *Drivers and Utilities* CD.

Si le CD ne démarre pas automatiquement, cliquez sur **Démarrer → Exécuter**, saisissez D:\CDFE.exe (où D correspondant à la lettre du lecteur dans<br>lequel le CD a été inséré) et cliquez ensuite sur **OK**.

- 3. Lorsque l'écran *Drivers and Utilities* CD s'affiche, cliquez sur **Installation réseau Installe l'imprimante pour une utilisation sur un réseau**. Si vous<br>, utilisez Windows XP, Windows 2000, Windows NT 4.0 ou Window passez à l'étape 5
- 4. Si vous souhaitez procéder à une installation locale, sélectionnez **Installation locale Installer une imprimante sur cet ordinateur** et cliquez ensuite sur **Suivant**.

Si vous souhaitez procéder à une installation à distance :

- a. Sélectionnez **Installation à distance Installer une imprimante sur un ou plusieurs ordinateurs distants** et cliquez ensuite sur **Suivant**.
- b. Entrez votre nom d'utilisateur Administrateur, le mot de passe et clients ou serveurs puis cliquez sur Ajouter.
- c. Cliquez sur **Suivant**.
- 5. Sélectionnez l'imprimante réseau que vous souhaitez installer. Si l'imprimante souhaitée n'est pas répertoriée, cliquez sur **Mettre à jour** pour actualiser la liste ou sur **Ajouter une imprimante** pour ajouter une imprimante au réseau. A ce stade, vous pouvez mettre à jour l'adresse IP et le nom du port. Cliquez sur **Suivant**.
- 6. Sélectionnez votre imprimante dans la liste. Si vous souhaitez modifier le nom de l'imprimante répertoriée, saisissez un nouveau nom dans le champ **Nom de l'imprimante**.
- 7. Si vous souhaitez que d'autres utilisateurs du réseau puissent accéder à cette imprimante, sélectionnez **Partager cette imprimante avec d'autres ordinateurs sur le réseau** et saisissez ensuite un nom de partage facilement identifiable pour les utilisateurs.
- 8. Si vous souhaitez définir une imprimante par défaut, sélectionnez l'imprimante et activez ensuite la case à cocher **Définir comme imprimante par défaut**.
- 9. Si vous souhaitez restreindre l'impression en couleur, sélectionnez l'option Color Track adaptée. Entrez le mot de passe.
- 10. Si le **Pilote PS** est disponible et que vous souhaitez l'installer, activez la case à cocher correspondante.
- 11. Cliquez sur **Suivant**.
- 12. Sélectionnez le logiciel et la documentation que vous souhaitez installer. Vous pouvez indiquer le dossier de destination dans lequel vous souhaitez que<br>le logiciel et la documentation Dell soient placés. Pour modifier
- 13. Cliquez sur Suivant.
- 14. Uniquement dans le cadre de l'installation du pilote PostScript si le contrat de licence Adobe s'affiche, acceptez les termes du contrat puis appuyez sur Installer.
- 15. Lorsque l'écran Félicitations! s'affiche, indiquez si vous souhaitez ou non redémarrer l'ordinateur et cliquez ensuite sur **Terminer**.

Utilisez Dell Printer Configuration Web Tool pour contrôler le statut de votre imprimante réseau sans quitter votre bureau. Vous pouvez afficher et/ou modifier les paramètres de configuration de l'imprimante et vérifier le niveau de toner. Lorsque des cartouches de toner de remplacement doivent être commandées, il<br>vous suffit de cliquer sur le lien Fournitures Dell de votre navig

**REMARQUE :** L'outil Dell Printer Configuration Web Tool n'est pas disponible lorsque l'imprimante est reliée à un ordinateur ou à un serveur d'impression de manière locale.

Pour lancer le Dell Printer Configuration Web Tool, saisissez l'adresse IP de votre imprimante réseau dans le navigateur Web. L'écran de configuration de l'imprimante s'affiche. Pour plus d'informations, reportezle Dell Printer Configuration Web Tool de manière à recevoir un courrier électronique lorsqu'un<br>remplacement de fournitures ou une intervention est nécessaire au ni

Pour configurer les alertes par courrier électronique :

- 1. Lancez le **Dell Printer Configuration Web Tool.**
- 2. Cliquez sur le lien **Alerte courriel**.
- 3. Sous **installation des listes courriels et des alertes,** définissez les options Passerelle SMTP primaire et Adresse de réponse et saisissez votre adresse<br>électronique ou l'adresse électronique de l'opérateur clé dans la
- 4. Cliquez sur **Appliquer les nouveaux réglages**.

#### **Configuration de la sécurité**

- 1. Appuyez sur **Menu**.
- 2. Appuyez sur  $\blacktriangledown$  jusqu'à ce que Réglages de l'imprimante s'affiche, et puis appuyez sur  $\blacktriangleright$  ou  $\blacktriangleleft$
- 3. Appuyez sur  $\blacktriangledown$  jusqu'à ce que Réglages de l'imprimante s'affiche, et puis appuyez sur  $\blacktriangleright$  ou  $\blacktriangleleft$
- 4. Appuyez sur  $\blacktriangledown$  jusqu'à ce que Réglages de sécurité s'affiche, et puis appuyez sur  $\blacktriangleright$  ou  $\blacktriangleleft$

Les réglages de sécurité s'affichent.

**Objectif :**

Permet de définir ou de modifier le mot de passe permettant de limiter l'accès aux menus du panneau de commande.

Définissez le mot de passe de **Dell Printer Configuration Web Tool** à l'aide de **Réglez le mot de passe** sous **Réglages du serveur d'impression**.

**Valeurs :**

Verrouillage du panneau | Indique si l'accès aux menus est restreint.

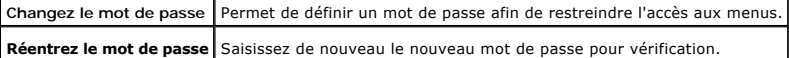

**REMARQUE :** Ce menu permet de définir un mot de passe à l'aide duquel le panneau de commande est verrouillé. Lors de la modification du mot de passe de **Dell Printer Configuration Web Tool**, cliquez sur **Réglez le mot de passe** dans le cadre de gauche et définissez le mot de passe.

## **Instructions de dépannage**

Utilisez le mode client pour localiser l'unité de l'imprimante à l'origine du problème.

## **Présentation du menu de diagnostic (mode client)**

- 1. Mettez l'imprimante hors tension.
- 2. Mettez l'imprimante sous tension en maintenant les touches ▲ et ▼ enfoncées. Le menu du mode client apparaît.

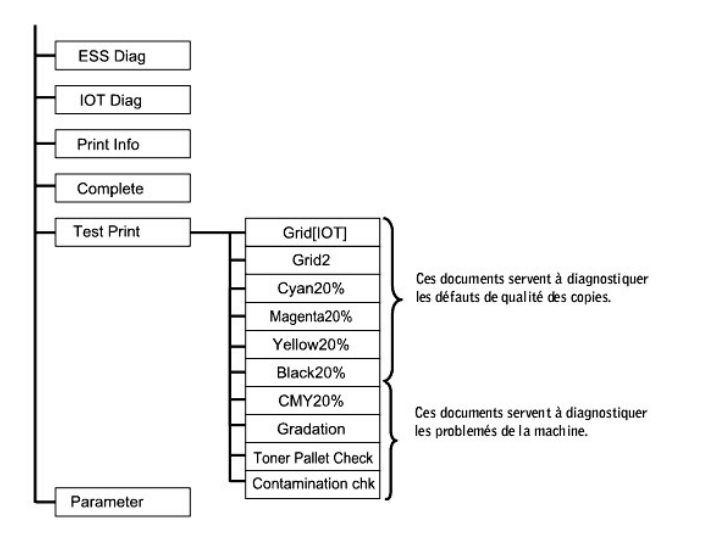

## **Test de la qualité d'impression**

"Qualité d'impression" sert à diagnostiquer les défauts de qualité d'impression.

1. Dans le menu Mode Client, allez à Cyan20%, Magenta20%, Yellow20%, ou Black20% et appuyez sur

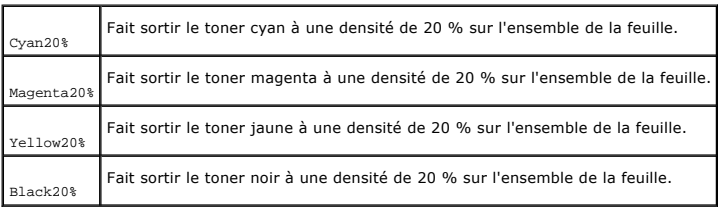

Après sortie des résultats de test, contactez Dell.

ℸ

### **Test des "Toner Pallet Check" ou de la "Contamination chk"**

"Toner Pallet Check" et "Contamination chk" servent à diagnostiquer les problèmes de la machine.

1. Dans le menu Mode Client, allez à Toner Pallet Check ou Contamination chk, et appuyez sur

٦

f

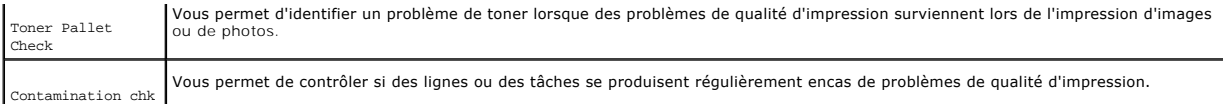

Après sortie des résultats de test, contactez Dell.

## **Effacement de la mémoire vive non volatile**

Vous pouvez restaurer les paramètres de menu par défaut d'origine en initialisant la mémoire vive non volatile.

- 1. Appuyez sur **Menu**.
- 2. Appuyez sur  $\blacktriangledown$  jusqu'à ce que Configurer s'affiche et appuyez ensuite sur  $\blacktriangleright$  ou sur  $\blacktriangleleft$ .
- 3. Appuyez sur  $\blacktriangledown$  jusqu'à ce que Entretien s'affiche et appuyez ensuite sur  $\blacktriangleright$  ou sur  $\blacktriangleleft$
- 4. Appuyez sur  $\blacktriangledown$  jusqu'à ce que Init NVRAM s'affiche et appuyez ensuite sur  $\blacktriangleright$  ou sur  $\blacktriangleleft$
- 5. Le message Init NVRAM Etes-vous sûr? s'affiche sur le panneau de commande. Appuyez sur
- 6. Eteignez et rallumez l'imprimante.

### **Autres**

## **Procédure de remplacement d'une cartouche à tambour**

**ATTENTION : Avant de réaliser les procédures suivantes, lisez et suivez les consignes de sécurité du** *Manuel du propriétaire***.**

Les cartouches Dell ne sont disponibles que par l'intermédiaire de Dell. Vous pouvez commander des cartouches de remplacement en ligne, sous<br>**http://www.dell.com/supplies**, ou par téléphone. Pour commander par téléphone, r

Dell vous recommande d'utiliser les cartouches à tambour Dell adaptées à votre imprimante. Dell ne garantit pas les dommages occasionnés par l'utilisation d'accessoires, de pièces ou de composants non fournis par Dell.

**REMARQUE :** Retirez tous les travaux d'impression présents dans le bac de sortie central et fermez le capot du chargeur multifonction avant d'ouvrir le capot supérieur ou le panneau avant.

**REMARQUE :** Retirez d'abord le module recto verso optionnel s'il est installé.

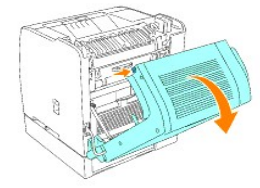

1. Pour ouvrir les deux capots de l'imprimante, saisissez l'encoche du capot avant et tirez vers l'avant. Soulevez le capot supérieur et tirez vers l'arrière.

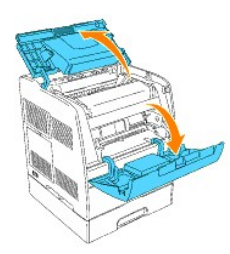

2. Pour retirer la cartouche à tambour usagée, poussez le levier situé sur le côté droit de l'imprimante vers le haut.

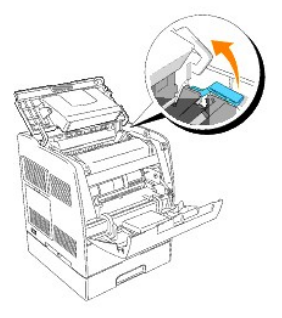

3. Saisissez la cartouche à tambour par la poignée et sortez-la en la tirant vers le haut.

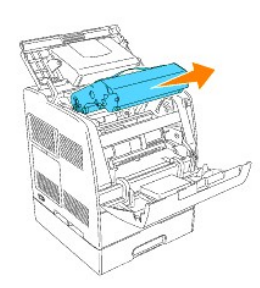

- ATTENTION : Ne touchez pas la partie intérieure de l'imprimante avec vos mains. Certaines pièces peuvent être chaudes. Attendez que<br>l'imprimante ait refroidi avant de déposer les pièces situées dans cette zone.
- 4. Retirez la feuille de protection de la cartouche à tambour.

**ATTENTION : Ne touchez pas au tambour situé sur la partie inférieure de la cartouche à tambour.** 

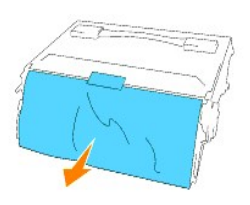

5. Pour insérer la cartouche à tambour, poussez le levier situé sur le côté droit de l'imprimante vers le haut. Lorsque le levier se trouve en position relevée,<br>saisissez la cartouche à tambour par la poignée, alignez les

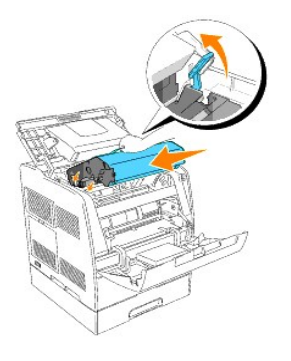

6. Abaissez le levier situé sur le côté droit pour verrouiller la cartouche à tambour en place.

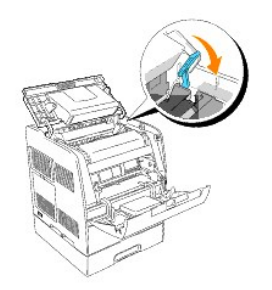

7. Fermez le capot supérieur.

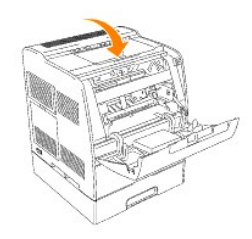

#### **Procédure d'installation d'une cartouche de toner**

**ATTENTION : Avant de réaliser les procédures suivantes, lisez et suivez les consignes de sécurité du** *Manuel du propriétaire***.**

En plus de l'indicateur du niveau de toner qui s'affiche à chaque fois que vous envoyez un travail à l'imprimante, un message d'avertissement s'affiche sur le<br>panneau de commande lorsqu'il est temps de commander une nouvel

Les cartouches de toner de Dell ne sont disponibles que par l'intermédiaire de Dell. Vous pouvez commander des cartouches de toner de remplacement en<br>ligne, sous **http://www.dell.com/supplies,** ou par téléphone. Pour comma

Dell vous recommande d'utiliser les cartouches de toner Dell adaptées à votre imprimante. Dell ne garantit pas les dommages occasionnés par l'utilisation d'accessoires, de pièces ou de composants non fournis par Dell.

### **Sélection d'une cartouche de toner de remplacement**

- 1. Appuyez sur **Menu**.
- 2. Appuyez sur  $\blacktriangledown$  jusqu'à ce que Remplacez toner s'affiche et appuyez ensuite sur  $\blacktriangleleft$  ou sur  $\blacktriangleleft$
- 3. Appuyez sur  $\blacktriangle \blacktriangledown$  jusqu'à ce que le toner que vous souhaitez remplacer s'affiche et appuyez ensuite sur  $\blacktriangle \blacktriangle$ .

**REMARQUE :** [Utilisez la baguette de nettoyage lorsque vous remplacez une cartouche noire. Reportez-](file:///C:/data/CHM_OUT/systems/3100cn/FR/UG/3100cn_ug_fr.chm/3100cn_ug_fr/section22.html#652010)vous à la section « Nettoyage des parties situées à l'intérieur de l'imprimante<sup>»</sup>

#### **Dépose de la cartouche de toner usagée**

**REMARQUE :** Retirez tous les travaux d'impression présents dans le bac de sortie central, fermez le capot du chargeur multifonction avant d'ouvrir le panneau avant.

1. Saisissez l'encoche du capot avant et tirez vers l'avant.

La cartouche de toner qui doit être remplacée se trouve désormais dans la partie avant de l'imprimante.

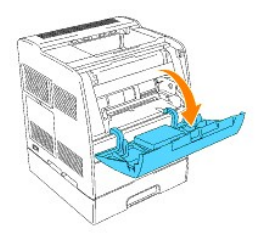

2. Soulevez la poignée à droite pour déverrouiller la cartouche.

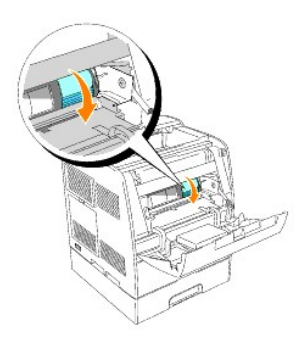

3. Maintenez la cartouche de toner et retirez la cartouche.

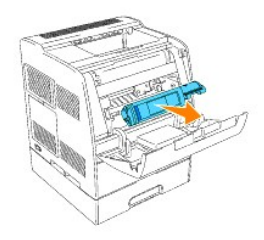

**A** ATTENTION : Ne touchez pas la partie intérieure de l'imprimante avec vos mains. Certaines pièces peuvent être chaudes.

4. Assurez-vous que la couleur de la cartouche de toner correspond à la couleur de l'emplacement du porte-cartouches de toner. Secouez-la légèrement pour répartir harmonieusement le toner.

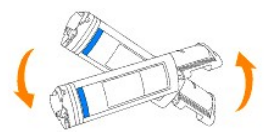

5. Soulevez la languette à 90 degrés et retirez la protection hermétique du toner en la maintenant bien parallèle à la cartouche de toner.

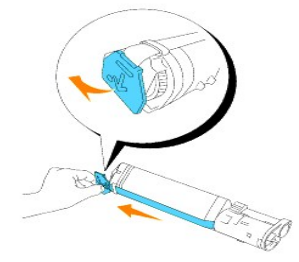

6. Pour insérer la cartouche de toner, alignez les flèches situées sur la cartouche sur les flèches correspondantes situées sur l'imprimante. Insérez la<br>.cartouche jusqu'à ce qu'un déclic confirme sa bonne mise en place et

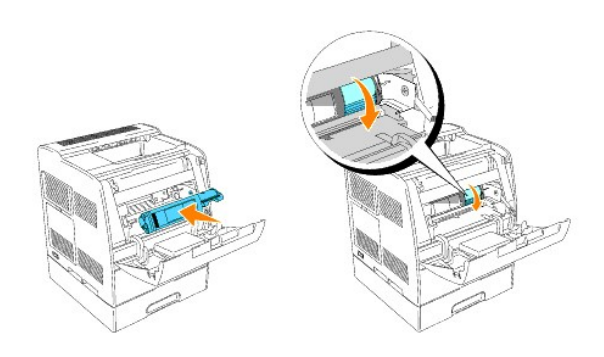

7. Si vous ne souhaitez remplacer qu'une seule cartouche de toner, fermez le capot avant. Vous avez terminé.

**A REMARQUE** : Assurez-vous que la cartouche de toner est installée correctement. Sinon le capot avant ne peut se fermer complètement.

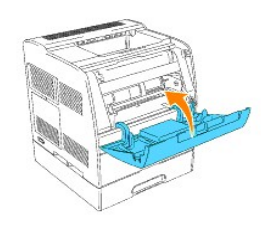

8. Lors de l'insertion des cartouches restantes, répétez les étapes 4 à 7.

## **Instructions de base de nettoyage du toner**

Une baguette de nettoyage permettant le nettoyage des parties situées à l'intérieur de l'imprimante est installée sur l'imprimante.

1. Ouvrez le capot avant.

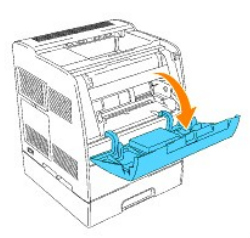

2. Retirez la glissière de guidage située à l'intérieur de l'imprimante sur le côté droit, jusqu'à la butée. Les glissières du capot de la fenêtre d'accès s'ouvrent.

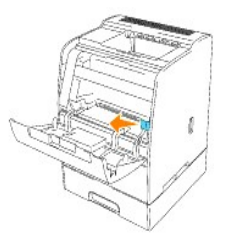

3. Prenez la baguette de nettoyage et passez-la une fois dans l'imprimante pour en nettoyer l'intérieur.

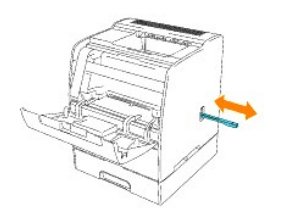

- 4. Replacez la glissière de guidage dans sa position originale.
- 5. Fermez le capot avant.

# **Modules de gestion du centre des entreprises**

Les modules de gestion du centre des entreprises et les manuels de l'utilisateur suivants sont disponibles sur le CD *Pilotes et utilitaires* sous \Utilitaires\SnapIns :

- 1 IBM Tivoli<sup>®</sup> NetView®
- <sup>l</sup> CA Unicenter®
- <sup>l</sup> HP OpenView®

Pour utiliser ces modules, ouvrez le répertoire suivant sur votre CD et lancez les fichiers **.exe** ou **.chm** correspondants.

IBM Tivoli : \Utilities\SnapIns\IBM Tivoli

CA Unicenter : \Utilities\SnapIns\CA Unicenter

HP OpenView : \Utilities\SnapIns\HP OpenView

# **Impression avec le filtre UX (UNIX/Linux)**

- [Vue d'ensemble](#page-88-0)
- **O** [Installation du filtre UX](#page-89-0)
- [Désinstallation du filtre UX](#page-94-0)
- **O** [Impression et utilisation des utilitaires](#page-94-1)
- **[Précautions et restrictions](#page-133-0)**

## <span id="page-88-0"></span>**Vue d'ensemble**

## **Filtre UX**

Cette section décrit les fonctions et l'environnement d'exploitation du filtre UX.

#### **Fonctions**

Le filtre UX est un utilitaire qui convertit les fichiers créés par une station de travail UNIX en un format conforme au langage PostScript chargé dans<br>l'imprimante. L'utilitaire dispose d'un logiciel qui convertit les fic

- l Sélection du papier d'entrée
- l Impression recto verso
- l Sélection du papier de sortie

**NOTE :** Selon la configuration de l'imprimante, il est possible que vous ne puissiez pas utiliser le filtre UX.

### **Environnement d'exploitation**

Les fichiers texte, les fichiers image SunRaster (pour Solaris uniquement), les fichiers image TIFF et les fichiers image XWD obtenus à partir d'une station de<br>travail connectée à une imprimante à l'aide d'un câble USB ou station de travail située sur le réseau (désignée ci-après sous le nom de station de travail distante) peuvent être convertis en un programme de langage<br>PostScript et imprimés par l'imprimante.

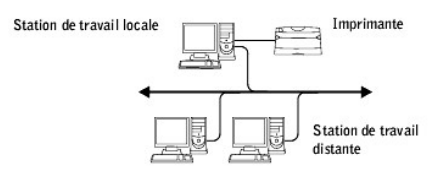

L'utilitaire peut également être utilisé dans un environnement où l'imprimante, installée à l'aide d'une carte d'interface, est directement connectée au réseau.

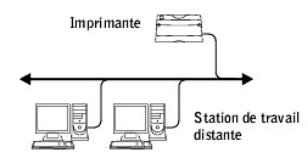

# **Avant d'utiliser le filtre UX**

Avant d'utiliser le filtre UX, vérifiez les éléments suivants. Avant de configurer la station de travail, configurez l'imprimante de la manière suivante.

1. Assurez-vous que le port LPD fonctionne dans l'environnement réseau. Si le port LPD ne fonctionne pas, configurez l'option LPD sur Marche à l'aide du Panneau de commande (obligatoire) Pour plus de détails, reportez-vous à la section « [Protocole](file:///c:/data/chm_out/systems/3100cn/fr/ug/3100cn_ug_fr.chm/3100cn_ug_fr/section14.html#255654) ».

Si vous utilisez un port parallèle ou USB, assurez-vous qu'il fonctionne (obligatoire).

- 2. Si vous utilisez l'imprimante dans l'environnement réseau, configurez l'adresse IP et le masque de sous-réseau (obligatoire).
- 3. Si la fonction de filtrage TBCP est installée sur l'imprimante, assurez-vous qu'elle fonctionne. Pour plus de détails, reportez-vous à « [Protocole Adobe](file:///c:/data/chm_out/systems/3100cn/fr/ug/3100cn_ug_fr.chm/3100cn_ug_fr/section14.html#255716) ».

## <span id="page-89-0"></span>**Installation du filtre UX**

## **Avant l'installation**

Les éléments suivants sont requis pour l'installation.

1 Le système d'exploitation pris en charge est décrit à ["Langage de description des pages \(PDL\)/émulation, système d'exploitation et interface](file:///c:/data/chm_out/systems/3100cn/fr/ug/3100cn_ug_fr.chm/3100cn_ug_fr/section24.html#158719)".

Capacité du disque : 20 Mo d'espace disque disponible requis (espace de travail temporaire pour l'installation inclus).

- l Connectez-vous en tant qu'utilisateur racine pour effectuer la procédure décrite dans cette section. Si vous ne disposez pas de l'autorité racine, contactez l'administrateur de votre système.
- 1 Avant d'utiliser le filtre UX, vous devez enregistrer l'imprimante de sortie dans la station de travail. (HP-UX) Utilisez la commande sam pour procéder à l'enregistrement de l'imprimante de sortie. Pour plus d'informations, reportez-vous au manuel HP-UX connexe.

#### **Fichiers ajoutés lors de l'installation**

Lors de l'installation du filtre UX, les fichiers suivants sont ajoutés.

#### **Solaris**

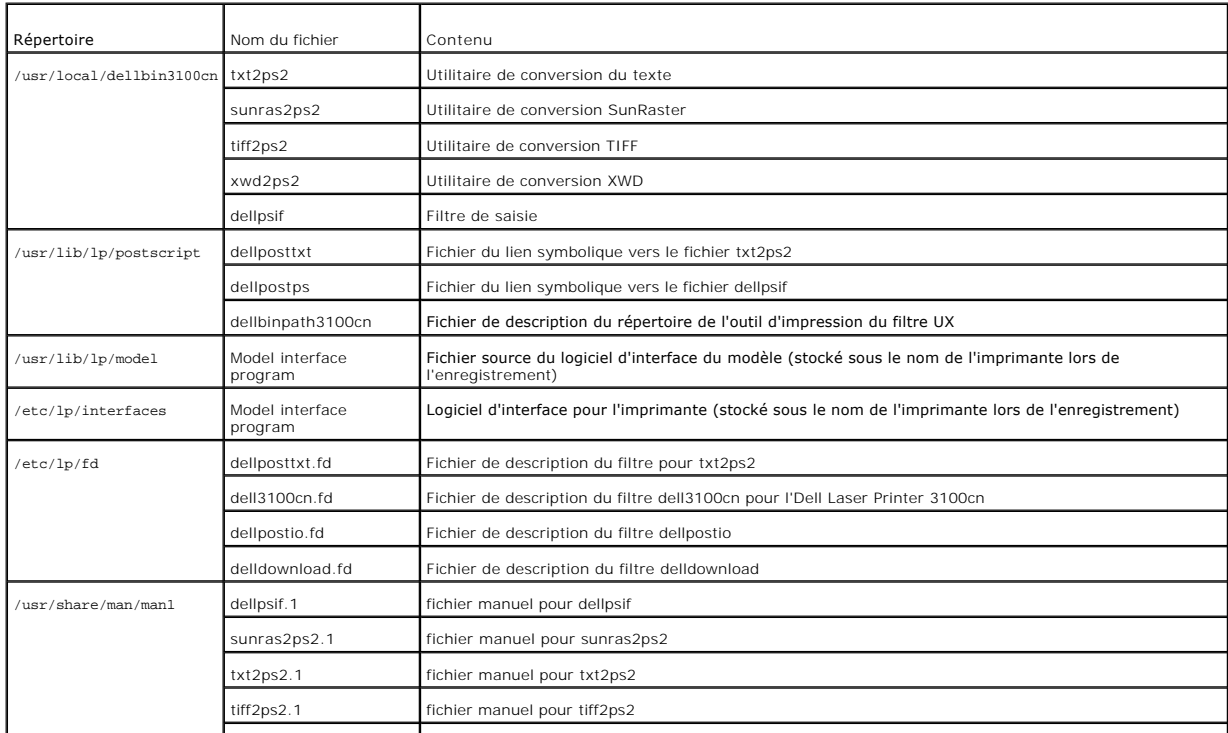

## **REMARQUE :** Les répertoires indiqués sont les répertoires par défaut.

### **Linux**

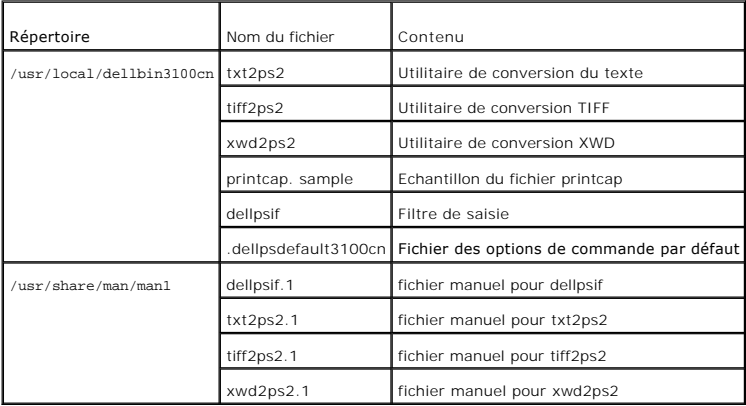

**REMARQUE :** Les répertoires indiqués sont les répertoires par défaut.

### **HP-UX**

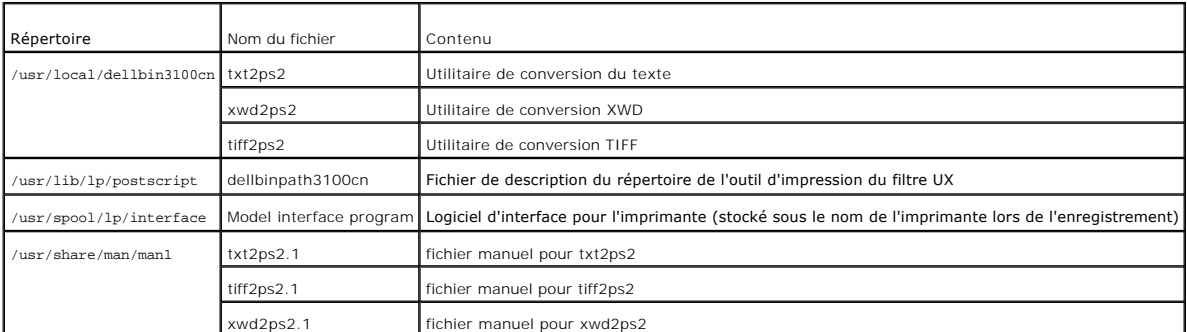

**REMARQUE :** Les répertoires indiqués sont les répertoires par défaut.

### **Vue d'ensemble de la procédure d'installation**

Cette section contient des informations relatives à l'installation du filtre UX à l'aide de la station de travail UNIX.

### **Linux**

- 1. Configurez l'imprimante et le réseau.
- 2. Insérez le CD *Pilotes et utilitaires* dans la station de travail locale.
- 3. Lancez le programme d'installation et commencez l'installation.
- 4. Editez le fichier /etc/printcap et procédez à une impression pour vérifier que l'imprimante fonctionne.

### **Solaris**

- 1. Configurez l'imprimante et le réseau.
- 2. Insérez le CD *Pilotes et utilitaires* dans la station de travail locale.
- 3. Lancez le programme d'installation et commencez l'installation.
- 4. Procédez à une impression pour vérifier que l'imprimante fonctionne.

### **HP-UX**

- 1. Configurez l'imprimante et le réseau.
- 2. Insérez le CD *Pilotes et utilitaires* dans la station de travail locale.
- 3. Lancez le programme d'installation et commencez l'installation.
- 4. Procédez à une impression pour vérifier que l'imprimante fonctionne.

## **Procédure sous Linux**

#### **Installation du logiciel**

- 1. Insérez le CD *Pilotes et utilitaires* dans le lecteur de CD-ROM de la station de travail locale. Si votre station de travail n'est pas équipée d'un lecteur de<br>CD-ROM, procédez à l'extraction des fichiers à l'aide d'une
- 2. Connectez-vous en tant qu'utilisateur racine et procédez à l'extraction du script d'installation situé sur le CD *Pilotes et utilitaires*.
- Θ **NOTE :** Si vous ne disposez pas de l'autorité racine, contactez l'administrateur de votre système.

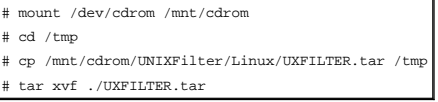

- **REMARQUE :** Le CD-ROM est parfois installé automatiquement.
- 3. Saisissez ./install.sh et lancez le programme d'installation. #./install.sh
- 4. Sélectionnez le modèle de l'imprimante que vous souhaitez installer.

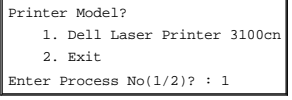

- 5. Le programme vous demande si vous souhaitez installer le filtre. Saisissez <y>. Install Filter? (y/n) [y] : y
- **REMARQUE :** Si la mention [ ] s'affiche dans un message, la valeur par défaut s'affiche entre crochets. La valeur par défaut est sélectionnée lorsque vous appuyez sur la touche <Entrée>.

L'état du disque de la station de travail s'affiche. Vous devez disposer d'un espace disque disponible de 20 Mo pour procéder à l'installation du filtre.

- 6. Indiquez le répertoire dans lequel le filtre doit être installé. Si vous souhaitez installer le filtre dans le répertoire /usr/local/dellbin3100cn, appuyez sur a touche <Entrée>. Si vous souhaitez utiliser un autre répertoire, indiquez le répertoire souhaité. Utiliser le répertoire Enter Library directory name [/usr/local/dellbin3100cn]
- 7. Confirmez le répertoire d'installation. directory is '/usr/local/dellbin3100cn' (y/n)[n]: y

L'installation du logiciel est terminée.

### **Configuration de l'imprimante**

Saisissez la configuration de l'imprimante dans /etc/printcap ou /etc/printcap.local en faisant référence au /usr/local/dellbin3100cn/printcap.sample.

Linux (LPRng) :

/etc/printcap.local ou /etc/printcap

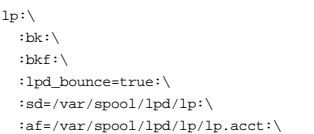

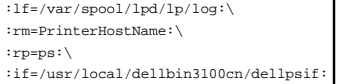

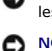

**NOTE :** Le répertoire à enregistrer peut être créé sur la partition disposant d'un espace disque suffisant. S'il n'existe aucun répertoire d'enregistrement, les fichiers volumineux ne peuvent être imprimés.

**NOTE :** Les fichiers des comptes ou les fichiers des sessions peuvent être créés à l'aide du nom de fichier indiqué dans le chemin du répertoire sélectionné.

## **Procédure sous Solaris**

### **Installation et configuration de l'imprimante**

- 1. Insérez le CD *Pilotes et utilitaires* dans le lecteur de CD-ROM de la station de travail locale. Si votre station de travail n'est pas équipée d'un lecteur de<br>CD-ROM, procédez à l'extraction des fichiers à l'aide d'une station de travail.
- 2. Connectez-vous en tant qu'utilisateur racine et procédez à l'extraction du script d'installation situé sur le CD *Pilotes et utilitaires*.
- O **NOTE :** Si vous ne disposez pas de l'autorité racine, contactez l'administrateur de votre système.

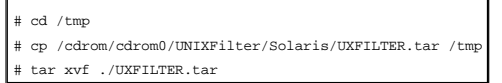

- 3. Saisissez ./install.sh et lancez le programme d'installation. #./install.sh
- 4. Sélectionnez le modèle de l'imprimante que vous souhaitez installer.

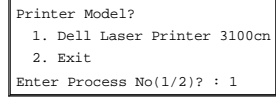

- 5. Le menu suivant s'affiche. Sélectionnez <1> et configurez l'imprimante locale.
	- Solaris Installation for Dell Laser Printer 3100cn Type Printer 1. Set Local Printer 2. Set Remote Printer Enter Process No(1/2)? : 1
- 6. Saisissez le nom du périphérique du port de connexion. Enter port-device-name? [/dev/ecpp0] : /dev/bpp0

**NOTE :** Indiquez le fichier du périphérique dans le port de communication disponible.

7. Si l'option Set Remote Printer est sélectionnée, saisissez le nom d'hôte du serveur ou le nom d'hôte de l'imprimante.

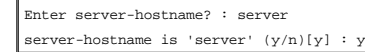

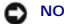

● NOTE : Le nom d'hôte du serveur doit être enregistré au préalable avec DNS, NIS, NIS+ ou /etc/hosts.

8. Si l'option Set Remote Printer est sélectionnée, saisissez le nom de l'imprimante distante.

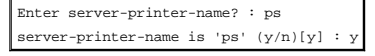

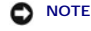

**NOTE :** Si l'imprimante est une imprimante réseau, saisissez ps.

- 9. Saisissez le nom de l'imprimante qui doit être enregistrée dans le système. Enter printer-name? [dell3100cn] : dell3100cn Printer-name is 'dell3100cn' (y/n)[y] : y
- 10. Indiquez le répertoire dans lequel l'utilitaire doit être installé. Si vous souhaitez installer l'utilitaire dans le répertoire /usr/local/dellbin3100cn, ppuyez sur la touche <Entrée>. Si vous souhaitez utiliser un autre répertoire, indiquez le répertoire souhaité. Enter Binary directory name? [/usr/local/dellbin3100cn]
- 11. Si cet utilitaire a déjà été installé auparavant, le système demande à l'utilisateur s'il souhaite écraser l'ancienne version. directory is '/usr/local/dellbin3100cn' (y/n)[n]: y
- 12. Si le serveur saisi à l'étape 5 est l'imprimante reliée au réseau, saisissez <y>. Si le serveur et l'imprimante sont connectés localement, saisissez <n> 'dell3100cn'is network printer?:(y/n)[y] : y
- 13. Si d'autres filtres ont été enregistrés sur votre station de travail, le message suivant s'affiche. Saisissez <y>. Do you want remove 'XXXXXX' filter and re-install (y/n) [y]

L'installation du logiciel est terminée.

**NOTE :** Si les paramètres d'impression sont modifiés à l'aide de l'outil d'administration (admintool) après installation, il est possible que l'impression ne puisse pas être réalisée.

## **Procédure sous HP-UX**

## **Procédure d'installation**

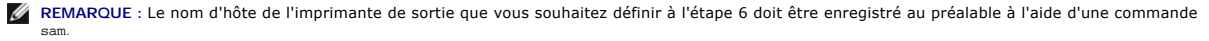

- 1. Insérez le CD *Pilotes et utilitaires* dans le lecteur de CD-ROM de la station de travail locale.
- 2. Connectez-vous en tant qu'utilisateur racine et procédez à l'extraction du script d'installation situé sur le CD *Pilotes et utilitaires*.

#### **NOTE :** Si vous ne disposez pas de l'autorité racine, contactez l'administrateur de votre système. Θ

# mount -F cdfs -o cdcase /dev/dsk/c1t2d0 /cdrom # cd /tmp # cp /cdrom/UNIXFilter/HP-UX/UXFILTER.tar /tmp # tar xvf UXFILTER.tar

**REMARQUE :** /dev/ds/clt2d0 est un exemple. Indiquez le fichier du lecteur de CD-ROM de toutes les stations de travail.

3. Saisissez ./install.sh et lancez le programme d'installation. #./install.sh

4. Sélectionnez le modèle de l'imprimante que vous souhaitez installer.

Printer Model? 1. Dell Laser Printer 3100cn 2. Exit Enter Process No(1/2)? : 1

- 5. Indiquez le répertoire dans lequel l'utilitaire doit être installé Enter install directory name /usr/local/dellbin3100cn] : directory is '/usr/local/dellbin3100cn' (y/n)[n]: y
- 6. Indique le nom de l'imprimante de sortie. Saisissez de111p3100cn. Saisissez le nom de l'imprimante qui doit être enregistrée dans le système. Enter output-printer-name? : delllp3100cn

output-printer-name is 'delllp3100cn' (y/n)[y]: y

**A REMARQUE : Vous pouvez vérifier le nom de l'imprimante enregistrée en exécutant 1 pstat -v.** 

7. Saisissez le nom de l'imprimante logique. Enregistrez de113100cn. Saisissez le nom d'une imprimante qui n'a pas encore été enregistrée dans le système.

Enter logical-printer-name? : dell3100cn Printer-name is 'dell3100cn' (y/n)[y] : y

8. L'utilitaire est installé dans le répertoire indiqué à l'étape 5. L'enregistrement est exécuté ici de manière à ce que l'imprimante logique enregistrée à<br>l'étape 7 puisse accéder à l'utilitaire. Cette procédure est réal réalisées, l'installation est terminée.

# <span id="page-94-0"></span>**Désinstallation du filtre UX**

## **A propos de la désinstallation**

Aucun programme de désinstallation n'est fourni avec le filtre UX. Pour désinstaller le filtre UX, procédez comme suit.

**NOTE** : Connectez-vous en tant qu'utilisateur racine pour effectuer la procédure décrite dans cette section. Si vous ne disposez pas de l'autorité racine,<br>contactez l'administrateur de votre système.

#### **Linux**

- 1. Supprimez les descriptions des imprimantes à partir de /etc/printcap.
- 2. Supprimez le répertoire d'enregistrement ajouté.
- 3. Redémarrez LPD.
- 4. Supprimez tous les répertoires contenant les filtres UX et les fichiers de ces répertoires créés lors de l'installation. Les répertoires suivants doivent être supprimés.

Les répertoires ci-dessus sont les répertoires standard créés lors de l'installation. Si vous avez indiqué d'autres répertoires lors de l'installation, supprimez ces répertoires. /usr/local/dellbin3100cn

### **Solaris**

- 1. Supprimez l'imprimante enregistrée dans le système. Utilisez le nom de l'imprimante indiqué lors de l'installation et la commande 1padmin. # lpadmin -x printername
- 2. Supprimez les filtres enregistrés dans le système. Supprimez les filtres enregistrés lors de l'installation à l'aide de la commande lpfilter.
	- # lpfilter -f dell3100cn -x (pour l'Dell Laser Printer 3100cn)
	- # lpfilter -f delldownload -x
	- # lpfilter -f dellpostio -x
	- # lpfilter -f dellposttxt -x
- 3. Supprimez les fichiers symboliques utilisés pour atteindre le filtre. Supprimez les fichiers suivants à partir de /usr/lib/lp/postscript.

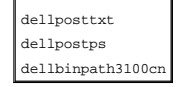

- 4. Supprimez les fichiers du logiciel d'interface de l'option *Selected printer type name* **à partir de** /usr/1ib/1p/mode1**. Veuillez également supprimer les**<br>fichiers du logiciel d'interface de l'option *Selected printer*
- 5. Supprimez tous les répertoires contenant les filtres UX et les fichiers de ces répertoires créés lors de l'installation. Les répertoires suivants doivent être supprimés.

/usr/local/dellbin3100cn

6. Supprimez les fichiers de description des filtres. Supprimez les fichiers suivants à partir de /etc/1p/fd. Fichiers de description des filtres pour différentes imprima

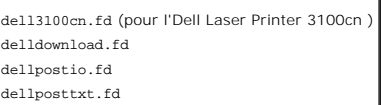

#### **HP-UX**

- 1. Supprimez l'imprimante enregistrée dans le système. Utilisez la commande sam pour supprimer l'imprimante configurée lors de l'installation. # sam
- 2. Supprimez tous les répertoires contenant les filtres UX et les fichiers de ces répertoires créés lors de l'installation. Les répertoires suivants doivent être supprimés.

/usr/local/dellbin3100cn (répertoire indiqué lors de l'installation)

## <span id="page-94-1"></span>**Impression et utilisation des utilitaires**

**Impression (Linux)**

Cette section contient des informations relatives à l'impression avec le filtre. Pour imprimer, sélectionnez l'imprimante enregistrée avec /etc/printcap comme destination de sortie.

### **Impression avec Linux**

Pour imprimer vers l'imprimante par défaut :

Si l'imprimante est enregistrée comme imprimante par défaut, le nom de l'imprimante peut être raccourci et indiqué de la manière illustrée dans l'exemple uivan

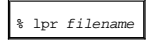

Pour imprimer vers d'autres imprimantes :

Pour imprimer vers une imprimante appelée *dell3100cn*, saisissez la commande suivante. % lpr -Pdell3100cn *filename*

Pour sélectionner le tiroir de papier pour l'impression :

Pour sélectionner un tiroir papier, vous devez indiquer quelle imprimante utilise le tiroir souhaité à l'aide du fichier .dellpsdefault3100cn situé dans votre répertoire personnel. Une fois le fichier .dellpsdefault3100cn défini, vous pouvez imprimer à l'aide de la commande. % lpr -Ptray2 *filename*

A propos de /usr/local/dellbin3100cn/.dellpsdefault3100cn :

Il s'agit du fichier permettant de configurer les paramètres par défaut du système lors de l'utilisation de différents utilitaires par l'intermédiaire<br>de /etc/printcap. Il est ensuite désigné sous le nom de *default comman* 

#### **Méthode :**

Pour configurer une imprimante appelée *a4d* qui imprime sur du papier A4 avec la fonction de reliure sur le côté long activée, procédez comme suit.

#### **Procédure :**

1. Enregistrez l'imprimante *a4d* à l'aide de /etc/printcap.

Linux (LPRng) :

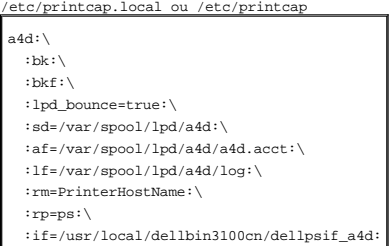

2. Connectez-vous en tant qu'utilisateur racine et créez les liens symboliques dellpsif\_a4d du filtre IF pour imprimer sur du papier A4 avec la fonction de reliure sur le côté long activé

# ln -s /usr/local/dellbin3100cn/dellpsif /usr/local/dellbin3100cn/dellpsif\_a4d

- 3. Ajoutez les descriptions suivantes au fichier de configuration de l'option de commande par défaut qui permet de définir les commandes définies par<br>l'utilisateur de11psif\_a4d du filtre IF. /usr/1oca1/de11bin3100cn/.de11 dellpsif\_a4d -IA4 -D
- 4. Une fois le nom de l'imprimante *a4d* configuré, l'impression peut être effectuée sur du papier A4 avec la fonction de reliure sur le côté long activée. % lpr -Pa4d *filename*

# **Impression (Solaris)**

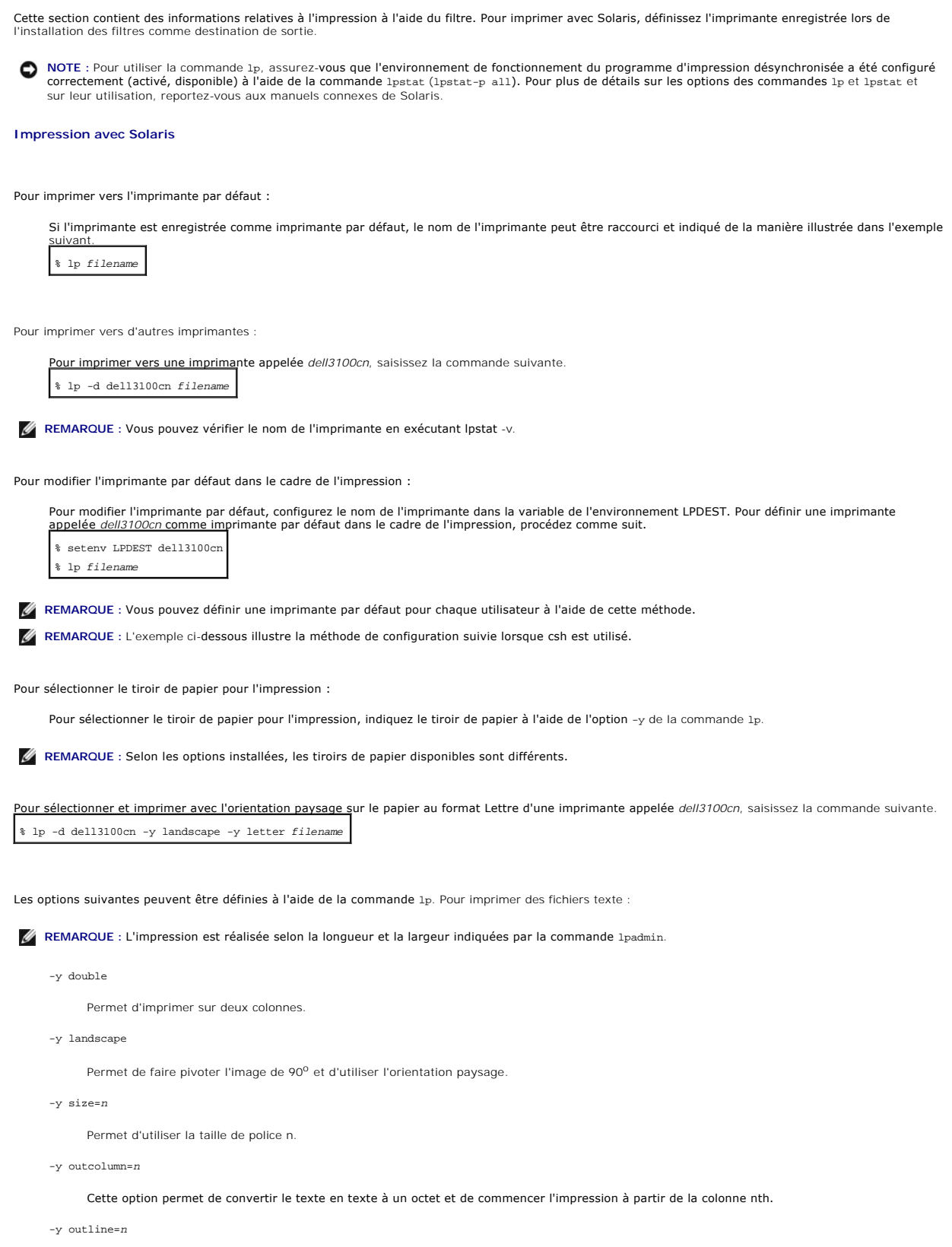

Permet de commencer l'impression à partir de la ligne nth.

-y font=*font*

Permet de définir la police permettant d'imprimer les caractères alphanumériques à un octet. Si la police indiquée n'est pas disponible sur l'imprimante, les polices par défaut sont utilisées.

**REMARQUE :** Pour indiquer une police, saisissez le nom de la police tel quel à l'aide de l'option -y font=. % lp -y font=Courier-Oblique *filename*

**REMARQUE :** Pour plus d'informations sur les polices disponibles, reportez-vous à la liste de polices PS.

-y margin=*u:b:r:l*

Permet d'indiquer la marge d'une page (en pouces). Les options *u* (**marge supérieure),** *b* **(marge inférieure),** *r* (marge droite) et *l* (marge gauche)<br>sont des nombres réels positifs (jusqu'à deux signes décimaux). La v

Pour imprimer des fichiers texte/PostScript :

```
-y DuplexBook
```
Permet d'activer la fonction de reliure sur le côté long. Lorsque cette option est activée, la direction ou la position d'impression est ajustée et les deux faces du papier sont imprimées de manière à ce que le plus long côté des pages puisse être relié.

-y DuplexList

Permet d'activer la fonction de reliure sur le côté long. Lorsque cette option est activée, la direction ou la position d'impression est ajustée et les<br>deux faces du papier sont imprimées de manière à ce que le plus long c

-y *tray-input*

Les paramètres relatifs au tiroir de papier qui peuvent être définis par la commande 1p sont les suivants.

**REMARQUE :** Lorsque vous définissez com 10, *M*x*N*mm, *MxNin*, etc., définissez également l'option -y msi.

tray1

L'alimentation du papier s'effectue à partir du tiroir 1 (module du tiroir 250-feuilles standard).

tray2

L'alimentation du papier s'effectue à partir du tiroir 2 (module du tiroir 250-feuilles ou 500-feuilles optionnel).

a4

L'alimentation du papier s'effectue à partir du tiroir chargé avec du papier A4 (210 x 297 mm).

a5

L'alimentation du papier s'effectue à partir du tiroir chargé avec du papier A5 (148 x 210 mm).

b5

L'alimentation du papier s'effectue à partir du tiroir chargé avec du papier B5 (182 x 257 mm).

letter

L'alimentation du papier s'effectue à partir du tiroir chargé avec du papier Lettre (8,5 x 11").

folio

L'alimentation du papier s'effectue à partir du tiroir chargé avec du papier Folio (8,5 x 13").

legal

L'alimentation du papier s'effectue à partir du tiroir chargé avec du papier Légal (8,5 x 14").

executive

L'alimentation du papier s'effectue à partir du tiroir chargé avec du papier Executive (7,25 x 10,5").

monarch

L'alimentation du papier s'effectue à partir du tiroir chargé avec du papier Monarch (3,875 x 7,5"). com10

L'alimentation du papier s'effectue à partir du tiroir chargé avec des Enveloppe #10 (4,125 x 9,5"). dl

L'alimentation du papier s'effectue à partir du tiroir chargé avec du papier DL (110 x 220 mm).

c5

L'alimentation du papier s'effectue à partir du tiroir chargé avec du papier C5 (162 x 229 mm).

*M*x*N*mm

L'alimentation du papier s'effectue à partir du tiroir chargé avec du papier MxN mm défini par les utilisateurs.Plage possible :Largeur : de 90 à<br>215,9 mm Longueur : de 139,7 à 355,6 mm

*MxNin*

L'alimentation du papier s'effectue à partir du tiroir chargé avec du papier MxN pouces défini par les utilisateurs.Plage possible : Largeur : de 3,54<br>à 8,50 pouces Longueur : de 5,50 à 14,0 poucesSi cette option n'est pas

-y toner\_save

Active le mode *save toner* pour l'impression. Le résultat d'impression est plus pâle que lors de l'impression normale.

-y nc=*n*

Indique le nombre de copies (le nombre de copies doit être un nombre entier positif). Si cette option n'est pas définie, le nombre 1 est sélectionné.

-y ps

Le fichier de saisie est traité comme le fichier PostScript. Si le fichier ne commence pas par %!, %! sera imprimé sur la première ligne. Si le fichier contient la mention %!, cette option n'est pas prise en compte.

-y msi

Définit le chargeur multifonction.

-y m=*type*

Définit le type de papier du chargeur multifonction..

Les types de papier disponibles pour le chargeur multifonction sont les suivants.

B

Papier fin/Bond/Papier ordinaire 2

BB

Papier fin verso/Bond/Papier ordinaire 2 - verso

### PPapier à lettres/Ordinaire/Papier ordinaire 1

PB

Papier à lettres verso/Ordinaire/Papier ordinaire 1 - verso

H1

Papiers épais/Papier lourd 1/Couvertures 1

H1B

Papiers épais verso/Papier lourd 1/Couvertures 1 -verso

 $H2$ 

Papier épais 2/Papier lourd 2/Couvertures 2

H2B

Papier épais 2 verso/Papier lourd 2/Couvertures 2 - verso

OHP

Transparents

 $\mathbf{L}$ 

Papier à étiquettes/Etiquettes

C1

Papier couché 1/Couché 1/Papier couché 1

C1B

Papier couché 1 verso/Couché 1/Papier couché 1 - verso

 $C<sub>2</sub>$ 

Papier couché 2/Couché 2/Papier couché 2

C2B

Papier couché 2 verso/Couché 2/Papier couché 2 - verso

E

Enveloppes

Si cette option n'est pas définie, le type de papier du chargeur multifonction de l'imprimante peut être utilisé.

-y mfo=*mode*

Définit l'orientation du chargeur multifonction.

Les orientations disponibles pour le chargeur multifonction sont les suivantes.

le

Paysage

ler

Paysage (rotation)

se

Portrait

ser

Portrait (rotation)

#### -y po=*n*

Définit le tiroir de remplacement.

Les tiroirs de remplacement disponibles sont les suivants.

 $\overline{0}$ 

### Utilisation des paramètres de l'imprimante

1

## Affichage des messages

2

Alimentation à partir du chargeur multifonction

3

Utilisation du format le plus proche (ajustement à la page)

## 4

Utilisation du format le plus grand (ajustement à la page)

## 5

Utilisation du format le plus proche (pas de zoom)

## 6

Utilisation du format le plus grand (pas de zoom)

## -y st=*mode*

Définit les délimiteurs d'alimentation.

## Les délimiteurs d'alimentation disponibles sont les suivants.

auto

## Tiroir automatique/Automatique

1

Premier tiroir/Tiroir 1 (module du tiroir 250-feuilles standard)

2

Second tiroir/Tiroir 2 (module du tiroir 250-feuilles ou 500-feuilles optionnel)

off

Désactivé

## -Sp

Spécifie les séparateurs imprimés.

## -y sb

Active l'option Skip Blank Pages.

-y cm=*mode*

#### Définit les couleurs de sortie.

Les couleurs de sortie disponibles sont les suivantes.

c

Couleur (CMJN)

k

#### Noir

-y pr=*mode*

### Définit le mode d'impression.

Les modes d'impression disponibles sont les suivants.

hs

#### Grande vitesse

hq

### Qualité élevée

-y cc=*mode*

#### Définit la correction des couleurs RVB.

Les corrections des couleurs RVB disponibles sont les suivantes.

 $\mathbf 0$ Désactivé 1 Photo 2 sRVB 3 Standard/Normal 4

### Présentation

Cette option est uniquement disponible pour l'impression en couleur.

## -y gc=*mode*

Définit la correction gamma RVB.

Les corrections gamma RVB disponibles sont les suivantes.

## 1.0

1.0

```
1.4
1.4
1.8
1.8
2.2
2.2
2.6
2.6
```
## off

Désactivé

-y sc=*mode*

Définit l'écran.

Les écrans disponibles sont les suivants.

 $\mathbf 0$ 

Netteté

1

Gradation

2

Auto

3

Pour les transparents

-y gg=*mode*

Définit l'option Gray Guaranteed.

Les modes Gray Guaranteed disponibles sont les suivants.

on

Activé

off

Désactivé

Cette option est uniquement disponible pour l'impression en couleur.

-y ct

Définit la transformation des couleurs.

Cette option est uniquement disponible pour l'impression en couleur.

## **Impression (HP-UX)**

Cette section contient des informations relatives à l'impression à partir d'une imprimante logique enregistrée lors de l'installation.

### **Impression avec HP-UX**

Pour imprimer vers l'imprimante par défaut :

Si l'imprimante est enregistrée comme imprimante par défaut, le nom de l'imprimante peut être raccourci et indiqué de la manière illustrée dans l'exemple .<br>suivan

% lp *filename*

Pour imprimer vers d'autres imprimantes :

Pour imprimer vers une imprimante appelée del 13100cn, saisissez la commande suivante.

% lp -d dell3100cn *filena* 

Pour modifier l'imprimante par défaut dans le cadre de l'impression :

Pour modifier l'imprimante par défaut, configurez le nom de l'imprimante dans la variable de l'environnement PRINTER. Pour définir une imprimante appelée dell3100cn comme imprimante par défaut dans le cadre de l'impression, procédez comme suit.

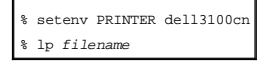

Pour imprimer à l'aide d'options ajoutées :

Pour imprimer à l'aide des options, indiquez l'option de la commande lp à l'aide de -o de la manière suivante. Les options disponibles sont les mêmes que txt2ps2/tiff2ps/xwd2ps2. Selon les options installées, les tiroirs de papier disponibles sont différents.

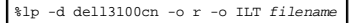

Pour imprimer à l'aide du format du fichier :

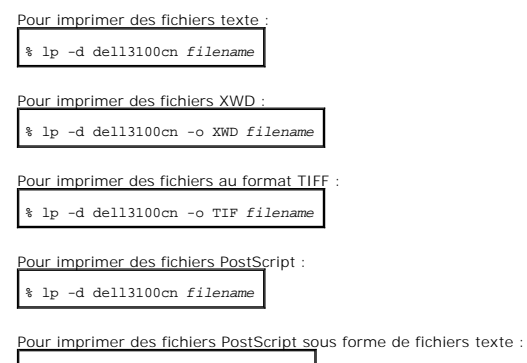

% lp -d dell3100cn -o TX *filename*

Cependant, pour les fichiers PostScript dont les options, telles que la sélection du papier, etc., sont configurées, lorsque la même option est définie, elle n'est pas prise en compte.

## **txt2ps2 (Linux/Solaris/HP-UX)**

#### **Format**

/usr/local/dellbin3100cn/txt2ps2 [-d] [-D] [-Itray-input] [-t] [-2] [-r] [-F] [-l*line*s] [-wcolumns] [-ooutcolumns] [-Loutlines] [-en] [-ssize]<br>[-E] [-ffont] [-Nc=copies] [-ps] [-mg=up:bottom:right:left] [-Hd=position:for [-Sp][-Sb] [-Cm=*mode*] [-Pr=*mode*] [-Cc=*mode*] [-Gc=*mode*] [-Sc=*mode*] [-Gg=*mode*] [-Ct] [*filename*...]

#### **Fonction**

Lit le texte, le convertit en un programme de langage PostScript et l'inscrit dans la sortie standard. Si le nom du fichier n'est pas défini, la saisie standard sera utilisée comme saisie de commande .Si vous saisissez les chaînes de caractères dans la variable de l'environnement TXT2PS2OPTION, il n'est pas nécessaire de saisir l'option dans la ligne de commande. Si aucune option n'est définie dans la variable de l'environnement TXT2PS2OPTION et dans la ligne de commande l'imprimante imprime avec une police de taille 10 et une orientation portrait. Si la même option est définie dans la variable de l'environnement TXT2PS2OPTIO dans la ligne de commande, l'option définie dans la ligne de commande est utilisée. txt2ps2 imprime le programme de langage PostScript qui ajuste la ligne/colonne selon le format du papier. Il n'est donc pas utile à l'utilisateur de connaître le format du papier. Si une option indiquant la ligne/colonne est<br>définie, l'alimentation automatique des lignes selon le format interprète les codes de controle suivants. Les autres codes de contrôles/codes non définis sont convertis en nombres octaux et imprimés tels quels.

LF

Alimentation des lignes

FF

Alimentation des formes (modifiable à l'aide des options)

TAB

Taquet de tabulation 8 colonnes (modifiable à l'aide des options)

BS

#### Espacement arrière 1 caractère

### **Option**

-d

Permet d'activer la fonction de reliure sur le côté long. Lorsque cette option est activée, la direction ou la position d'impression est ajustée et les deux<br>faces du papier sont imprimées de manière à ce que le plus long c verso optionnel est installé sur l'imprimante.

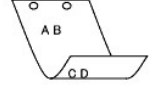

 $-D$ 

Permet d'activer la fonction de reliure sur le côté long. Lorsque cette option est activée, la direction ou la position d'impression est ajustée et les deux<br>faces du papier sont imprimées de manière à ce que le plus long c

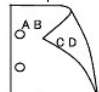

#### -I*tray-input*

Indique le tiroir de papier. Un tiroir de papier peut être sélectionné en indiquant directement le tiroir ou en définissant un format de papier. Si un format<br>de papier est défini, le tiroir chargé avec le papier du format sélectionner un tiroir de papier sont les suivants.

#### 1

L'alimentation du papier s'effectue à partir du tiroir 1 (module du tiroir 250-feuilles standard)

#### 2

L'alimentation du papier s'effectue à partir du tiroir 2 (module du tiroir 250-feuilles ou 500-feuilles optionnel).

### A4

L'alimentation du papier s'effectue à partir du tiroir chargé avec du papier A4 (210 x 297 mm).

### A5

L'alimentation du papier s'effectue à partir du tiroir chargé avec du papier A5 (148 x 210 mm).

### B5

L'alimentation du papier s'effectue à partir du tiroir chargé avec du papier B5 (182 x 257 mm).

### $\mathop{\rm LT}\nolimits$

L'alimentation du papier s'effectue à partir du tiroir chargé avec du papier Lettre (8,5 x 11").

### FL

L'alimentation du papier s'effectue à partir du tiroir chargé avec du papier Folio (8,5 x 13").

#### $LG$

L'alimentation du papier s'effectue à partir du tiroir chargé avec du papier Légal (8,5 x 14").

#### EX

L'alimentation du papier s'effectue à partir du tiroir chargé avec du papier Executive (7,25 x 10,5").

#### $M<sub>O</sub>$

L'alimentation du papier s'effectue à partir du tiroir chargé avec du papier Monarch (3,875 x 7,5").

#### COM10

L'alimentation du papier s'effectue à partir du tiroir chargé avec des Enveloppe #10 (4,125 x 9,5").

DL

L'alimentation du papier s'effectue à partir du tiroir chargé avec du papier DL (110 x 220 mm).

C5

L'alimentation du papier s'effectue à partir du tiroir chargé avec du papier C5 (162 x 229 mm).

*M*x*N*mm

L'alimentation du papier s'effectue à partir du tiroir chargé avec du papier MxN mm défini par les utilisateurs. Plage possible : Largeur : de 90 à<br>215,9 mm Longueur : de 139,7 à 355,6 mm

*M*x*N*in

L'alimentation du papier s'effectue à partir du tiroir chargé avec du papier MxN pouces défini par les utilisateurs. Plage possible : Largeur : de 3,54<br>à 8,50 pouces Longueur : de 5,50 à 14,0 pouces

Si cette option n'est pas définie ou si le tiroir indiqué n'est pas disponible, l'alimentation du papier s'effectue à partir du tiroir par défaut.

#### $-t$

Active le mode *économiseur de toner* pour l'impression. Le résultat d'impression est plus pâle que lors de l'impression normale. Dans certains cas, cette option n'est pas prise en compte.

### -2

Permet d'imprimer sur deux colonnes.

#### $-r$

Permet de faire pivoter l'image de 90<sup>o</sup> et d'utiliser l'orientation paysage.

#### $-F$

Le code d'alimentation des formes (FF) n'est pas pris en compte.

#### -l*lines*

Indique le nombre de lignes par page.

#### -w*columns*

Indique le nombre de colonnes par ligne.

#### -o*outcolumns*

Convertit les données d'impression en texte à un octet et démarre l'impression à partir des colonnes extérieures.

## -L*outlines*

Imprime le texte à partir des colonnes extérieures.

### -e*n*

Place les tabulations horizontales sur les colonnes *n* (espace). La valeur par défaut est 8.

## -s*size*

Indique la taille de la police en points. La valeur par défaut est 10.

### $-E$

Cette fonction active la fonction d'optimisation des images. Dans certains cas, cette option n'est pas prise en compte.

-f*font*

Configure la police.

**REMARQUE :** Les polices disponibles se limitent aux polices de l'imprimante. Pour plus de détails, reportez-vous à « [Explications relatives aux polices](file:///c:/data/chm_out/systems/3100cn/fr/ug/3100cn_ug_fr.chm/3100cn_ug_fr/section18.html#656917) ».

#### -Nc=*copies*

Indique le nombre de copies (le nombre de copies doit être un nombre entier positif).

#### -ps

Le fichier de saisie est traité comme le fichier PostScript. Si le fichier ne commence pas par %!, %! sera imprimé sur la première ligne. Si un fichier contient la mention %!, il est traité de la même manière que dellpsif.

#### -mg=*up:bottom:right:left*

Permet d'indiquer la marge d'une page (en pouces). La marge supérieure, la marge inférieure, la marge et la marge gauche sont des nombres<br>réels positifs (jusqu'à deux signes décimaux). La valeur par défaut est 0.

 $-mg=0:0:0:3$ 

Définit la marge gauche (3 pouces).

-mg=3:3:0:5

Définit la marge supérieure (3 pouces), la marge inférieure (3 pouces) et la marge gauche (5 pouces). Si la marge est égale à 0, elle n'est pas prise en compte.

-mg=:::3

Définit la marge gauche (3 pouces).

#### -Hd=*position*:*format*:*page*

Indique l'emplacement d'impression des informations de l'utilisateur de l'en-**tête ou du pied de page.** *position* indique la position d'impression. Cette<br>option est uniquement disponible lors de la conversion de fichiers

ul

Impression dans le coin supérieur gauche du papier.

ur

Impression dans le coin supérieur droit du papier.

dl

Impression dans le coin inférieur gauche du papier.

dr

Impression dans le coin inférieur droit du papier.

*format* indique le contenu et l'ordre à imprimer. Cette option n'est pas obligatoire. Si cette option n'est pas définie, uh est utilisé comme valeur par défaut.

```
u
```
Nom de l'utilisateur

```
h
```
Nom de l'hôte

t

Date et heure

Si les contenus imprimés sont définis comme tuh, ils sont imprimés de la manière suivante. Date et heure Utilisateur : *username* Hôte : *hostname*

*page* indique la page à imprimer. Cette option n'est pas obligatoire.

f

#### Impression de la page supérieure uniquement

(par défaut lors de la conversion de fichiers PostScript)

a

Impression de toutes les pages

(par défaut lors de la conversion de fichiers texte)

Définissez ces options de la manière suivante. Lors de la conversion de fichiers texte, impression du nom de l'hôte après le nom de l'utilisateur dans le coin supérieur droit du papier, impression de toutes les pages (l'impression du nom de l'utilisateur, l'impression du nom de l'hôte et l'impression de toutes les pages sont les valeurs par défaut).

-Hd=*ur*

-Hd=*ur:uh*

-Hd=*ur:uh:a*

Lors de la conversion de fichiers PostScript, impression du nom de l'hôte après l'heure et la date dans le coin supérieur gauche du papier, impression de toutes les pages (lors de la conversion d'un fichier PostScript, une valeur d'option est nécessaire, l'option *output the top page only* est le paramètre par défaut).

-Hd=*dl:th:a*

NOTE : Si le format du papier n'est pas indiqué, l'en-tête et le pied de page sont imprimés à l'emplacement par défaut du format A4. Si le format du<br>papier est indiqué à l'aide de la commande 1p, l'emplacement d'impression du papier défini par txt2ps2. Lorsque vous utilisez l'option relative à l'en-tête et au pied de page, définissez le format du papier. Lors de la conversion<br>des fichiers PostScript, il arrive parfois que les pages ne soient Dans ce cas, activez l'option *output the top page only*. Lors de l'utilisation de la variable de l'environnement TZ, indiquez le fuseau horaire (GMT, etc.).

-Hf*font*

Définissez la police d'impression de l'en-tête et du pied de page. Vous pouvez sélectionner une police européenne similaire aux polices alphanumériques<br>de demi-taille. Helvetica est la police utilisée par défaut. Si une po utilisée. Si l'option d'impression de l'en-tête/du pied de page n'est pas définie, la spécification de la police de l'en-tête/du pied de page n'est pas prise en compte.

-MSI

Définit le chargeur multifonction.

#### -M=*type*

Définit le type de papier du chargeur multifonction. Les types de papier disponibles pour le chargeur multifonction sont les suivants.

B

Papier fin/Bond/Papier ordinaire 2

BB

Papier fin verso/Bond/Papier ordinaire 2 - verso

P

Papier à lettres/Ordinaire/Papier ordinaire 1

PB

Papier à lettres verso/Ordinaire/Papier ordinaire 1 - verso

### H1

Papiers épais/Papier lourd 1/Couvertures 1

#### H1B

Papiers épais verso/Papier lourd 1/Couvertures 1 -verso

#### $H2$

Papier épais 2/Papier lourd 2/Couvertures 2

#### H2B

Papier épais 2 verso/Papier lourd 2/Couvertures 2 - verso

```
OHP
```
Transparents

#### $\mathbf L$

Papier à étiquettes/Etiquettes

## $C1$

Papier couché 1/Couché 1/Papier couché 1

## C1B

Papier couché 1 verso/Couché 1/Papier couché 1 - verso

## $_{\rm C2}$

Papier couché 2/Couché 2/Papier couché 2

### C2B

Papier couché 2 verso/Couché 2/Papier couché 2 - verso

### E

Enveloppes

Si cette option n'est pas définie, le type de papier du chargeur multifonction de l'imprimante peut être utilisé.

### -Mfo=*mode*

Définit l'orientation du chargeur multifonction. Les orientations disponibles pour le chargeur multifonction sont les suivantes.

## le

Paysage

## ler

Paysage (rotation)

### se

Portrait

## ser

Portrait (rotation)

### -Po*n*

Définit le tiroir de remplacement. Les tiroirs de remplacement disponibles sont les suivants.

## $\mathbf 0$

Utilisation des paramètres de l'imprimante

## 1

Affichage des messages

## 2

Alimentation à partir du chargeur multifonction

## 3

Utilisation du format le plus proche (ajustement à la page)

# 4

Utilisation du format le plus grand (ajustement à la page)

# 5

Utilisation du format le plus proche (pas de zoom)

#### 6
Utilisation du format le plus grand (pas de zoom)

### -St=*mode*

#### Définit les délimiteurs d'alimentation. Les délimiteurs d'alimentation disponibles sont les suivants.

#### auto

Tiroir automatique/Automatique

### 1

Premier tiroir/Tiroir 1 (module du tiroir 250-feuilles standard)

### 2

Second tiroir/Tiroir 2 (module du tiroir 250-feuilles ou 500-feuilles optionnel)

### off

Arrêt

### -Sp

Spécifie les séparateurs imprimés.

#### -Sb

Active l'option Skip Blank Pages.

#### -Cm=*mode*

Définit les couleurs de sortie. Les couleurs de sortie disponibles sont les suivantes.

#### c

Couleur (CMJN)

### k

Noir

### -Pr=*mode*

Définit le mode d'impression. Les modes d'impression disponibles sont les suivants.

#### hs

Grande vitesse

### hq

Qualité élevée

### -Cc=*mode*

Définit la correction des couleurs RVB. Les corrections des couleurs RVB disponibles sont les suivantes.

### $\,$  0  $\,$

Arrêt

### 1

Photo

### 2

sRVB

#### 3

Standard/Normal

4

### Présentation

Cette option est uniquement disponible pour l'impression en couleur.

### -Gc=*mode*

Définit la correction gamma RVB. Les corrections gamma RVB disponibles sont les suivantes.

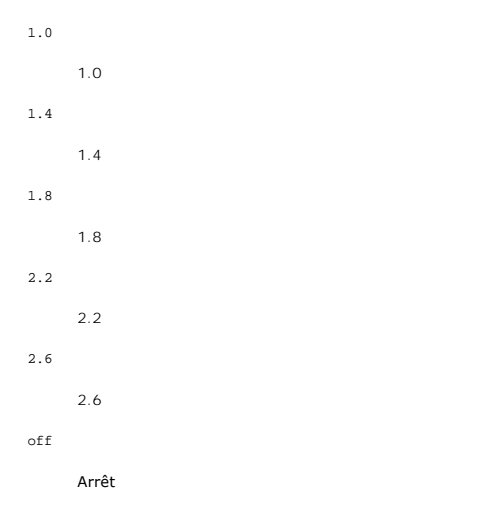

#### -Sc=*mode*

Définit l'écran. Les écrans disponibles sont les suivants.

```
\overline{0}Netteté
1
       Gradation
2
       Automatique
3
      Pour les transparents
```
#### -Gg=*mode*

Définit l'option Gray Guaranteed. Les modes Gray Guaranteed disponibles sont les suivants.

### on

Activé

### off

Arrêt

Cette option est uniquement disponible pour l'impression en couleur.

#### $-\mathtt{C}\mathtt{t}$

Définit la transformation des couleurs. Cette option est uniquement disponible pour l'impression en couleur.

### **Exemple**

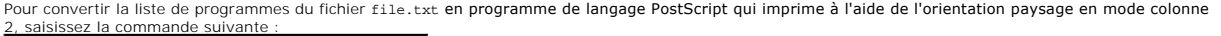

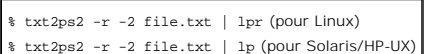

our convertir le fichier file.txt en programme de langage PostScript et imprimer le fichier dans le fichier file.ps, saisissez la commande suivante :

% txt2ps2 file.txt > file.ps

% lpr file.ps (pour Linux)

% lp file.ps (pour Solaris/HP-UX)

Pour convertir le résultat de la commande en programme de langage PostScript à l'aide de txt2ps2 et envoyer le résultat vers l'imprimante, saisissez la commande suivante

% ls -alF | txt2ps2 | lpr (pour Linux )% ls -alF | txt2ps2 | lp (pour Solaris/HP-UX)

#### **Variable de l'environnement**

TXT2PS2OPTION

Paramètres optionnels basés sur la variable de l'environnement. Pour imprimer en mode colonne 2, avec une police de 8 points et une orientation paysage, saisissez la commande suivante :

% setenv TXT2PS2OPTION "-2 -s8 -r"

Pour utiliser les mêmes options que les options du filtre dellpsif défini par printcap, saisissez la commande suivante :

% setenv TXT2PS2OPTION "<dellpsif>"

**Fichier**

/usr/local/dellbin3100cn/.dellpsdefault3100cn

Il s'agit du fichier des paramètres des options de commande par défaut pour les utilisateurs individuels.

#### **Important**

- l Si la même option est définie deux fois, le paramètre effectué en dernier est utilisé. TxT2PS20PTION est analysé avant l'option de la ligne de commande. Il<br>est donc possible de modifier de manière temporaire les options commande.
- l La description des commentaires (%%page:m n) des numéros des pages ne peut être imprimée dans le fichier du programme PostScript, imprimé par l'option par défaut de txt2ps2. Ainsi, si l'impression de txt2ps2 doit être considérée comme l'impression d'une autre application (psrev of TRANSCRIPT, etc.), ajoutez la description des numéros de pages en insérant la commande de lignes (-I*lines*).
- l Si un code BS est présent au début d'une ligne, le caractère suivant est imprimé à gauche du début de la ligne.
- l Lorsqu'il existe plusieurs codes de tabulation dans la même ligne, il est possible que l'emplacement de la tabulation soit désactivé en raison de l'activation de l'alimentation automatique des lignes. Dans ce cas, utilisez l'option -1 ou -w
- l Le nombre de colonnes indiqué par l'option -w ne correspond pas au nombre de caractères imprimés. Le nombre de caractères à un octet qui doivent être imprimés est obtenu en déduisant l'emplacement de la colonne de sortie (colonnes extérieures) défini par l'option o du nombre de colonnes défini<br>par l'option -w. L'option -mg ne peut être définie lorsque les options commande des marges (-mg=*u:b:r:l*) ne sont pas configurées contre le bord du papier. Les marges sont configurées contre la zone imprimable du papier autorisée par l'imprimante. N'utilisez l'option -<sub>P</sub>s que si le fichier PostScript utilisé ne commence pas par la mention %!. Si un fichier texte normal<br>est saisi, cette option ne fonctionnera pas correctement.
- l Sous HP-UX, txt2ps2 ne prend en compte que les fichiers créés par PostScript qui commencent par la mention %!. Pour imprimer les fichiers PostScript comme des fichiers texte, définissez l'option TX. Cette option permet de traiter les fichiers PostScript comme des fichiers texte.

### **sunras2ps2 (Solaris)**

**Format**

/usr/local/dellbin3100cn/sunras2ps2 [-d] [-D] [-I*tray-input*] [-t] [-r] [-n] [-l=*left*,*bottom*] [-s=*width*,*height*] [-S=*width*] [-E] [-Nc=*copies*] [- Hd=*position: format*] [-Hf*font*] [-MSI] [-M=*type*] [-Mfo*=mode*] [-Po*n*] [-St=*mode*] [-Sp] [-Sb] [-Cm=*mode*] [-Pr=*mode*] [-Cc=*mode*] [-Gc=*mode*] [- Sc=*mode*] [-Gg=*mode*] [-Ct] [*filename*...]

#### **Fonction**

Lit les données SunRaster, les convertit en un programme de langage PostScript et les inscrit dans la sortie standard. Si le nom du fichier n'est pas défini, la<br>saisie standard est utilisée comme saisie de commande. Les fi résolutions, définissez clairement l'option relative au format (-s, -S).

#### **Option**

-d

Permet d'activer la fonction de reliure sur le côté long. Lorsque cette option est activée, la direction ou la position d'impression est ajustée et les deux<br>faces du papier sont imprimées de manière à ce que le plus long c verso optionnel est installé sur l'imprimante.

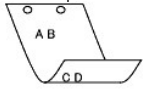

-D

Permet d'activer la fonction de reliure sur le côté long. Lorsque cette option est activée, la direction ou la position d'impression est ajustée et les deux<br>faces du papier sont imprimées de manière à ce que le plus long c

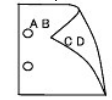

#### -I*tray-input*

Indique le tiroir du papier. Un tiroir de papier peut être sélectionné en indiquant directement le tiroir ou en définissant un format de papier. Si un format de papier est défini, le tiroir chargé avec le papier du format défini est localisé et sélectionné automatiquement. Les paramètres permettant de sélectionner un tiroir de papier sont les suivants.

1

L'alimentation du papier s'effectue à partir du tiroir 1 (module du tiroir 250-feuilles standard).

2

L'alimentation du papier s'effectue à partir du tiroir 2 (module du tiroir 250-feuilles ou 500-feuilles optionnel).

A4

L'alimentation du papier s'effectue à partir du tiroir chargé avec du papier A4 (210 x 297 mm).

A5

L'alimentation du papier s'effectue à partir du tiroir chargé avec du papier A5 (148 x 210 mm).

#### A6

L'alimentation du papier s'effectue à partir du tiroir chargé avec du papier A6 (105 x 148 mm).

B5

L'alimentation du papier s'effectue à partir du tiroir chargé avec du papier B5 (182 x 257 mm).

LT

L'alimentation du papier s'effectue à partir du tiroir chargé avec du papier Lettre (8,5 × 11 pouces).

FL

L'alimentation du papier s'effectue à partir du tiroir chargé avec du papier Folio (8,5 × 13 pouces).

LG

L'alimentation du papier s'effectue à partir du tiroir chargé avec du papier Légal (8,5 × 14 pouces).

EX

L'alimentation du papier s'effectue à partir du tiroir chargé avec du papier Executive (7,25 × 10,5 pouces).

### MO

L'alimentation du papier s'effectue à partir du tiroir chargé avec du papier Monarch (3,875 × 7,5 pouces).

#### COM10

L'alimentation du papier s'effectue à partir du tiroir chargé avec des Enveloppe #10 (4,125 × 9,5 pouces).

#### DL

L'alimentation du papier s'effectue à partir du tiroir chargé avec du papier DL (110 x 220 mm).

#### C5

L'alimentation du papier s'effectue à partir du tiroir chargé avec du papier C5 (162 x 229 mm).

#### LP 210x900

L'alimentation du papier s'effectue à partir du tiroir chargé avec du papier LP210 x 900 (210 x 900 mm).

#### *M*x*N*mm

L'alimentation du papier s'effectue à partir du tiroir chargé avec du papier M x N mm défini par les utilisateurs.

Plage possible : Largeur : de 90 à 215,9 mm Longueur : de 139,7 à 355,6 mm

#### *M*x*N*in

L'alimentation du papier s'effectue à partir du tiroir chargé avec du papier M x N pouces défini par les utilisateurs.

Plage possible : Largeur : de 3,54 à 8,50 pouces Longueur : de 5,50 à 14,0 pouces

Si cette option n'est pas définie ou si le tiroir indiqué n'est pas disponible, l'alimentation du papier s'effectue à partir du tiroir par défaut.

#### $-t$

Active le mode *save toner* pour l'impression. Le résultat d'impression est plus pâle que lors de l'impression normale. Dans certains cas, cette option n'est pas prise en compte.

#### -r

Permet de faire pivoter l'image de 90° et d'utiliser l'orientation paysage.

#### -n

Désactive l'ajout de la page d'affichage. Cette option est utilisée lorsque des fichiers convertis en programme de langage PostScript sont intégrés à des fichiers créés avec d'autres applications.

#### -l=*left*,*bottom*

Indique la position d'impression. L'impression est réalisée à partir de la gauche et du bas de la page. La valeur par défaut est 0,25 pouce pour la gauche et le bas de la page.

#### -s=*width*,*height*

Indique le format de sortie. L'impression est réalisée avec la largeur et la hauteur en pouces.

#### -S=*width*

Définit la largeur du format de sortie en pouces. La hauteur est automatiquement calculée selon la largeur.

Cette fonction active la fonction d'optimisation des images. Dans certains cas, cette option n'est pas prise en compte.

#### -Nc=*copies*

Indique le nombre de copies (le nombre de copies doit être un nombre entier positif).

#### -Hd=*position:format*

Indique l'emplacement d'impression des informations de l'utilisateur de l'en-**tête ou du pied de page.** *position* indique la position d'impression. Cette<br>option est uniquement disponible lors de la conversion de fichiers

ul

Impression dans le coin supérieur gauche du papier.

ur

Impression dans le coin supérieur droit du papier.

dl

Impression dans le coin inférieur gauche du papier.

#### dr

Impression dans le coin inférieur droit du papier.

*format* indique le contenu et l'ordre à imprimer. Cette option n'est pas obligatoire. Si cette option n'est pas définie, uh est utilisé comme valeur par défaut.

u

Nom de l'utilisateur

```
h
```
Nom de l'hôte

t

Date et heure. Si les contenus imprimés sont définis comme tuh, ils sont imprimés de la manière suivante. Date et heure Utilisateur : *username* Hôte : *hostname*.

Définissez ces options de la manière suivante. Lors de la conversion de fichiers texte, impression du nom de l'hôte après le nom de l'utilisateur dans le<br>coin supérieur droit du papier, impression de toutes les pages (l'im toutes les pages sont les valeurs par défaut).

-Hd=*ur*

-Hd=*ur:uh*

#### -Hf*font*

Définissez la police d'impression de l'en-tête et du pied de page. Vous pouvez sélectionner une police européenne similaire aux polices alphanumériques<br>de demi-taille. Helvetica est la police utlisée par défaut. Si une pol en compte.

#### $-MST$

Définit le chargeur multifonction.

#### -M=*type*

Définit le type de papier du chargeur multifonction. Les types de papier disponibles pour le chargeur multifonction sont les suivants.

B

Papier fin/Bond/Papier ordinaire 2

#### BB

Papier fin verso/Bond/Papier ordinaire 2 - verso

```
P
      Papier à lettres/Ordinaire/Papier ordinaire 1
PB
      Papier à lettres verso/Ordinaire/Papier ordinaire 1 - verso
_{\rm H1}Papiers épais/Papier lourd 1/Couvertures 1
H1B
      Papiers épais verso/Papier lourd 1/Couvertures 1 -verso
H2
      Papier épais 2/Papier lourd 2/Couvertures 2
H2B
      Papier épais 2 verso/Papier lourd 2/Couvertures 2 - verso
OHP
      Transparents
\mathbf{L}Papier à étiquettes/Etiquettes
C1
      Papier couché 1/Couché 1/Papier couché 1
C1B
      Papier couché 1 verso/Couché 1/Papier couché 1 - verso
C2Papier couché 2/Couché 2/Papier couché 2
C2B
      Papier couché 2 verso/Couché 2/Papier couché 2 - verso
E
      Enveloppes
Si cette option n'est pas définie, le type de papier du chargeur multifonction de l'imprimante peut être utilisé.
```

```
-Mfo=mode
```
Définit l'orientation du chargeur multifonction. Les orientations disponibles pour le chargeur multifonction sont les suivantes.

```
le
```
Paysage

```
ler
```
Paysage (rotation)

```
se
```
Portrait

```
ser
```
Portrait (rotation)

#### -Po*n*

Définit le tiroir de remplacement. Les tiroirs de remplacement disponibles sont les suivants.

```
\mathfrak{o}
```
Utilisation des paramètres de l'imprimante

1 Affichage des messages 2 Alimentation à partir du chargeur multifonction 3 Utilisation du format le plus proche (ajustement à la page)

4 Utilisation du format le plus grand (ajustement à la page)

Utilisation du format le plus proche (pas de zoom) 6

Utilisation du format le plus grand (pas de zoom)

### -St=*mode*

5

Définit les délimiteurs d'alimentation. Les délimiteurs d'alimentation disponibles sont les suivants.

#### *auto*

Tiroir automatique/Automatique

### 1

Premier tiroir/Tiroir 1 (module du tiroir 250-feuilles standard)

#### 2

Second tiroir/Tiroir 2 (module du tiroir 250-feuilles ou 500-feuilles optionnel)

### off

Arrêt

### -Sp

Spécifie les séparateurs imprimés.

#### -Sb

Active l'option Skip Blank Pages.

#### -Cm=*mode*

Définit les couleurs de sortie. Les couleurs de sortie disponibles sont les suivantes.

### c

Couleur (CMJN)

### k

Noir

### -Pr=*mode*

Définit le mode d'impression. Les modes d'impression disponibles sont les suivants.

#### hs

Grande vitesse

hq

Qualité élevée

### -Cc=*mode*

Définit la correction des couleurs RVB. Les corrections des couleurs RVB disponibles sont les suivantes.

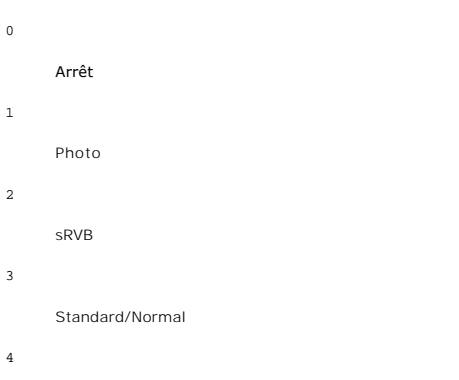

### Présentation

Cette option est uniquement disponible pour l'impression en couleur.

#### -Gc=*mode*

Définit la correction gamma RVB. Les corrections gamma RVB disponibles sont les suivantes.

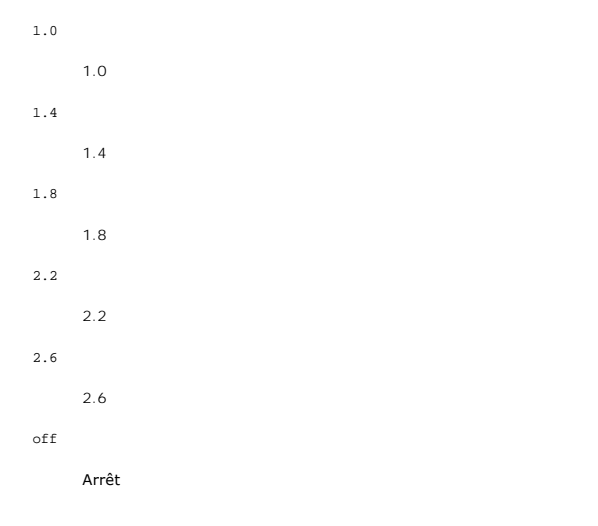

### -Sc=*mode*

Définit l'écran. Les écrans disponibles sont les suivants.

```
\mathbf 0Netteté
1
      Gradation
2
      Automatique
3
      Pour les transparents
```
-Gg=*mode*

Définit l'option Gray Guaranteed. Les modes Gray Guaranteed disponibles sont les suivants.

on

Activé

off

Arrêt

Cette option est uniquement disponible pour l'impression en couleur.

-Ct

Définit la transformation des couleurs.

Cette option est uniquement disponible pour l'impression en couleur.

#### **Exemple**

Pour imprimer l'image affichée à l'écran dans un fichier à l'aide de la commande snapshot et convertir le fichier en un programme de langage PostScript à l'aide de la commande sunras2ps2, saisissez la commande suivante.

% sunras2ps2 file.rs > file.ps

Pour imprimer l'image affichée à l'écran dans un fichier à l'aide de la commande snapshot, convertir le fichier en un programme de langage PostScript à l'aide<br>de la commande sunzas2ns2 et l'imprimer à l'aide d'une impriman ras2ps2 et l'imprimer à l'aide d'une imprimante, saisissez la commande suivante.

% sunras2ps2 file.rs | lp

#### **Important**

- l Si les options -s et -S sont définies simultanément ou si la même option est définie deux fois, le paramètre effectué en dernier est utilisé.
- 1 Si l'option relative au format de sortie (-s, -s) n'est pas définie, l'ajustement est effectué en considérant un pixel des données raster comme un pixel de l'imprimante.
- i Si la position d'impression indique un point se trouvant au-delà de la zone imprimable de l'imprimante, les données situées hors de la zone imprimable<br>ne sont pas imprimées.

### **tiff2ps2 (Linux/Solaris/HP-UX)**

#### **Format**

/usr/local/dellbin3100cn/tiff2ps2 [-d] [-D] [-I*tray-input*] [-t] [-r] [-n] [-l=*left*,*bottom*] [-s=*width*,*height*] [-S=*width*] [-E] [-Nc=*copies*] [-Cl] [-Hd=*position*:*format*] [-Hf*font*] [-MSI] [-M=*type*] [-Mfo*=mode*] [-Po*n*] [-St=*mode*] [-Sp] [-Sb] [-Cm=*mode*] [-Pr=*mode*] [-Cc=*mode*] [-Gc=*mode*] [- Sc=*mode*] [-Gg=*mode*] [-Ct] [*filename*...]

### **Fonction**

Lit les données TIFF, les convertit en un programme de langage PostScript et les inscrit dans la sortie standard. Si le nom du fichier n'est pas défini, la saisie<br>standard est utilisée comme saisie de commande. Les fichier pris en charge (même avec les formats de compression ci-dessus). tiff2ps2 considère le nom du fichier comme créé en 72 dpi et calcule le format d'impression.<br>Pour convertir des fichiers TIFF créés avec d'autres résolutions

#### **Option**

-d

Permet d'activer la fonction de reliure sur le côté long. Lorsque cette option est activée, la direction ou la position d'impression est ajustée et les deux<br>faces du papier sont imprimées de manière à ce que le plus long c

A<sub>B</sub>  $C<sub>D</sub>$ 

Permet d'activer la fonction de reliure sur le côté long. Lorsque cette option est activée, la direction ou la position d'impression est ajustée et les deux<br>faces du papier sont imprimées de manière à ce que le plus long c

 $\delta^{AB}$ CD

#### -I*tray-input*

1

Indique le tiroir du papier. Un tiroir de papier peut être sélectionné en indiquant directement le tiroir ou en définissant un format de papier. Si un format<br>de papier est défini, le tiroir chargé avec le papier du format

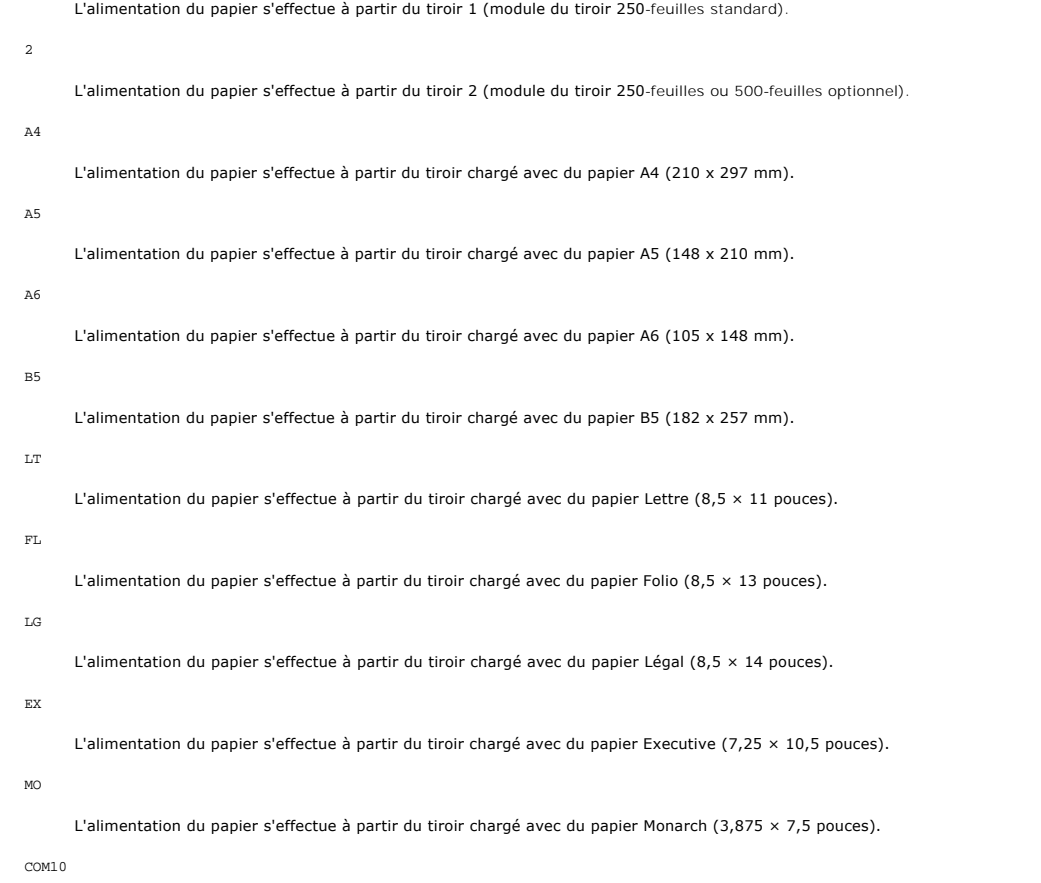

L'alimentation du papier s'effectue à partir du tiroir chargé avec des Enveloppe #10 (4,125 × 9,5 pouces).

#### DL

L'alimentation du papier s'effectue à partir du tiroir chargé avec du papier DL (110 x 220 mm).

#### C5

L'alimentation du papier s'effectue à partir du tiroir chargé avec du papier C5 (162 x 229 mm).

#### LP 210x900

L'alimentation du papier s'effectue à partir du tiroir chargé avec du papier LP210 x 900 (210 x 900 mm).

#### *M*x*N*mm

L'alimentation du papier s'effectue à partir du tiroir chargé avec du papier M x N mm défini par les utilisateurs. Plage possible : Largeur : de 90 à

-D

215,9 mm Longueur : de 139,7 à 355,6 mm

*M*x*N*in

L'alimentation du papier s'effectue à partir du tiroir chargé avec du papier M x N pouces défini par les utilisateurs. Plage possible : Largeur : de<br>3,54 à 8,50 pouces Longueur : de 5,50 à 14,0 pouces

Si cette option n'est pas définie ou si le tiroir indiqué n'est pas disponible, l'alimentation du papier s'effectue à partir du tiroir par défaut.

-t

Active le mode *save toner* pour l'impression. Le résultat d'impression est plus pâle que lors de l'impression normale. Dans certains cas, cette option n'est pas prise en compte.

-r

Permet de faire pivoter l'image de 90° et d'utiliser l'orientation paysage.

#### -n

Désactive l'ajout de la page d'affichage. Cette option est utilisée lorsque des fichiers convertis en programme de langage PostScript sont intégrés à des<br>fichiers créés avec d'autres applications.

#### -l=*left*,*bottom*

Indique la position d'impression. L'impression est réalisée à partir de la gauche et du bas de la page. La valeur par défaut est 0,25 pouce pour la gauche<br>et le bas de la page.

#### -s=*width*,*height*

Indique le format de sortie. L'impression est réalisée avec la largeur et la hauteur en pouces.

#### -S=*width*

Définit la largeur du format de sortie en pouces. La hauteur est automatiquement calculée selon la largeur.

#### $^-\mathrm{E}$

Cette fonction active la fonction d'optimisation des images. Dans certains cas, cette option n'est pas prise en compte.

#### -Nc=*copies*

Indique le nombre de copies (le nombre de copies doit être un nombre entier positif).

### -Hd=*position*:*format*

Indique l'emplacement d'impression des informations de l'utilisateur de l'en-**tête ou du pied de page.** *position* indique la position d'impression. Cette<br>option est uniquement disponible lors de la conversion de fichiers

#### ul

Impression dans le coin supérieur gauche du papier.

### ur

Impression dans le coin supérieur droit du papier.

#### dl

Impression dans le coin inférieur gauche du papier.

#### dr

Impression dans le coin inférieur droit du papier.

*format* indique le contenu et l'ordre à imprimer. Cette option n'est pas obligatoire. Si cette option n'est pas définie, uh est utilisé comme valeur par défaut.

u

Nom de l'utilisateur

h

Nom de l'hôte

t

Date et heure. Si les contenus imprimés sont définis comme tuh, ils sont imprimés de la manière suivante. Date et heure Utilisateur : *username* Hôte : *hostname*.

Définissez ces options de la manière suivante. Lors de la conversion de fichiers texte, impression du nom de l'hôte après le nom de l'utilisateur dans le coin supérieur droit du papier, impression de toutes les pages (l'impression du nom de l'utilisateur, l'impression du nom de l'hôte et l'impression de toutes les pages sont les valeurs par défaut).

-Hd=*ur*

-Hd=*ur*:*uh*

#### -Hf*font*

Définissez la police d'impression de l'en-tête et du pied de page. Vous pouvez sélectionner une police européenne similaire aux polices alphanumériques<br>de demi-taille. Helvetica est la police utilisée par défaut. Si une po utilisée. Si l'option d'impression de l'en-tête/du pied de page n'est pas définie, la spécification de la police de l'en-tête/du pied de page n'est pas prise en compte.

#### -MSI

Définit le chargeur multifonction.

#### -M=*type*

Définit le type de papier du chargeur multifonction. Les types de papier disponibles pour le chargeur multifonction sont les suivants.

#### B

Papier fin/Bond/Papier ordinaire 2

#### BB

Papier fin verso/Bond/Papier ordinaire 2 - verso

#### P

Papier à lettres/Ordinaire/Papier ordinaire 1

#### PB

Papier à lettres verso/Ordinaire/Papier ordinaire 1 - verso

#### $_{\rm H1}$

Papiers épais/Papier lourd 1/Couvertures 1

#### H1B

Papiers épais verso/Papier lourd 1/Couvertures 1 -verso

#### $_{\rm H2}$

Papier épais 2/Papier lourd 2/Couvertures 2

#### H2B

Papier épais 2 verso/Papier lourd 2/Couvertures 2 - verso

## OHP

Transparents

#### L

Papier à étiquettes/Etiquettes

```
C1
```

```
Papier couché 1/Couché 1/Papier couché 1
```
### C1B

Papier couché 1 verso/Couché 1/Papier couché 1 - verso

### $\mbox{c}2$

Papier couché 2/Couché 2/Papier couché 2

### C2B

Papier couché 2 verso/Couché 2/Papier couché 2 - verso

### E

Enveloppes

Si cette option n'est pas définie, le type de papier du chargeur multifonction de l'imprimante peut être utilisé.

#### -Mfo=*mode*

Définit l'orientation du chargeur multifonction. Les orientations disponibles pour le chargeur multifonction sont les suivantes.

#### le

Paysage

#### ler

Paysage (rotation)

### se

Portrait

#### ser

Portrait (rotation)

### -Po*n*

Définit le tiroir de remplacement. Les tiroirs de remplacement disponibles sont les suivants.

#### $\,$  0  $\,$

Utilisation des paramètres de l'imprimante

### 1

Affichage des messages

### 2

Alimentation à partir du chargeur multifonction

#### 3

Utilisation du format le plus proche (ajustement à la page)

### 4

Utilisation du format le plus grand (ajustement à la page)

### 5

Utilisation du format le plus proche (pas de zoom)

### 6

Utilisation du format le plus grand (pas de zoom)

#### -St=*mode*

Définit les délimiteurs d'alimentation. Les délimiteurs d'alimentation disponibles sont les suivants.

```
auto
      Tiroir automatique/Automatique
```

```
1
```
Premier tiroir/Tiroir 1 (module du tiroir 250-feuilles standard)

2

Second tiroir/Tiroir 2 (module du tiroir 250-feuilles ou 500-feuilles optionnel)

off

Arrêt

-Sp

Spécifie les séparateurs imprimés.

### -Sb

Active l'option Skip Blank Pages.

#### -Cm=*mode*

Définit les couleurs de sortie. Les couleurs de sortie disponibles sont les suivantes.

- c
	- Couleur (CMJN)
- k
	- Noir

### -Pr=*mode*

Définit le mode d'impression. Les modes d'impression disponibles sont les suivants.

- hs
	- Grande vitesse
- hq

Qualité élevée

#### -Cc=*mode*

Définit la correction des couleurs RVB. Les corrections des couleurs RVB disponibles sont les suivantes.

 $\overline{0}$ Arrêt 1 Photo 2 sRVB 3 Standard/Normal 4

#### Présentation

Cette option est uniquement disponible pour l'impression en couleur.

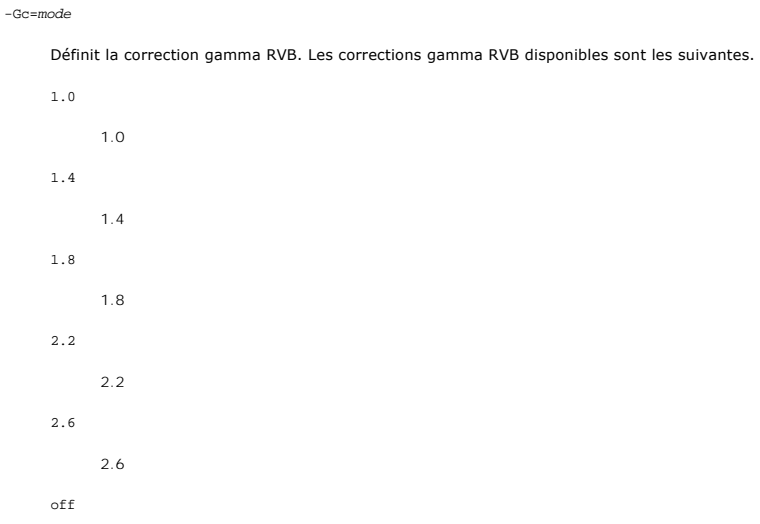

Arrêt

#### -Sc=*mode*

Définit l'écran. Les écrans disponibles sont les suivants.

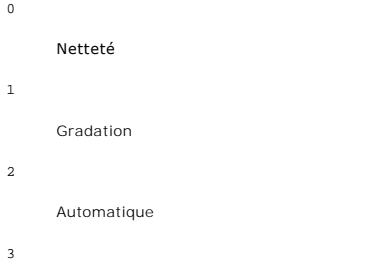

Pour les transparents

#### -Gg=*mode*

Définit l'option Gray Guaranteed. Les modes Gray Guaranteed disponibles sont les suivants.

on

### Activé

off

### Arrêt

Cette option est uniquement disponible pour l'impression en couleur.

### -Ct

Définit la transformation des couleurs. Cette option est uniquement disponible pour l'impression en couleur.

### **Exemple**

Pour convertir l'image TIFF en un programme de langage PostScript et imprimer l'image dans un fichier, saisissez la commande suivante. % tiff2ps2 file.tiff > file1.ps

Pour imprimer l'image TIFF à l'aide d'une imprimante, saisissez la commande suivante.

% tiff2ps2 file.tiff | lpr (pour Linux)% tiff2ps2 file.tiff | lp (pour Solaris/HP-UX)

#### **Important**

- l Si les options -s et -S sont définies simultanément ou si la même option est définie deux fois, le paramètre effectué en dernier est utilisé.
- l Si l'option relative au format de sortie (-s, -S) n'est pas définie, l'ajustement est effectué en considérant un pixel des données TIFF comme un pixel de l'imprimante.
- l Si la position d'impression (-l*left bottom*) indique un point se trouvant au-delà de la zone imprimable de l'imprimante, les données situées hors de la zone imprimable ne sont pas imprimées.

### **xwd2ps2 (Linux/Solaris/HP-UX)**

#### **Format**

/usr/local/dellbin3100cn/xwd2ps2 [-d] [-D] [-I*tray-input*] [-t] [-r] [-n] [-l=*left*,*bottom*] [-s=*width*,*height*] [-S=*width*] [-E] [-Nc=*copies*] [- Hd=position:format] [-Hffont] [-MSI] [-M=type] [-Mfo=mode] [-Pon] [-St=mode] [-Sp] [-Sb] [-Cm=mode] [-Pr=mode] [-Cc=mode] [-Gc=mode] [-Sc=mode] [-Gg=*mode*] [-Ct] [*filename*...]

#### **Fonction**

Lit les données XWD, les convertit en un programme de langage PostScript et les inscrit dans la sortie standard. Si le nom du fichier n'est pas défini, la saisie standard est utilisée comme saisie de commande. Les fichiers XWD avec une profondeur de pixels de 1, 4, 8, 24 et 32 bits peuvent être sélectionnés. Il existe<br>trois types de formats de compression pris en charge. La classe créés avec d'autres résolutions, définissez clairement l'option relative au format (-s, -S).

#### **Option**

#### -d

Permet d'activer la fonction de reliure sur le côté long. Lorsque cette option est activée, la direction ou la position d'impression est ajustée et les deux<br>faces du papier sont imprimées de manière à ce que le plus long c verso optionnel est installé sur l'imprimante.

A<sub>B</sub> ΄c D

 $-D$ 

Permet d'activer la fonction de reliure sur le côté long. Lorsque cette option est activée, la direction ou la position d'impression est ajustée et les deux faces du papier sont imprimées de manière à ce que le plus long côté des pages puisse être relié. Cette option n'est disponible que si le module recto verso optionnel est installé sur l'imprimante.

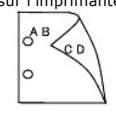

#### -I*tray-input*

Indique le tiroir du papier. Un tiroir de papier peut être sélectionné en indiquant directement le tiroir ou en définissant un format de papier. Si un format de papier est défini, le tiroir chargé avec le papier du format défini est localisé et sélectionné automatiquement. Les paramètres permettant de sélectionner un tiroir de papier sont les suivants.

#### 1

L'alimentation du papier s'effectue à partir du tiroir 1 (module du tiroir 250-feuilles standard).

#### $\overline{2}$

L'alimentation du papier s'effectue à partir du tiroir 2 (module du tiroir 250-feuilles ou 500-feuilles optionnel).

#### $\overline{A4}$

L'alimentation du papier s'effectue à partir du tiroir chargé avec du papier A4 (210 x 297 mm).

#### A5

L'alimentation du papier s'effectue à partir du tiroir chargé avec du papier A5 (148 x 210 mm).

A6

L'alimentation du papier s'effectue à partir du tiroir chargé avec du papier A6 (105 x 148 mm).

#### B5

L'alimentation du papier s'effectue à partir du tiroir chargé avec du papier B5 (182 x 257 mm).

#### LT

L'alimentation du papier s'effectue à partir du tiroir chargé avec du papier Lettre (8,5 × 11 pouces).

### FL

L'alimentation du papier s'effectue à partir du tiroir chargé avec du papier Folio (8,5 × 13 pouces).

### $LG$

L'alimentation du papier s'effectue à partir du tiroir chargé avec du papier Légal (8,5 × 14 pouces).

### EX

L'alimentation du papier s'effectue à partir du tiroir chargé avec du papier Executive (7,25 × 10,5 pouces).

#### MO

L'alimentation du papier s'effectue à partir du tiroir chargé avec du papier Monarch (3,875 × 7,5 pouces).

#### COM10

L'alimentation du papier s'effectue à partir du tiroir chargé avec des Enveloppe #10 (4,125 × 9,5 pouces).

# DL

L'alimentation du papier s'effectue à partir du tiroir chargé avec du papier DL (110 x 220 mm).

#### $C5$

L'alimentation du papier s'effectue à partir du tiroir chargé avec du papier C5 (162 x 229 mm).

#### LP 210x900

L'alimentation du papier s'effectue à partir du tiroir chargé avec du papier LP210x900 (210 x 900 mm).

#### *M*x*N*mm

L'alimentation du papier s'effectue à partir du tiroir chargé avec du papier MxN mm défini par les utilisateurs. Plage possible : Largeur : de 90 à 215,9 mm Longueur : de 139,7 à 355,6 mm

#### *M*x*N*in

L'alimentation du papier s'effectue à partir du tiroir chargé avec du papier MxN pouces défini par les utilisateurs. Plage possible : Largeur : de 3,54<br>à 8,50 pouces Longueur : de 5,50 à 14,0 pouces

Si cette option n'est pas définie ou si le tiroir indiqué n'est pas disponible, l'alimentation du papier s'effectue à partir du tiroir par défaut.

#### $-t$

Active le mode *save toner* pour l'impression. Le résultat d'impression est plus pâle que lors de l'impression normale. Dans certains cas, cette option n'est pas prise en compte.

#### -r

Permet de faire pivoter l'image de 90° et d'utiliser l'orientation paysage.

#### -n

Désactive l'ajout de la page d'affichage. Cette option est utilisée lorsque des fichiers convertis en programme de langage PostScript sont intégrés à des fichiers créés avec d'autres applications.

#### -l=*left*,*bottom*

Indique la position d'impression. L'impression est réalisée à partir de la gauche et du bas de la page. La valeur par défaut est 0,25 pouce pour la gauche et le bas de la page.

#### -s=*width*,*height*

Indique le format de sortie. L'impression est réalisée avec la largeur et la hauteur en pouces.

#### -S=*width*

Définit la largeur du format de sortie en pouces. La hauteur est automatiquement calculée selon la largeur.

#### $-E$

Cette fonction active la fonction d'optimisation des images. Dans certains cas, cette option n'est pas prise en compte.

#### -Nc=*copies*

Indique le nombre de copies (le nombre de copies doit être un nombre entier positif).

#### -Hd=*position*:*format*

Indique l'emplacement d'impression des informations de l'utilisateur de l'en-tête ou du pied de page. *position* indique la position d'impression. Cette option est uniquement disponible lors de la conversion de fichiers texte.

#### ul

Impression dans le coin supérieur gauche du papier.

#### ur

Impression dans le coin supérieur droit du papier.

#### dl

Impression dans le coin inférieur gauche du papier.

#### dr

Impression dans le coin inférieur droit du papier.

*format* indique le contenu et l'ordre à imprimer. Cette option n'est pas obligatoire. Si cette option n'est pas définie, uh est utilisé comme valeur par défaut.

#### u

Nom de l'utilisateur

#### h

Nom de l'hôte

#### t

Date et heure. Si les contenus imprimés sont définis comme tuh, ils sont imprimés de la manière suivante. Date et heure Utilisateur : *username* Hôte : *hostname*.

#### -Hf*font*

Définissez la police d'impression de l'en-tête et du pied de page. Vous pouvez sélectionner une police européenne similaire aux polices alphanumériques de demi-taille. Helvetica est la police utilisée par défaut. Si une police incorrecte est indiquée, la police européenne par défaut de l'imprimante peut être<br>utilisée. Si l'option d'impression de l'en-tête/du pied de page en compte.

#### -MSI

Définit le chargeur multifonction.

#### -M=*type*

Définit le type de papier du chargeur multifonction. Les types de papier disponibles pour le chargeur multifonction sont les suivants.

#### B

Papier fin/Bond/Papier ordinaire 2

```
BB
            Papier fin verso/Bond/Papier ordinaire 2 - verso
      P
            Papier à lettres/Ordinaire/Papier ordinaire 1
      PB
            Papier à lettres verso/Ordinaire/Papier ordinaire 1 - verso
     _{\rm H1}Papiers épais/Papier lourd 1/Couvertures 1
     H1B
            Papiers épais verso/Papier lourd 1/Couvertures 1 -verso
     _{\rm H2}Papier épais 2/Papier lourd 2/Couvertures 2
     H2B
            Papier épais 2 verso/Papier lourd 2/Couvertures 2 - verso
     OHP
            Transparents
     \mathbf LPapier à étiquettes/Etiquettes
      \mathtt{C1}Papier couché 1/Couché 1/Papier couché 1
     C1B
            Papier couché 1 verso/Couché 1/Papier couché 1 - verso
     C2Papier couché 2/Couché 2/Papier couché 2
     C2BPapier couché 2 verso/Couché 2/Papier couché 2 - verso
      \mathbf EEnveloppes
      Si cette option n'est pas définie, le type de papier du chargeur multifonction de l'imprimante peut être utilisé.
-Mfo=mode
```
Définit l'orientation du chargeur multifonction. Les orientations disponibles pour le chargeur multifonction sont les suivantes.

```
le
```
Paysage

```
ler
```
Paysage (rotation)

```
se
```
Portrait

```
ser
```
Portrait (rotation)

```
-Pon
```
Définit le tiroir de remplacement. Les tiroirs de remplacement disponibles sont les suivants.

```
\overline{0}Utilisation des paramètres de l'imprimante
1
      Affichage des messages
2
      Alimentation à partir du chargeur multifonction
3
      Utilisation du format le plus proche (ajustement à la page)
4
      Utilisation du format le plus grand (ajustement à la page)
5
```
Utilisation du format le plus proche (pas de zoom)

#### 6

Utilisation du format le plus grand (pas de zoom)

#### -St=*mode*

Définit les délimiteurs d'alimentation. Les délimiteurs d'alimentation disponibles sont les suivants.

### auto

Tiroir automatique/Automatique

#### 1

Premier tiroir/Tiroir 1 (module du tiroir 250-feuilles standard)

### 2

Second tiroir/Tiroir 2 (module du tiroir 250-feuilles ou 500-feuilles optionnel)

### off

Arrêt

### -Sp

Spécifie les séparateurs imprimés.

#### $-$ Sh

Active l'option Skip Blank Pages.

#### -Cm=*mode*

Définit les couleurs de sortie. Les couleurs de sortie disponibles sont les suivantes.

### c

Couleur (CMJN)

### k

Noir

#### -Pr=*mode*

Définit le mode d'impression. Les modes d'impression disponibles sont les suivants.

```
hs
```
Grande vitesse

hq

Qualité élevée

### -Cc=*mode*

Définit la correction des couleurs RVB. Les corrections des couleurs RVB disponibles sont les suivantes.

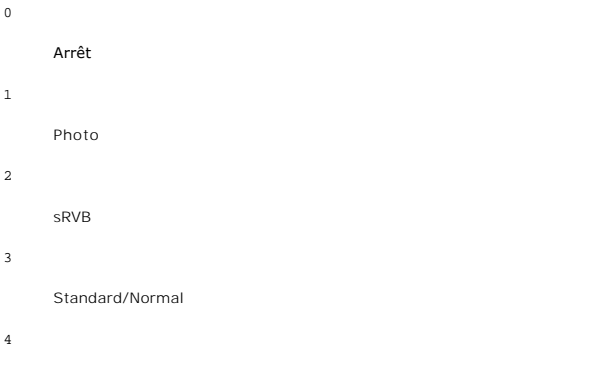

Présentation

Cette option est uniquement disponible pour l'impression en couleur.

#### -Gc=*mode*

Définit la correction gamma RVB. Les corrections gamma RVB disponibles sont les suivantes.

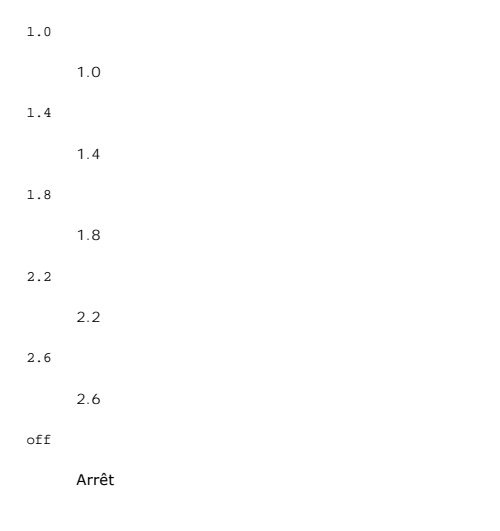

#### -Sc=*mode*

Définit l'écran. Les écrans disponibles sont les suivants.

- $\overline{0}$
- Netteté
- 1
- Gradation
- 2
- Automatique

3

Pour les transparents

#### -Gg=*mode*

Définit l'option Gray Guaranteed. Les modes Gray Guaranteed disponibles sont les suivants.

on

Activé

off

Arrêt

Cette option est uniquement disponible pour l'impression en couleur.

-Ct

Définit la transformation des couleurs. Cette option est uniquement disponible pour l'impression en couleur.

### **Exemple**

Pour convertir l'image XWD en un programme de langage PostScript et imprimer l'image dans un fichier, saisissez la commande suivante.

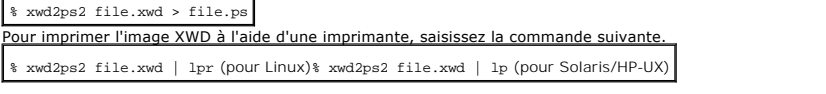

#### **Important**

- 1 Si les options -s et -s sont définies simultanément ou si la même option est définie deux fois, le paramètre effectué en dernier est utilisé.
- 1 Si l'option relative au format de sortie (-s, -s) n'est pas définie, l'ajustement est effectué en considérant un pixel des données TIFF comme un pixel de l'imprimante.
- l Si la position d'impression (-l*left bottom*) indique un point se trouvant au-delà de la zone imprimable de l'imprimante, les données situées hors de la zone imprimable ne sont pas imprimées.

### **dellpsif (Linux)**

#### **Format**

/usr/local/dellbin3100cn/dellpsif -w *width* -l *length* -i *indent* -n *login* -h *host accountfile*

#### **Fonction**

Si les deux premiers caractères des données de saisie ne sont pas ‡1, le filtre dellpsif convertit les données en un programme de langage PostScript qui peut<br>être imprimé selon le format du papier. Si les deux premiers ara

#### LF

Alimentation des lignes

#### FF

Alimentation des formes

#### TAB

Taquet de tabulation 8 colonnes

BS

#### Espacement arrière 1 caractère

dellpsif est le fichier du lien physique de txt2ps2. Le filtre dellpsif est utilisé comme le filtre IF défini par /etc/printcap. Ipd daemon définit les options de commande suivantes et lance le filtre dellpsif.

dellpsif -w *width* -l *length* -i *indent* -n *login* -h *host accountfile*

Les options qui peuvent être utilisées par txt2ps2 peuvent également être définies par le fichier /usr/local/dellbin3100cn/.dellpsdefault3100cn. Cette option permet d'obtenir un contrôle détaillé. Cependant, si les données de saisie sont des fichiers PostScript, seules les options suivantes de txt2ps2 sont disponibles.

-d

Permet d'activer la fonction de reliure sur le côté long. Lorsque cette option est activée, la direction ou la position d'impression est ajustée et les deux<br>faces du papier sont imprimées de manière à ce que le plus long c

#### -D

Permet d'activer la fonction de reliure sur le côté long. Lorsque cette option est activée, la direction ou la position d'impression est ajustée et les deux<br>faces du papier sont imprimées de manière à ce que le plus long c verso optionnel est installé sur l'imprimante.

#### -I*tray-input*

Indique le tiroir du papier. Les paramètres qui peuvent être définis sont les mêmes que txt2ps2.

#### $-t$

Active le mode *save toner* pour l'impression. Le résultat d'impression est plus pâle que lors de l'impression normale. Dans certains cas, cette option n'est pas prise en compte.

#### $-{\bf E}$

Cette fonction active la fonction d'optimisation des images. Dans certains cas, cette option n'est pas prise en compte.

#### -Nc=*copies*

Indique le nombre de copies (le nombre de copies doit être un nombre entier positif).

#### -ps

Le fichier de saisie est traité comme le fichier PostScript. Si le fichier ne commence pas par \$1, \$! sera imprimé sur la première ligne. Si les fichiers contiennent la mention %!, cette option n'est pas prise en compte.

#### -M=*type*

Définit le type de papier du chargeur multifonction. Si cette option n'est pas définie, le type de papier du chargeur multifonction de l'imprimante peut être utilisé.

#### -Mfo=mode

Définit l'orientation du chargeur multifonction.

#### -Po*n*

Définit le tiroir de remplacement.

#### -St=*mode*

Définit les délimiteurs d'alimentation.

#### -Sp

Spécifie les séparateurs imprimés.

#### -Sb

Active l'option Skip Blank Pages.

#### -Cm=*mode*

Définit les couleurs de sortie.

#### -Pr=*mode*

Définit le mode d'impression.

#### -Cc=*mode*

Définit la correction des couleurs RVB. Cette option est uniquement disponible pour l'impression en couleur.

#### -Gc=*mode*

Définit la correction gamma RVB.

#### -Sc=*mode*

Définit l'écran.

#### -Gg=mode

Définit l'option Gray Guaranteed. Cette option est uniquement disponible pour l'impression en couleur.

#### -Ct

Définit la transformation des couleurs. Cette option est uniquement disponible pour l'impression en couleur.

### **Fichier**

/usr/local/dellbin3100cn/.dellpsdefault3100cn Il s'agit du fichier des paramètres des options de commande par défaut.

### **Important**

- l Le filtre dellpsif ne prend pas en compte les entrées pw et pl de /etc/printcap. Les entrées pw et pl ne peuvent donc être utilisées pour modifier les options des différents formats de papier.
- l Si la même option est définie pour les fichiers PostScript auxquels des options, telles que la sélection du papier, ont déjà été ajoutées, elle n'est pas prise en compte.
- l N'utilisez l'option -ps que si le fichier PostScript utilisé ne commence pas par la mention %!. Si un fichier texte normal est saisi, cette option ne fonctionnera pas correctement.

### **Précautions et restrictions**

### **Lors de l'installation**

Respectez les points suivants lors de l'installation.

#### **Solaris**

- l Utilisez la commande lpadmin pour enregistrer l'imprimante par défaut.
	- # lpadmin -d Printer Name
- l Pour bloquer l'impression des bannières, modifiez la valeur de nobanner=no en sélectionnant l'option nobanner=yes incluse dans le fichier correspondant au nom de l'imprimante dans /etc/lp/interfaces/.
- l L'imprimante enregistrée par le filtre UX ne doit pas être modifiée à l'aide d'admintool.
- l Si Content types: postscript s'affiche lors de la saisie de lpstat -p *printername* -l, l'imprimante doit être supprimée et réinstallée.
- l Pour installer le filtre UX dans le répertoire par défaut (/usr/local/dellbin3100cn), il est nécessaire de créer le répertoire /usr/local au préalable.

#### **HP-UX**

- l L'imprimante utilisée pour l'impression doit être enregistrée dans votre système. Pour enregistrer l'imprimante utilisée pour l'impression, utilisez la commande sam, etc. Pour plus de détails, reportez-vous au manuel HP-UX connexe.
- l Pour installer le filtre UX dans le répertoire par défaut (/usr/local/dellbin3100cn), il est nécessaire de créer le répertoire /usr/local au préalable.

#### **Linux**

l Pour installer le filtre UX dans le répertoire par défaut (/usr/local/dellbin3100cn), il est nécessaire de créer le répertoire /usr/local au préalable.

### **Lors de l'impression**

Respectez les points suivants lors de l'impression.

#### **Utilisation de la commande lp/lpr (Linux/Solaris/HP-UX)**

- r Si une option n'est pas correctement définie, aucun message d'erreur ne s'affiche. Si l'impression est réalisée après l'exécution de la commande 1p,<br>activez tous les utilitaires un par un pour afficher les messages d'err Linux, le message d'erreur s'inscrit dans le fichier du journal d'erreur défini par printcap).
- l Lors de l'impression des textes, la variable de l'environnement TXT2PS2OPTION n'est pas prise en compte.
- l Lors de l'impression des textes, si un code BS est présent au début d'une ligne, le caractère suivant est imprimé à gauche du début de la ligne.
- ⊥ Lors de l'impression des textes, s'il existe plusieurs codes de tabulation dans la même ligne, il est possible que l'emplacement de la tabulation soit<br>désactivé en raison de l'activation de l'alimentation automatique de
- ⊥ Lors de l'impression des textes, le nombre de colonnes indiqué par l'option w ne représente pas le nombre de caractères imprimés. Le nombre de<br>Caractères à un octet qui doivent être imprimés est obtenu en déduisant l'em o du nombre de colonnes défini par l'option w.
- l Si la même option est définie ou si s, S sont tous les deux définis, le paramètre effectué en dernier est utilisé.
- ı Lors de l'impression des images, si la position d'impression (−1) indique une zone se trouvant au-delà de la zone imprimable de l'imprimante, les<br>données situées hors de la zone imprimable ne sont pas imprimées (si vous commande lp).

#### **Utilisation de txt2ps2 (Linux/Solaris/HP-UX)**

- l Si la même option est définie deux fois, le paramètre effectué en dernier est utilisé. TxT2PS20PTION est analysé avant l'option de la ligne de commande. Il<br>est donc possible de modifier de manière temporaire les options commande.
- l L'impression par défaut de txt2ps2 ne peut pas imprimer la description des commentaires (%%page:m n) des numéros des pages. Le programme de langage PostScript contrôle en effet l'alimentation des lignes et l'alimentation des formes. Ainsi, si l'impression de txt2ps2 doit être considérée comme

l'impression d'une autre application (psrev of TRANSCRIPT, etc.), ajoutez la description des numéros de pages en insérant la commande de lignes (- I*lines*).

- 1 Si un code BS est présent au début d'une ligne, le caractère suivant est imprimé à gauche du début de la ligne.
- r S'il existe plusieurs codes de tabulation dans la même ligne, il est possible que l'emplacement de la tabulation soit désactivé en raison de l'activation de<br>l'alimentation automatique des lignes. Dans ce cas, définissez
- l Le nombre de colonnes indiqué par l'option -w ne correspond pas au nombre de caractères imprimés. Le nombre de caractères à un octet qui doivent être imprimés est obtenu en déduisant l'emplacement de la colonne de sortie (colonnes extérieures) défini par l'option o du nombre de colonnes défini par l'option w.
- l L'option -mg ne peut être définie lorsque les options -w, -l, -o et -L sont configurées.
- l Les positions de départ des marges de la commande des marges (-mg=*u*:*b*:*r*:*l*) ne sont pas configurées contre le bord du papier. Les marges sont configurées contre la zone imprimable du papier autorisée par l'imprimante.
- 1 N'utilisez l'option -ps que si le fichier PostScript utilisé ne commence pas par la mention \$1. Si un fichier texte normal est saisi, cette option ne fonctionnera pas correctement.
- l Pour utiliser les mêmes options que celles du filtre dellpsif défini par TXT2PS2OPTION, définissez le répertoire personnel de l'utilisateur dans la variable de l'environnement HOME. Si la variable de l'environnement HOME n'est pas configurée, il n'est pas possible d'utiliser les mêmes options que celles du filtre dellpsif. (Linux)

#### **Utilisation de sunras2ps2/tiff2ps2/xwd2ps2 (sunras2ps2 s'applique uniquement à Solaris)**

- l Si la même option est définie ou si s, S sont tous les deux définis, le paramètre effectué en dernier est utilisé.
- l Si l'option relative au format (s, S) n'est pas définie, l'ajustement est effectué en considérant un pixel des données image comme un pixel de l'imprimante.
- 1 Si la position d'impression (-1 inférieur gauche) indique un point se trouvant au-delà de la zone imprimable de l'imprimante, les données situées hors de la zone imprimable ne sont pas imprimées.

#### **Utilisation de tiff2ps2 (Linux/Solaris/HP-UX)**

ι Il existe quatre types de formats de compression pris en charge : la compression Huffman (encodage de plage Huffman transformé CCITT groupe 3), la<br>compression Fax-CCITT3 (CCITT groupe 3 compatible télécopieurs), la com

Si le fichier TIFF regroupe plusieurs images, il n'est pas pris en charge (même avec les formats de compression pris en charge).

#### **Utilisation de xwd2ps2 (Linux/Solaris/HP-UX)**

⊥ Il existe trois types de formats de compression pris en charge. La classe visuelle est Static Gray et le pixel est équivalent à 1 bit. La classe visuelle est<br>Pseudo Color et le pixel est équivalent à 4 bits ou 8 bits. L 24 bits. Le format de l'image est Zpixmap.

#### **Utilisation de dellpsif (Linux)**

- 1 N'utilisez l'option -ps que si le fichier PostScript utilisé ne commence pas par la mention \$1. Si un fichier texte normal est saisi, cette option ne fonctionnera pas correctement.
- l L'option -w, -l correspond généralement à l'entrée pw, pl de /etc/printcap. Cependant, ce filtre UX ne prend pas en compte l'entrée pw, pl de /etc/printcap. Cette option ne peut donc être modifiée pour chaque format de page à l'aide de l'entrée pw, pl.

#### **Impression de fichiers PostScript (Linux/Solaris/HP-UX)**

r Si les mêmes options du fichier PostScript qui contient les options, telles que le format du papier, sont définies à l'aide de dellpsif (Linux) ou de la<br>commande 1p(Solaris/HP-UX), les options définies ne sont pas prises

#### **Impression de fichiers image (Solaris)**

⊥ Lors de l'impression de fichiers image à partir de Solaris, l'utilisateur ne peut sélectionner directement le fichier image à imprimer à l'aide de la<br>commande |p. Utilisez sunras2ps2, tiff2ps2 ou xwd2ps2 et convertisse

% xwd2ps2 file.xwd | lp

#### **Impression recto verso (Linux/Solaris/HP-UX)**

l L'impression recto verso ne peut être effectuée si l'imprimante n'est pas équipée d'un module recto verso optionnel.

### **Option en-tête/pied de page (-Hd=position:format:page, -Hfheaderfont) (txt2ps2,sunras2ps2,tiff2ps2,xwd2ps2)**

- l Si le format du papier n'est pas indiqué lors de l'utilisation des options, l'en-tête et le pied de page sont imprimés à l'emplacement du format A4.<br>Indiquez le format du papier lorsque vous utilisez l'option en-tête/pie
- l La marge est définie automatiquement lors de l'utilisation de l'option. Si l'option permettant de définir la marge est utilisée en même temps, la valeur inférieure à la valeur définie automatiquement de la manière suivante n'est pas prise en compte. Dans le cas de fichiers texte

Marge supérieure : 0,23 pouce Marge inférieure : 0,06 pouce Marge droite : 0,03 pouce Marge gauche : 0,09 pouce

Dans le cas d'images

Marge inférieur : 0,3 pouce

- l Lors de l'utilisation de l'option, le nombre de lignes et le nombre de colonnes définis ne sont pas pris en compte. Il est également impossible de sélectionner l'orientation paysage et le mode colonne 2.
- l Dans le cas des fichiers PostScript, il arrive que les pages ne soient pas toutes imprimées même si l'option *output all page* est activée. Dans ce cas, activez l'option *print the only top page*.
- l Il est impossible d'utiliser la commande lp avec Solaris.

#### **TBCPFilter (Solaris/Linux/HP-UX)**

l Assurez-vous que l'option TBCPFilter est disponible de manière à ce que l'imprimante puisse définir les paramètres relatifs à TBCPFilter.

#### **Concernant libtiff**

Copyright **©** 1988-1997 Sam Leffler Copyright **©** 1991-1997 Silicon Graphics, Inc.

LE LOGICIEL EST FOURNI " TEL QUEL " ET AUCUNE GARANTIE D'AUCUNE SORTE, EXPRESSE, IMPLICITE OU AUTRE N'EST OFFERTE INCLUANT ET SANS<br>LIMITATION, DES GARANTIES QUANT A LA VALEUR MARCHANDE OU L'ADAPTATION A UN USAGE PARTICULIE

EN AUCUN CAS SAM LEFFLER OU SILICON GRAPHICS NE SERONT TENUS RESPONSABLES DES DOMMAGES INDIRECTS, SPECIAUX, FORTUITS QUELS QU'ILS<br>SOIENT OU DE DOMMAGES RESULTANT D'UNE PERTE D'UTILISATION, DE DONNEES OU DE PROFITS QU'ILS S CE LOGICIEL.

### **Panneau de commande**

- [Utilisation des touches du panneau de commande](#page-136-0)
- **[Impression d'une page des paramètres du panneau](#page-136-1)**

### <span id="page-136-0"></span>**Utilisation des touches du panneau de commande**

Le panneau de commande de l'imprimante dispose d'un écran à cristaux liquides (LCD) de 2 lignes et de 16 caractères, de cinq touches et de deux voyants qui<br>clignotent lorsque l'imprimante est prête à imprimer ou lorsqu'une

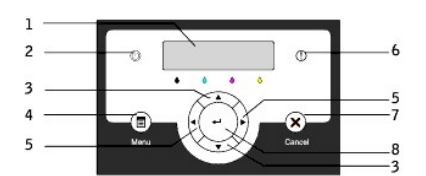

1. Ecran LCD

```
2. Voyant Prêt
```
l S'allume en vert lorsque l'imprimante est prête. Clignote lorsque les données sont en cours de réception.

- 3. ▼ Touches ▲
	- l En mode Menu, Permettent d'afficher les menus ou éléments dans l'ordre.
- 4. Touche Menu
	- l Permet de commuter entre le mode Menu et le menu Impression.
- 5.  $\blacktriangleleft$  Touches  $\blacktriangleright$

l En mode Menu, Permettent de sélectionner les différents sous-menus. Permettent également de sélectionner les valeurs de paramétrage.

- 6. Voyant Erreur
	- l S'allume en rouge lorsqu'une erreur est détectée. Clignote lorsqu'une erreur fatale est détectée.
- 7. Touche Cancel
	- l En mode Menu, permet de quitter le mode Impression.
	- l Permet d'annuler le travail d'impression en cours.
- 8. Touche <
	- l En mode Menu, permet de sélectionner le menu ou l'élément actuellement affiché.
	- l En mode Imprimer, permet d'imprimer les données reçues.

### <span id="page-136-1"></span>**Impression d'une page des paramètres du panneau**

La page des paramètres du panneau affiche les paramètres des menus du panneau de commande.

- 1. Appuyez sur **Menu**.
- 2. Appuyez sur  $\blacktriangledown$  jusqu'à ce que Configurer s'affiche et appuyez ensuite sur  $\blacktriangleright$  ou sur  $\blacktriangleleft$
- 3. Appuyez sur  $\blacktriangledown$  jusqu'à ce que Rapports s'affiche et appuyez ensuite sur  $\blacktriangleright$  ou sur  $\blacktriangleleft$
- 4. Appuyez sur  $\blacktriangledown$  jusqu'à ce que Réglages panneau s'affiche et appuyez ensuite sur  $\blacktriangleleft$ . La page des paramètres du panneau s'imprime.
- 5. Assurez-vous que le module du tiroir 250-feuilles ou 500-feuilles optionnel installé est configuré pour les formats et types de supports d'impression chargés.

## **Spécifications de l'imprimante**

- [Compatibilité des systèmes d'exploitation](#page-137-0)
- **O** [Dimensions](#page-137-1)
- **[Mémoire](#page-137-2)**
- [Langage de description des pages \(PDL\)/émulation, système d'exploitation et interface](#page-137-3)
- [Durée de vie des cartouches et de l'imprimante](#page-138-0)
- **O** [Environnement](#page-138-1)
- [Câbles](#page-138-2)

### <span id="page-137-0"></span>**Compatibilité des systèmes d'exploitation**

Compatible avec Windows® (XP/Me, 2000, Server 2003, NT 4.0/9x); Novell® (3.x, 4.x, 5.x, 6.x) sans prise en charge 1, Red Hat Linux® (7.3, AS2.1) sans prise en charge 2

1 Les imprimantes Dell mises en réseau sont compatibles avec les systèmes d'exploitation Microsoft, Novell et Linux mais les systèmes d'exploitation installés au préalable (Microsoft) ne sont pris gratuitement en charge par l'assistance téléphonique de Dell que lors des 30 premiers jours. Pour plus de détails,<br>reportez-vous à http://www1.us.dell.com/content/products/compare.aspx

2 Si le client utilise d'autres systèmes d'exploitation, tels que Novell ou Linux, et qu'il dispose d'une assistance technique Gold (pour plus d'informations sur<br>l'assistance technique Gold, reportez-v**ous à http://www.del** résoudre " au mieux " le problème relatif au système d'exploitation. S'il est nécessaire de contacter le fabricant, un supplément est facturé au client dans le<br>cadre de l'assistance. Si Dell est responsable du problème, l' ou au fonctionnement des imprimantes (problèmes de configuration), le client est responsable du paiement.

### <span id="page-137-1"></span>**Dimensions**

Hauteur : 536 mm Largeur : 425 mm Profondeur : 420 mm Poids (cartouche non comprise) : 31 kg

### <span id="page-137-2"></span>**Mémoire**

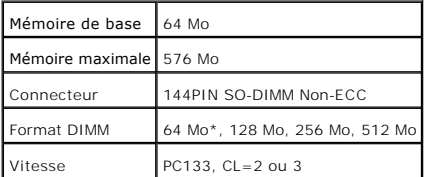

\* Seule la mémoire fournie avec le module recto verso optionnel est disponible.

### <span id="page-137-3"></span>**Langage de description des pages (PDL)/émulation, système d'exploitation et interface**

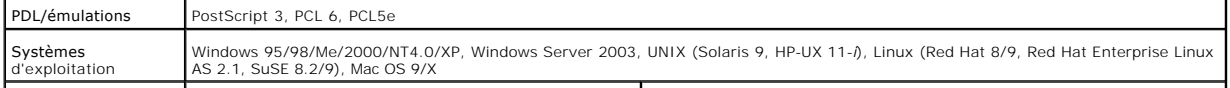

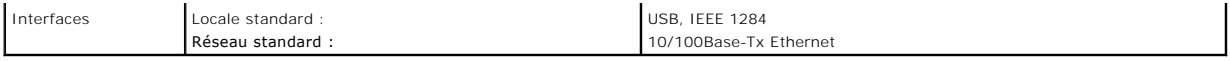

### **Compatibilité MIB**

Une base MIB (Management Information Base) est une base de données contenant des informations relatives aux périphériques réseau (adaptateurs, ponts,<br>routeurs ou ordinateurs). Ces informations aident les administrateurs ré

### <span id="page-138-0"></span>**Durée de vie des cartouches et de l'imprimante**

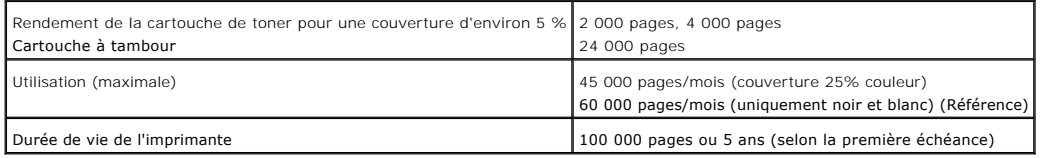

### <span id="page-138-1"></span>**Environnement**

### **Opération**

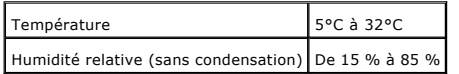

### **Stockage**

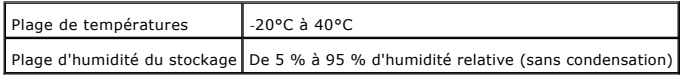

### **Altitude**

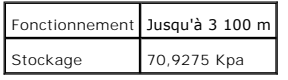

### **Emissions chimiques**

Concentration en ozone  $_{0,019}$  mg/m<sup>3</sup>

### <span id="page-138-2"></span>**Câbles**

Votre câble de raccordement doit présenter les caractéristiques suivantes :

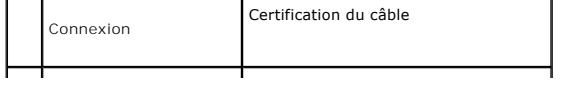

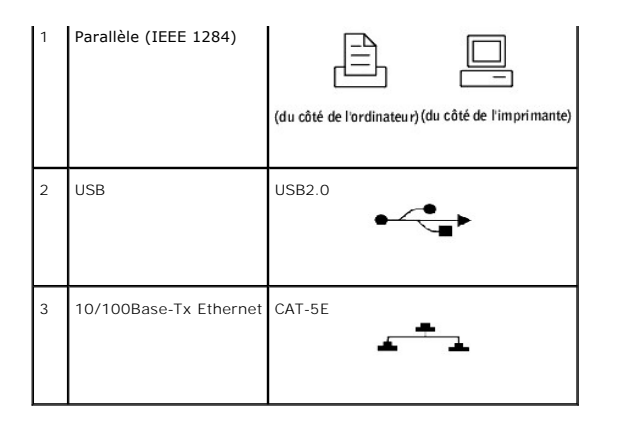

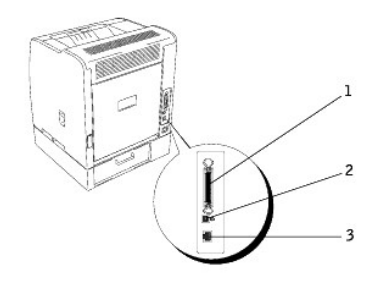

## **Présentation des messages de l'imprimante**

Le panneau de commandes de l'imprimante affiche des messages qui décrivent l'état de l'imprimante et qui indiquent les problèmes éventuellement rencontrés<br>par l'imprimante. Cette rubrique fournit la liste de tous les messa

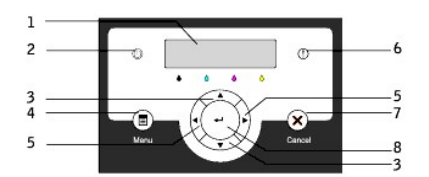

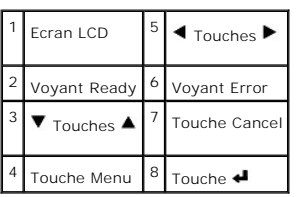

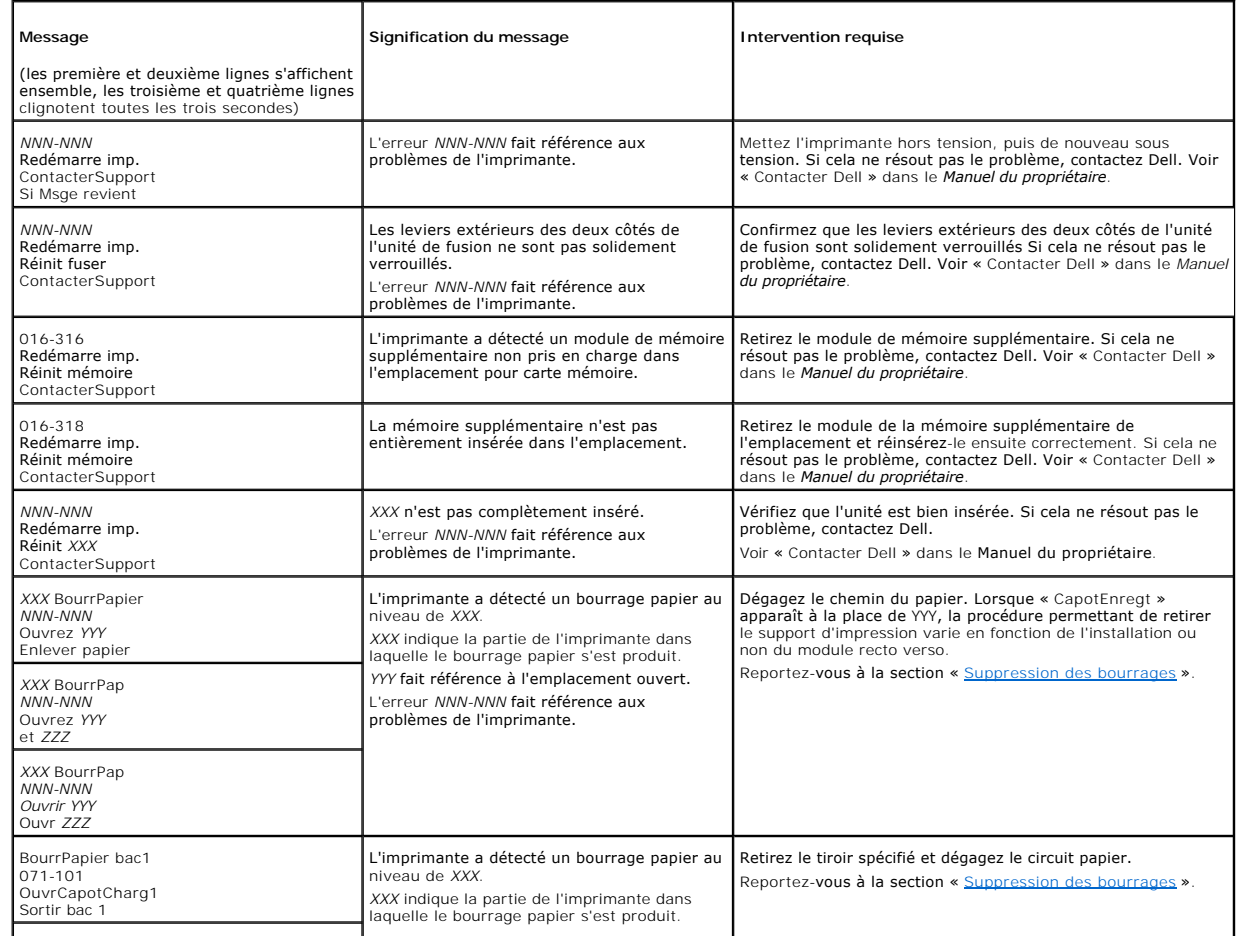

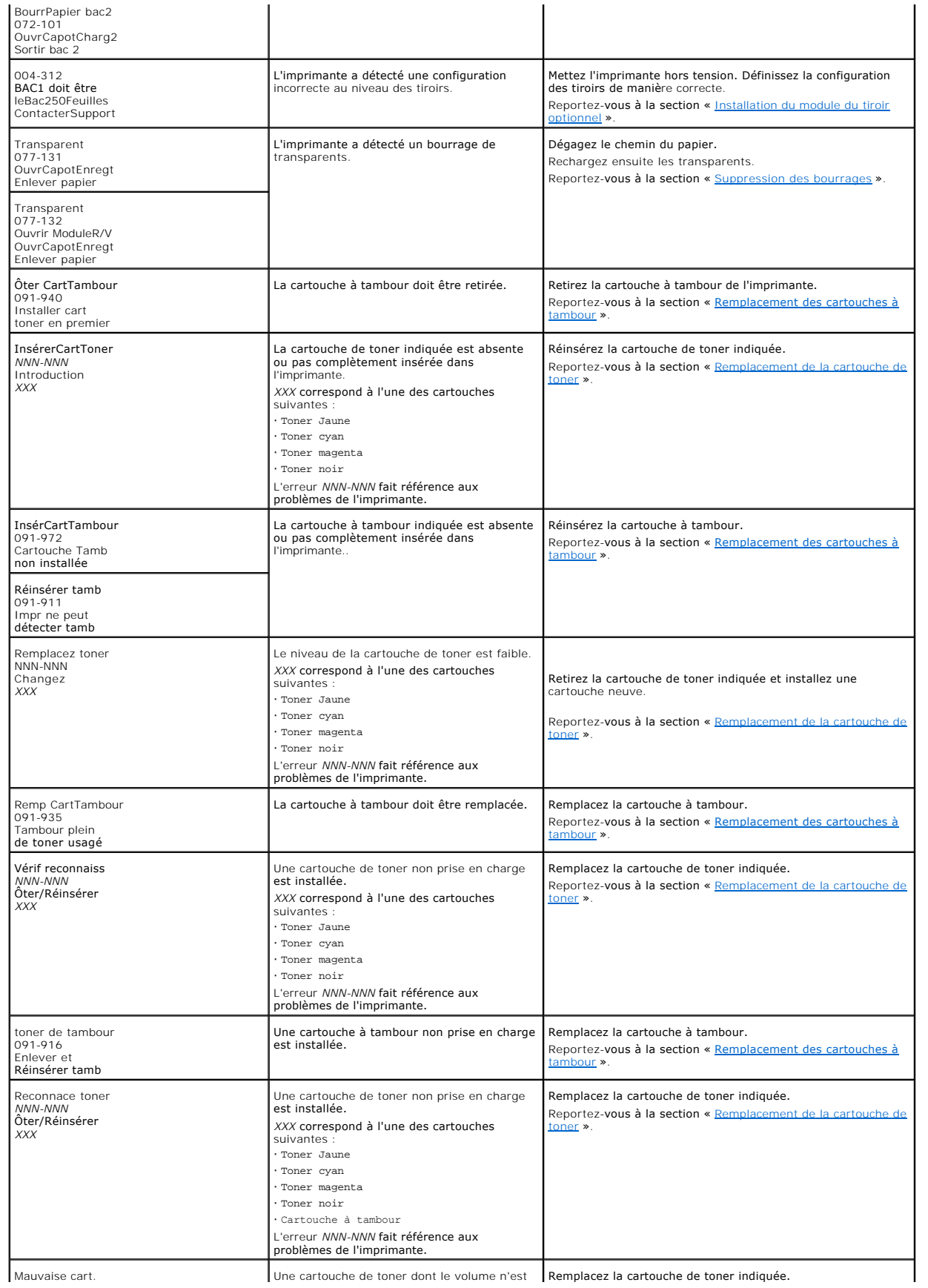

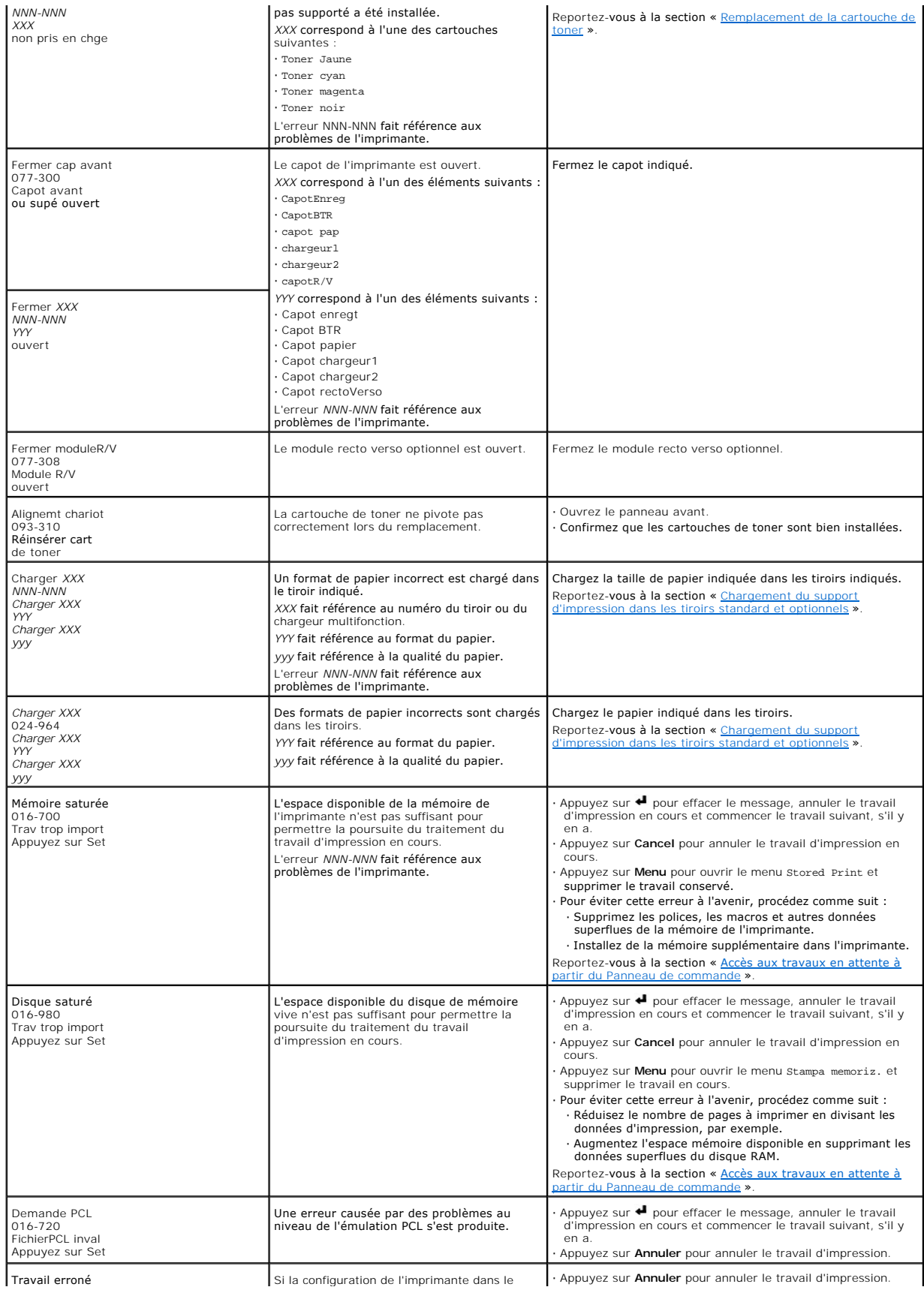

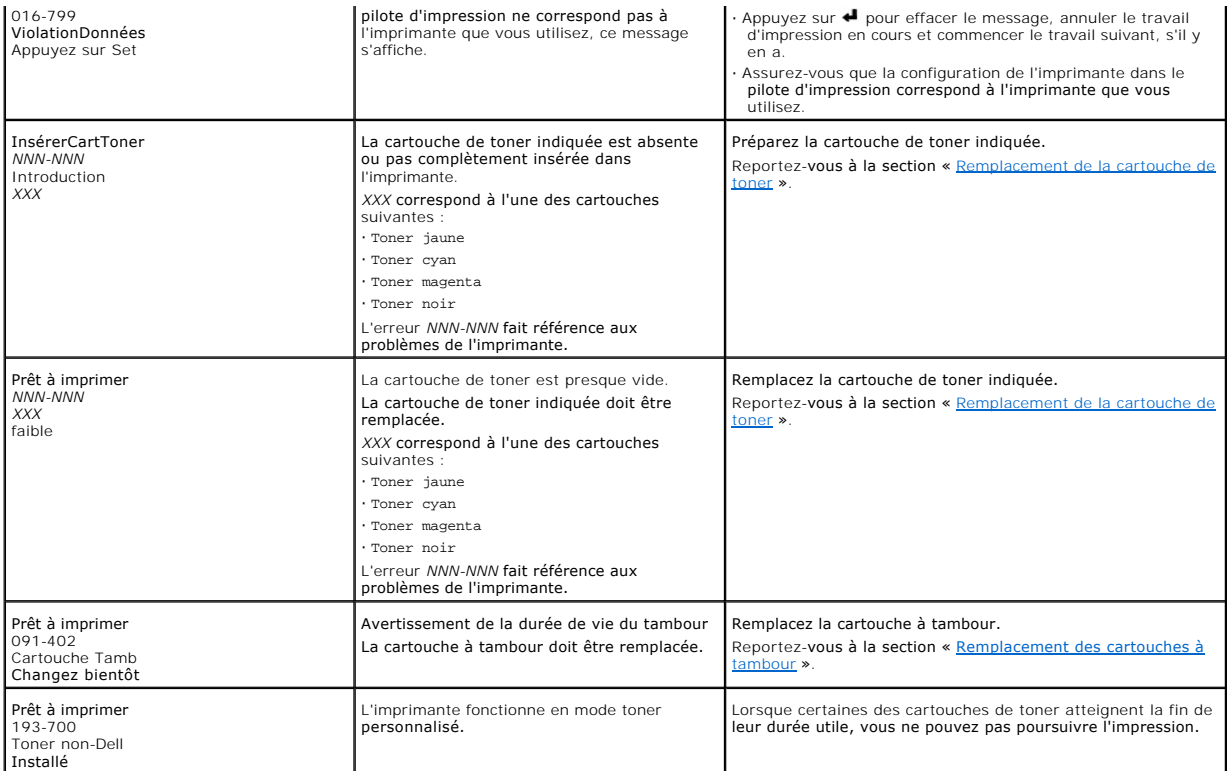
# **Connexion de votre imprimante**

- [Sélection d'un câble approprié](#page-144-0)
- [Connexion locale de l'imprimante](#page-144-1)
- [Connexion de l'imprimante au réseau](#page-145-0)

## <span id="page-144-0"></span>**Sélection d'un câble approprié**

Le câble de raccordement de votre DellLaser Printer 3100cn doit satisfaire aux critères suivante :

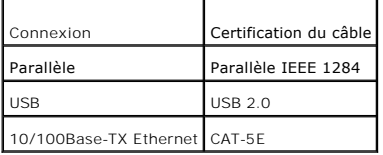

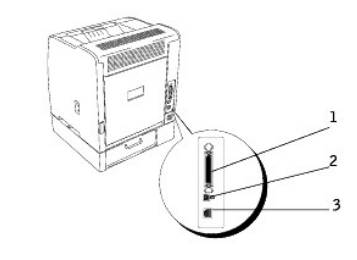

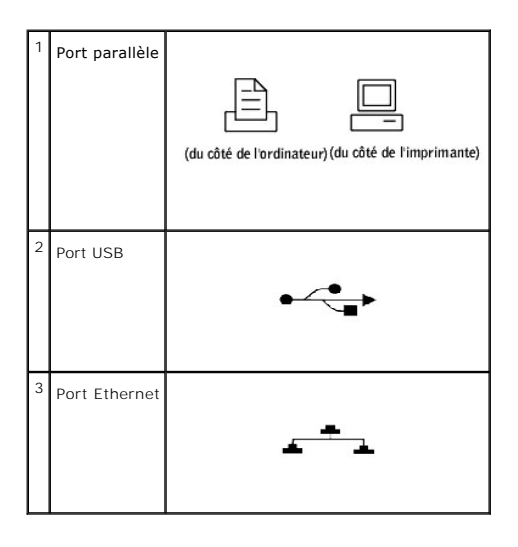

## <span id="page-144-1"></span>**Connexion locale de l'imprimante**

Une imprimante locale est une imprimante reliée à votre ordinateur à l'aide d'un câble USB ou d'un câble parallèle. Si l'imprimante n'est pas connectée à votre ordinateur mais à un réseau, ignorez cette étape et passez à la section « [Connexion de l'imprimante au réseau](#page-145-0). »

<span id="page-145-1"></span>Les systèmes d'exploitation Microsoft® Windows® 98 SE, Windows Me, Windows 2000, Windows XP, Windows Server 2003 et Mac OS 9 ou une version plus récente prennent en charge les connexions USB. Certains ordinateurs UNIX<sup>®</sup> et Linux<sup>®</sup> prennent également en charge les connexions USB. Reportez-vous à la documentation du système d'exploitation de votre ordinateur pour savoir si votre système prend en charge les connexions USB.

Pour connecter l'imprimante à l'ordinateur :

- 1. Assurez-vous que l'imprimante, l'ordinateur et les périphériques connectés sont hors tension et débranchés.
- 2. Connectez l'imprimante à l'ordinateur à l'aide d'un câble USB ou d'un câble parallèle.

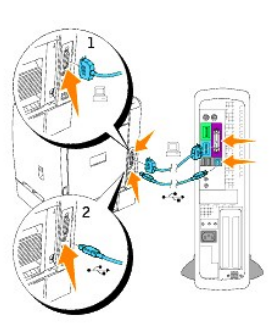

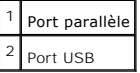

Le port USB nécessite l'utilisation d'un câble USB. Le port parallèle nécessite l'utilisation d'un câble parallèle. Veillez à faire correspondre le câble USB avec le<br>port USB de l'imprimante ou le câble parallèle avec le p

Branchez l'autre extrémité du câble dans le port USB ou dans le port parallèle situé à l'arrière de l'ordinateur. Si vous utilisez un câble USB, veillez à ne pas le brancher dans le clavier USB.

## **Mise sous tension de l'imprimante**

1. Branchez une extrémité du cordon d'alimentation de l'imprimante dans la prise située à l'arrière de l'imprimante et branchez l'autre extrémité du cordon dans une prise électrique correctement mise à la terre

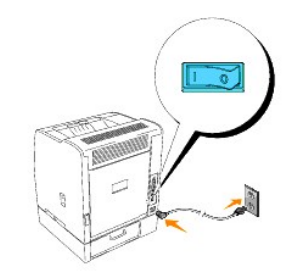

2. Eteignez l'ordinateur et l'imprimante.

## <span id="page-145-0"></span>**Connexion de l'imprimante au réseau**

Pour connecter l'imprimante à un réseau :

- 1. Assurez-vous que l'imprimante, l'ordinateur et les périphériques connectés sont hors tension et débranchés.
- 2. Connectez une extrémité du câble de catégorie 5 standard au réseau ou au concentrateur et l'autre extrémité au port Ethernet situé à l'arrière de<br>l'imprimante. L'imprimante s'aligne automatiquement sur la vitesse du rés

<span id="page-146-0"></span>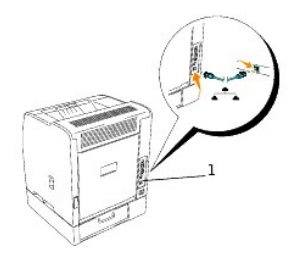

## 1 Port Ethernet

### **Mise sous tension de l'imprimante**

1. Branchez une extrémité du cordon d'alimentation de l'imprimante dans la prise située à l'arrière de l'imprimante et branchez l'autre extrémité du cordon dans une prise électrique correctement mise à la terre.

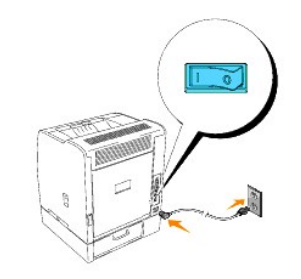

2. Eteignez l'ordinateur et l'imprimante.

## **Impression et vérification de la page des paramètres de l'imprimante**

Imprimez une page des paramètres de l'imprimante pour vérifier la connexion réseau. Cette page permet également d'obtenir des informations importantes vous permettant de configurer l'impression en réseau.

- 1. Appuyez sur **Menu**.
- 2. Appuyez sur  $\blacktriangledown$  jusqu'à ce que Configurer s'affiche et appuyez ensuite sur  $\blacktriangleright$  ou sur  $\blacktriangleleft$
- 3. Appuyez sur  $\blacktriangledown$  jusqu'à ce que Rapports s'affiche et appuyez ensuite sur  $\blacktriangleright$  ou sur  $\blacktriangleleft$ .
- 4. Réglages Imp. s'affiche. Appuyez sur

La page des paramètres de l'imprimante s'imprime.

5. Si l'adresse IP affichée n'est pas 0.0.0.0 (paramètre par défaut) ou 169.254.xx.xx, l'adresse IP de l'imprimante est affectée et stockée. Reportez-vous à la section « [Vérification des paramètres IP](#page-147-0)

## **Attribution d'une adresse IP**

L'adresse IP est un numéro unique composé de quatre sections délimitées par une virgule et comptant chacune jusqu'à trois chiffres (par exemple,<br>111.222.33.44).

L'attribution d'une adresse IP déjà utilisée peut entraîner des problèmes au niveau des performances du réseau.

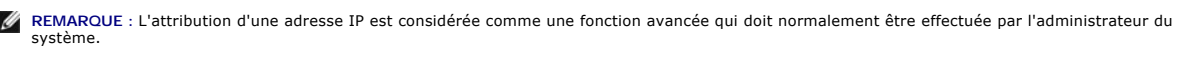

**REMARQUE** : Ne poursuivez pas cette procédure avant d'avoir les trois adresses suivantes :

- Adresse IP - Adresse du masque de sous-réseau - Adresse passerelle

<span id="page-147-1"></span>Pour plus de détails sur l'utilisation du panneau de commande, reportez-vous à "[Panneau de commande"](file:///C:/data/CHM_OUT/systems/3100cn/FR/UG/3100cn_ug_fr.chm/3100cn_ug_fr/section12.html#408332).

1. Allumez l'imprimante.

Le message Prêt à imprimer s'affiche.

- 2. Appuyez sur **Menu**.
- 3. Appuyez sur  $\blacktriangledown$  jusqu'à ce que Configurer s'affiche et appuyez ensuite sur  $\blacktriangleright$  ou sur  $\blacktriangleleft$ .
- 4. Appuyez sur  $\blacktriangledown$  jusqu'à ce que Réseau s'affiche et appuyez ensuite sur  $\blacktriangleright$  ou sur  $\blacktriangleleft$
- 5. Appuyez sur  $\blacktriangledown$  jusqu'à ce que TCP/IP s'affiche et appuyez ensuite sur  $\blacktriangle$  ou sur  $\blacktriangleright$
- 6. Appuyez sur  $\blacktriangledown$  jusqu'à ce que RéglAdresse IP s'affiche et appuyez ensuite sur  $\blacktriangleright$  ou sur  $\blacktriangleleft$
- 7. Appuyez sur  $\blacktriangledown$  jusqu'à ce que Panneau s'affiche et appuyez ensuite sur  $\blacktriangleleft$ .
- 8. Appuyez sur  $\blacktriangleleft$
- 9. Appuyez sur  $\blacktriangledown$  jusqu'à ce que Adresse IP s'affiche et appuyez ensuite sur  $\blacktriangleright$  ou sur  $\blacktriangleright$
- 10. Le curseur est placé sur le premier chiffre de l'adresse IP. Appuyez sur ▲ ▼ pour saisir les chiffres de l'adresse IP.
- 11. Appuyez sur  $\blacktriangleright$

Le curseur passe au nombre suivant.

- 12. Répétez les étapes 10 et 11 afin de saisir tous les nombres de l'adresse IP et appuyez ensuite sur  $\triangleleft$
- 13. Appuyez sur  $\blacktriangleleft$
- 14. Appuyez sur  $\blacktriangledown$  jusqu'à ce que Masque sous-rés s'affiche et appuyez ensuite sur  $\blacktriangleright$  ou sur  $\blacktriangleleft$
- 15. Répétez les étapes 10 et 11 pour configurer l'option Masque sous-rés et appuyez ensuite sur  $\blacktriangleleft$ .
- 16. Appuyez sur  $\blacktriangleleft$
- 17. Appuyez sur  $\blacktriangledown$  jusqu'à ce que Ad. passerelle s'affiche et appuyez ensuite sur  $\blacktriangleright$  ou sur  $\blacktriangleright$
- 18. Répétez les étapes 10 et 11 pour configurer l'option Ad. passerelle et appuyez ensuite sur
- 19. Eteignez l'imprimante, puis rallumez-la.

L'adresse IP est attribuée à votre imprimante. Vous pouvez vérifier le paramètre en ouvrant le navigateur Web sur n'importe quel ordinateur du réseau et en<br>saisissant l'adresse IP dans la ligne de l'adresse. Si l'adresse I

Vous pouvez également affecter une adresse IP à l'imprimante lors de l'installation des pilotes d'impression à l'aide du programme d'installation. Si vous utilisez la fonction **Installation réseau** et que l'option rég1Adresse IP **est paramétrée sur** AutoIP dans le menu du panneau de commande, vous pouvez<br>modifier l'adresse IP 0.0.0.0 et sélectionner l'adresse IP souhaitée da

#### <span id="page-147-0"></span>**Vérification des paramètres IP**

- 1. Imprimez de nouveau la page des paramètres de l'imprimante.
- 2. Vérifiez sous le titre **TCP/IP** de la page des paramètres de l'imprimante que l'adresse IP, le masque de réseau et la passerelle correspondent à ce que vous souhaitez.

ou

Envoyez un signal ping à l'imprimante et vérifiez qu'elle répond. Par exemple, à l'invite de commande d'un ordinateur du réseau, saisissez ping suivi de l'adresse IP de la nouvelle imprimante (par exemple, 192.168.0.11) :

ping 192.168.0.11

Si l'imprimante est active sur le réseau, vous recevez une réponse.

## **Maintenance de votre imprimante**

Pour conserver une qualité d'impression optimale, vous devez effectuer régulièrement certaines tâches sur votre imprimante. Si plusieurs personnes utilisent<br>l'imprimante, il est possible que vous souhaitiez désigner un opé et les tâches de maintenance à cet opérateur clé.

- [Détermination de l'état des fournitures](#page-148-0)
- [Gestion ratiounelle des fournitures](#page-148-1)
- [Commande de fournitures](#page-148-2)
- [Stockage des supports d'impression](#page-149-0)
- [Stockage des cartouches à tambour et des cartouches de toner](#page-149-1)
- **C** [Remplacement des cartouches à tambour](#page-149-2)
- [Remplacement de la cartouche de toner](#page-153-0)
- [Nettoyage des parties situées à l'intérieur de l'imprimante](#page-155-0)

## <span id="page-148-0"></span>**Détermination de l'état des fournitures**

Si votre imprimante est connectée au réseau, vous pouvez connaître instantanément les niveaux de toner restant à l'aide de Dell Printer Configuration Web<br>Tool. Pour afficher ces informations, saisissez l'adremate and propr électroniques.

Vous pouvez également vérifier les éléments suivants sur le Panneau de commande :

- l Les fournitures ou éléments de maintenance qui doivent être vérifiés ou remplacés (l'imprimante peut uniquement afficher les informations relatives à un seul élément à la fois).
- l Les niveaux des cartouches de toner.

## <span id="page-148-1"></span>**Gestion ratiounelle des fournitures**

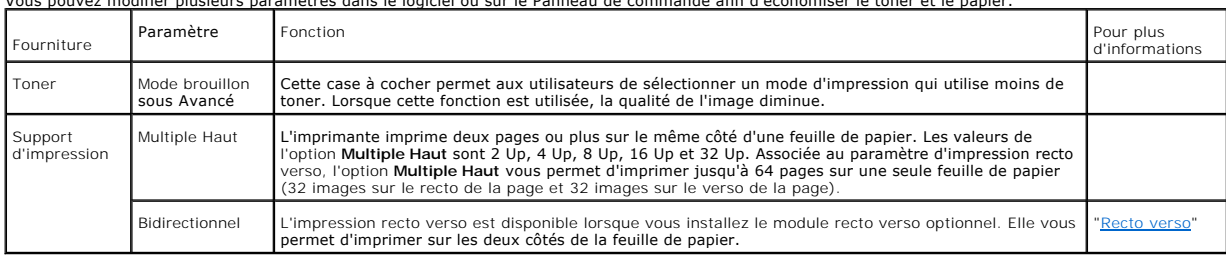

## Vous pouvez modifier plusieurs paramètres dans le logiciel ou sur le Panneau de commande afin d'économiser le toner et le papier.

## <span id="page-148-2"></span>**Commande de fournitures**

Si vous utilisez une imprimante mise en réseau, vous pouvez commander du toner auprès de Dell depuis Internet. Saisissez l'adresse IP de votre imprimante<br>dans le navigateur Web browser, lancez **Dell Printer Configuration W** à votre imprimante.

Vous pouvez également commander du toner de la manière suivante :

1. Cliquez sur Démarrer → Tous les programmes → Imprimantes Dell → Dell Laser Printer 3100cn → Dell Supplies Management System.

- La fenêtre **Dell Supplies Management System** s'affiche.
- 2. Si vous commandez depuis Internet :
	- s. Si vous ne parvenez pas à obtenir automatiquement les informations depuis votre imprimante à l'aide de la communication bidirectionnelle, une<br>fenêtre vous invitant à saisir le numéro d'identification s'affiche. Saisisse
	- b. Cliquez sur **Visitez le site Internet Dell de commande de fournitures d'imprimantes Dell**.
- 3. En cas de commande par téléphone, composez le numéro qui s'affiche sous le titre **Par téléphone**.

## <span id="page-149-0"></span>**Stockage des supports d'impression**

Pour éviter tout problème au niveau de l'alimentation du papier et de la qualité d'impression, vous pouvez suivre les conseils suivants.

- ı Pour obtenir des résultats optimaux au niveau de la qualité d'impression, stockez le support d'impression dans un environnement où la température est d'environnement où la température est<br>d'environ 21°C et où l'humi
- l Déposez les cartons des supports d'impression sur une palette ou une étagère, plutôt qu'à même le sol.
- l Si vous stockez des ramettes individuelles de supports d'impression hors du carton d'origine, assurez-vous qu'elles reposent sur une surface plane afin d'éviter tout recourbement des bords.
- l Ne placez rien sur les ramettes des supports d'impression.

## <span id="page-149-1"></span>**Stockage des cartouches à tambour et des cartouches de toner**

Laissez les cartouches à tambour et les cartouches de toner dans leur emballage jusqu'à utilisation. Ne stockez pas les cartouches dans :

- l Températures supérieures à 40°C
- l des environnements soumis à des variations extrêmes d'humidité ou de température,
- l des lieux exposés à la lumière directe du soleil,
- l des lieux poussiéreux,
- l une voiture pendant une période de temps prolongée,
- l des environnements caractérisés par la présence de gaz corrosifs,
- l des environnements dont l'air est salé.

## <span id="page-149-2"></span>**Remplacement des cartouches à tambour**

**ATTENTION : Avant de réaliser les procédures suivantes, lisez et suivez les consignes de sécurité du** *Manuel du propriétaire***.**

Les cartouches Dell ne sont disponibles que par l'intermédiaire de Dell. Vous pouvez commander des cartouches de remplacement en ligne, sous<br>**http://www.dell.com/supplies**, ou par téléphone. Pour commander par téléphone, r

Dell vous recommande d'utiliser les cartouches à tambour Dell adaptées à votre imprimante. Dell ne garantit pas les dommages occasionnés par l'utilisation d'accessoires, de pièces ou de composants non fournis par Dell.

### **Dépose de la cartouche à tambour usagée**

**REMARQUE :** Retirez tous les travaux d'impression présents dans le bac de sortie central et fermez le capot du chargeur multifonction avant d'ouvrir le capot supérieur ou le panneau avant.

**REMARQUE :** Retirez d'abord le module recto verso optionnel s'il est installé.

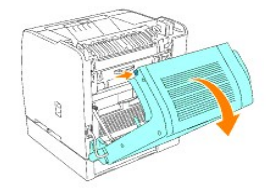

1. Pour ouvrir les deux capots de l'imprimante, saisissez l'encoche du capot avant et tirez vers l'avant. Soulevez le capot supérieur et tirez vers l'arrière.

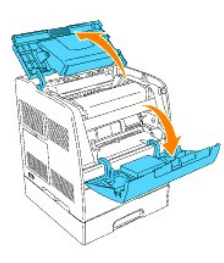

2. Pour retirer la cartouche à tambour usagée, poussez le levier situé sur le côté droit de l'imprimante vers le haut.

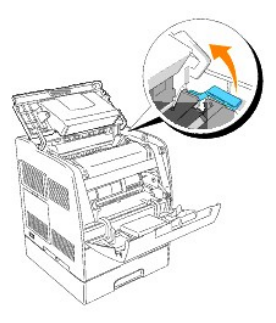

3. Saisissez la cartouche à tambour par la poignée et sortez-la en la tirant vers le haut.

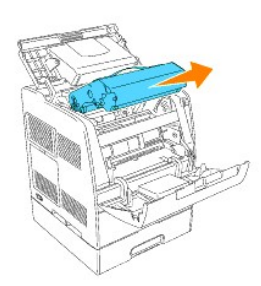

ATTENTION : Ne touchez pas la partie intérieure de l'imprimante avec vos mains. Certaines pièces peuvent être chaudes. Attendez que<br>l'imprimante ait refroidi avant de déposer les pièces situées dans cette zone.

## **Installation de la nouvelle cartouche à tambour**

1. Retirez la feuille de protection de la cartouche à tambour.

**ATTENTION : Ne touchez pas au tambour situé sur la partie inférieure de la cartouche à tambour.** 

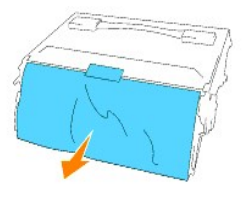

2. Pour insérer la cartouche à tambour, poussez le levier situé sur le côté droit de l'imprimante vers le haut. Lorsque le levier se trouve en position relevée,<br>saisissez la cartouche à tambour par la poignée, alignez les

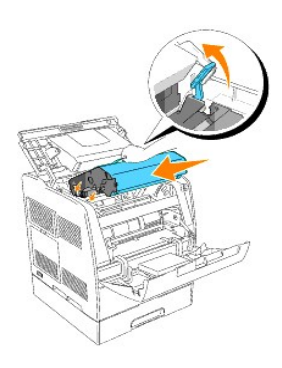

3. Abaissez le levier situé sur le côté droit pour verrouiller la cartouche à tambour en place.

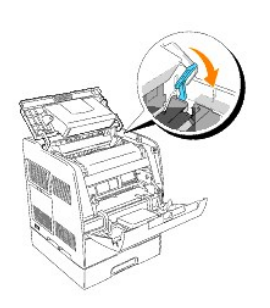

4. Fermez le capot supérieur.

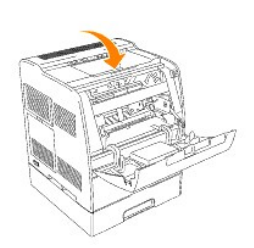

## **Remplacement du tampon nettoyeur**

1. Retirez la glissière de guidage située à l'intérieur de l'imprimante sur le côté droit, jusqu'à la butée. Les glissières du capot de la fenêtre d'accès s'ouvrent.

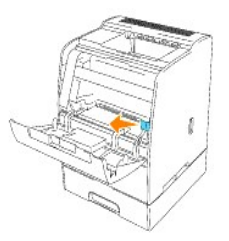

2. Tirez sur la baguette de nettoyage jusqu'à ce que le tampon nettoyeur soit éjecté de l'imprimante.

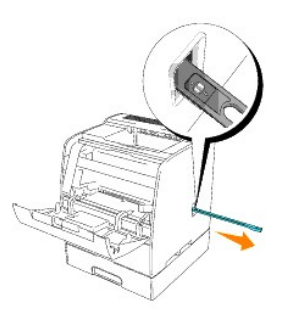

3. Appuyez sur les deux onglets du tampon nettoyeur afin de retirer le tampon.

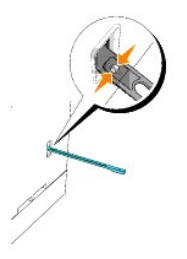

4. Maintenez le nouveau tampon nettoyeur sous la baguette de nettoyage et insérez-le jusqu'à ce qu'un déclic confirme sa mise en place.

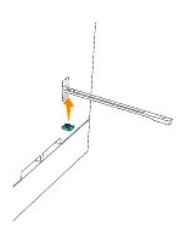

- 5. Replacez la baguette de nettoyage dans sa position originale jusqu'à la butée.
- 6. Replacez la glissière de guidage dans sa position originale.

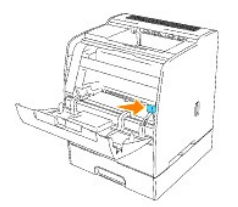

7. Fermez le capot avant.

**REMARQUE :** Lorsque le module recto verso optionnel a été ouvert, refermez-le. Tirez doucement pour ouvrir la porte du chargeur multifonction si nécessaire.

## <span id="page-153-0"></span>**Remplacement de la cartouche de toner**

**ATTENTION : Avant de réaliser les procédures suivantes, lisez et suivez les consignes de sécurité du** *Manuel du propriétaire***.**

En plus de l'indicateur du niveau de toner qui s'affiche à chaque fois que vous envoyez un travail à l'imprimante, un message d'avertissement s'affiche sur le<br>panneau de commande lorsqu'il est temps de commander une nouvel

Les cartouches de toner de Dell ne sont disponibles que par l'intermédiaire de Dell. Vous pouvez commander des cartouches de toner de remplacement en<br>ligne, sous **http://www.dell.com/supplies,** ou par téléphone. Pour comma

Dell vous recommande d'utiliser les cartouches de toner Dell adaptées à votre imprimante. Dell ne garantit pas les dommages occasionnés par l'utilisation d'accessoires, de pièces ou de composants non fournis par Dell.

## **Sélection d'une cartouche de toner de remplacement**

- 1. Appuyez sur **Menu**.
- 2. Appuyez sur  $\blacktriangledown$  jusqu'à ce que Remplacez toner s'affiche et appuyez ensuite sur  $\blacktriangleleft$  ou sur  $\blacktriangleleft$
- 3. Appuyez sur  $\blacktriangle\blacktriangledown$  jusqu'à ce que le toner que vous souhaitez remplacer s'affiche et appuyez ensuite sur  $\blacktriangle\blacktriangledown$

**REMARQUE :** [Utilisez la baguette de nettoyage lorsque vous remplacez une cartouche noire. Reportez-](#page-155-0)vous à la section « Nettoyage des parties situées à l'intérieur de l'imprimante ».

## **Dépose de la cartouche de toner usagée**

**REMARQUE :** Retirez tous les travaux d'impression présents dans le bac de sortie central, fermez le capot du chargeur multifonction avant d'ouvrir le panneau avant.

1. Saisissez l'encoche du capot avant et tirez vers l'avant.

La cartouche de toner qui doit être remplacée se trouve désormais dans la partie avant de l'imprimante.

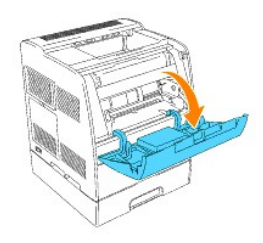

2. Soulevez la poignée à droite pour déverrouiller la cartouche.

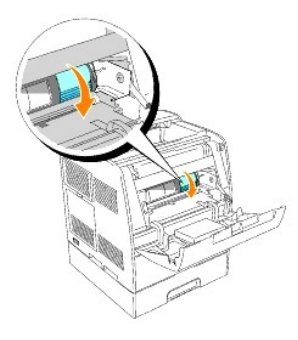

3. Maintenez la cartouche de toner et retirez la cartouche.

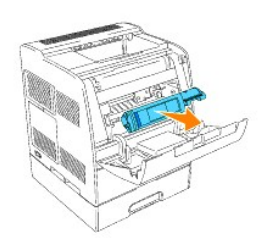

**ATTENTION : Ne touchez pas la partie intérieure de l'imprimante avec vos mains. Certaines pièces peuvent être chaudes.** 

## **Installation de la nouvelle cartouche de toner**

1. Assurez-vous que la couleur de la cartouche de toner correspond à la couleur de l'emplacement du porte-cartouches de toner. Secouez-la légèrement pour répartir harmonieusement le toner.

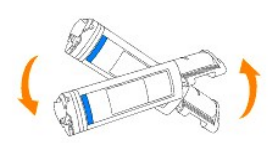

2. Soulevez la languette à 90 degrés et retirez la protection hermétique du toner en la maintenant bien parallèle à la cartouche de toner.

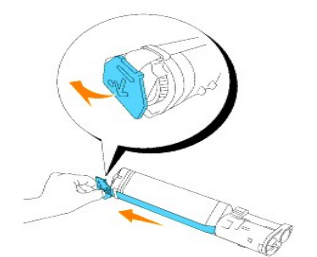

3. Pour insérer la cartouche de toner, alignez les flèches situées sur la cartouche sur les flèches correspondantes situées sur l'imprimante. Insérez la<br>.cartouche jusqu'à ce qu'un déclic confirme sa bonne mise en place et

<span id="page-155-1"></span>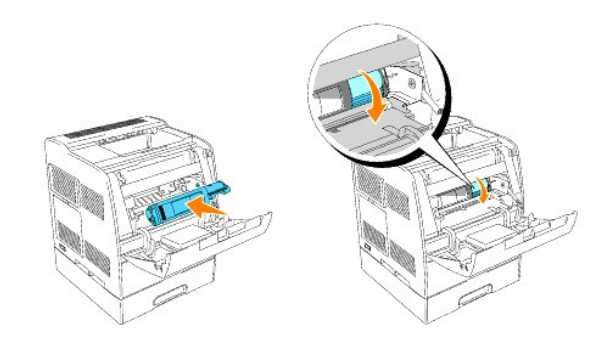

4. Si vous ne souhaitez remplacer qu'une seule cartouche de toner, fermez le capot avant. Vous avez terminé.

**REMARQUE :** Assurez-vous que la cartouche de toner est installée correctement. Sinon le capot avant ne peut se fermer complètement.

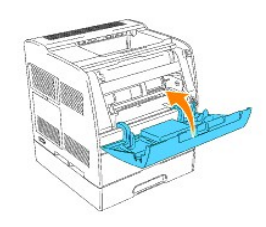

5. Lors de l'insertion des cartouches restantes, répétez les étapes 1 à 4.

## <span id="page-155-0"></span>**Nettoyage des parties situées à l'intérieur de l'imprimante**

Une baguette de nettoyage permettant le nettoyage des parties situées à l'intérieur de l'imprimante est installée sur l'imprimante.

1. Ouvrez le capot avant.

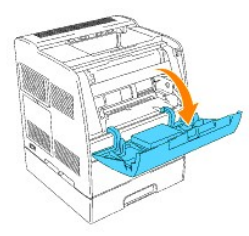

2. Retirez la glissière de guidage située à l'intérieur de l'imprimante sur le côté droit, jusqu'à la butée. Les glissières du capot de la fenêtre d'accès s'ouvrent.

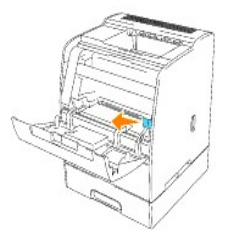

3. Prenez la baguette de nettoyage et passez-la une fois dans l'imprimante pour en nettoyer l'intérieur.

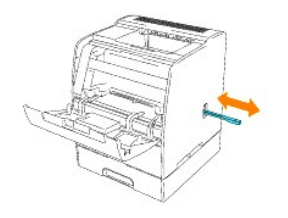

- 4. Replacez la glissière de guidage dans sa position originale.
- 5. Fermez le capot avant.

## **Guide de l'utilisateur de Dell Laser Printer 3100cn**

#### [Remarques, Avis et Mises en garde](#page-157-0)

Cliquez sur les liens situés à gauche pour obtenir plus d'informations sur les fonctions, les options et le fonctionnement de votre imprimante. Pour plus de<br>détails sur les autres documents fournis avec votre imprimante, r

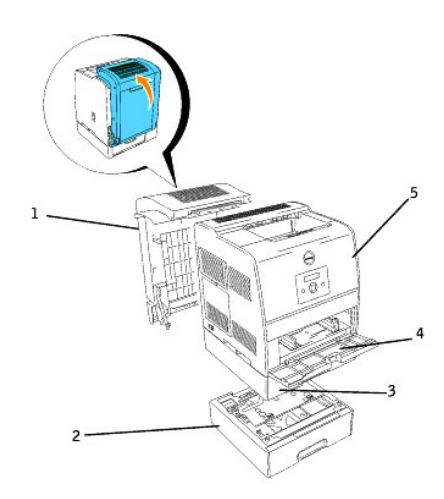

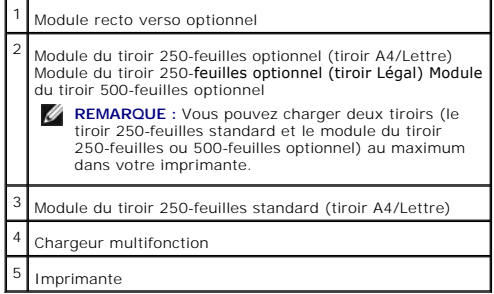

Pour commande des fournitures ou des cartouches de toner de remplacement auprès de Dell :

1. Double-cliquez sur l'icône située sur votre bureau.

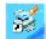

2. Consultez le site Web de Dell ou commandez les fournitures de l'imprimante Dell par téléphone.

#### **www.dell.com/supplies**

Pour améliorer le service, gardez le numéro d'identification pour la maintenance de votre imprimante Dell à portée de main.

[Pour savoir où trouver le numéro d'identification pour la maintenance, reportez](file:///C:/data/CHM_OUT/systems/3100cn/FR/UG/3100cn_ug_fr.chm/3100cn_ug_fr/section02.html#398907)-vous à « Code pour la maintenance rapide et numéro d'identification pour la maintenance ».

## <span id="page-157-0"></span>**Remarques, Avis et Mises en garde**

**REMARQUE :** La mention **REMARQUE** signale des informations importantes qui vous permettent d'utiliser votre imprimante de manière plus adaptée.

**NOTE :** La mention **NOTE** signale un risque potentiel pour le matériel ou un risque de perte des données et indique comment éviter le problème.

**ATTENTION : La mention ATTENTION signale un risque pouvant entraîner des dommages au niveau des biens, des dommages physiques, voire**  ∧ **même la mort.**

**Les informations contenues dans ce document peuvent être modifiées sans notification.**

**© 2005 Dell Inc.. Tous droits réservés.**

La reproduction sous quelque manière que ce soit sans l'autorisation écrite de Dell Inc. est strictement interdite.

Noms de marque utilisés dans ce texte : Dell et le logo DELL sont des marques de Dell Inc.. *Microsoft* et *Windows* sont des marques déposées de Microsoft Corporation. *Macintosh, MacOS, AppleTalk, EtherTalk* et *TrueType* sont des marques d'Apple Computer, Inc., deposees aux Etats Unis et dans d'autres pays ;<br>*UNIX* est une marque deposee de The Open Group aux Etats Unis et STAR relatives à l'écoénergie.

Concernant libtiff

Copyright **©** 1988-1997 Sam Leffler

Copyright **©** 1991-1997 Silicon Graphics, Inc.

LE LOGICIEL EST FOURNI " TEL QUEL " ET AUCUNE GARANTIE D'AUCUNE SORTE, EXPRESSE, IMPLICITE OU AUTRE N'EST OFFERTE INCLUANT ET SANS LIMITATION, DES GARANTIES QUANT A LA VALEUR MARCHANDE OU L'ADAPTATION A UN USAGE PARTICULIER.

EN AUCUN CAS SAM LEFFLER OU SILICON GRAPHICS NE SERONT TENUS RESPONSABLES DES DOMMAGES INDIRECTS, SPECIAUX, FORTUITS QUELS QU'ILS SOIENT OU DE DOMMAGES RESULTANT D'UNE PERTE D'UTILISATION, DE DONNEES OU DE PROFITS QU'ILS SOIENT OU NON AVERTIS DE LA POSSIBILITE DE TELS<br>DOMMAGES. ILS SERONT DEGAGES DE TOUTE RESPONSABILITE EMANANT DE L'UTILISATION (OU E CE LOGICIEL.

D'autres marques et noms de marque peuvent être utilisés dans ce document pour désigner les entités qui possèdent les marques ou les noms de leurs produits. Dell Inc. dénie tout intérêt patrimonial dans les marques et noms de marque autres que ses propres marques.

#### **DROITS LIMITES DU GOUVERNEMENT AMERICAIN**

Ce logiciel et cette documentation s'accompagnent de DROITS LIMITES. L'utilisation, la reproduction ou la divulgation par le gouvernement est soumise à des restrictions comme indiqué dans le sous-paragraphe (c)(1)(ii) des dispositions relatives aux droits en matière de données techniques et de logiciels<br>informatiques du DFARS 252.227-7013 et dans les dispositions FAR en vigue

Cet équipement a été testé et déclaré conforme aux normes relatives aux appareils numériques de classe B conformément à l'article 15 de la réglementation FCC.

Mars 2005 révision A02

# <span id="page-159-0"></span>**Où trouver les informations**

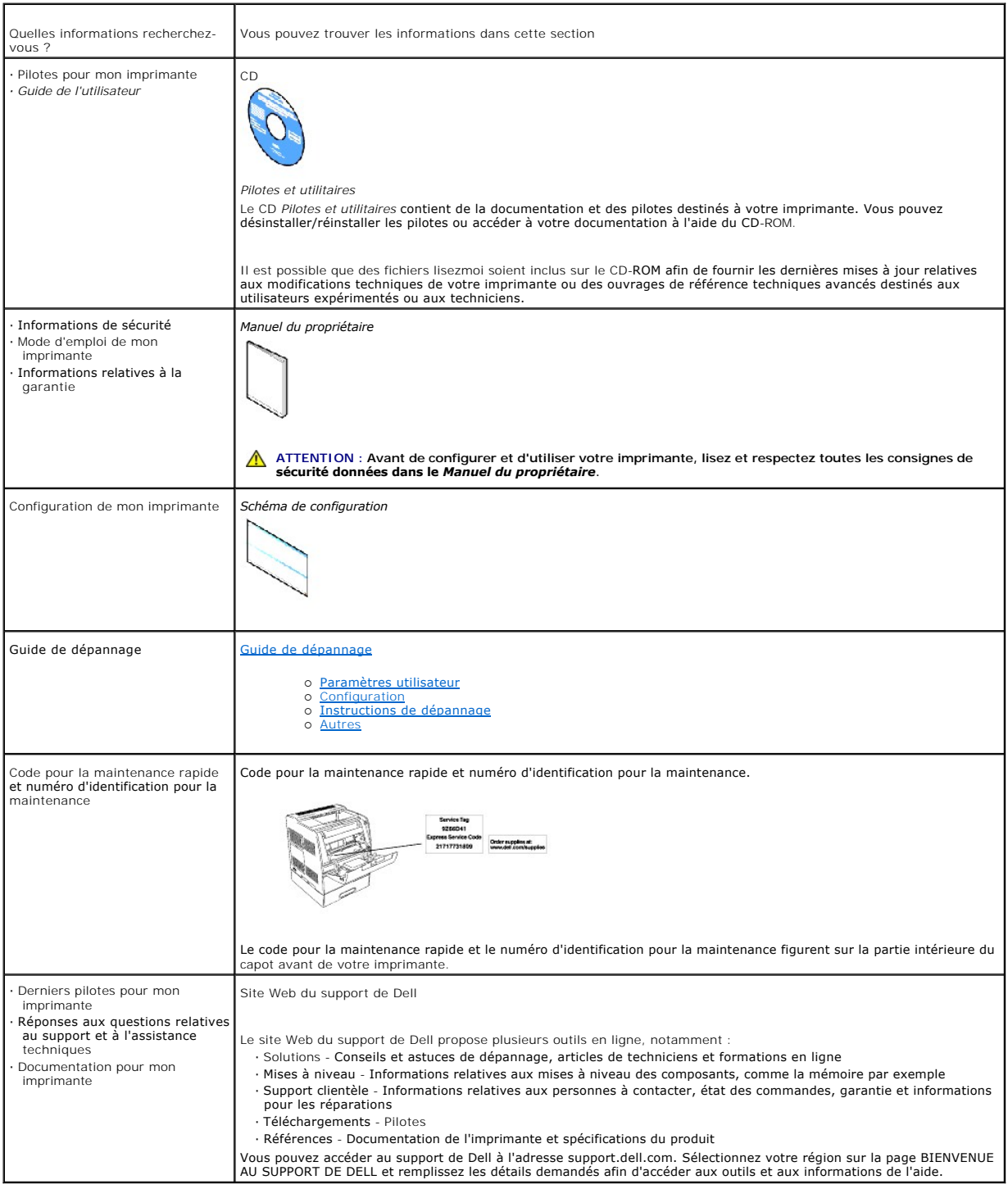

## **Dell Printer Configuration Web Tool**

#### [Utilisation de Dell Printer Configuration Web Tool](#page-162-0)

La configuration des alertes par courrier électronique, une des fonctionnalités de **Dell Printer Configuration Web Tool**, permet d'envoyer un courrier<br>électronique à l'utilisateur ou à l'opérateur clé lorsque l'imprimante

Si vous remplissez des rapports d'inventaire d'imprimante exigeant le numéro d'identification de propriété des imprimantes situées dans votre zone, utilisez la<br>fonction Informations sur l'imprimante de l'**Dell Printer Conf** leur numéro d'identification de propriété.

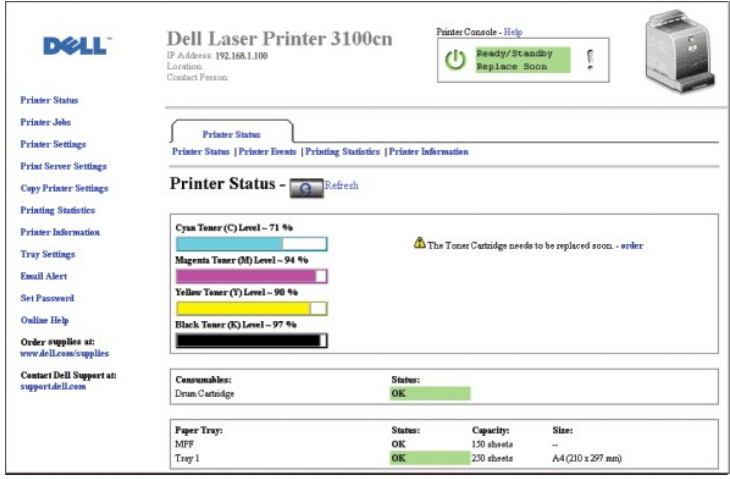

La fonction de **Dell Printer Configuration Web Tool** vous permet également de modifier les paramètres de l'imprimante et d'assurer le suivi des tendances d'impression. Si vous êtes l'administrateur d'un réseau, vous pouvez facilement copier les paramètres d'une imprimante vers une ou vers toutes les imprimantes du réseau directement depuis votre navigateur Web.

Pour lancer **Dell Printer Configuration Web Tool**, il vous suffit de saisir l'adresse IP de votre imprimante réseau dans le navigateur Web.

Si vous ne connaissez pas l'adresse IP de votre imprimante, imprimez la page des paramètres de l'imprimante sur laquelle l'adresse IP est répertoriée :

- 1. Appuyez sur **Menu**.
- 2. Appuyez sur  $\blacktriangledown$  jusqu'à ce que Configurer s'affiche et appuyez ensuite sur  $\blacktriangleright$  ou sur  $\blacktriangleleft$
- 3. Appuyez sur  $\blacktriangledown$  jusqu'à ce que Rapports s'affiche et appuyez ensuite sur  $\blacktriangleright$  ou sur  $\blacktriangleleft$ .
- 4. Réglages Imp. s'affiche. Appuyez sur

La page des paramètres de l'imprimante s'imprime.

Si l'adresse IP indiquée est 0.0.0.0 (paramètre par défaut), l'adresse IP n'a pas été affectée. Si vous souhaitez affecter une adresse IP à votre imprimante, reportez-vous à la section « [Attribution d'une adresse IP](file:///c:/data/chm_out/systems/3100cn/fr/ug/3100cn_ug_fr.chm/3100cn_ug_fr/section06.html#114951) ».

Utilisez **Dell Printer Configuration Web Tool** pour accéder à ces fonctionnalités:

## **Etat de l'imprimante**

Obtenez instantanément des informations relatives à l'état des fournitures de l'imprimante. Si le niveau de toner est faible, cliquez sur le lien **Commander des fournitures à** situé dans la zone inférieure gauche du premier écran pour commander des cartouches de toner supplémentaires.

## **Travaux d'impression**

Le menu **Travaux d'impression** contient les informations des pages **Liste des travaux** et **Travaux terminés**. Ces pages affichent les détails de l'état des différents protocoles ou travaux d'impression.

## **Réglages de l'imprimante**

Permet de modifier les paramètres de l'imprimante et d'afficher le panneau de commande à distance.

#### **Réglages du serveur d'impression**

Définissez le type d'interface de l'imprimante et les conditions nécessaires aux communications à l'aide du menu **Réglages du serveur d'impression**.

#### **Copier les réglages de l'imprimante**

Permet de copier rapidement les paramètres de l'imprimante vers une ou plusieurs imprimantes du réseau en indiquant simplement l'adresse IP des *imprimantes* 

**REMARQUE :** Cette fonction est réservée à l'administrateur réseau.

### **Volume d'impression**

Permet de gérer le suivi des tendances d'impression, notamment l'utilisation du papier et les types de travaux imprimés.

#### **Informations sur l'imprimante**

Permet d'obtenir les informations dont vous avez besoin lorsque vous contactez l'assistance ou lorsque vous réaliser des rapports d'inventaire, permet également de connaître l'état de la mémoire et les niveaux du code du moteur.

## **Réglages du bac**

Permet d'obtenir les informations relatives au type et au format du papier de chaque tiroir.

## **Alerte courriel**

Permet de recevoir un courrier électronique lorsque l'imprimante nécessite des fournitures ou une intervention. Saisissez votre nom ou le nom de l'opérateur principal dans la zone de liste des adresses électroniques à avertir.

#### **Réglez le mot de passe**

Permet de verrouiller le panneau de commande à l'aide d'un mot de passe afin que personne ne puisse modifier par inadvertance les paramètres que vous avez sélectionnés pour l'imprimante.

**REMARQUE :** Cette fonction est réservée à l'administrateur réseau.

## **Aide en ligne**

Cliquez sur **Aide** pour consulter le *Guide de l'utilisateur* depuis le site Web de Dell afin de vérifier les paramètres définis.

## **Commander des fournitures à:**

**www.dell.com/supplies**

### **Contacter le Support Dell à:**

**support.dell.com**

## <span id="page-162-0"></span>**Utilisation de Dell Printer Configuration Web Tool**

## **Paramètres de l'environnement du navigateur Web**

Dell vous recommande de configurer les paramètres de l'environnement du navigateur Web avant d'utiliser **Dell Printer Configuration Web Tool** pour les raisons suivantes.

#### **Pour Netscape Communicator 7.1**

#### **Définition de la langue d'affichage**

- 1. Sélectionnez **Préférences** dans le menu **Edition** de la barre de menus.
- 2. Sélectionnez l'option **Langues** sous le groupe **Navigateur**.
- 3. Classez les langues d'affichage par ordre de préférence dans la liste **Langues dans l'ordre de préférence**.

Par exemple **Anglais [en]** ou **Anglais/américain [en-us] Allemand [de] Français [fr] Italien [it] Espagnol [es]**

#### **Réglage de l'adresse IP de l'imprimante sur un paramètre autre que serveur mandataire**

- 1. Sélectionnez **Préférences** dans le menu **Edition** de la barre de menus.
- 2. Sélectionnez **Proxies** sous l'option **Avancé** du groupe **Navigator**.
- 3. Sélectionnez **Connexion directe à Internet** ou **Configuration proxy manuelle**. Si vous sélectionnez **Configuration proxy manuelle**, indiquez l'adresse IP de l'imprimante dans la zone **Pas de proxy pour :** .

Une fois la définition de la langue et du serveur mandataire terminée, saisissez http://mm.nm.nm.nm.nm/ (adresse IP de l'imprimante) dans le champ de saisie<br>de l'adresse Internet de votre navigateur pour activer **Dell Prin** 

#### **Pour Internet Explorer 6.0**

#### **Définition de la langue d'affichage**

- 1. Sélectionnez **Options Internet** dans le menu **Outils** de la barre de menus.
- 2. Sélectionnez l'option **Languages** sous l'onglet **Général**.
- 3. Classez les langues d'affichage par ordre de préférence dans la liste **Langues dans l'ordre de préférence**.

Par exemple **Italien (Italie) [it] Espagnol (traditionnel) [es] Allemand (Allemagne) [de] Français (France) [fr] Anglais [en]** ou **Anglais (United States) [en-us]**

#### **Réglage de l'adresse IP de l'imprimante sur un paramètre autre que serveur mandataire**

- 1. Sélectionnez **Options Internet** dans le menu **Outils** de la barre de menus.
- 2. Sélectionnez **Serveur proxy** sous l'option **Paramètres réseau** de l'onglet **Connexions**.
- 3. Procédez de l'une des manières suivantes.
	- l Désactivez la case à cocher **Connexion directe à Internet**.
	- l Cliquez sur **Avancé** et indiquez ensuite l'adresse IP de l'imprimante dans le champ **Ne pas utiliser le serveur proxy pour les adresses commençant par** situé sous **Exceptions**.

Une fois la définition de la langue et du serveur mandataire terminée, saisissez http://nnn.nnn.nnn.nnn/ (adresse IP de l'imprimante) dans le champ de saisie de l'adresse Internet de votre navigateur pour activer **Dell Printer Configuration Web Tool**. Pour des informations concernant l'adresse IP de l'imprimante,<br>reportez-**vous à « <u>Impression et vérification de la page des par**</u>

## **Format d'affichage des pages**

La disposition de la page est divisée en trois sections.

#### **Cadre supérieur**

Le cadre supérieur est situé dans la partie supérieure des pages. Lorsque le **Dell Printer Configuration Web Tool** est activé, l'état et les spécifications de<br>l'imprimante s'affichent dans le cadre supérieur de toutes les

Les éléments affichés dans le cadre supérieur sont les suivants.

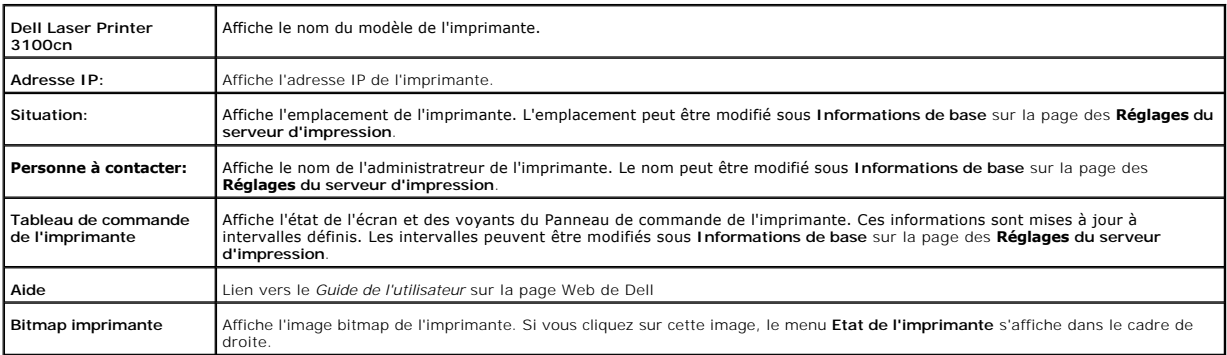

## **Cadre de gauche**

Le cadre de gauche est situé sur le côté gauche des pages. Les titres des menus affichés dans le cadre de gauche sont reliés aux pages et menus<br>correspondants. Il vous suffit de cliquer sur le titre pour atteindre la page

Les menus affichés dans le cadre de gauche sont les suivants.

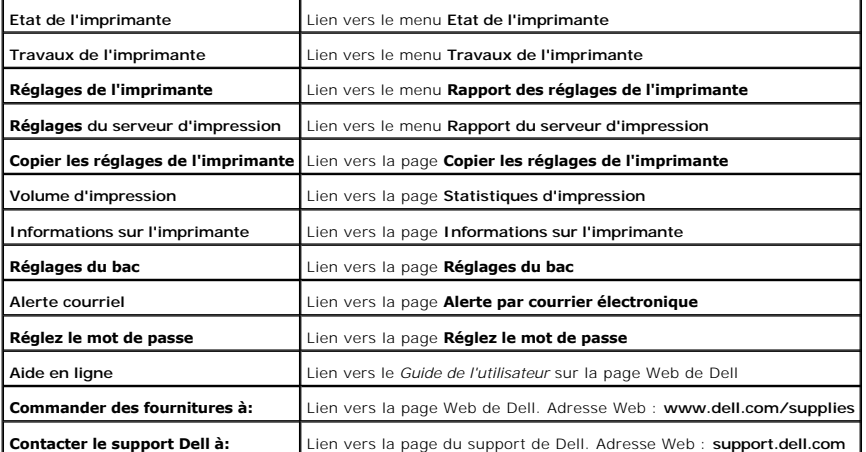

#### **Cadre de droite**

Le cadre de droite est situé sur le côté droit des pages. Le contenu du cadre de droite dépend du menu que vous sélectionnez dans le cadre de gauche. Pour<br>plus de détails sur les éléments affichés dans le cadre de droite,

**Boutons du cadre de droite**

**Bouton Rafraîchir**

<span id="page-164-1"></span>Permet de recevoir la configuration de l'imprimante et de mettre à jour les informations du cadre de droite.

#### **Bouton Appliquer les nouveaux réglages**

Permet de soumettre à l'imprimante les paramètres effectués sur **Dell Printer Configuration Web Tool**. Les anciens paramètres de l'imprimante sont remplacés par les nouveaux paramètres.

#### **Bouton Redémarrez l'imprimante pour appliquer les nouveaux réglages.**

Permet de soumettre à l'imprimante les paramètres effectués sur **Dell Printer Configuration Web Tool** et de redémarrer l'imprimante. Les anciens paramètres<br>de l'imprimante sont remplacés par les nouveaux paramètres.

## **Bouton Récupérer les réglages**

Permet de rétablir les paramètres qui étaient en vigueur avant que les modifications ne soient effectuées. Les nouveaux paramètres ne sont pas soumis à l'imprimante.

## **Modification des paramètres des option de menu**

Certains menus vous permettent de modifier les paramètres de l'imprimante à l'aide de **Dell Printer Configuration Web Tool**. Lorsque vous accédez à ces menus, la boîte de dialogue d'authentification s'affiche à l'écran. Saisissez le nom d'utilisateur et le mot de passe de l'administrateur de l'imprimante en suivant<br>les invites de commande affichées dans la boîte de dialog

Le nom d'utilisateur par défaut est admin et le mot de passe par défaut est password. Vous pouvez modifier le mot de passe uniquement dans la page **Réglez**<br>le **mot de passe** du menu **Réglages du serveur d'impression.** Le n mot de passe ».

## <span id="page-164-0"></span>**Eléments de menu détaillés**

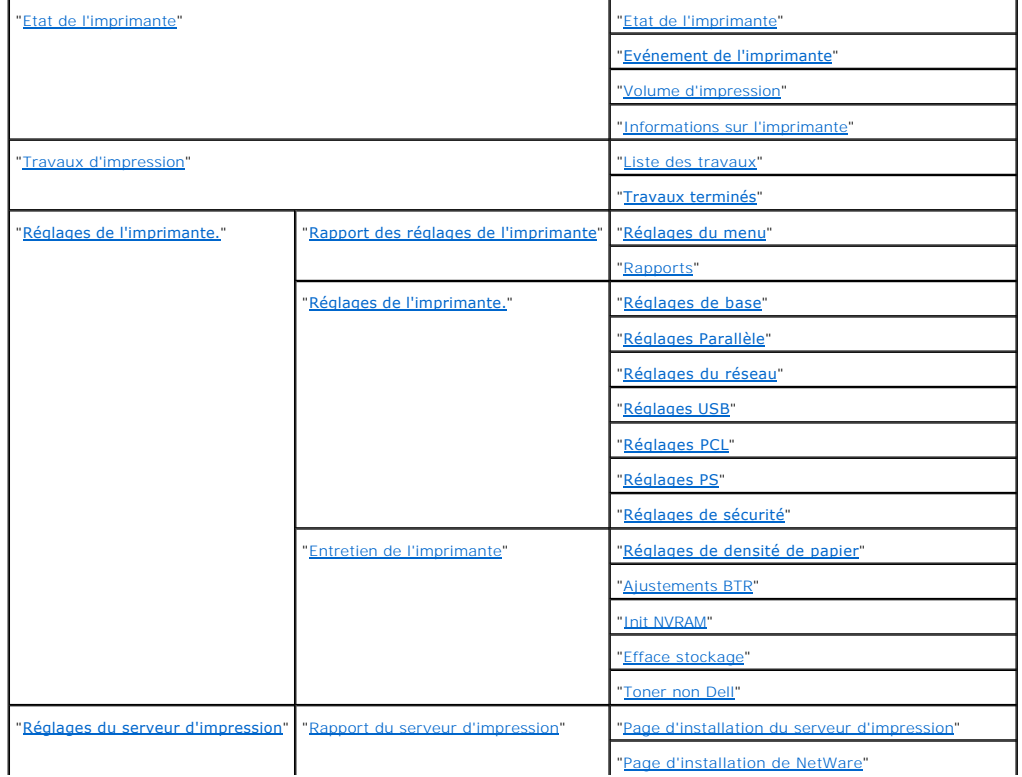

<span id="page-165-3"></span>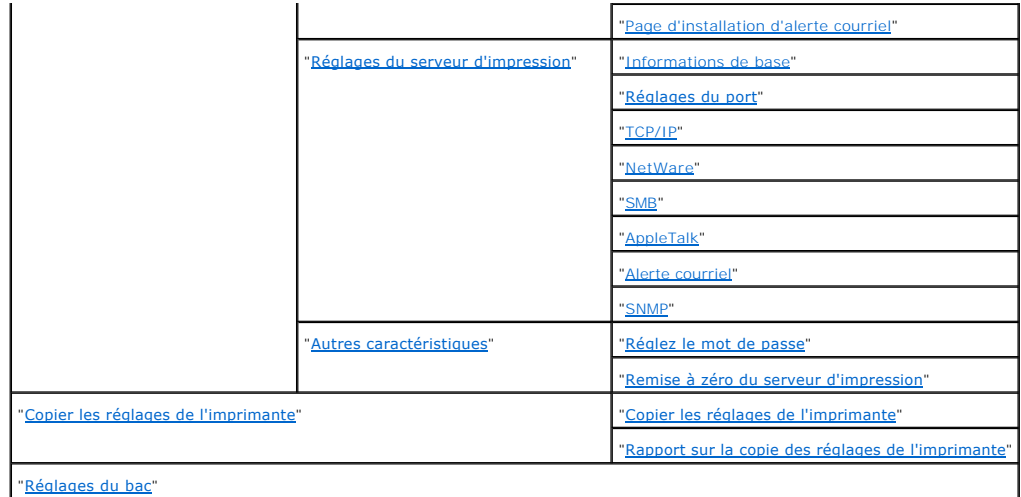

## <span id="page-165-0"></span>**Etat de l'imprimante**

Vérifiez l'état des consommables, le matériel et les spécifications de l'imprimante à l'aide du menu **Etat de l'imprimante**.

Le menu **Etat de l'imprimante** contient les pages suivantes.

## <span id="page-165-1"></span>**Etat de l'imprimante**

**Objectif :**

Permet de vérifier l'état des consommables restants et des tiroirs.

**Valeurs :**

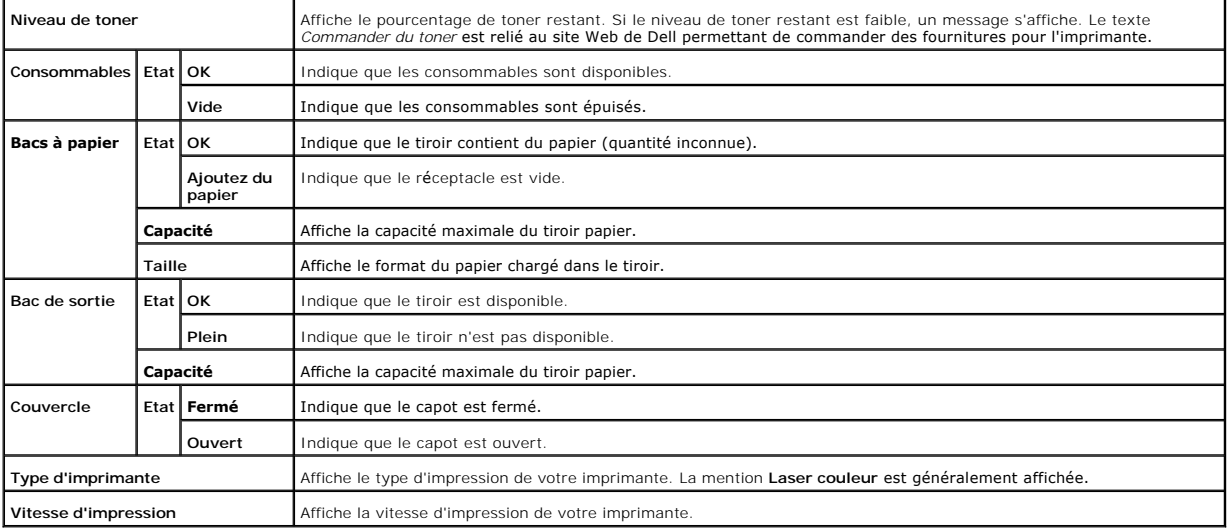

#### <span id="page-165-2"></span>**Evénement de l'imprimante**

**Objectif :**

<span id="page-166-4"></span>Lorsqu'une erreur se produit au niveau de l'imprimante (*plus de papier* ou *plus de toner*, par exemple), les détails des alertes ou notifications d'erreurs sont affichés dans la page **Evénement de l'imprimante**.

## **Valeurs :**

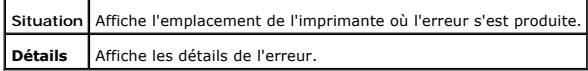

#### <span id="page-166-0"></span>**Volume d'impression**

**Objectif :**

Permet de vérifier le nombre de pages imprimées. Vous pouvez également afficher cette page en cliquant sur **Statistiques d'impression** dans le cadre de gauche.

**Valeurs :**

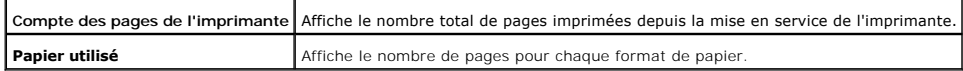

<span id="page-166-1"></span>**Informations sur l'imprimante**

**Objectif :**

Permet de vérifier les détails de l'imprimante tels que la configuration du matériel ou la version du logiciel. Vous pouvez également afficher cette page en cliquant sur **Informations sur l'imprimante** dans le cadre de gauche.

#### **Valeurs :**

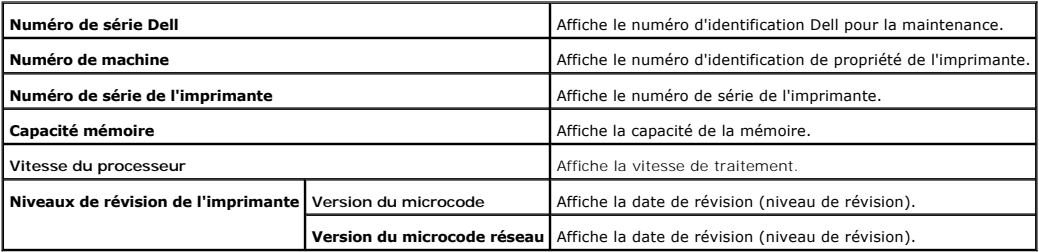

#### <span id="page-166-2"></span>**Travaux d'impression**

Le menu Tr**avaux d'impression** contient des informations relatives à la page **Liste des travaux e**t à la page **Travaux terminés**. Ces pages affichent l'état<br>détaillé des différents protocoles ou des travaux d'impression.

#### <span id="page-166-3"></span>**Liste des travaux**

**Objectif :**

<span id="page-167-4"></span>Permet de vérifier les travaux d'impression en cours de traitement.

Pour rafraîchir l'écran, cliquez sur le bouton **Rafraîchir**.

#### **Valeurs :**

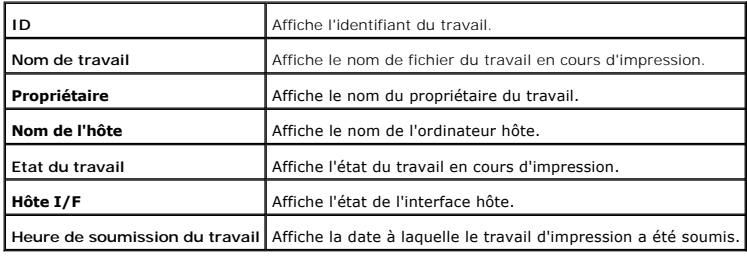

#### <span id="page-167-0"></span>**Travaux terminés**

**Objectif :**

Permet de vérifier les travaux d'impression terminés.

Pour rafraîchir l'écran, cliquez sur le bouton **Rafraîchir**.

**Valeurs :**

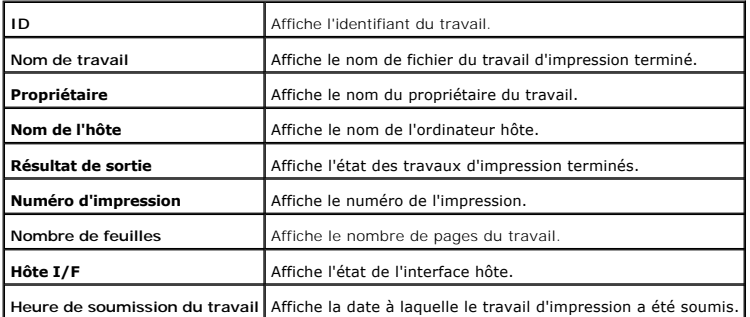

#### <span id="page-167-1"></span>**Réglages de l'imprimante.**

Affichez le rapport relatif aux paramètres de l'imprimante et configurez les paramètres de l'imprimante à l'aide du menu **Réglages de l'imprimante**.

Les pages affichées dans la partie supérieure du cadre de droite sont les pages à onglet suivantes.

## <span id="page-167-2"></span>**Rapport des réglages de l'imprimante**

L'onglet **Rapport des réglages de l'imprimante** permet d'accéder à la page **Réglages du menu**.

#### <span id="page-167-3"></span>**Réglages du menu**

## **Objectif :**

Permet d'afficher les paramètres définis dans les menus du Panneau de commande.

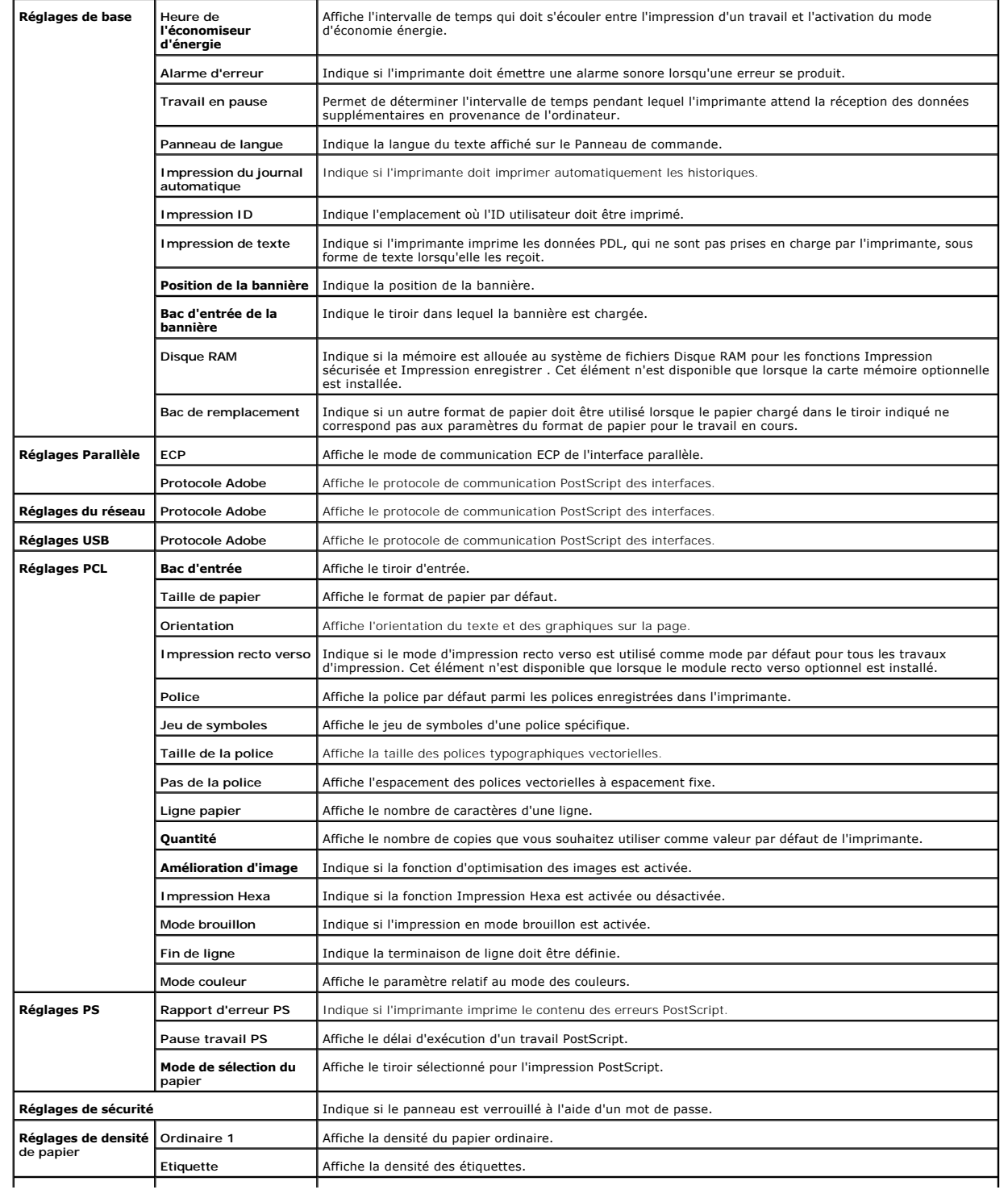

<span id="page-169-3"></span>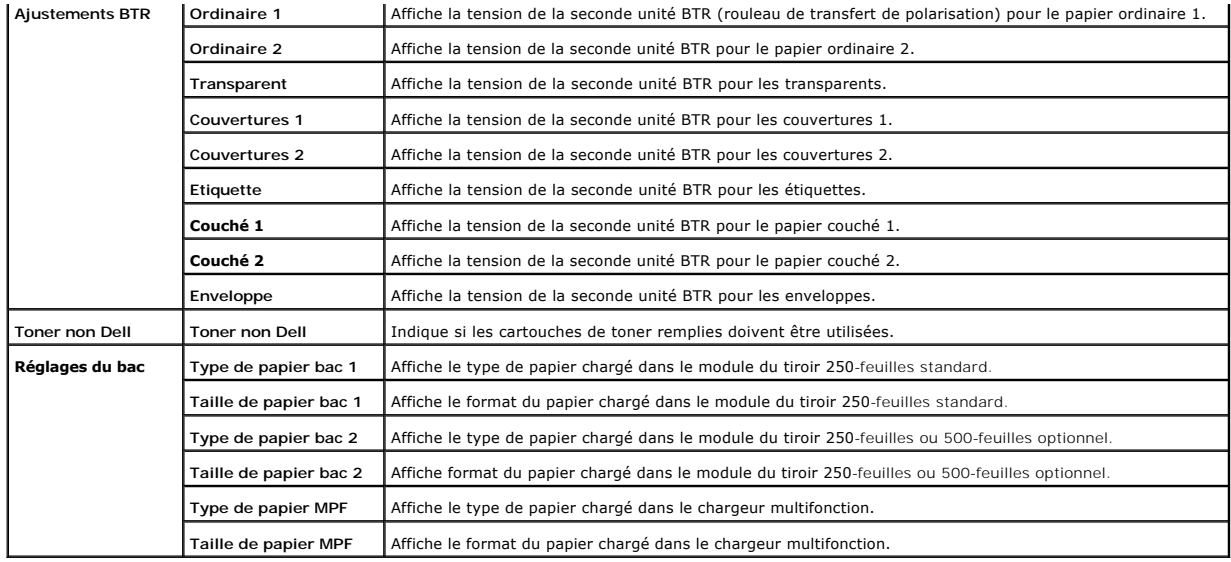

#### <span id="page-169-0"></span>**Rapports**

**Objectif :**

Permet d'imprimer différents types de rapports et de listes.

### **Valeurs :**

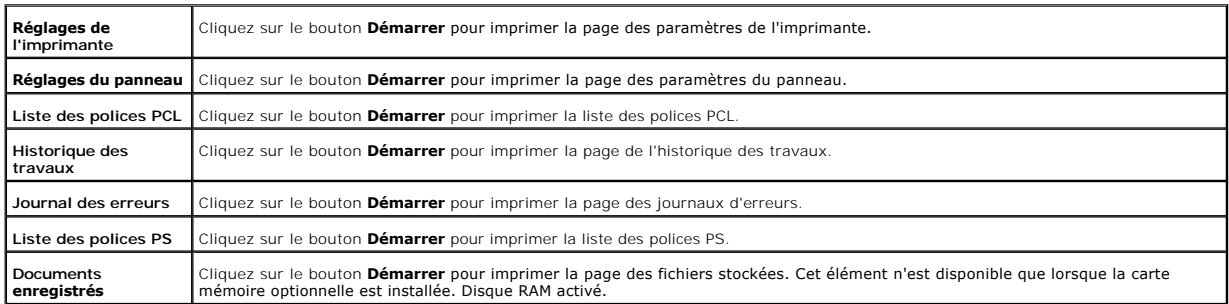

#### <span id="page-169-1"></span>**Réglages de l'imprimante.**

L'onglet **Réglages de l'imprimante** permet d'accéder aux pages **Réglages de base, Réglages Parallèle, Réglages us Réglages USB, Réglages PCL,<br>Réglages PS et Réglages de sécurité.** 

#### <span id="page-169-2"></span>**Réglages de base**

**Objectif :**

Permet de configurer les paramètres de base de l'imprimante.

<span id="page-170-3"></span>**Valeurs :**

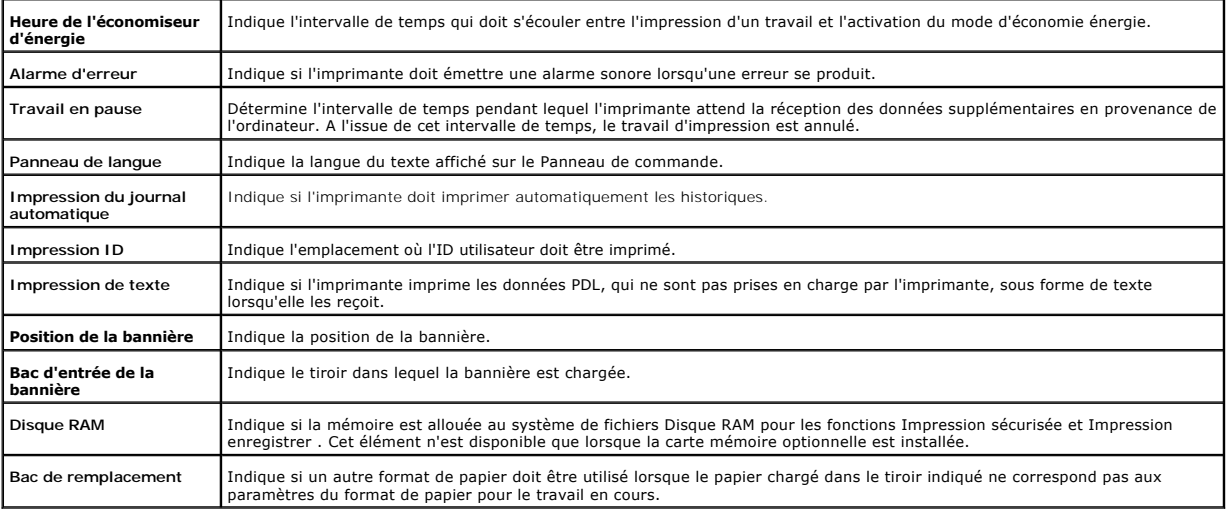

#### <span id="page-170-0"></span>**Réglages Parallèle**

**Objectif :**

Permet de configurer l'interface parallèle.

**Valeurs :**

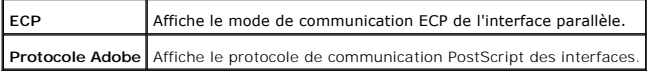

#### <span id="page-170-1"></span>**Réglages du réseau**

**Objectif :**

Permet de définir le protocole de communication PostScript de l'imprimante.

**Valeurs :**

**Protocole Adobe** Affiche le protocole de communication PostScript des interfaces.

## <span id="page-170-2"></span>**Réglages USB**

**Objectif :**

Permet de modifier les paramètres de l'imprimante en rapport avec le port USB.

<span id="page-171-3"></span>**Valeurs :**

**Protocole Adobe** Affiche le protocole de communication PostScript des interfaces.

## <span id="page-171-0"></span>**Réglages PCL**

**Objectif :**

Permet de modifier les paramètres de l'imprimante relatifs aux travaux utilisant le langage d'imprimante en mode d'émulation PCL.

#### **Valeurs :**

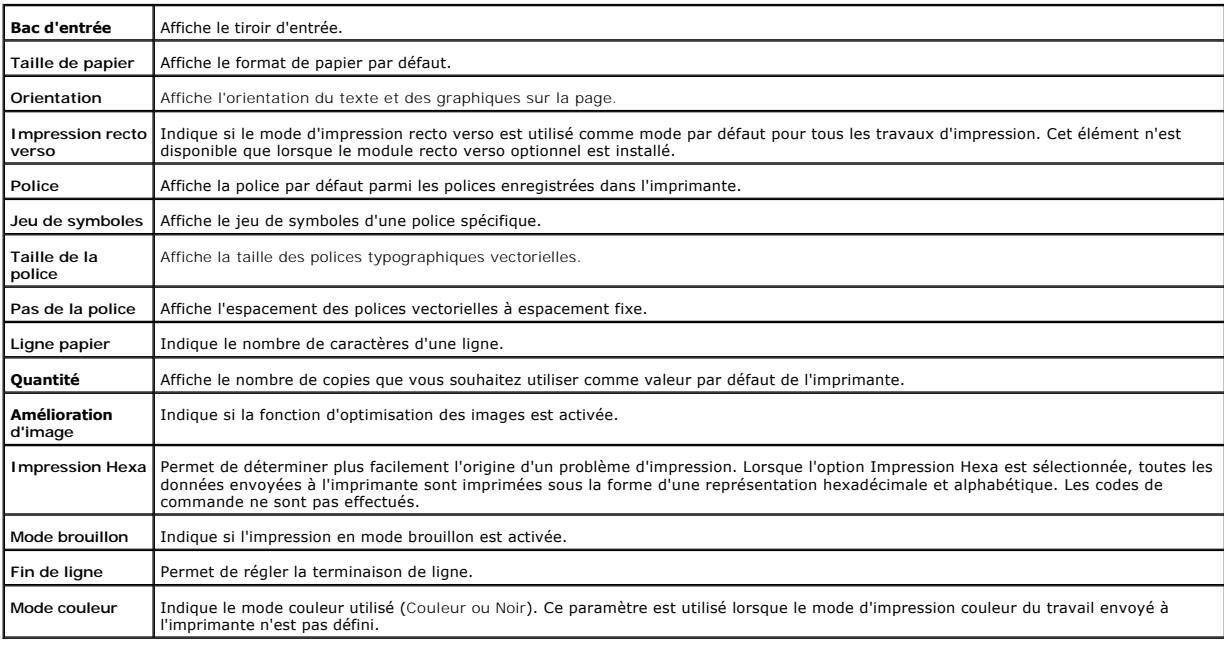

## <span id="page-171-1"></span>**Réglages PS**

**Objectif :**

Permet de modifier les paramètres de l'imprimante relatifs aux travaux utilisant le langage d'imprimante en mode d'émulation PostScript.

<span id="page-171-2"></span>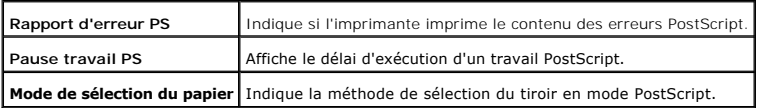

#### <span id="page-172-3"></span>**Réglages de sécurité**

**Objectif :**

Permet de définir ou de modifier le mot de passe permettant de limiter l'accès aux menus du panneau de commande.

Définissez le mot de passe de **Dell Printer Configuration Web Tool** à l'aide de **Réglez le mot de passe** sous **Réglages du serveur d'impression**.

**Valeurs :**

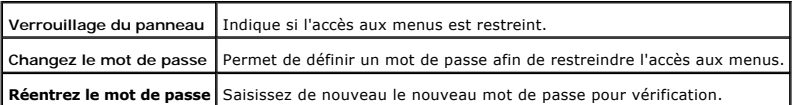

**REMARQUE :** Ce menu permet de définir un mot de passe à l'aide duquel le panneau de commande est verrouillé. Lors de la modification du mot de<br>passe de **Dell Printer Configuration Web Tool**, cliquez sur **Réglez le mot de** 

#### <span id="page-172-0"></span>**Entretien de l'imprimante**

L'onglet **Entretien de l'imprimante** permet d'accéder aux pages **Réglages de densité de papier**, **Ajustements BTR**, **Ajustements d'enregistrement**, **Init NVRAM** et **Efface stockage**.

#### <span id="page-172-1"></span>**Réglages de densité de papier**

**Objectif :**

Permet d'indiquer la densité du papier.

**Valeurs :**

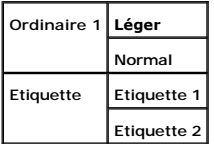

<span id="page-172-2"></span>**Ajustements BTR**

**Objectif :**

Pour spécifier la valeur du voltage de référence pour le rouleau de transfert.

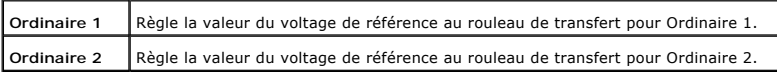

<span id="page-173-3"></span>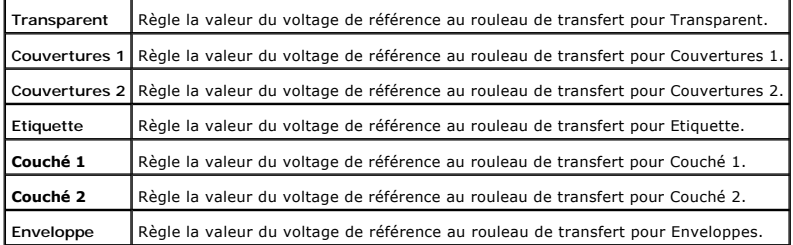

#### <span id="page-173-0"></span>**Init NVRAM**

#### **Objectif :**

Permet d'initialiser la mémoire NV (non volatile). Une fois cette procédure réalisée et l'ordinateur redémarré, les valeurs par défaut des paramétres du menu<br>sont rétablies. La mémoire vive non volatile de la fonction rése

**Valeurs :**

**Initialisez NVRAM et redémarrez l'imprimante.** Cliquez sur **Démarrer** pour initialiser la mémoire vive non volatile.

<span id="page-173-1"></span>**Efface stockage**

**Objectif :**

Permet de supprimer tous les fichiers enregistrés sous Impression sécurisée et Impression de contrôle dans Disque RAM. Cet élément n'est disponible que<br>Iorsque la carte mémoire optionnelle est installée. Disque RAM activé.

**Valeurs :**

**Efface stockage** Click **Démarrer** pour supprimer tous les fichiers stockés sur le disque RAM.

<span id="page-173-2"></span>**Toner non Dell**

#### **Objectif :**

Indique si les cartouchers de toner remplies doivent être utilisées. Lorsque ce paramètre est activé, vous pouvez utiliser les cartouches de toner proposées par d'autres marques.

#### **Valeurs :**

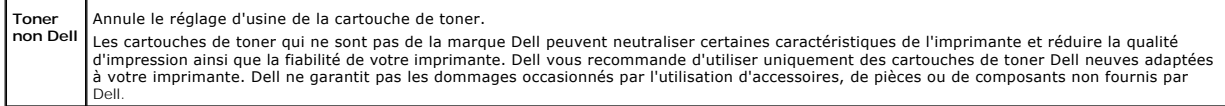

<span id="page-173-4"></span>**Copier les réglages de l'imprimante**

<span id="page-174-3"></span>Le menu **Copier les réglages de l'imprimante** permet d'accéder aux pages **Copier les réglages de l'imprimante** et **Rapport sur la copie des réglages de l'imprimante**.

<span id="page-174-4"></span>**Copier les réglages de l'imprimante**

**Objectif :**

Permet de transférer les paramètres de l'imprimante vers une ou plusieurs imprimantes du même modèle.

Pour copier les paramètres sur une autre imprimante, indiquez l'adresse IP et le mot de passe de l'imprimante sur laquedle les paramètres sont copies dans les<br>zones de texte Adresse IP et Mot de passe. Si vous ne remplisse

Si les paramètres peuvent être copiés mais que la configuration de l'imprimante est différente, seuls les paramètres des éléments identiques sont copiés. Les paramètres de l'imprimante peuvent être copiés simultanément sur 10 adresses IP d'imprimantes maximum.

#### <span id="page-174-5"></span>**Rapport sur la copie des réglages de l'imprimante**

**Objectif :**

Pour vérifier les historiques d'impression après avoir mis l'imprimante sous tension.

## <span id="page-174-0"></span>**Réglages du serveur d'impression**

Définissez le type d'interface de l'imprimante et les conditions nécessaires aux communications à l'aide du menu **Réglages du serveur d'impression**.

Les pages affichées dans la partie supérieure du cadre de droite sont les pages à onglet suivantes.

#### <span id="page-174-1"></span>**Rapport du serveur d'impression**

L'onglet **Rapport du serveur d'impression** permet d'accéder aux pages **Page d'installation du serveur d'impression**, **Page d'installation de NetWare** et Page d'installation d'alerte courriel.

<span id="page-174-2"></span>**Page d'installation du serveur d'impression**

**Objectif :**

Permet de vérifier les paramètres du protocole TCP/IP et des ports d'impression. Cette page vous permet uniquement de vérifier les paramètres des éléments.<br>Si vous souhaitez modifier les paramètres, reportez-vous aux pages

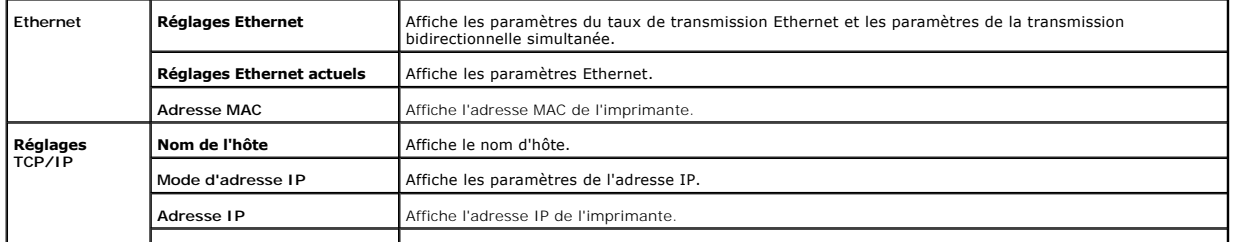

<span id="page-175-1"></span>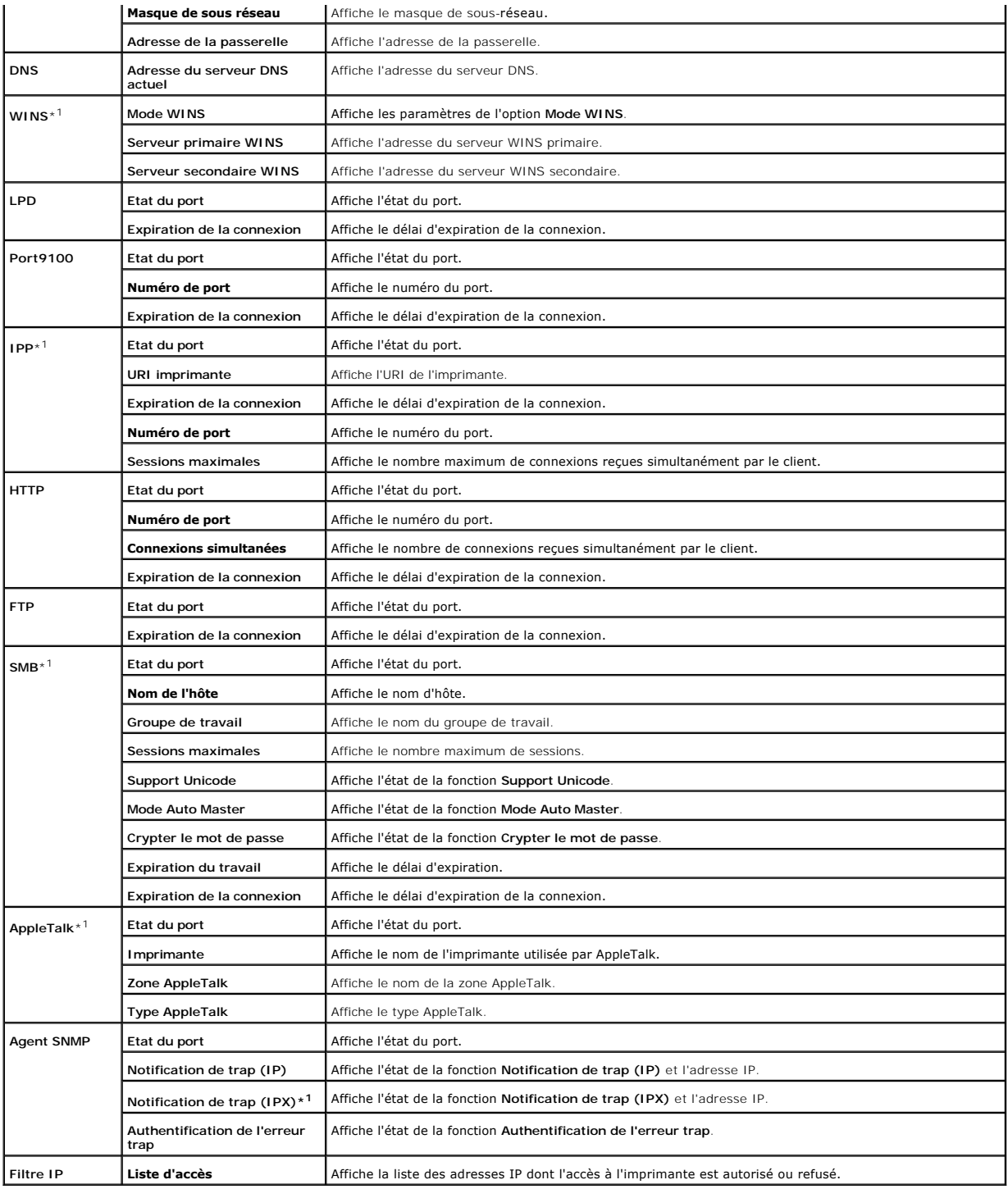

\*1 L'utilisation d'une carte multiprotocole optionnelle est nécessaire.

<span id="page-175-0"></span>**Page d'installation de NetWare**

**Objectif :**

Permet de vérifier les paramètres des fonctions IPX/SPX et Netware. Cette page vous permet uniquement de vérifier les paramètres des éléments. Si vous

<span id="page-176-1"></span>souhaitez modifier les paramètres, reportez-vous aux pages de l'onglet **Réglages du serveur d'impression**.

**Valeurs :**

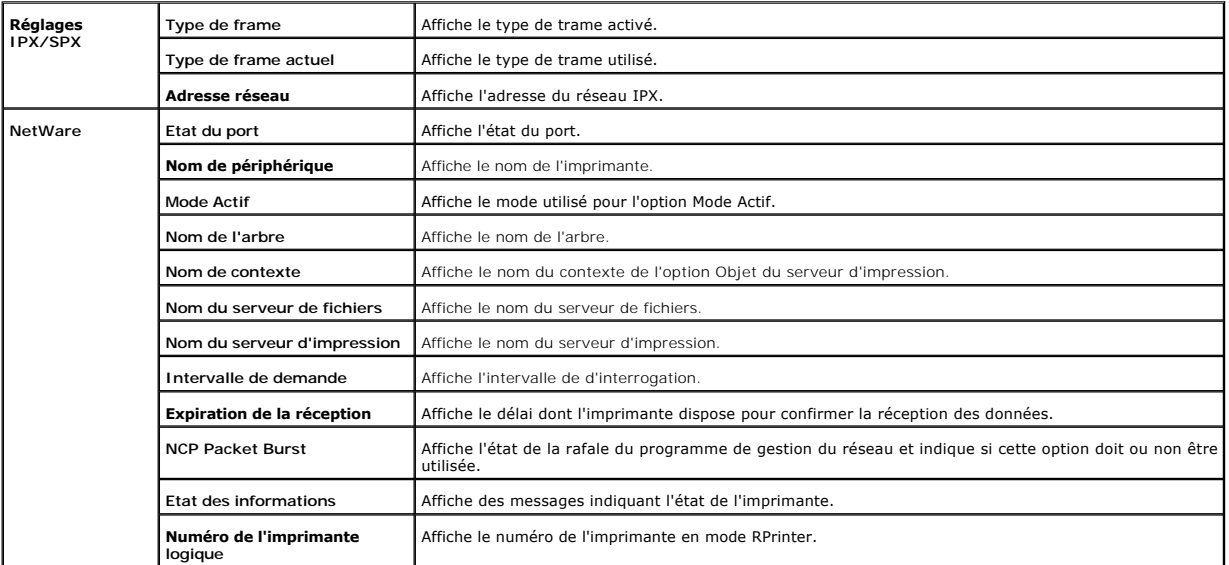

<span id="page-176-0"></span>**REMARQUE :** Pour afficher la **Page d'installation de NetWare**, l'utilisation d'une carte multiprotocole optionnelle est nécessaire.

**Page d'installation d'alerte courriel**

**Objectif :**

Permet de vérifier les paramètres SMTP/POP utilisés pour la fonction Courriel et la fonction Alerte courriel. Cette page vous permet uniquement de vérifier les<br>paramètres des éléments. Si vous souhaitez modifier les paramè

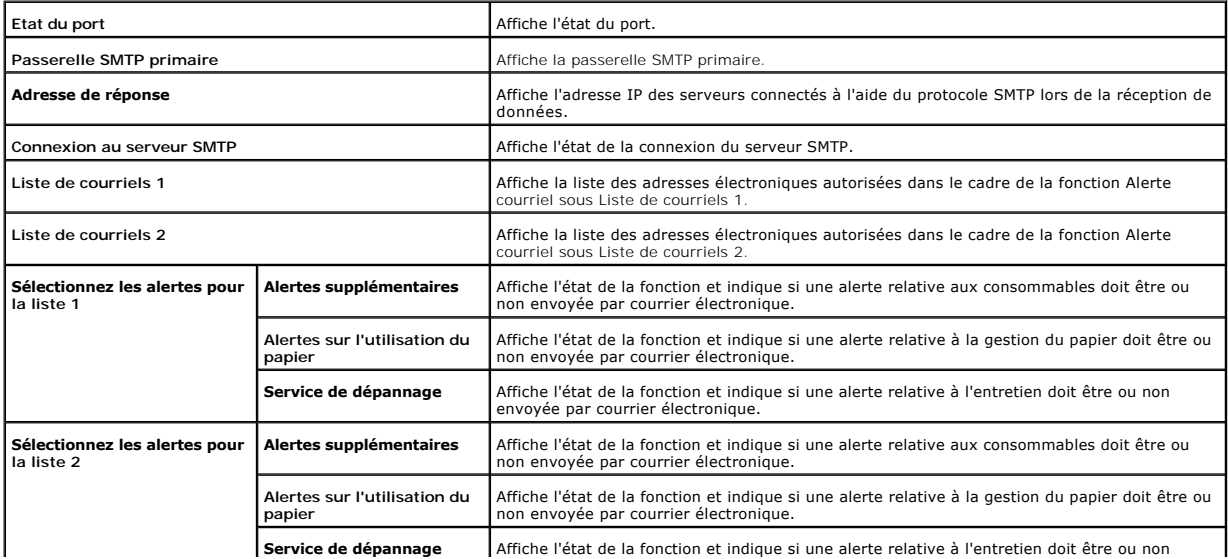

envoyée par courrier électronique.

 $\overline{\phantom{a}}$ 

#### <span id="page-177-3"></span><span id="page-177-0"></span>**Réglages du serveur d'impression**

L'onglet **Réglages** du serveur d'impression permet d'accéder aux pages Informations de base, **Réglages du port**, TCP/IP, NetWare, SMB, AppleTalk,<br>Alerte courriel et SNMP.

<span id="page-177-1"></span>**Informations de base**

**Objectif :**

Permet de configurer les informations de base de l'imprimante.

**Valeurs :**

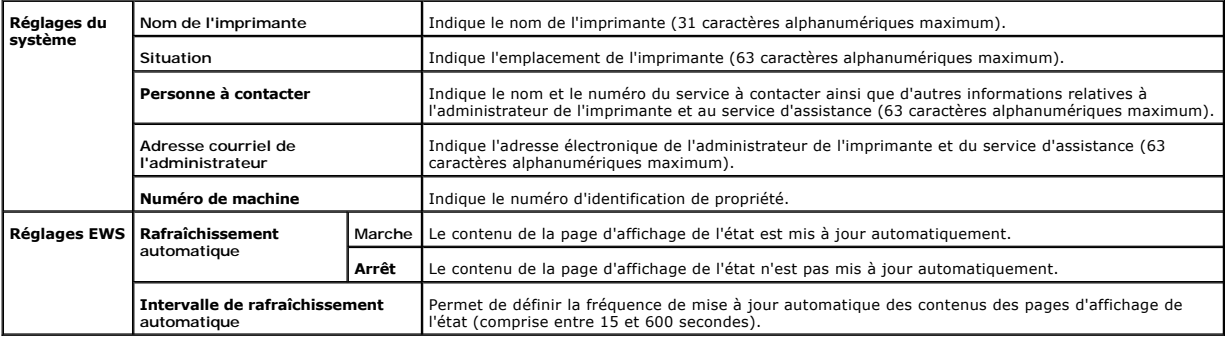

**REMARQUE :** La fonction de mise à jour automatique s'applique aux contenus du cadre supérieur, de la page **Etat de l'imprimante**, de la page **Liste des travaux** et de la page **Travaux terminés**.

#### <span id="page-177-2"></span>**Réglages du port**

**Objectif :**

Permet d'indiquer si les fonctions du protocole de gestion et des ports d'impression doivent être activées ou désactivées.

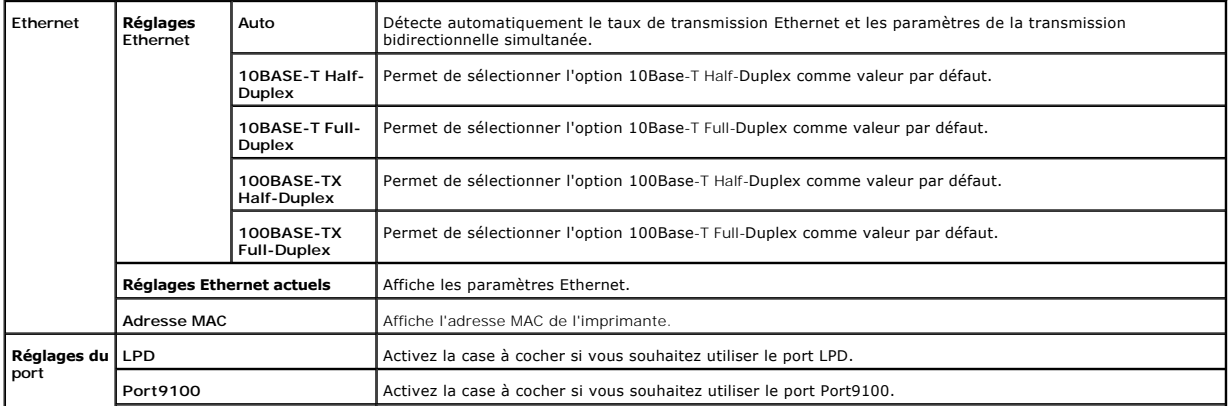

<span id="page-178-1"></span>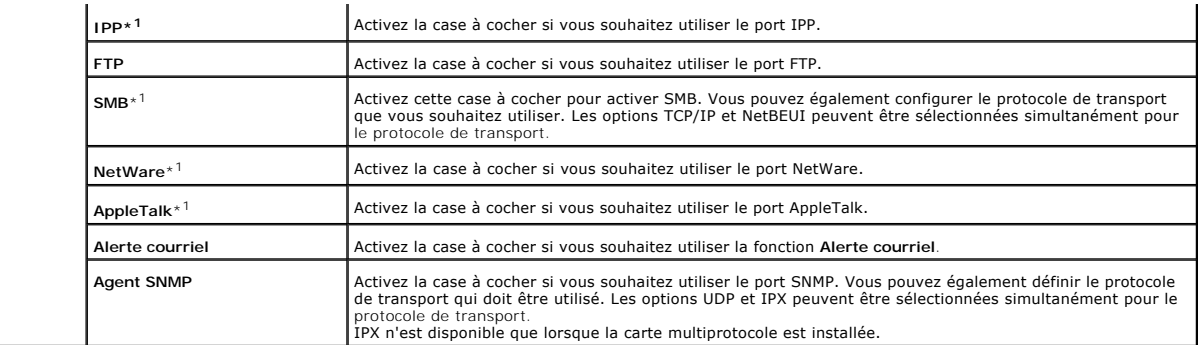

\*1 L'utilisation d'une carte multiprotocole optionnelle est nécessaire.

**REMARQUE :** Les paramètres de l'élément **Réglages du port** n'entrent en vigueur qu'après le redémarrage de l'imprimante. Lorsque vous modifiez ou<br>configurez cet élément, cliquez sur le bouton **Redémarrez l'imprimante pour** 

<span id="page-178-0"></span>**TCP/IP**

**Objectif :**

Permet de configurer l'adresse IP, le masque de sous-réseau et l'adresse de la passerelle de l'imprimante.

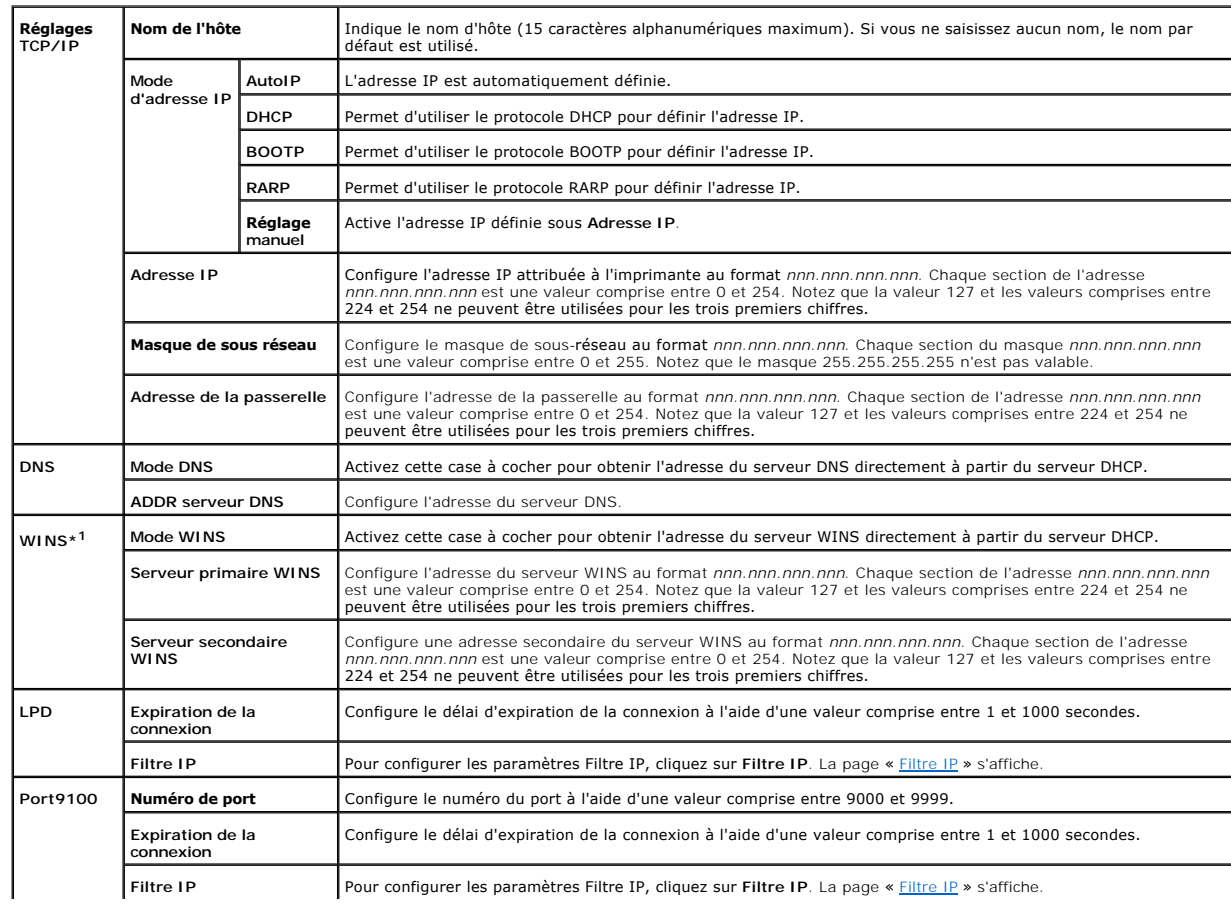

<span id="page-179-1"></span>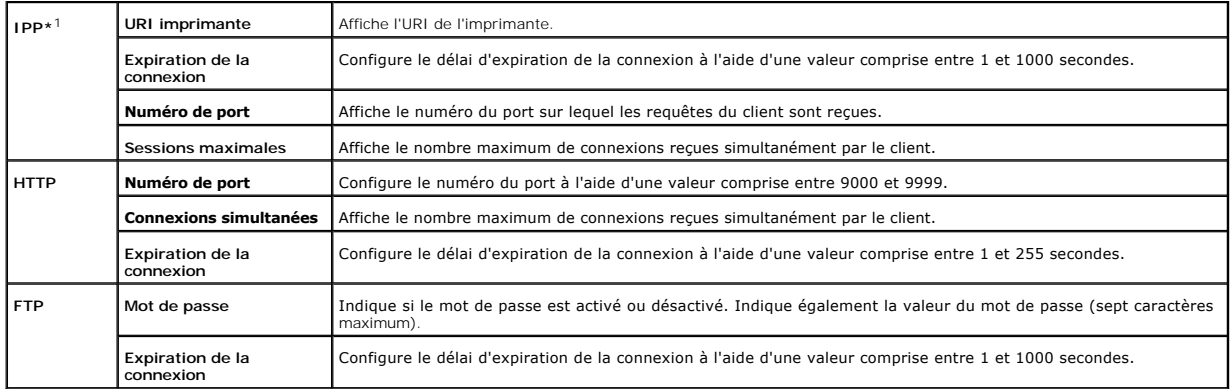

\*1 L'utilisation d'une carte multiprotocole optionnelle est nécessaire.

#### <span id="page-179-0"></span>**NetWare**

#### **Objectif :**

Permet de configurer les paramètres détaillés des fonctions IPX/SPX et NetWare.

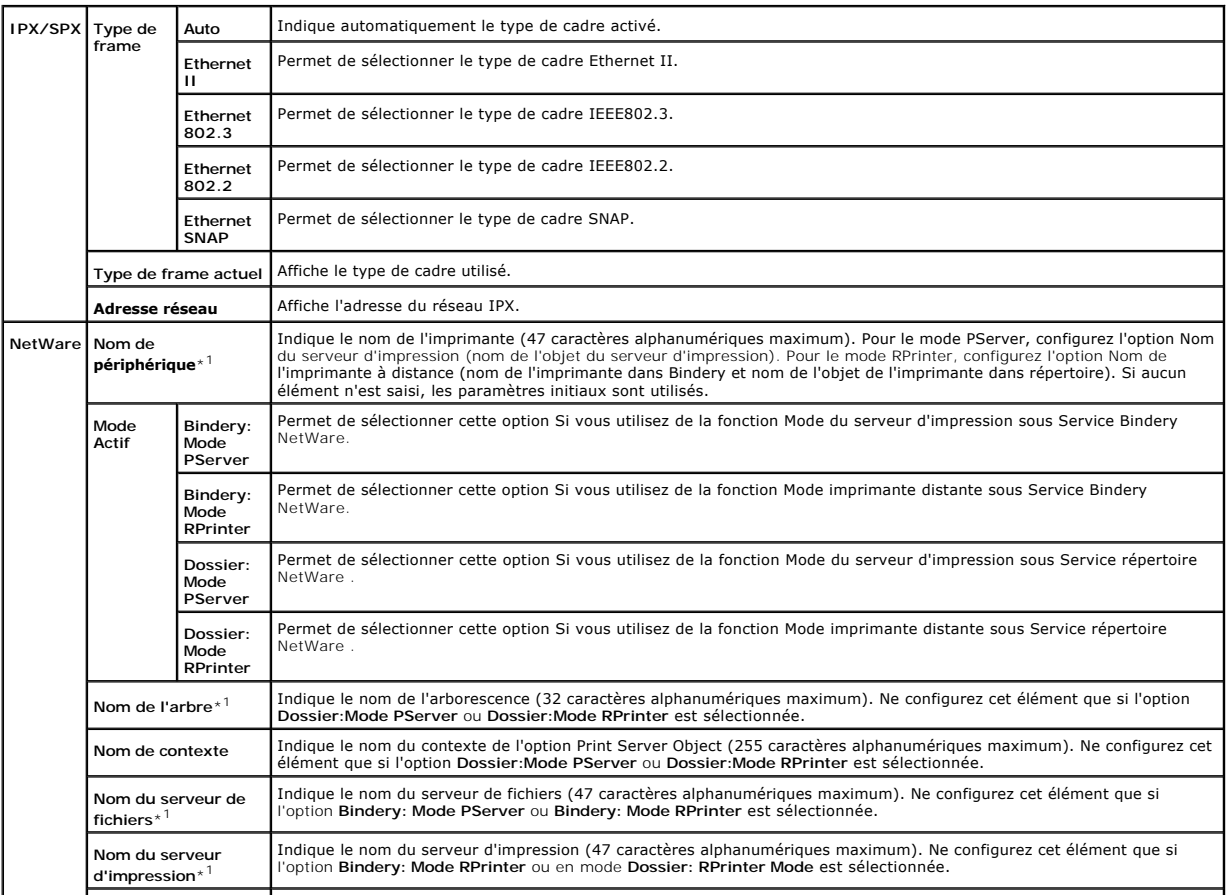
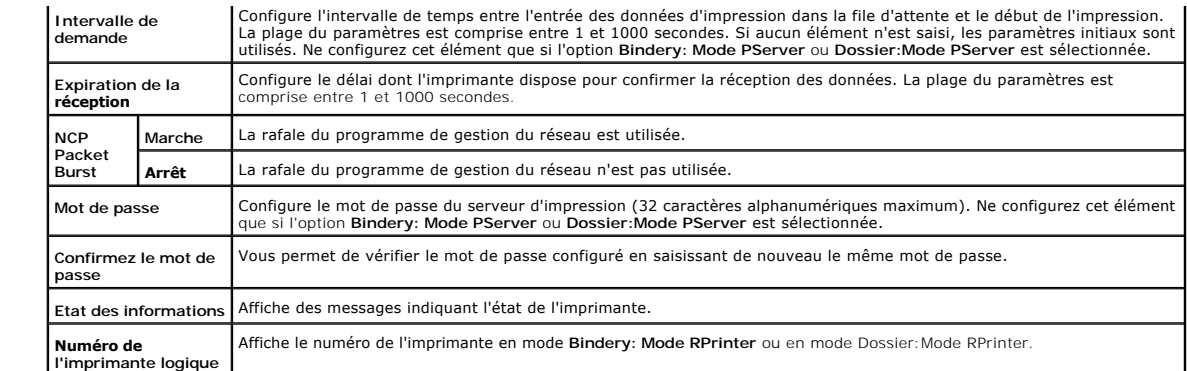

\*1 Les caractères suivants ne sont pas autorisés : le point-virgule (:), les deux-points (:), l'astérisque (\*), le point d'interrogation (?), le point (.), la virgule (,),<br>le symbole du yen (¥), la barre oblique (/) et l'e

**REMARQUE :** Les paramètres de la page **NetWare** n'entrent en vigueur que lorsque la fonction NetWare ou l'imprimante est redémarrée. Cliquez sur le<br>bouton **Redémarrez l'imprimante pour appliquer les nouveaux réglages. pou** 

**REMARQUE :** Pour afficher la page **NetWare**, l'utilisation d'une carte multiprotocole optionnelle est nécessaire.

**SMB**

**Objectif :**

Permet de configurer les paramètres détaillés pour la fonction SMB.

**Valeurs :**

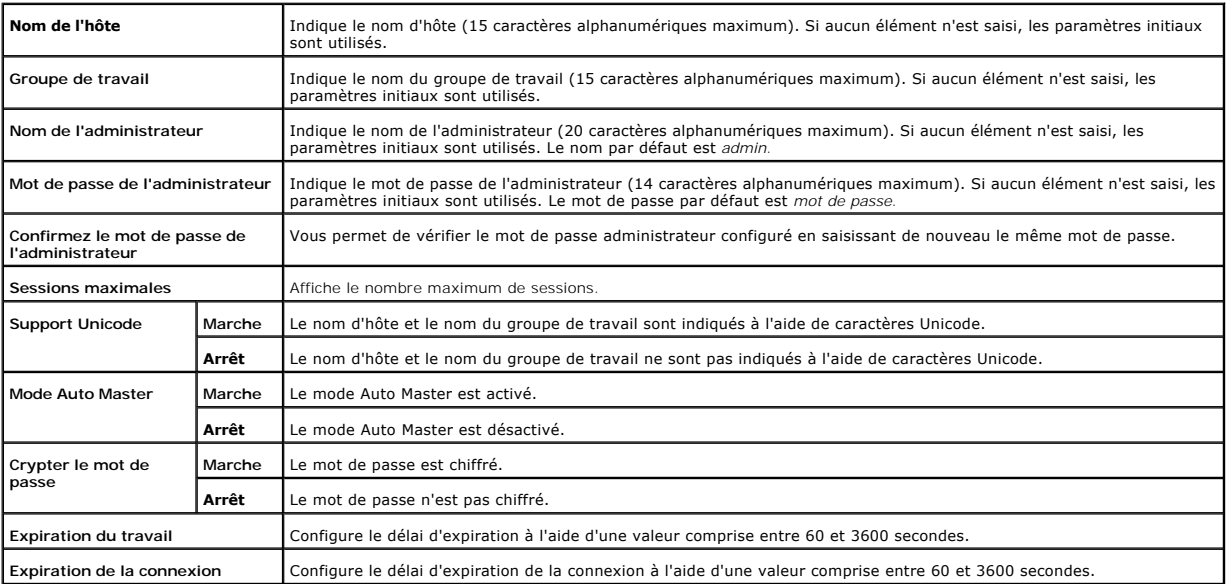

REMARQUE : Les paramètres de la page SMB n'entrent en vigueur qu'après le redémarrage de l'imprimante. Cliquez sur le bouton Redémarrez<br>l'imprimante pour appliquer les nouveaux réglages. pour appliquer les nouveaux paramèt

**REMARQUE** : Pour afficher la page SMB, l'utilisation d'une carte multiprotocole optionnelle est nécessaire.

**AppleTalk**

#### **Objectif :**

Permet de configurer les paramètres détaillés du protocole AppleTalk.

#### **Valeurs :**

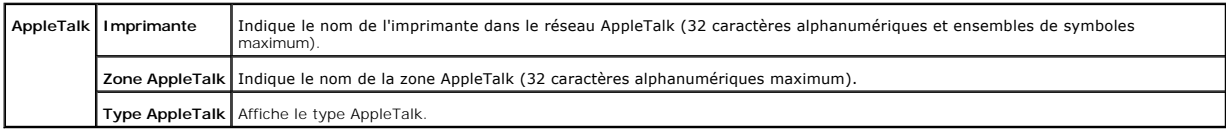

**REMARQUE :** Pour afficher la page **AppleTalk**, l'utilisation d'une carte multiprotocole optionnelle est nécessaire.

#### **Alerte courriel**

#### **Objectif :**

Permet de configurer les paramètres détaillés pour la fonction Alerte courriel. Vous pouvez également afficher cette page en cliquant sur **Alerte courriel** dans le cadre de gauche.

#### **Valeurs :**

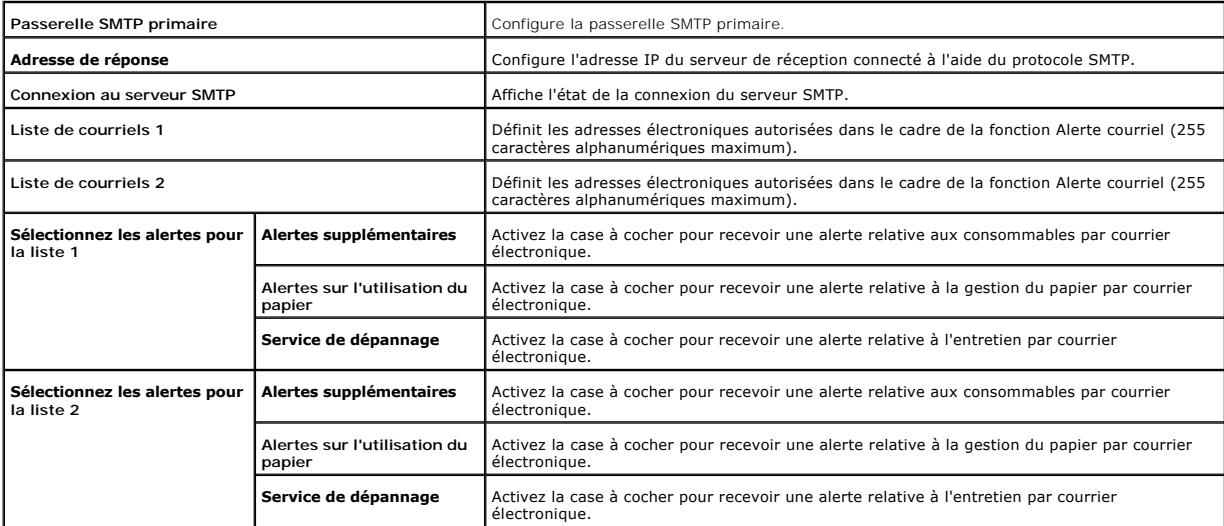

#### **SNMP**

**Objectif :**

Permet de configurer les paramètres détaillés du protocole SNMP.

**Valeurs :**

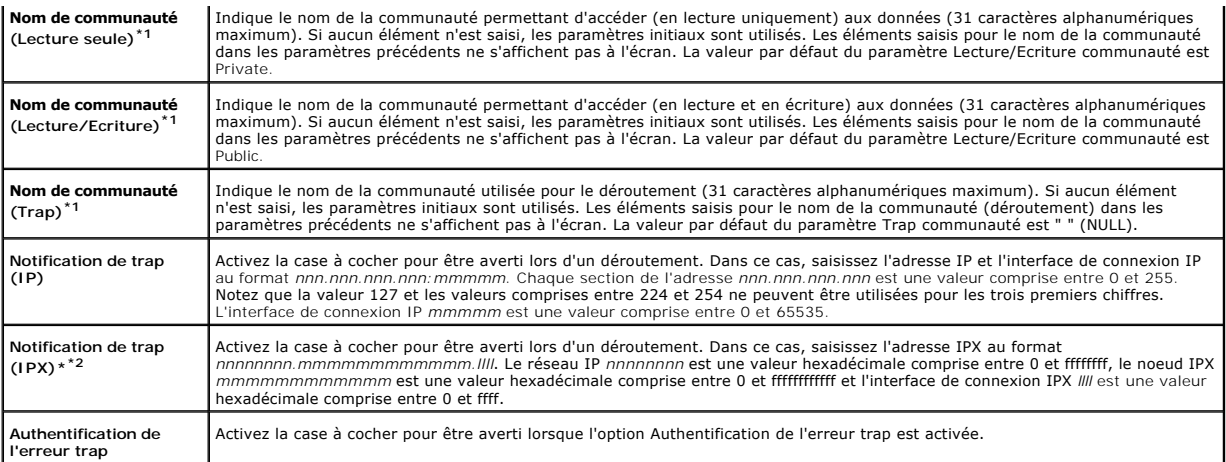

\*1 La valeur par défaut des différents éléments peut être modifiée à l'aide de l'Dell Printer Configuration Web Tool.

\*2 L'utilisation d'une carte multiprotocole optionnelle est nécessaire.

#### **Filtre IP**

#### **Objectif :**

Permet de configurer les paramètres détaillés de l'option Filtre IP utilisée pour le port LPD et le port Port9100. Cette page peut être reliée aux paramètres LPD et Port9100 de la page TCP/IP.

#### **Valeurs :**

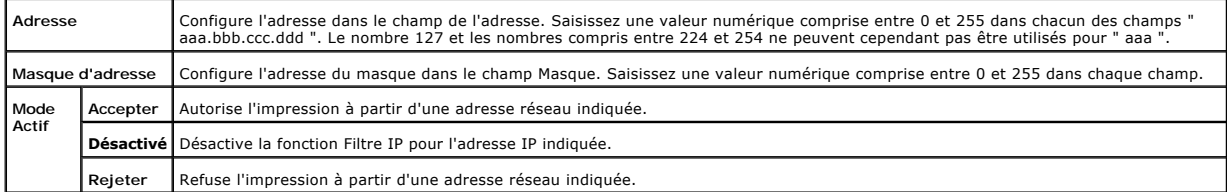

Lorsque vous paramétrez les réglages du filtre, saisissez l'adresse IP du filtre IP dans le champ **Adr**esse et le masque de sous réseau dans le champ Masque<br>d'adresse. Saisissez une valeur numérique comprise entre 0 et 255

#### **Procédure de réglage**

Vous pouvez régler un maximum de 5 éléments et le premier élément prend la priorité. Lorsque vous réglez des filtres multiples, saisissez l'adresse la plus<br>courte d'abord avant de passer à l'adresse plus longue suivante.

La section suivante explique le fonctionnement du **Filtre IP**.

#### **Procédure Filtre IP**

l Activer l'impression à partir d'un utilisateur spécifié

La description suivante détaille la procédure pour activer l'impression uniquement à partir de l'adresse IP "192.168.100.10".

#### **Procédures :**

- 1. Cliquez sur la première colonne de la rangée **1** de la **Liste d'accès**.
- 2. Entrez "192.168.100.10" dans le champ **Adresse** et "255.255.255.255" dans le champ **Masque d'adresse**.
- 3. Sélectionnez **Accepter**.
- 4. Cliquez sur **Appliquer les nouveaux réglages** .
- l Désactiver l'impression à partir d'un utilisateur spécifié

La description suivante détaille la procédure pour désactiver l'impression uniquement à partir de l'adresse IP "192.168.100.10".

#### **Procédures :**

- 1. Cliquez sur la première colonne de la rangée 1 de la Liste d'accès.
- 2. Entrez "192.168.100.10" dans le champ **Adresse** et "255.255.255.255" dans le champ **Masque d'adresse**.
- 3. Sélectionnez **Rejeter**.
- 4. Cliquez sur la première colonne de la rangée **2** de la **Liste d'accès**.
- 5. Entrez "0.0.0.0" dans le champ **Adresse** et "0.0.0.0" dans le champ **Masque d'adresse**.
- 6. Sélectionnez **Accepter**.
- 7. Cliquez sur **Appliquer les nouveaux réglages**.
- l Activer et désactiver l'impression à partir d'adresses réseau

Vous pouvez activer l'impression à partir de l'adresse réseau "192.168" et désactiver l'impression à partir de l'adresse réseau "192.168.200". Cependant l'exemple ci-dessous montre comme activer l'impression à partir de l'adresse IP "192.168.200.10".

#### **Procédures :**

- 1. Cliquez sur la première colonne de la rangée **1** de la **Liste d'accès**.
- 2. Entrez "192.168.200.10" dans le champ **Adresse** et "255.255.255.255" dans le champ **Masque d'adresse**.
- 3. Sélectionnez **Accepter**.
- 4. Cliquez sur la première colonne de la rangée **2** de la **Liste d'accès**.
- 5. Entrez "192.168.200.0" dans le champ **Adresse** et "255.255.255.0" dans le champ **Masque d'adresse**.
- 6. Sélectionnez **Rejeter**.
- 7. Cliquez sur la première colonne de la rangée **3** de la **Liste d'accès**.
- 8. Entrez "192.168.0.0" dans le champ **Adresse** et "255.255.0.0" dans le champ **Masque d'adresse**.
- 9. Sélectionnez **Accepter**.
- 10. Cliquez sur **Appliquer les nouveaux réglages**.

#### **Autres caractéristiques**

L'onglet **Autres caractéristiques** permet d'accéder aux pages **Réglez le mot de passe** et **Remise à zéro du serveur d'impression**.

#### **Réglez le mot de passe**

**Objectif :**

Permet de définir le mot de passe nécessaire pour accéder aux paramètres de configuration de l'imprimante à partir de l**'Dell Printer Configuration Web Too**l.<br>Définissez le mot de passe du panneau de commande à l'aide de R **passe** dans le cadre de gauche.

**Valeurs :**

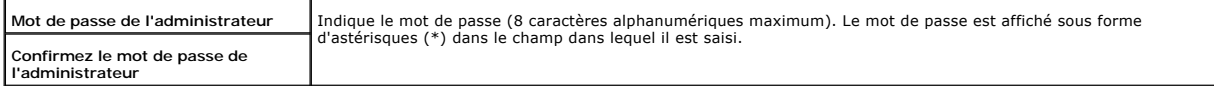

### **Remise à zéro du serveur d'impression**

**Objectif :**

Permet d'initialiser la mémoire vive non volatile et de redémarrer l'ordinateur. Initialisez la mémoire vive non volatile de l'imprimante à l'aide de InitNVRAM sous Réglages de l'imprimante.

**Valeurs :**

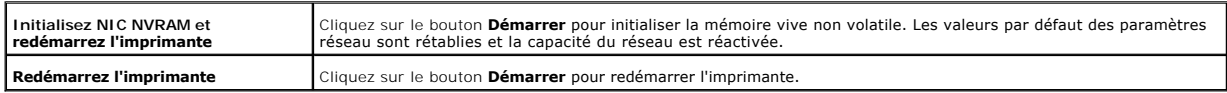

## **Réglages du bac**

Configurez les types et formats des supports d'impression de chaque tiroir à l'aide du menu **Réglages du bac**.

**Valeurs :**

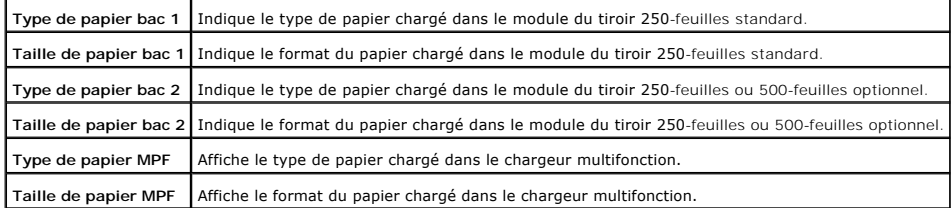

# **A propos de votre imprimante**

Les illustrations suivantes montrent Dell Laser Printer 3100cn standard équipée du module recto verso optionnel et du module du tiroir 250- ou 500-feuilles optionnel.

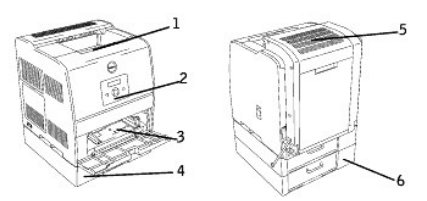

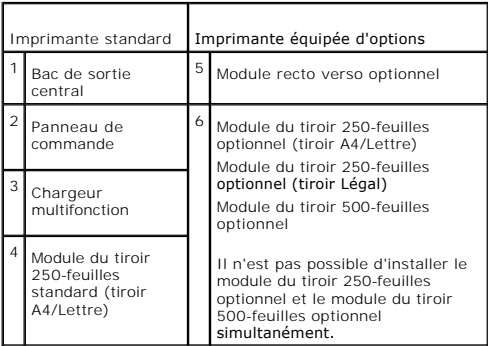

REMARQUE : Lorsque vous utilisez l'imprimante avec le chargeur multifonction ouvert, ne placez pas l'imprimante directement sous la lumière du soleil.<br>Cela peut entraîner un mauvais fonctionnement ou dénaturer les images é

# **Explications relatives aux polices**

- [Types de caractères et polices](#page-186-0)
- **[Polices bitmap et polices vectorielles](#page-187-0)**
- **[Polices résidentes](#page-188-0)**
- [Jeux de symboles](#page-192-0)

## <span id="page-186-0"></span>**Types de caractères et polices**

Une police est un ensemble de caractères et de symboles créés selon un motif précis. Ce motif est appelé un type de caractères. Les types de caractères que<br>vous sélectionnez ajoutent une touche personnelle au document. La

L'imprimante dispose de multiples polices résidentes en mode d'émulation PCL 6 et en mode d'émulation PostScript 3. Pour obtenir la liste des polices<br>résidentes, reportez-vous à la section « <u>[Polices résidentes](#page-188-0)</u> ».

#### **Graisse et style**

Les types de caractères sont généralement disponibles avec différentes graisses et différents styles. Ces nuances modifient le type de caractères original. Vous pouvez ainsi accentuer les mots importants du texte ou mettre en évidence les titres d'un manuel. Les différentes graisses et les différents styles sont conçus pour enrichir le type de caractères original.

Le terme graisse désigne l'épaisseur des lignes qui forment les caractères. Plus les lignes sont épaisses, plus les caractères sont sombres. Les termes les plus couramment utilisés pour décrire la graisse d'un type de caractères sont : gras, moyen, maigre, noir et lourd.

Le terme style désigne les autres modifications apportées au type de caractères, telles que l'inclinaison ou la largeur des caractères. Les styles italique et oblique se traduisent par une inclinaison des caractères. Les styles étroit, condensé et élargi sont trois styles courants qui modifient la largeur des caractères.

Certaines polices associent plusieurs modifications de graisse et de style (Helvetica Narrow Bold Oblique, par exemple). Un groupe de variations de graisses et<br>de styles pour un même type de caractères est appelé famille d normal, italique (oblique), gras et italique gras (oblique gras). Certaines familles dispose de davantage de variations comme le montre ci-**après la famille de**<br>t**ype de caractères Helvetica :** 

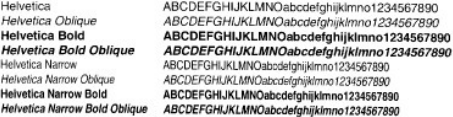

#### **Espacement et taille en points**

La taille d'une police est exprimée en espacement ou en points selon que la police est à espacement fixe ou proportionnel.

Les caractères des polices à espacement fixe ont la même largeur. L'espacement sert à définir la taille des polices à espacement fixe. Il correspond au nombre<br>de caractères imprimés horizontalement par pouce. Par exemple,

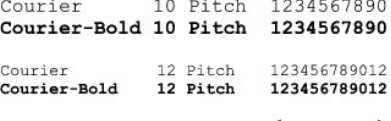

Les caractères des polices proportionnelles (ou typographiques) peuvent avoir une largeur différente. Etant donné que les polices proportionnelles ont différentes largeurs de caractères, la taille de la police est exprimée en points et non en espacement. La taille en points fait référence à la hauteur des<br>caractères de la police. Un point correspond à 1/72 pouce. Les car

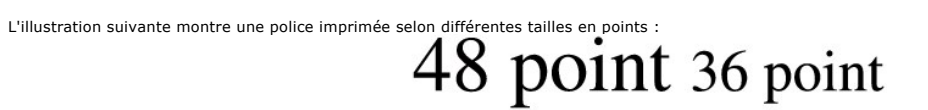

24 point 18 point

12 point 10 point

La taille d'une police en points correspond à la distance séparant le haut du caractère le plus grand au bas du caractère le plus petit. En raison du mode de<br>péfinition de la taille en points, il est possible que la grande

**ITC Avant Garde** abcdefghABCDEFGH ITC Zapf Chancery abcdefghABCDEFGH

### <span id="page-187-0"></span>**Polices bitmap et polices vectorielles**

L'imprimante utilise à la fois des polices bitmap et des polices vectorielles.

Les polices bitmap sont stockées dans la mémoire de l'imprimante sous forme de motifs de bits prédéfinis qui représentent un type de caractères avec une<br>taille, un style et une résolution spécifiques. L'illustration suivan

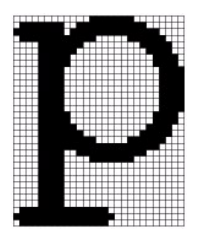

Les polices bitmap sont disponibles sous formes de polices téléchargeables dans différents styles et dans différentes tailles en points. Contactez le revendeur<br>de votre imprimante pour obtenir de plus amples informations s

Les polices vectorielles (également appelées polices contour) sont stockées sous forme de programmes informatiques qui définissent les contours des<br>caractères de la police. Chaque fois que vous imprimez des caractères à pa

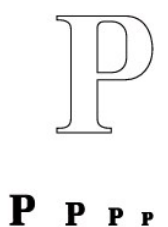

<span id="page-188-1"></span>Ces polices bitmap temporaires sont supprimées lorsque vous éteignez ou réinitialisez l'imprimante. Les polices vectorielles permettent d'imprimer selon de nombreuses tailles en points.

L'imprimante utilise différents formats de polices vectorielles pour le téléchargement de polices vers l'imprimante. Le mode d'émulation PCL 6 utilise les polices vectorielles Intellifont et TrueType. Le mode d'émulation PostScript 3 utilise les polices vectorielles Type 1 et TrueType. Il existe des milliers de formats de polices vectorielles proposés par divers fabricants.

Si vous envisagez d'utiliser de nombreuses polices bitmap ou vectorielles téléchargeables ou différentes tailles de polices vectorielles, il peut s'avérer<br>nécessaire d'acquérir de la mémoire supplémentaire pour votre impri

# <span id="page-188-0"></span>**Polices résidentes**

L'imprimante est équipée de polices résidentes stockées de manière permanente en mémoire. Différentes polices sont disponibles pour le mode d'émulation<br>PCL6 et le mode d'émulation PostScript 3. Certains des types de caract

Le tableau suivant répertorie toutes les polices résidentes de votre imprimante. Pour savoir comment imprimer des échantillons de polices, reportez-vous à la<br>section « <u>Impression de la liste des échantillons de police</u> »

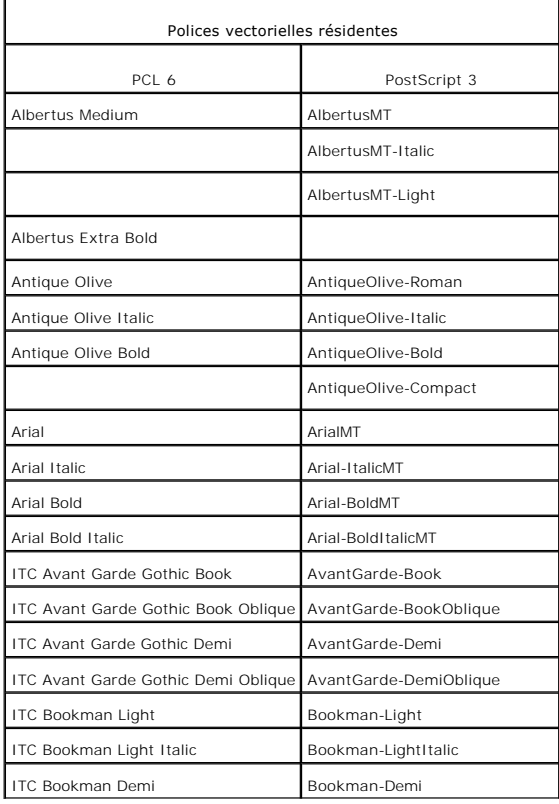

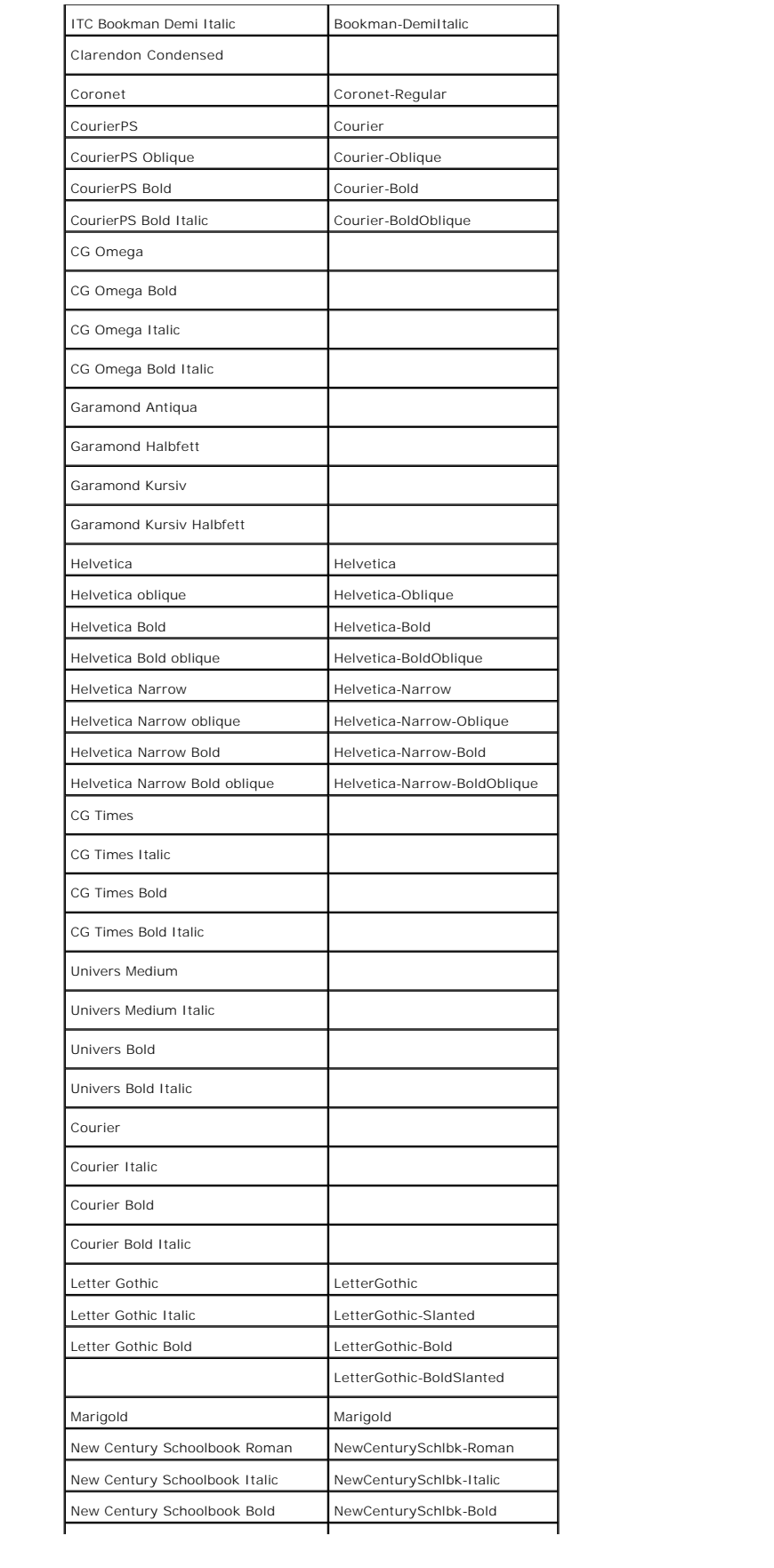

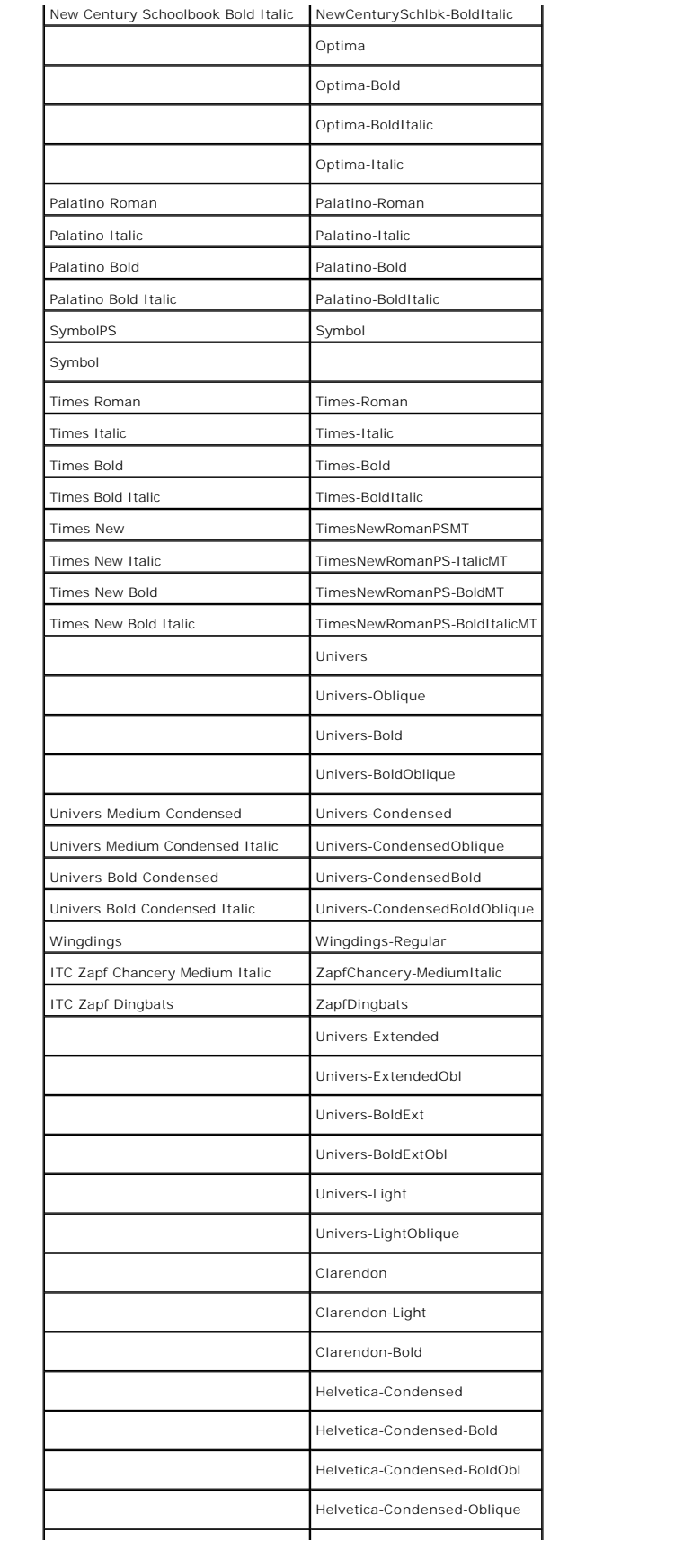

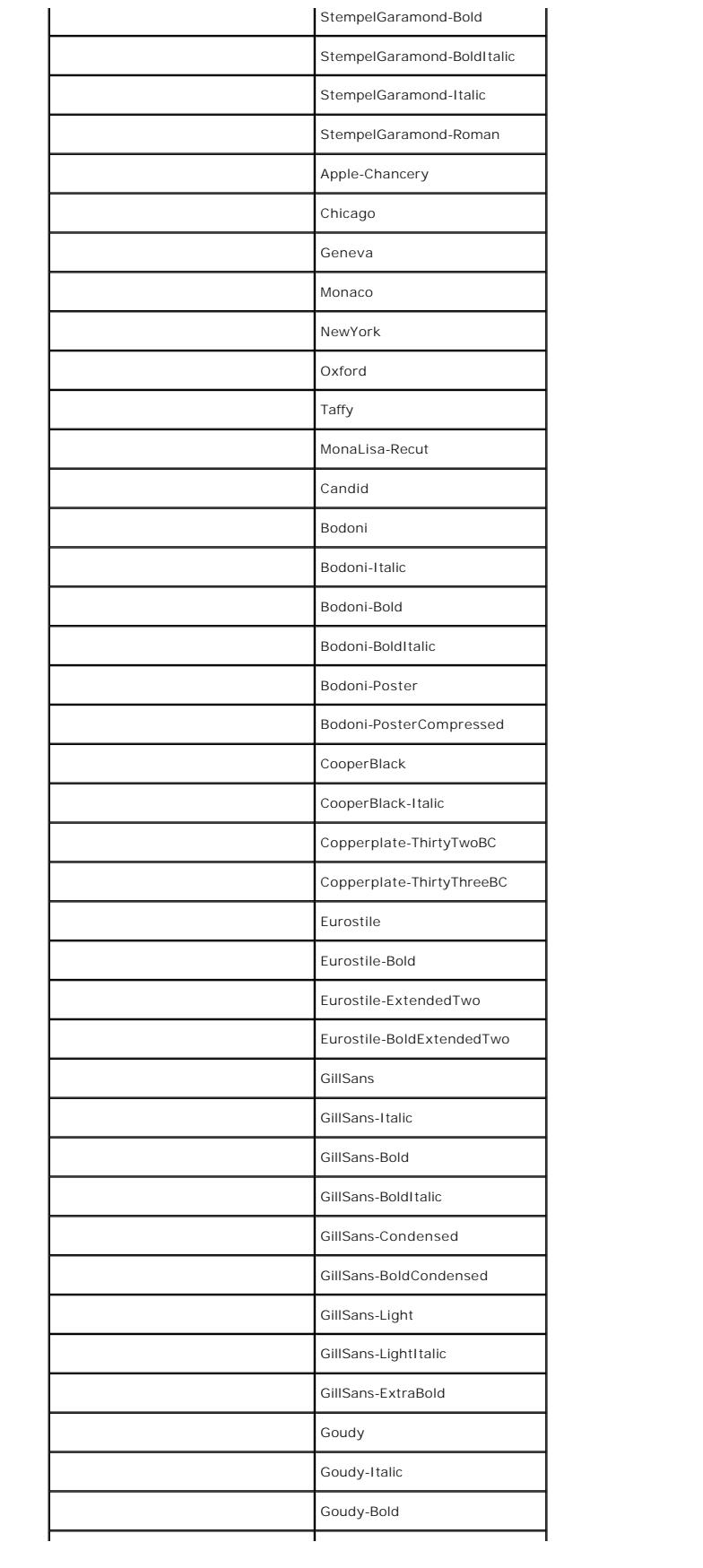

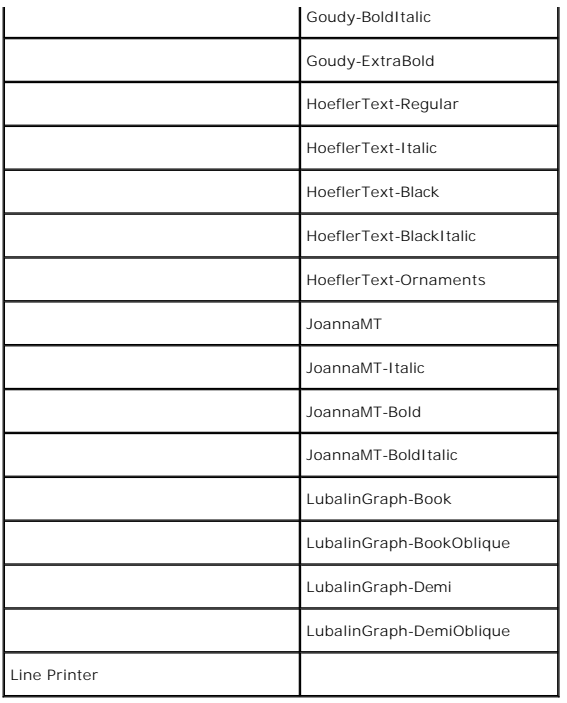

## <span id="page-192-0"></span>**Jeux de symboles**

Un jeu de symboles est un ensemble de caractères alphanumériques, de signes de ponctuation et de caractères spéciaux disponibles dans la police<br>sélectionnée. Les jeux de symboles permettent de prendre en charge les caracté

En mode d'émulation PCL 6, le jeu de symboles associe également un caractère à chaque touche du clavier (ou plus précisément à chaque code). Certaines<br>applications nécessitent d'autres caractères pour certains codes. Afin

#### **Jeux de symboles en mode d'émulation PCL 6**

Toutes les polices ne prennent pas en charge la totalité des jeux de symboles répertoriés.

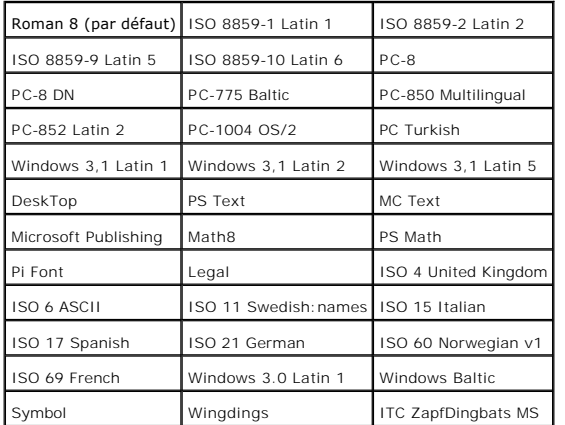

# **Présentation du logiciel de votre imprimante**

Pour installer une association de logiciels adaptée à votre système d'exploitation, utilisez le CD *Pilotes et utilitaires* fourni avec votre imprimante.

Les logiciels suivants ne fonctionnent que sous Windows. Ils ne peuvent pas fonctionner sous Macintosh, UNIX ou Linux.

### **Printing Status Window**

Si une erreur ou un avertissement se produit, lorsque le capot supérieur est ouvert ou lorsque le niveau de toner est faible, par exemple, vous recevez une alerte de l'application **Printing Status Window**.

L'application **Printing Status Window** est toujours lancée lors de l'impression. Lorsqu'une erreur se produit, le message d'erreur s'affiche dans l'application **Printing Status Window**.

### **Status Window**

L'application **Status Window** vous permet de vérifier la quantité de toner et de papier restants ou la configuration des options de l'imprimante locale.

#### **Status Monitor Console**

L'application **Status Monitor Console** vous permet de gérer plusieurs applications **Status Window**.

- l Sélectionnez une imprimante dans la liste affichée (ou dans **Sélection de l'imprimante**) et cliquez sur son nom pour ouvrir l'application **Status Window** ou **Dell Printer Configuration Web Tool** correspondante.
- l Sélectionnez **Aide** pour lire l'aide en ligne.
- l **Status Monitor Console** permet d'afficher l'application **Status Window** (pour les connexions locales) ou **Dell Printer Configuration Web Tool** (pour les connexions réseau).

### **Dell Supplies Management System**

Vous pouvez afficher la boîte de dialogue Dell Supplies Management System à partir de la fenêtre Printing Status, du menu Tous les programmes ou de<br>l'icône située sur le bureau. Vous pouvez également l'afficher depuis l'ap

Vous pouvez commander des consommables par téléphone ou depuis Internet.

- 1. Cliquez sur Démarrer → Tous les programmes → Imprimantes Dell → Dell Laser Printer 3100cn → Dell Supplies Management System.
- La fenêtre **Dell Supplies Management System** s'affiche.
- 2. Si vous commandez depuis Internet :
	- s. Si vous ne parvenez pas à obtenir automatiquement les informations depuis votre imprimante à l'aide de la communication bidirectionnelle, une<br>fenêtre vous invitant à saisir le numéro d'identification s'affiche. Saisisse
	- b. Cliquez sur **Visitez le site Internet Dell de commande de fournitures d'imprimantes Dell**.
- 3. En cas de commande par téléphone, composez le numéro qui s'affiche sous le titre **Par téléphone**.

#### **User Setup Disk Creating Tool**

Le programme **Outil de création du disque d'installation utilisateur** situé dans le répertoire **Make Disk** du dossier **Utilities** du CD *des pilotes et utilitaires*, ainsi que les pilotes d'impression situés dans le CD *des pilotes et utilitaires*, sont utilisés pour créer des progiciels d'installation de pilote qui contiennent des

paramètres de pilote personnalisés. L'ensemble d'installation d'un pilote peut contenir un ensemble de paramètres du pilote d'impression qui ont été<br>enregistrés et les données correspondants à des éléments comme :

- l l'orientation de l'impression et le nombre de documents sur la page (paramètres du document),
- l les filigranes,
- l les références pour les polices,

Si vous souhaitez définir les mêmes paramètres de pilote d'impression sur plusieurs ordinateurs sur lesquels le même système d'exploitation est exécuté,<br>créez un disque d'installation ou utilisez le serveur du réseau. L'ut

- l Installez le pilote d'impression de l'Dell Laser Printer 3100cn au préalable dans l'ordinateur sur lequel le disque d'installation va être créé.
- ⊥ Le disque d'installation ne peut être utilisé que sur l'ordinateur sur lequel il a été créé ou sur des ordinateurs sur lesquels le même système -<br>d'exploitation est exécuté. Créez un disque d'installation distinct pour

### **Software Update**

Le micro logiciel et/ou les mises à jour des pilotes peuvent être téléchargés à partir de **http://support.dell.com/**.

# **Installation des cartouches de toner et des cartouches à tambour**

- **[Installation de la cartouche de toner](#page-195-0)**
- **[Installation de la cartouche à tambour](#page-196-0)**

**ATTENTION : Avant de réaliser les procédures suivantes, lisez et suivez les consignes de sécurité du** *Manuel du propriétaire***.**

## <span id="page-195-0"></span>**Installation de la cartouche de toner**

Installez ou remplacez la cartouche de toner lorsque l'imprimante est sous tension (si l'imprimante n'est pas sous tension, le support des cartouches ne tournera pas).

1. Après avoir confirmé le message Insérer Toner Jaune (J), ouvrez le capot avant.

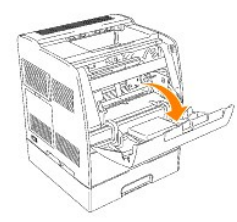

2. Maintenez le ruban adhésif situé sur le couvercle de protection et tirez-le vers l'avant pour retirer le capot de chaque emplacement pour cartouche.

*A* REMARQUE : Vous ne devez retirer le couvercle de protection que lors de la première installation du toner.

**REMARQUE :** Une fois le couvercle de protection retiré, mettez-le au rebut.

**A REMARQUE :** Le couvercle de protection est fixé sur l'étui de toutes les cartouches de toner.

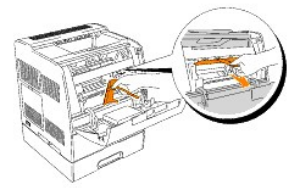

3. Assurez-vous que la couleur de la cartouche de toner correspond à la couleur de l'emplacement du porte-cartouches de toner. L'ordre est le suivant : J, M, C, N. Secouez légèrement la cartouche pour répartir harmonieusement le toner.

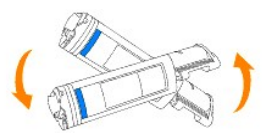

4. Soulevez la languette à 90 degrés et retirez la protection hermétique du toner en la maintenant bien parallèle à la cartouche de toner.

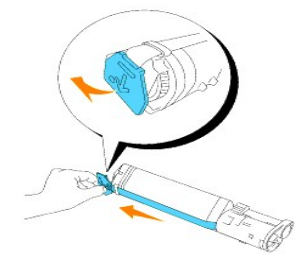

5. Pour insérer les cartouches de toner, alignez les flèches de la cartouche sur les flèches correspondantes situées sur l'imprimante. Insérez la cartouche<br>jusqu'à ce qu'un déclic confirme sa bonne mise en place et poussez

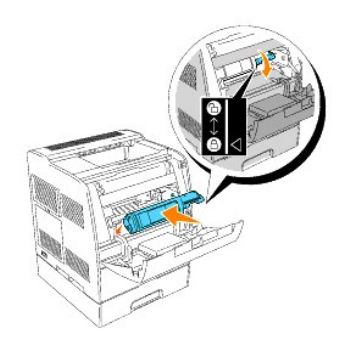

6. Fermez le capot avant.

**REMARQUE :** Assurez-vous que la cartouche de toner est installée correctement. Sinon le panneau avant ne peut se fermer complètement.

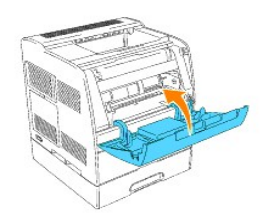

- 7. Le porte-cartouches se déplace vers l'emplacement vide suivant. Lorsque la couleur de la cartouche insérée apparaît à l'écran, suivie par le message Insérer, insérez la cartouche de toner suivante.
- 8. Lors de l'insertion des cartouches restantes, répétez les étapes 1 à 7.

# <span id="page-196-0"></span>**Installation de la cartouche à tambour**

1. Lorsque le message Insérer tambour ou Insérer Cartouche à tambour s'affiche, ouvrez le panneau avant puis soulevez et repoussez vers l'arrière le capot supérieur.

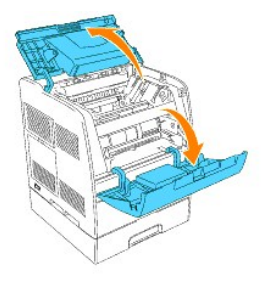

2. Retirez la feuille de protection de la cartouche à tambour.

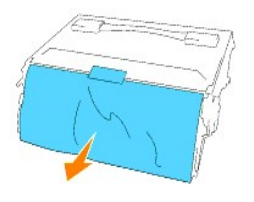

3. Pour insérer la cartouche à tambour, poussez le levier situé sur le côté droit de l'imprimante vers le haut. Lorsque le levier se trouve en position relevée,<br>saisissez la cartouche à tambour par la poignée, alignez les

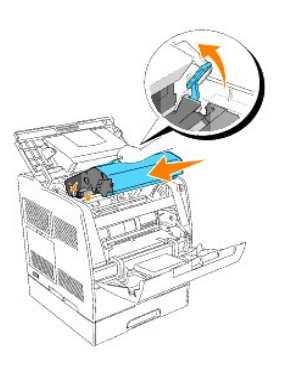

4. Abaissez le levier situé sur le côté droit pour verrouiller la cartouche à tambour en place.

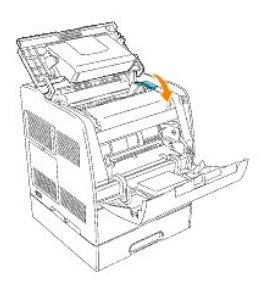

5. Fermez le capot supérieur et fermez ensuite le panneau avant.

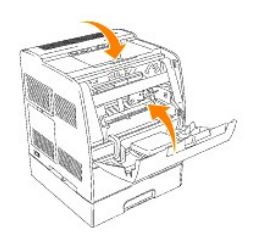

**REMARQUE :** Après l'installation de la cartouche à tambour, l'imprimante opère un ajustement pendant une à deux minutes. Ne pas mettre l'imprimante hors tension pendant ce temps-là.

# <span id="page-199-1"></span>**Chargement du support d'impression**

Le chargement correct du support d'impression permet d'éviter les bourrages et les problèmes d'impression.

Avant de charger le support d'impression, repérez la face à imprimer recommandée du support d'impression. Cette information figure généralement sur l'emballage du support d'impression.

- [Chargement du support d'impression dans les tiroirs standard et optionnels](#page-199-0)
- **O** [Chargeur multifonction](#page-201-0)
- [Chargement du chargeur multifonction](#page-201-1)
- [Utilisation du chargeur multifonction](#page-203-0)
- [Chaînage de tiroirs](#page-203-1)
- [Utilisation de la fonction recto verso](#page-204-0)
- [Utilisation du Bac de sortie central](#page-204-1)
- [Utilisation de l'extension du support](#page-205-0)

# <span id="page-199-0"></span>**Chargement du support d'impression dans les tiroirs standard et optionnels**

**REMARQUE** : Pour éviter les bourrages papier, ne retirez pas les tiroirs lorsqu'un travail est en cours d'impression.

La procédure de chargement est la même pour tous les tiroirs.

1. Retirez le tiroir.

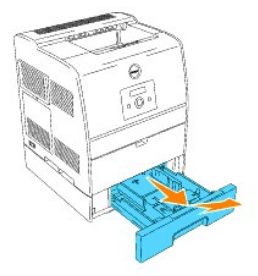

2. Faites glisser les guides de largeur vers le bord du tiroir. Les guides de largeur doivent être complètement placés contre le bord du tiroir.

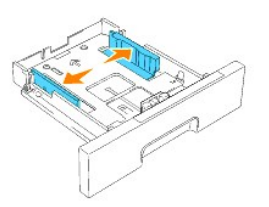

3. Pincez le guide de longueur et faites-le glisser vers le bord du tiroir.

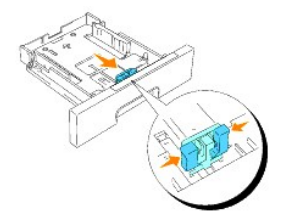

4. Avant de charger le support d'impression, ventilez et déramez les feuilles. Taquez les bords de la pile de feuilles sur une surface plane.

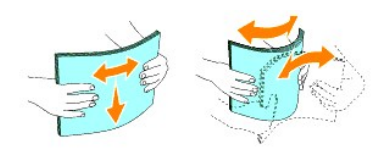

5. Posez le support d'impression dans le tiroir, face d'impression recommandée vers le haut.

**REMARQUE :** Ne chargez pas au-delà de la ligne de remplissage maximum située sur le tiroir. Si le tiroir est trop rempli, des bourrages papier peuvent se produire.

6. Faites glisser les guides de largeur et le guide de longueur de manière à les caler légèrement contre le bord de la pile de feuilles.

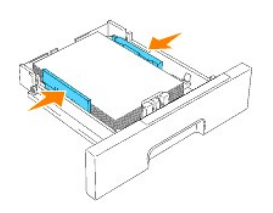

- 7. Insérez le tiroir.
- 8. Lorsque vous chargez un support d'impression dans le tiroir, définissez les paramètres Type de papier et Taille papier correspondant à ce tiroir selon le message.

# **Chargement du papier à en-tête**

#### Placez la face imprimée vers le haut.

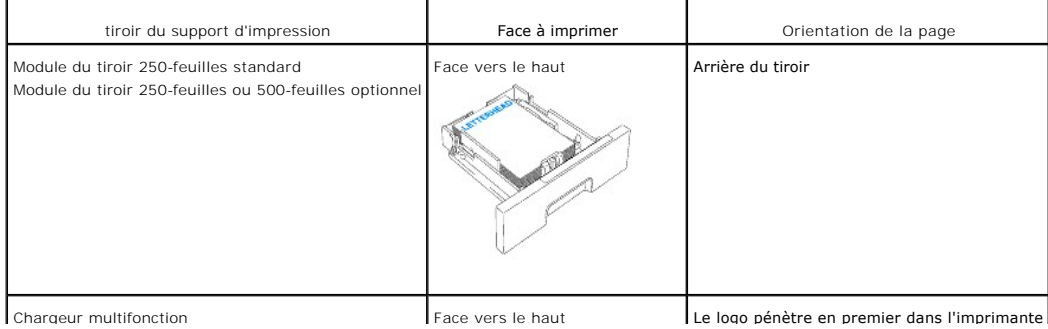

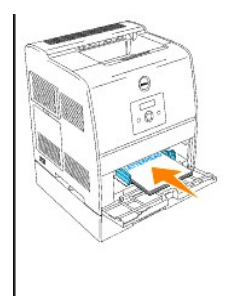

## <span id="page-201-2"></span><span id="page-201-0"></span>**Chargeur multifonction**

### **Capacité**

La hauteur de la pile de papier ne doit pas dépasser 16 mm. Le chargeur multifonction peut contenir environ :

1 150 feuilles de papier 75 g/m<sup>2</sup>

### **Dimensions des supports d'impression**

Le chargeur multifonction accepte les supports d'impression dont les dimensions sont incluses dans les plages suivantes :

- l largeur de 90 mm à 215,9 mm (3,5 pouces à 8,5 pouces)
- l longueur de 139,7 mm à 355,6 mm (5,5 pouces à 14 pouces)

# <span id="page-201-1"></span>**Chargement du chargeur multifonction**

Le chargeur multifonction peut utiliser du papier ordinaire mais également d'autres supports d'impression de différents formats et de différents types tels que des enveloppes et des transparents.

1. Tirez doucement pour ouvrir la porte du chargeur multifonction.

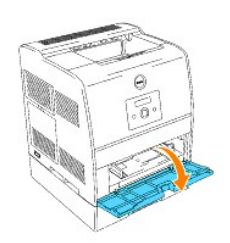

2. Faites glisser les guides de largeur vers le bord du tiroir. Les guides de largeur doivent être complètement placés contre le bord du tiroir.

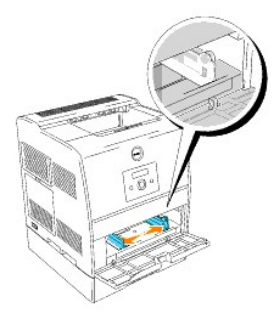

3. Insérez le support d'impression dans le chargeur, face d'impression recommandée vers le haut.

**REMARQUE :** Ne forcez pas lors de l'insertion du support d'impression.

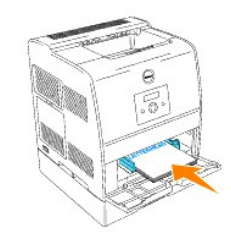

4. Faites glisser les guides de largeur de manière à les caler légèrement contre le bord de la pile de feuilles.

**REMARQUE : Veillez à ne pas courber le support d'impression.** 

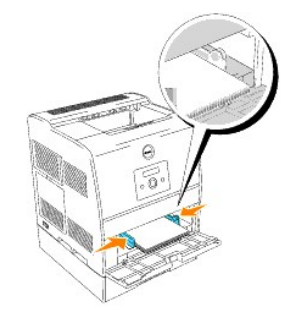

- 5. Vérifiez que le format de papier et le type de papier sélectionnés pour le chargeur multifonction sont adaptés au support d'impression que vous avez chargé.
- 6. Sélectionnez la source, le format et le type du support d'impression dans votre logiciel et sélectionnez le format et le type du support d'impression sur le Panneau de commande de l'imprimante.

## **Chargement des enveloppes**

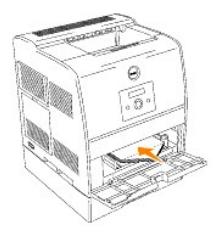

Pour charger des enveloppes de plus de 8,66 pouces (220 mm) de largeur dans le chargeur multifonction, insérez les enveloppes en fermant le rabat. Le côté<br>avec le rabat doit pénétrer en premier dans l'imprimante, face à im

Pour charger des enveloppes de plus de 8,66 pouces (220 mm) de largeur, insérez les enveloppes en fermant le rabat. Le côté le plus court des enveloppes doit alors pénétrer en premier dans l'imprimante, face à imprimer vers le haut.

Vous pouvez charger, en une seule fois, des enveloppes dans le tiroir jusqu'à la limite matérialisée par la ligne de repère.

**A REMARQUE : Veillez à ce que les rabats des enveloppes soient complètement dépliés.** 

**NOTE :** N'utilisez jamais d'enveloppes avec des fenêtres, des revêtements intérieurs couchés ou des bandes autocollantes. Ces enveloppes peuvent 0 entraîner des bourrages papier et endommager l'imprimante.

# <span id="page-203-0"></span>**Utilisation du chargeur multifonction**

- l Chargez uniquement un format et un type de support d'impression lors d'un travail d'impression unique.
- r Pour obtenir la meilleure qualité d'impression possible, n'utilisez que des supports d'impression de qualité supérieure destinés à une utilisation dans<br>des imprimantes laser. Pour plus d'instructions relatives aux suppor d'in
- r N'ajoutez et ne retirez aucun support d'impression lorsque le chargeur multifonction contient encore un support d'impression ou lorsque l'imprimante<br>imprime à partir du chargeur multifonction. De telles opérations pourra
- l Chargez le support d'impression en orientant la face à imprimer recommandée vers le haut et en veillant à ce que la partie supérieure du support d'impression pénètre en premier dans le chargeur multifonction.
- l Ne placez pas d'objets sur le chargeur multifonction. Evitez également d'appuyer ou d'appliquer une charge excessive sur le chargeur multifonction.
- l Ne retirez aucun tiroir lorsque l'imprimante imprime à partir du chargeur multifonction ou lorsque la mention Imp. s'affiche sur le panneau de commande. Une telle opération pourrait entraîner un bourrage papier.

Les icônes situées sur le chargeur multifonction vous permettent de savoir comment charger le papier dans le chargeur multifonction et comment orienter les enveloppes pour l'impression.

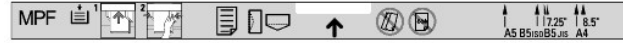

## <span id="page-203-1"></span>**Chaînage de tiroirs**

Le chaînage de tiroirs vous permet de charger le même format et type de support d'impression dans plusieurs sources d'alimentation. L'imprimante relie<br>automatiquement la tiroir du support d'impression/les tiroirs, utilise

Si vous chargez un support d'impression de même format dans tous les tiroirs, assurez-vous que le support d'impression est de même type afin de pouvoir relier les tiroirs.

Une fois le support d'impression de même type et de même format chargé dans les tiroirs sélectionnés, sélectionnez les paramètres Taille papier et Type de papier dans la zone Réglages bac pour toutes les sources d'alimentation.

Pour désactiver le chaînage de tiroirs, configurez les paramètres  $\rm{\tau}$ aille papier et rype de papier de chacun des tiroirs sur des valeurs différentes. Si les<br>tiroirs ne disposent pas tous du même type de support d'impr

### <span id="page-204-0"></span>**Utilisation de la fonction recto verso**

L'impression recto verso (ou impression sur deux faces) vous permet d'imprimer sur les deux côtés de la feuille de papier. Pour connaître les formats de papier<br>sur lesquels l'impression recto verso peut être réalisée, repo

#### **Utilisation de la reliure recto verso**

Si vous utilisez de l'impression avec reliure recto verso dans le pilote d'impression, vous devez sélectionner **Rtrn. selon ptit côté** ou **Rtrn. selon grnd côté**.<br>L'option Re1iure dans l'option de menu Recto verso permet d feuille (pages paires) par rapport à l'orientation de l'impression au recto de la feuille (pages impaires).

Les deux valeurs disponibles pour l'option Reliure sont

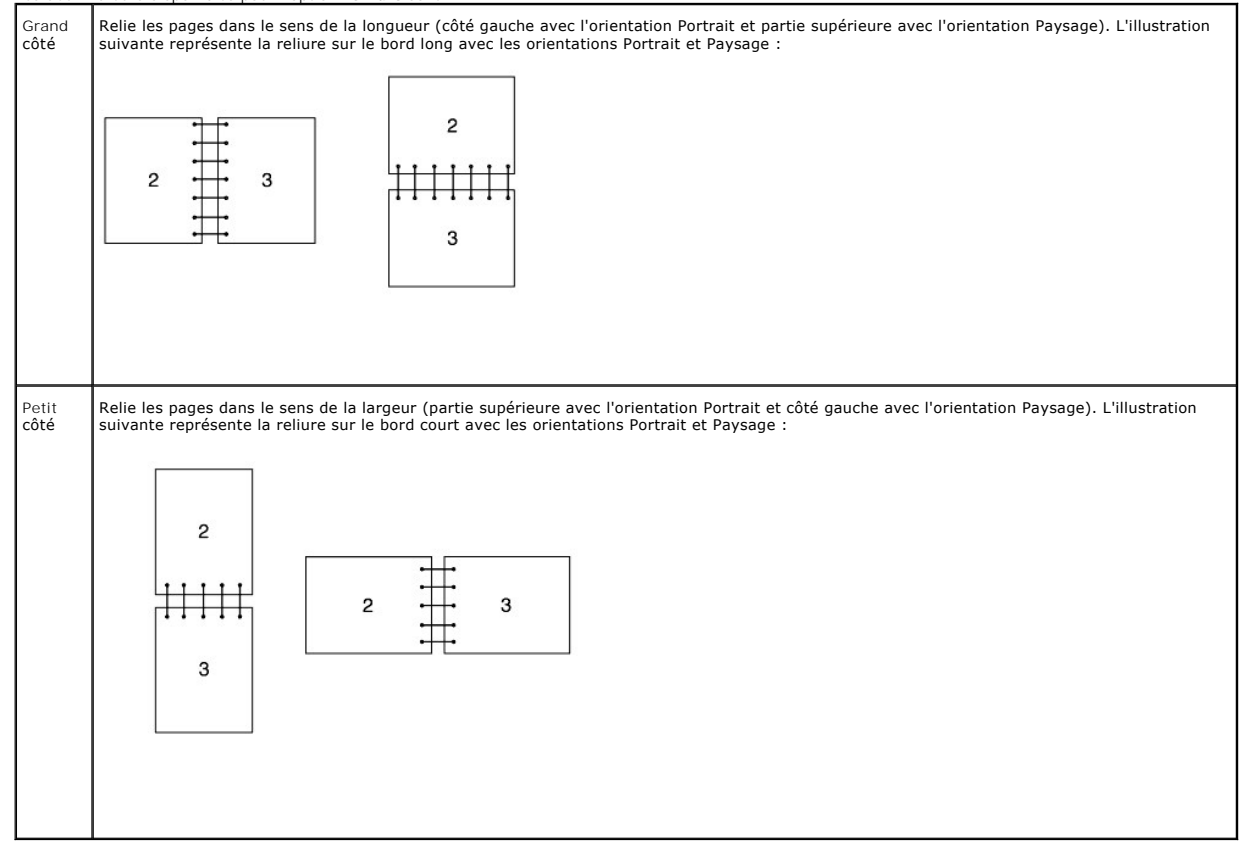

**REMARQUE :** Lorsque vous imprimez sur les deux côtés d'un papier de format carte postale, assurez-vous que le papier n'est pas enroulé..

### <span id="page-204-1"></span>**Utilisation du Bac de sortie central**

Le Bac de sortie central peut contenir :

- 1 250-feuilles (75 g/m<sup>2</sup>) de papier ordinaire : ou
- l 20 transparents : ou
- l 20 étiquettes : ou
- l 10 enveloppes

# <span id="page-205-0"></span>**Utilisation de l'extension du support**

L'extension du support est conçue pour empêcher le support d'impression de glisser de l'imprimante une fois le travail d'impression terminé.<br>Avant d'imprimer un document, assurez-vous que le tiroir d'extension du papier es

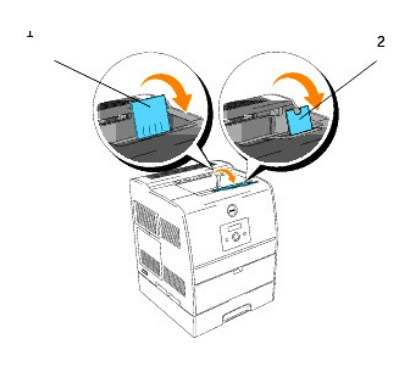

# **Suppression des bourrages**

Vous pouvez éviter la plupart des bourrages en sélectionnant soigneusement le support d'impression et en procédant correctement au chargement. Pour plus de détails, reportez-vous à la section « Instructions relative

- [Elimination des bourrages](#page-206-0)
- [Localisation de l'emplacement des bourrages papier](#page-206-1)
- [Suppression des bourrages d'impression à proximité de l'unité de fusion](#page-207-0)
- [Suppression des bourrages d'impression à proximité du Bac de sortie central](#page-209-0)
- [Suppression des bourrages d'impression à partir de la zone de collecte du support d'impression](#page-210-0)
- [Sppression des bourrages d'impression à partir du module recto verso optionnel](#page-212-0)
- [Suppression des bourrages d'impression à partir de la tiroir du support d'impression](#page-213-0)
- [Sppression des bourrages d'impression à partir du chargeur multifonction](#page-214-0)

**REMARQUE :** Avant de procéder à l'achat de quantités importantes de support d'impression, Dell vous recommande d'effectuer une impression sur un échantillon.

# <span id="page-206-0"></span>**Elimination des bourrages**

- 1 [Utilisez uniquement les supports d'impression recommandés. Pour plus de détails, reportez](file:///C:/data/CHM_OUT/systems/3100cn/FR/UG/3100cn_ug_fr.chm/3100cn_ug_fr/section10.html#465454)-vous à la section « Instructions relatives aux supports d'impression »
- l [Pour charger le support d'impression correctement, reportez-vous aux sections](file:///C:/data/CHM_OUT/systems/3100cn/FR/UG/3100cn_ug_fr.chm/3100cn_ug_fr/section11.html#269569) « Chargement du support d'impression dans les tiroirs standard et optionnels » et « [Chargement du chargeur multifonction](file:///C:/data/CHM_OUT/systems/3100cn/FR/UG/3100cn_ug_fr.chm/3100cn_ug_fr/section11.html#269657) ».
- l Ne surchargez pas les sources d'alimentation. Assurez-vous que la hauteur de la pile du support d'impression ne dépasse pas la hauteur maximale indiquée par les étiquettes de la ligne de chargement dans les tiroirs.
- l Ne chargez aucun support d'impression froissé, plié, humide ou recourbé.
- l Déramez, ventilez et égalisez le support d'impression avant de le charger. Si un bourrage a lieu avec le support d'impression, essayez d'insérer une seule feuille à la fois dans le chargeur multifonction.
- l N'utilisez aucun support d'impression que vous avez découpé ou rogné vous-même.
- l Ne mélangez pas les formats, grammages et types de supports d'impression dans la même source d'alimentation.
- l Assurez-vous que la face à imprimer recommandée est orientée vers le haut.
- 1 [Stockez le support d'impression dans un environnement approprié. Pour plus de détails, reportez](file:///C:/data/CHM_OUT/systems/3100cn/FR/UG/3100cn_ug_fr.chm/3100cn_ug_fr/section10.html#465758)-vous à la section « Stockage des supports  $\mathop{\mathsf{son}}$  ».
- l Ne retirez pas le tiroir d'alimentation lors de l'impression d'un travail.
- l Une fois les tiroirs chargés, poussez-les fermement.
- l Vérifiez que tous les câbles reliés à l'imprimante sont correctement branchés.
- l Si les guides sont trop serrés, des bourrages papier peuvent se produire.

### <span id="page-206-1"></span>**Localisation de l'emplacement des bourrages papier**

L'illustration suivante montre l'emplacement possible des bourrages le long du chemin du support d'impression.

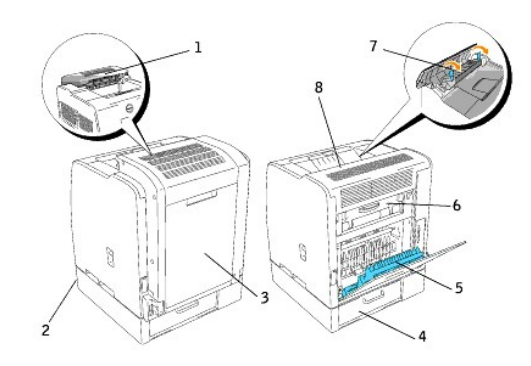

**ATTENTION : N'essayez pas d'éliminer les bourrages à l'aide d'outils ou d'instruments. L'imprimante pourrait être endommagée de manière permanente.**

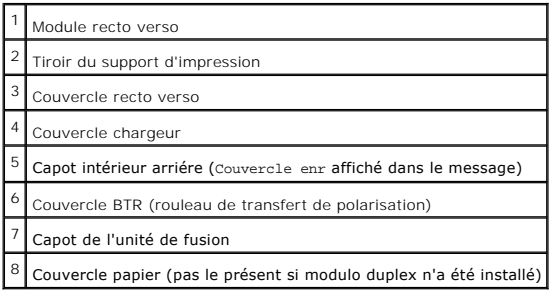

# <span id="page-207-0"></span>**Suppression des bourrages d'impression à proximité de l'unité de fusion**

**REMARQUE** : Pour supprimer le message affiché sur le panneau de commande, vous devez enlever tous les supports d'impression situés sur le chemin<br>du support d'impression.

### **Lors de l'utilisation du module recto verso**

1. Ouvrez le module recto verso.

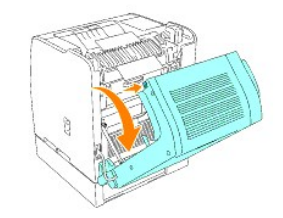

2. Ouvrez le capot BTR.

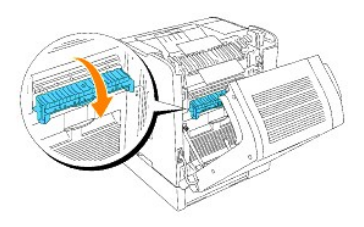

**ATTENTION : La partie intérieure de l'imprimante située sur l'arrière est chaude.**

3. Appuyez sur les leviers situés sur les deux côtés et retirez le support d'impression coincé.

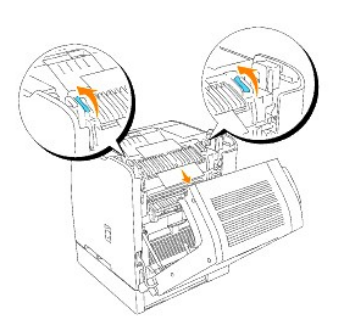

**REMARQUE :** Ne touchez jamais les leviers extérieurs situés des deux côtés de l'unité de fusion, ils servent à retirer ou à installer l'unité.

- 4. Replacez les leviers en position originale.
- 5. Fermez le capot BTR.
- 6. Fermez le module recto verso.

# **Lorsque le module recto verso n'est pas utilisé**

1. Ouvrez le capot arrière.

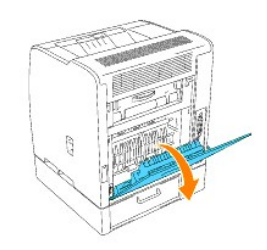

2. Ouvrez le couvercle BTR.

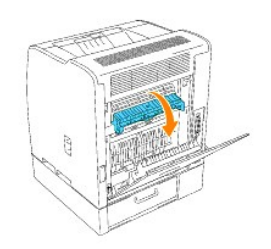

**ATTENTION : La partie intérieure de l'imprimante située sur l'arrière est chaude.**

3. Ouvrez le couvercle papier.

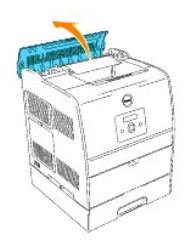

4. Appuyez sur les leviers situés sur les deux côtés et retirez le support d'impression coincé.

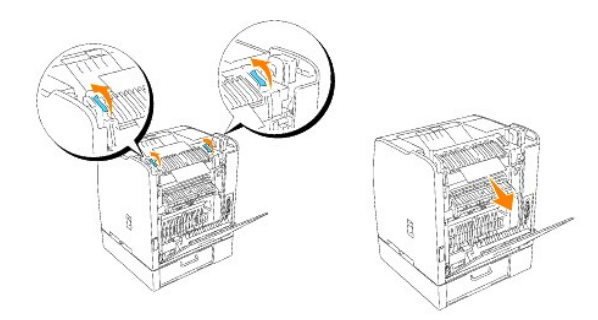

**REMARQUE :** Ne touchez jamais les leviers extérieurs des deux côtés de l'unité de fusion, ils servent à retirer ou à installer l'unité.

- 5. Replacez les leviers en position originale.
- 6. Fermez le Couvercle papier.
- 7. Fermez le couvercle BTR.
- 8. Fermez le capot arrière.

# <span id="page-209-0"></span>**Suppression des bourrages d'impression à proximité du Bac de sortie central**

**REMARQUE** : Pour supprimer le message affiché sur le Panneau de commande, vous devez enlever tous les supports d'impression situés sur le chemin<br>du support d'impression.

1. Ouvrez le capot du papier ou le module recto verso optionnel (si ce dernier est installé).

#### **ATTENTION : L'intérieur de l'imprimante est chaud.**

2. Soulevez les leviers situés sur les deux côtés.

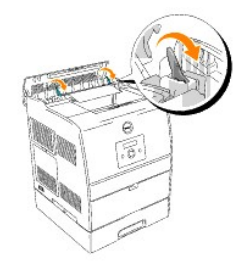

**REMARQUE :** Ne touchez jamais les leviers extérieurs des deux côtés de l'unité de fusion, ils servent à retirer ou à installer l'unité.

3. Ouvrez le capot de fusion et retirez le support d'impression coincé.

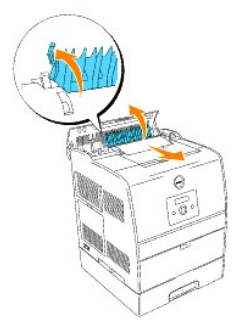

- 4. Abaissez les leviers situés sur les deux côtés.
- 5. Fermez le capot du papier ou le module recto verso optionnel (si ce dernier est installé).

# <span id="page-210-0"></span>**Suppression des bourrages d'impression à partir de la zone de collecte du support d'impression**

**REMARQUE** : Pour supprimer le message affiché sur le panneau de commande, vous devez enlever tous les supports d'impression situés sur le chemin<br>du support d'impression.

### **Lors de l'utilisation du module recto verso**

1. Ouvrez le module recto verso.

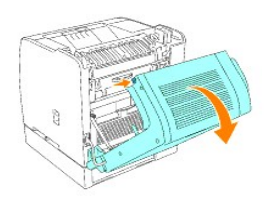

2. Ouvrez le capot intèrieur arrière.

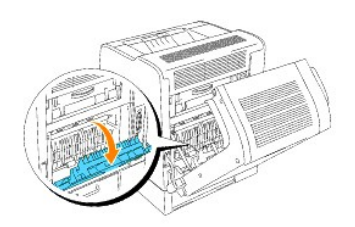

3. Retirez le support d'impression de la partie arrière de l'imprimante. La partie accessible du support d'impression détermine comment le support doit être<br>retiré. Si le support d'impression n'est pas accessible, passez à

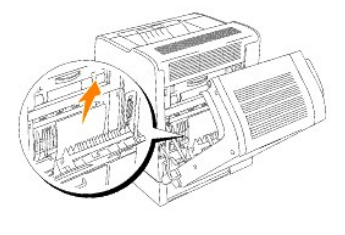

- 4. Fermez le capot intèrieur arrière.
- 5. Fermez le module recto verso.
- 6. Saisissez le capot du chargeur situé à l'arrière de l'imprimante et tirez-le vers le bas.

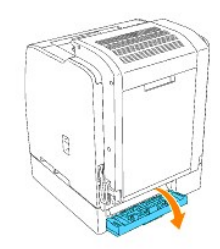

7. Retirez les parties du support d'impression auxquelles vous pouvez accéder.

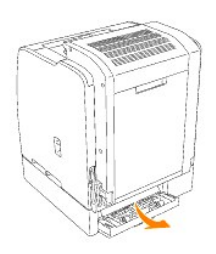

8. Fermez le capot.

## **Lorsque le module recto verso n'est pas utilisé**

1. Ouvrez le capot arrière. Le capot intèrieur arrière s'ouvre en même temps.

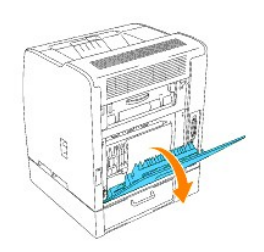

2. Retirez le support d'impression depuis la partie arrière de l'imprimante. La partie du support d'impression à laquelle vous pouvez accéder indique<br>Comment le support doit être retiré. Si vous ne pouvez pas accéder au su

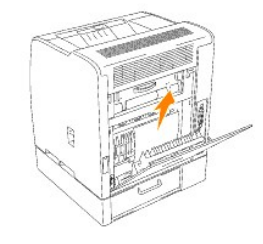

- 3. Fermez le capot arrière.
- 4. Saisissez le couvercle chargeur situé à l'arrière de l'imprimante et tirez vers le bas.

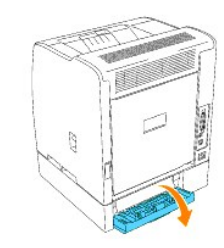

5. Retirez les parties du support d'impression auxquelles vous pouvez accéder.

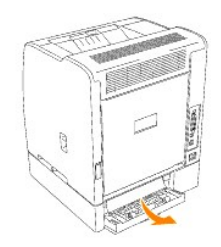

6. Fermez le capot.

# <span id="page-212-0"></span>**Sppression des bourrages d'impression à partir du module recto verso optionnel**

- **REMARQUE** : Pour supprimer le message affiché sur le Panneau de commande, vous devez enlever tous les supports d'impression situés sur le chemin<br>du support d'impression.
- 1. Saisissez le couvercle recto verso et tirez vers le bas.

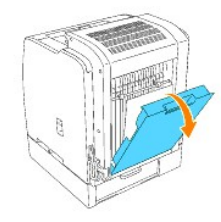

2. Retirez les parties du support d'impression auxquelles vous pouvez accéder. La partie du support d'impression à laquelle vous pouvez accéder indique<br>Comment le support d'impression.<br>Passez à l'étape 3.

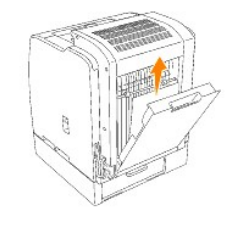

- 3. Fermez le couvercle recto verso.
- 4. Saisissez le module recto verso optionnel et tirez vers l'arrière.

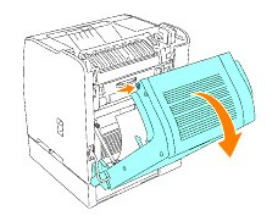

- 5. Retirez les parties du support d'impression auxquelles vous pouvez accéder.
- 6. Fermez le module recto verso optionnel.

# <span id="page-213-0"></span>**Suppression des bourrages d'impression à partir de la tiroir du support d'impression**

**REMARQUE** : Pour supprimer le message affiché sur le Panneau de commande, vous devez enlever tous les supports d'impression situés sur le chemin<br>du support d'impression.

1. Sortez à moitié le tiroir.

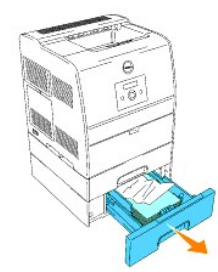

- 2. Pour retirer le support d'impression selon l'emplacement du bourrage, procédez comme suit.
	- l Si le support d'impression est situé sur le plan incliné ou sur la paroi faisant face à l'avant du tiroir, tirez sur le support d'impression.
	- l Si le support d'impression se trouve coincé entre deux tiroirs, tirez-le vers le haut.

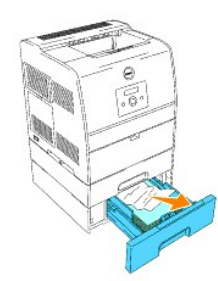

3. Replacez le tiroir en position originale.

# <span id="page-214-0"></span>**Sppression des bourrages d'impression à partir du chargeur multifonction**

Retirez le support d'impression coincé dans le chargeur multifonction comme illustré ci-dessous.

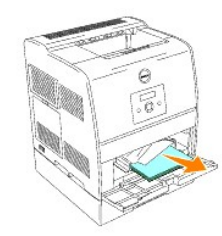

**REMARQUE** : Pour supprimer le message affiché sur le panneau de commande, vous devez enlever tous les supports d'impression situés sur le chemin<br>du support d'impression.

### **Annexe**

- [Règles du support techingue Dell](#page-215-0)
- **[Pour contacter Dell](#page-215-1)**
- [Garantie et règles concernant les renvois](#page-215-2)

# <span id="page-215-0"></span>**Règles du support techingue Dell**

Le support technique assisté par un technicien nécessite la coopération et la participation du client au cours de la procédure de dépannage et assure la restauration de la configuration par défaut originale du système d'exploitation, du logiciel et des pilotes matériels, tels qu'ils ont été fournis par Dell, ainsi que la vérification du bon fonctionnement de l'imprimante et de tous les matériels installés par Dell. Outre ce support technique assisté par un technicien, vous<br>pouvez également obtenir un support technique en ligne sur le si disponibles.

Dell assure un support technique limité à l'imprimante et aux logiciels et périphériques installés par Dell. Le support des logiciels et périphériques tiers, y compris les logiciels et périphériques achetés et/ou installés par l'intermédiaire de la section des logiciels et des périphériques (DellWare), la section<br>ReadyWare et la section d'intégration usine personnalisée (CFI/Dell

# <span id="page-215-1"></span>**Pour contacter Dell**

Vous pouvez accéder au support de Dell à l'adresse support.dell.com. Sélectionnez votre région sur la page BIENVENUE AU SUPPORT DE DELL et remplissez les détails demandés afin d'accéder aux outils et aux informations de l'aide.

Vous pouvez contacter Dell en ligne sous les adresses suivantes :

- l **Internet www.dell.com/www.dell.com/ap/ (pour les pays d'Asie et de l'océan Pacifique uniquement) www.euro.dell.com (pour l'Europe uniquement) www.dell.com/la/ (pour les pays d'Amérique latine)**
- l **Protocole de transfert de fichiers anonymes (FTP) ftp.dell.com/ Ouvrez une session en tant qu'utilisateur anonyme et utilisez votre adresse électronique comme mot de passe.**
- **Exervice électronique de support mobile\_support@us.dell.com support@us.dell.com apsupport@dell.com (pour les pays d'Asie et de l'océan الكارى Pacifique uniquement) support.euro.dell.com (pour l'Europe uniquement) support**
- l **Service électronique de devis sales@dell.com apmarketing@dell.com (pour les pays d'Asie et de l'océan Pacifique uniquement)**
- l **Service électronique d'informations info@dell.com**

### <span id="page-215-2"></span>**Garantie et règles concernant les renvois**

Dell Computer Corporation (« Dell ») f**abrique ses produits à partir de pièces et de composants neufs ou réputés tels conformément aux pratiques standard de<br>l'industrie. Pour plus d'informations sur la garantie Dell de vot**